# Horizon®

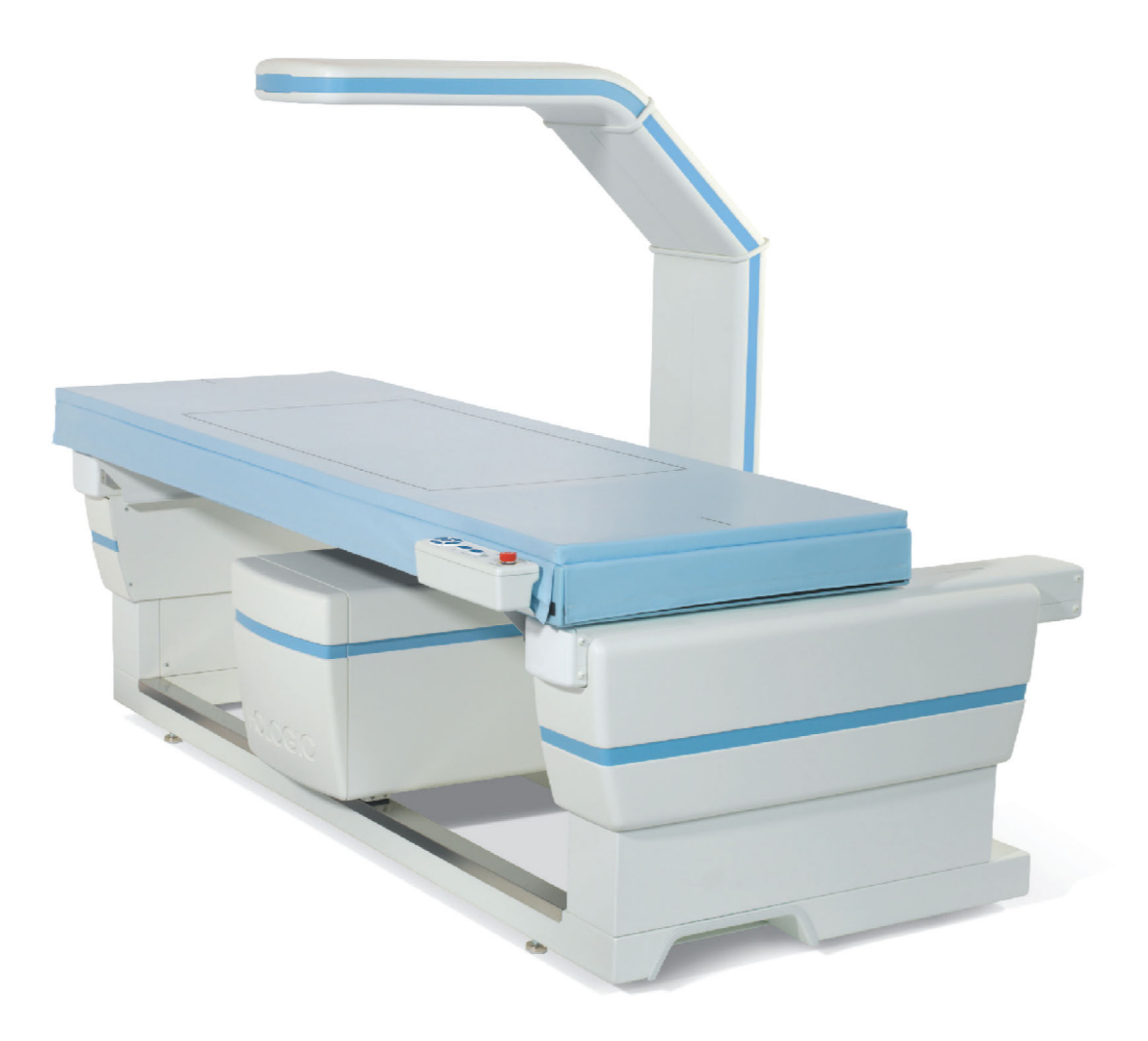

## **Horizon®**骨密度測定システムユーザーガイド **MAN-04871-1202** 改訂 **013**

**HOLOGIC®** 

# **Horizon®**

骨密度測定システム

ユーザーガイド

部品番号 : **MAN-04871-1202** 改訂 **013**

 **2020** 年 **8** 月

注意 : 米国連邦法によ り、本装置の販売は医師 (または適切な免許を取得し てる開業医) による注文または指示がある場合に限定されます。

#### カスタマー サポート

フ リーダイヤル (米国) : +1.800.321.4659

E [メール :](SkeletalHealth.Support@hologic.com) SkeletalHealth.Support@hologic.com

ヨーロ ッパ、 南米、 アジアのお客様は、 現地の販売代理店または取扱店にお問い合わせ く ださい。

© 2016 - 2020 Hologic, Inc. Printed in the USA. このマニ ュ アルの原文は英語です。

Hologic、 Advanced Body Composition、 APEX、 Horizon、 QDR、 および関連するロゴは、 米国および / またはその他の国における Hologic, Inc. および / またはその子会社の商標および / または登録商標です。 本書に記述のあるその他の製品名および会社名は、 そ れぞれの所有者の商標です。

[本製品は](http:// www.Hologic.com/patents) www.Hologic.com/patent-information に示すとおり、米国または国外の複数の特許によって保護されています。

# 目次

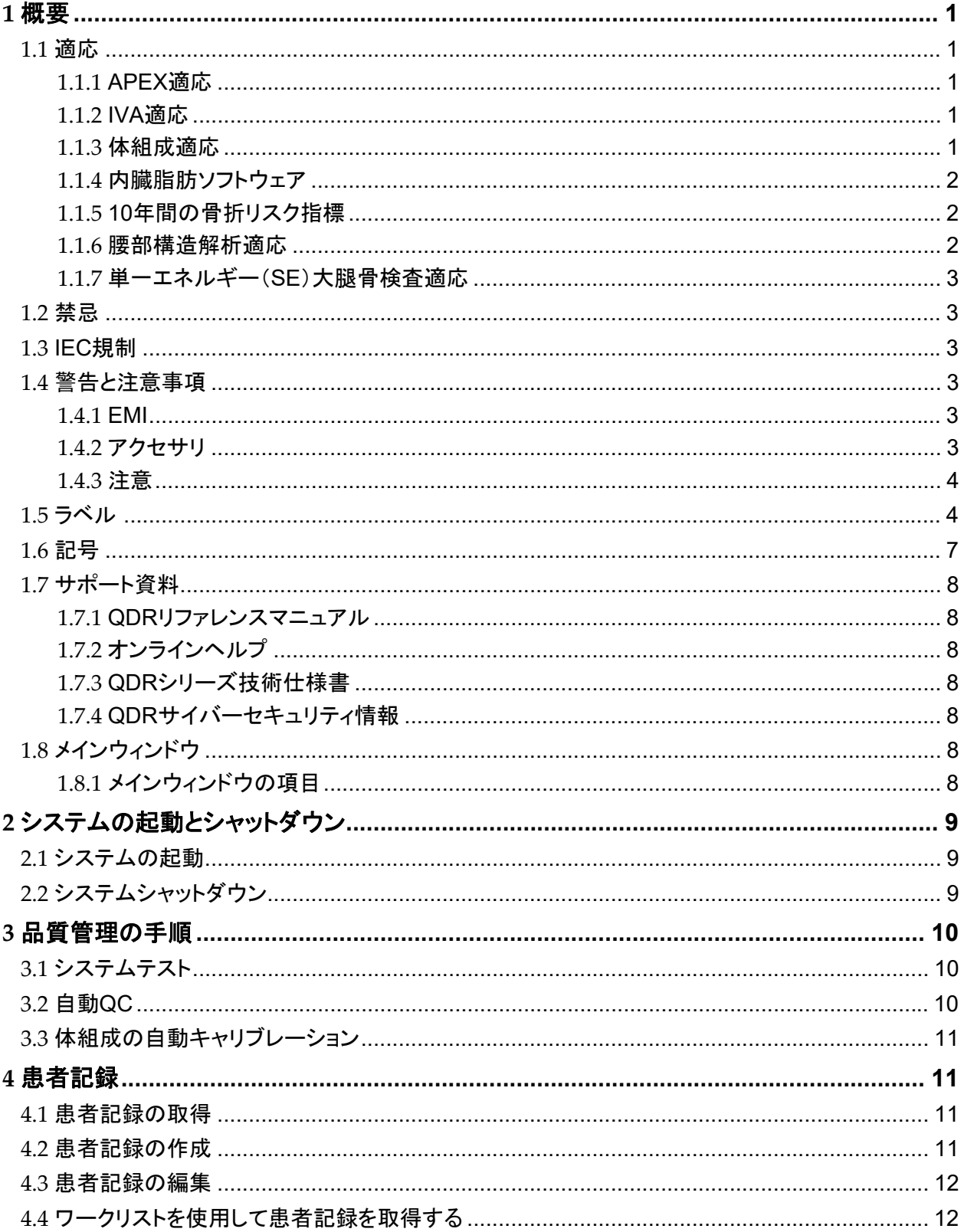

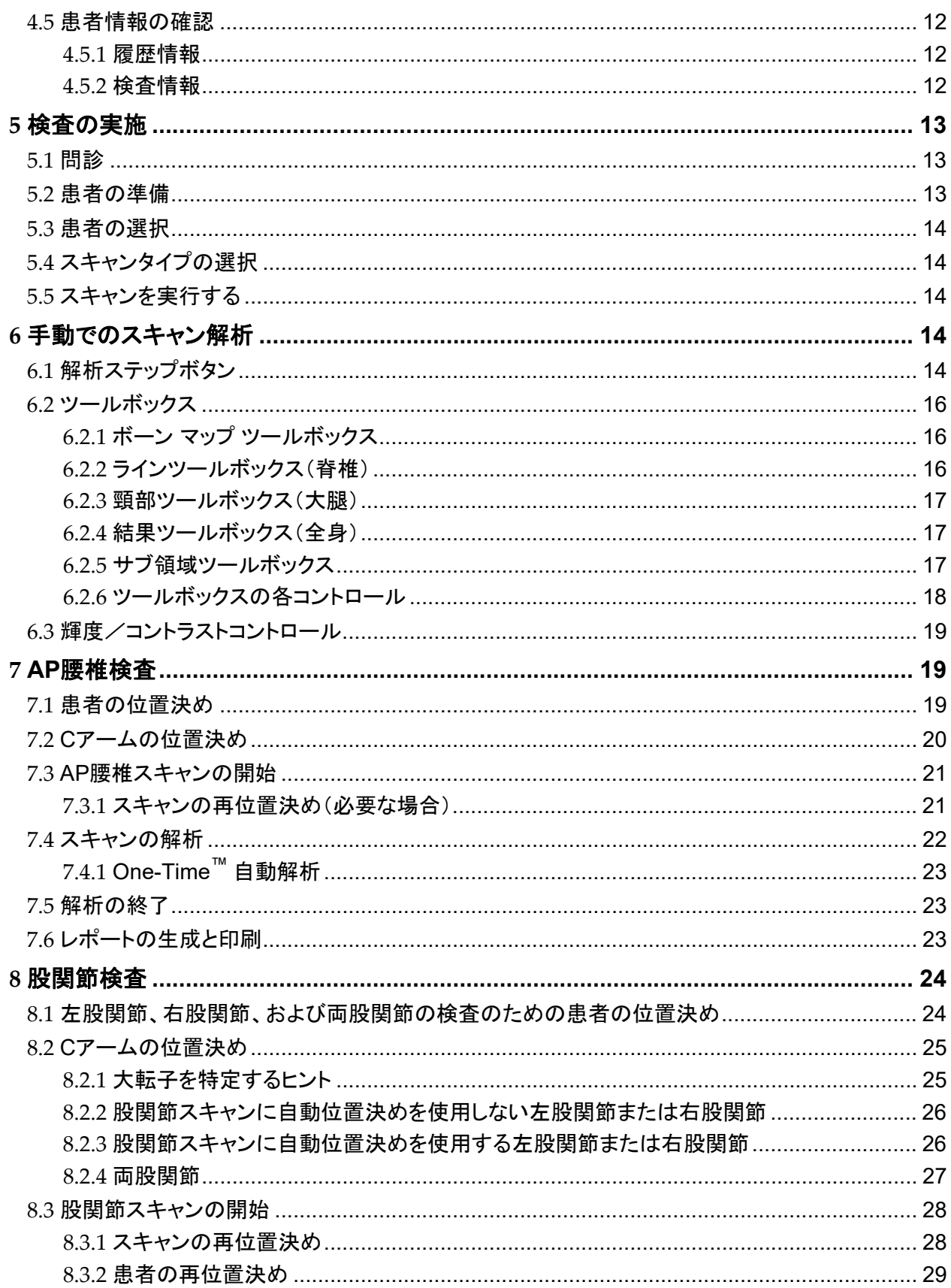

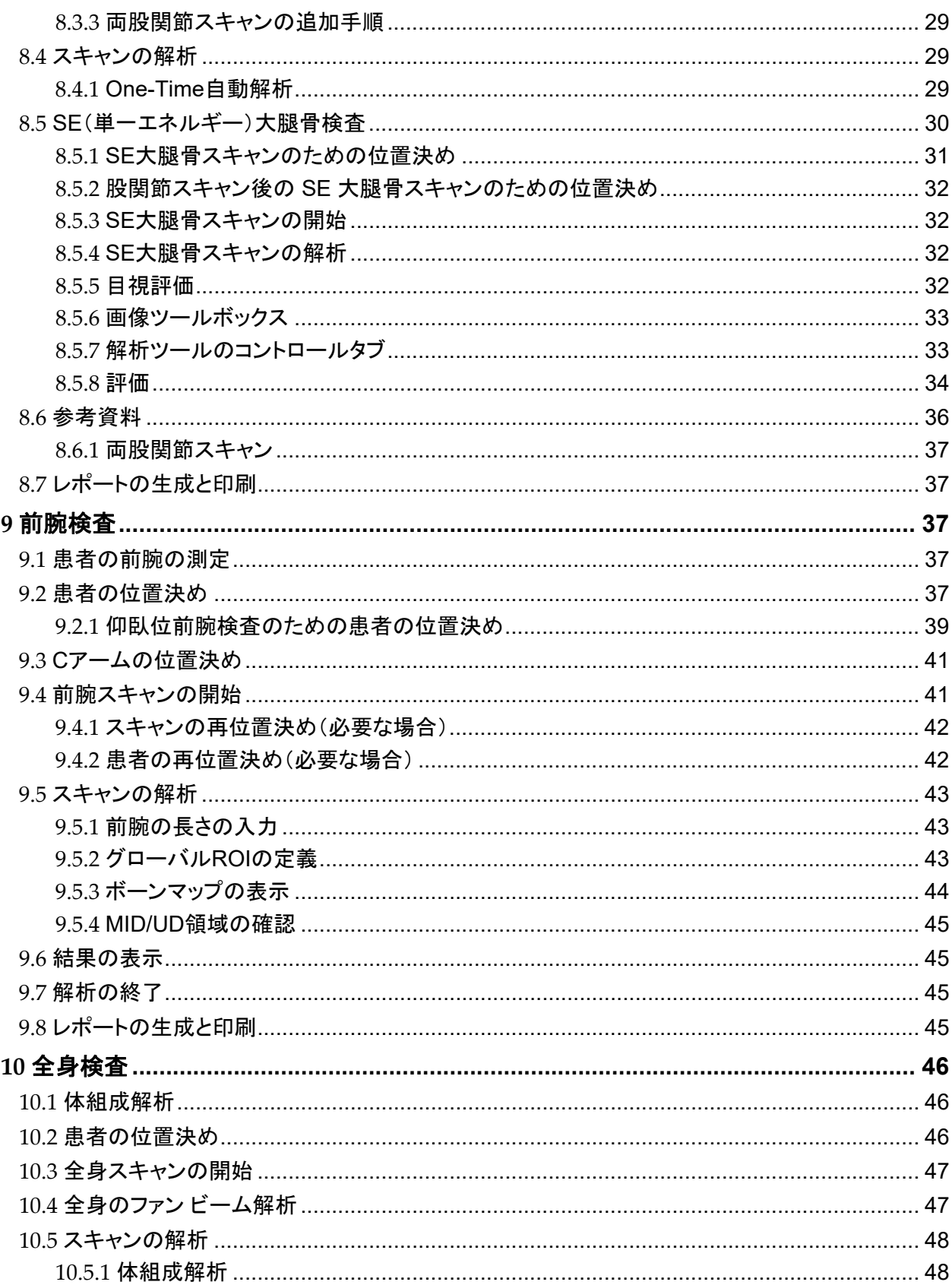

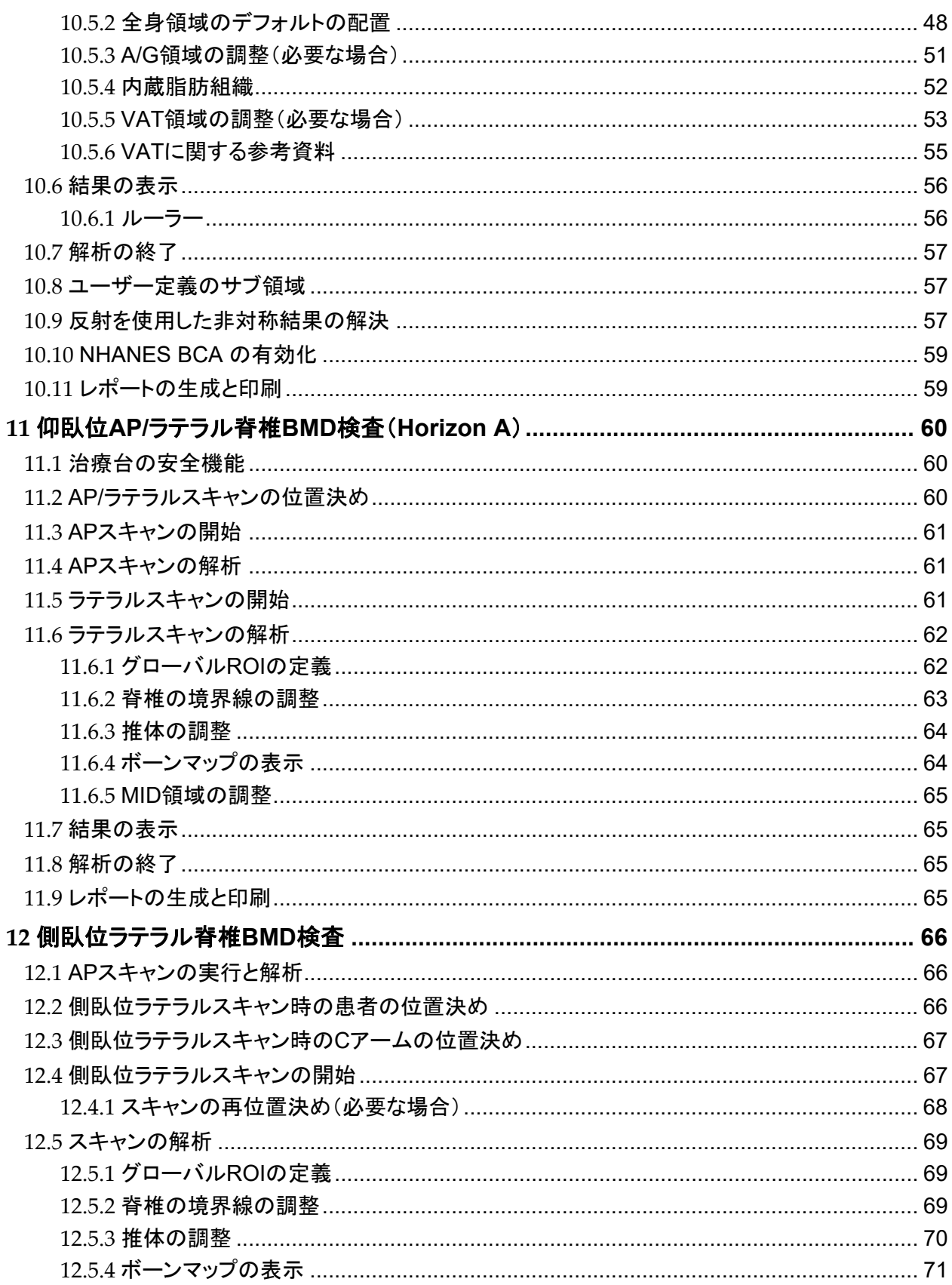

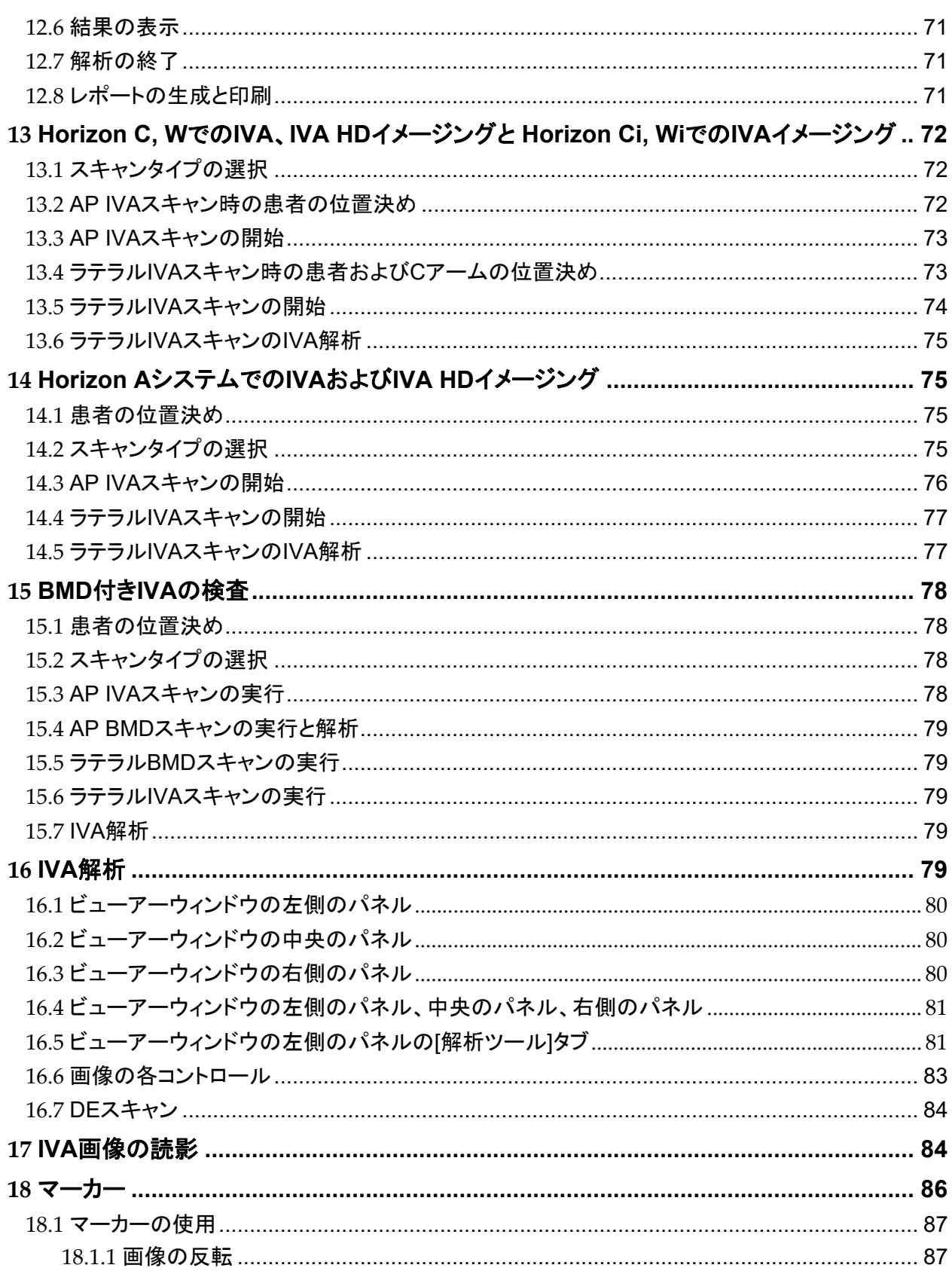

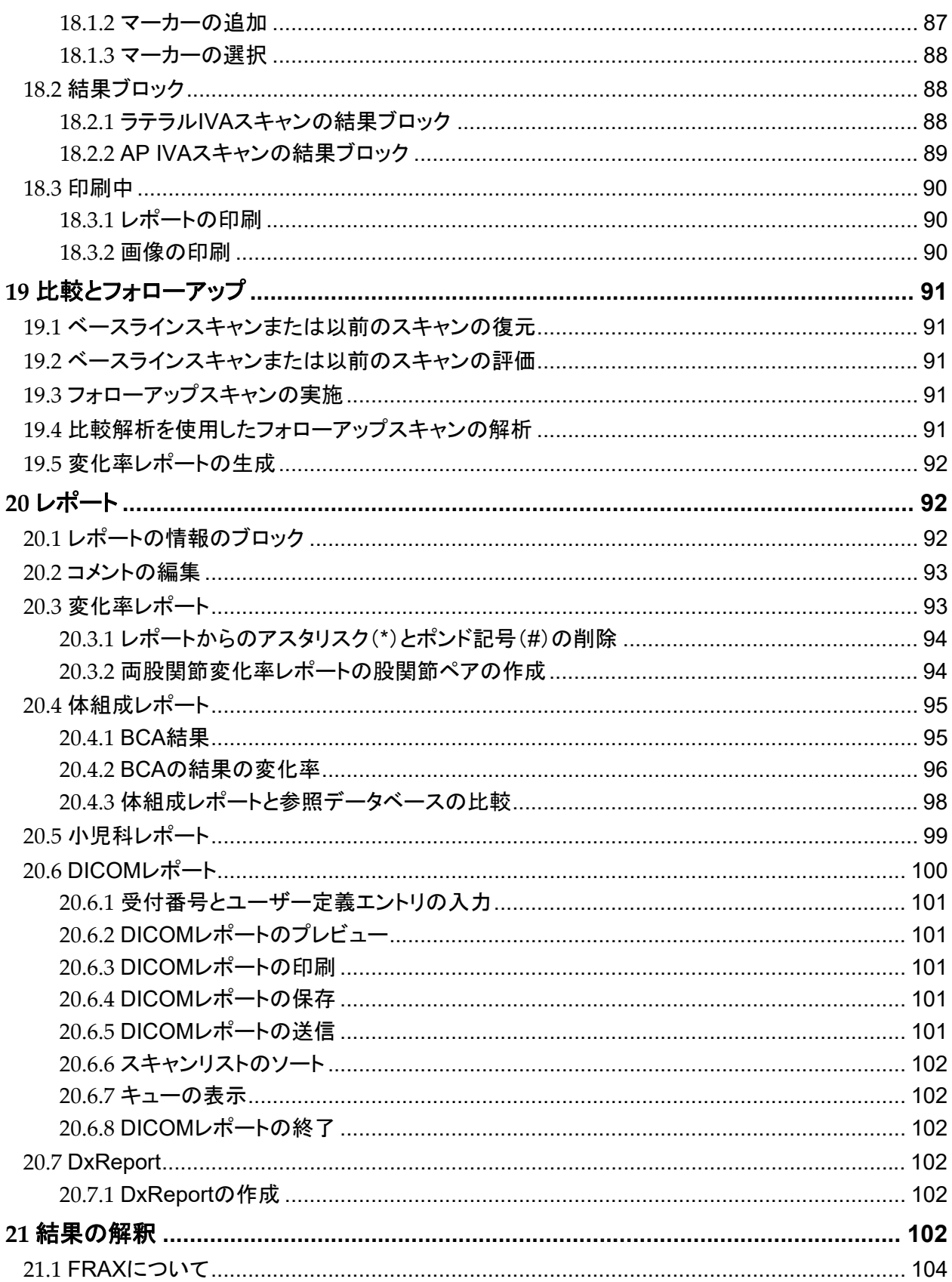

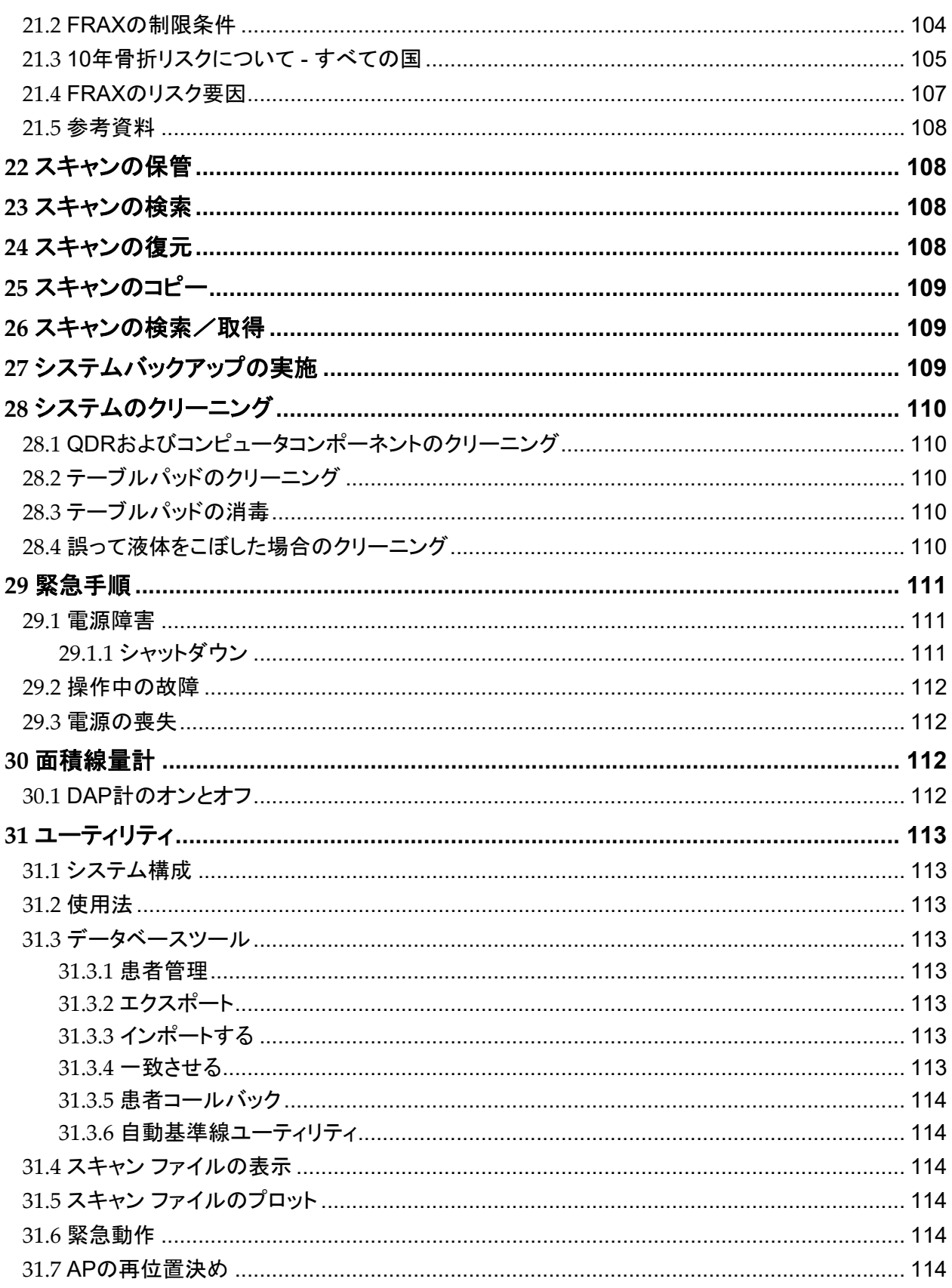

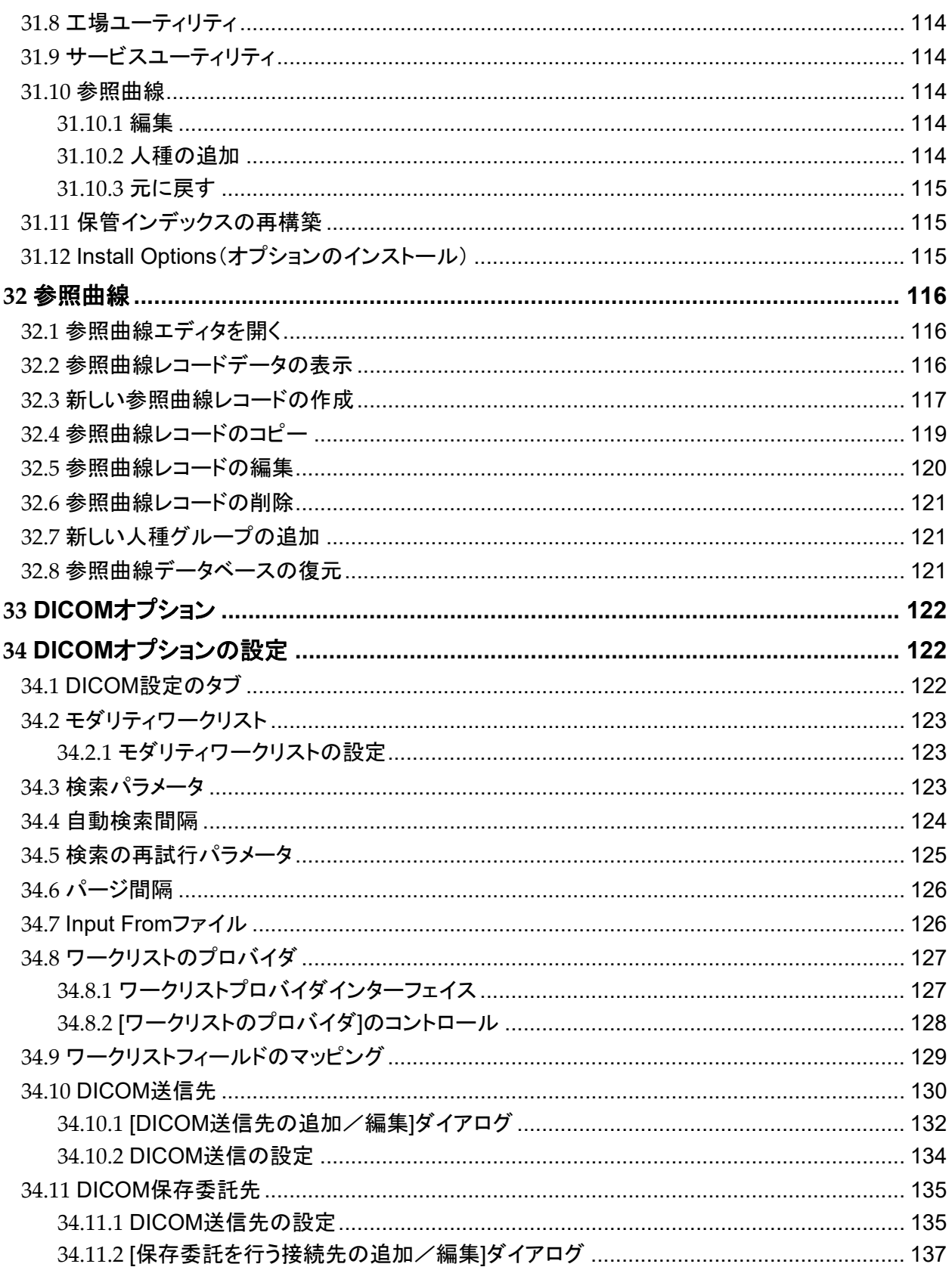

# Horizon 骨密度測定システムユーザーガイド

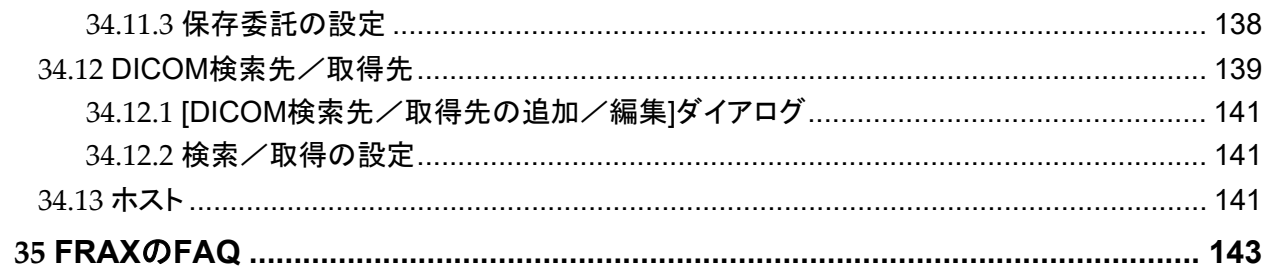

# 図一覧

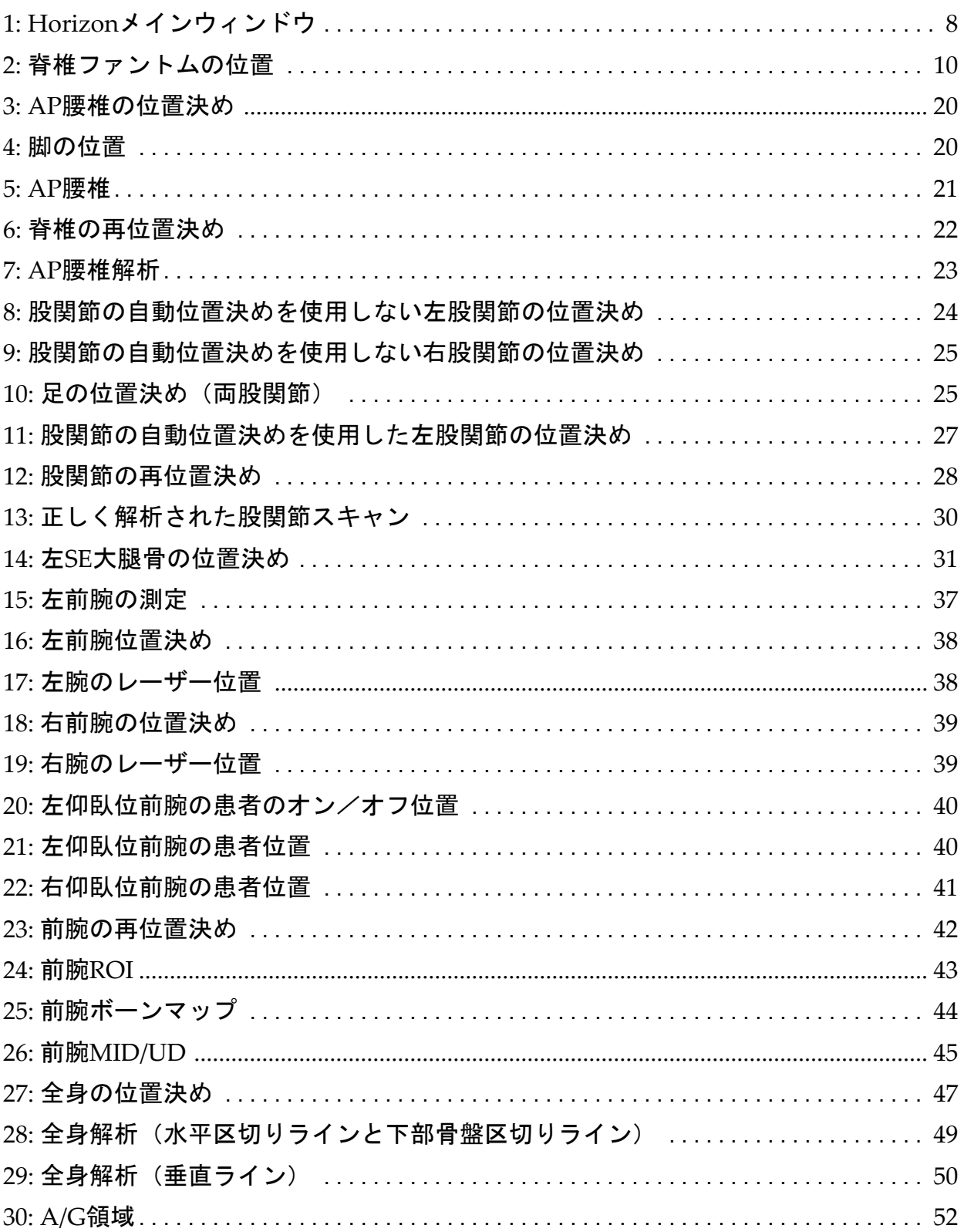

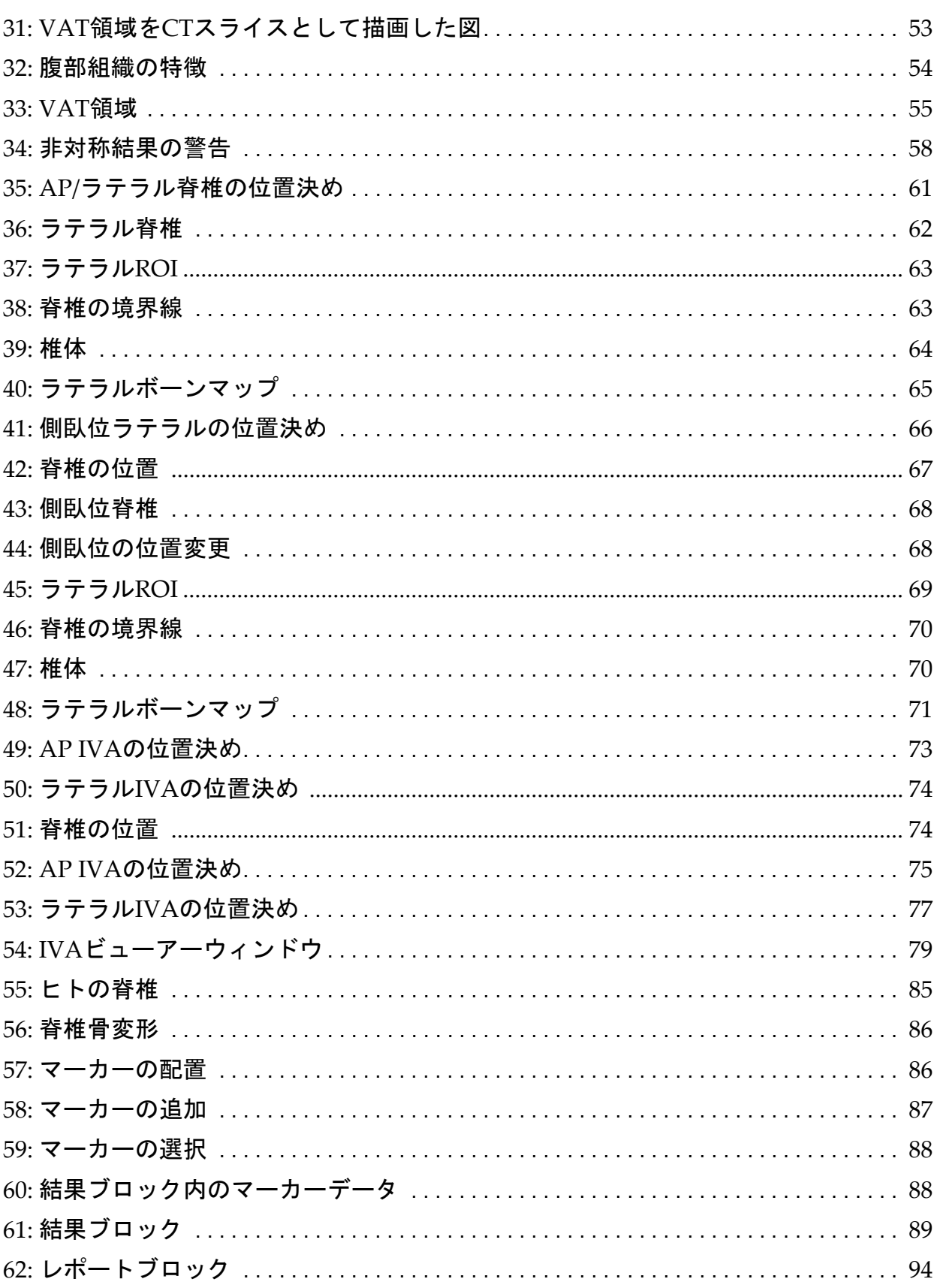

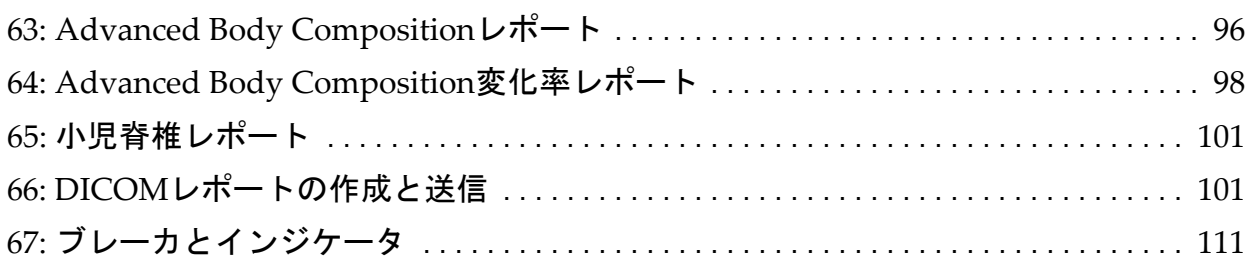

## 表一覧

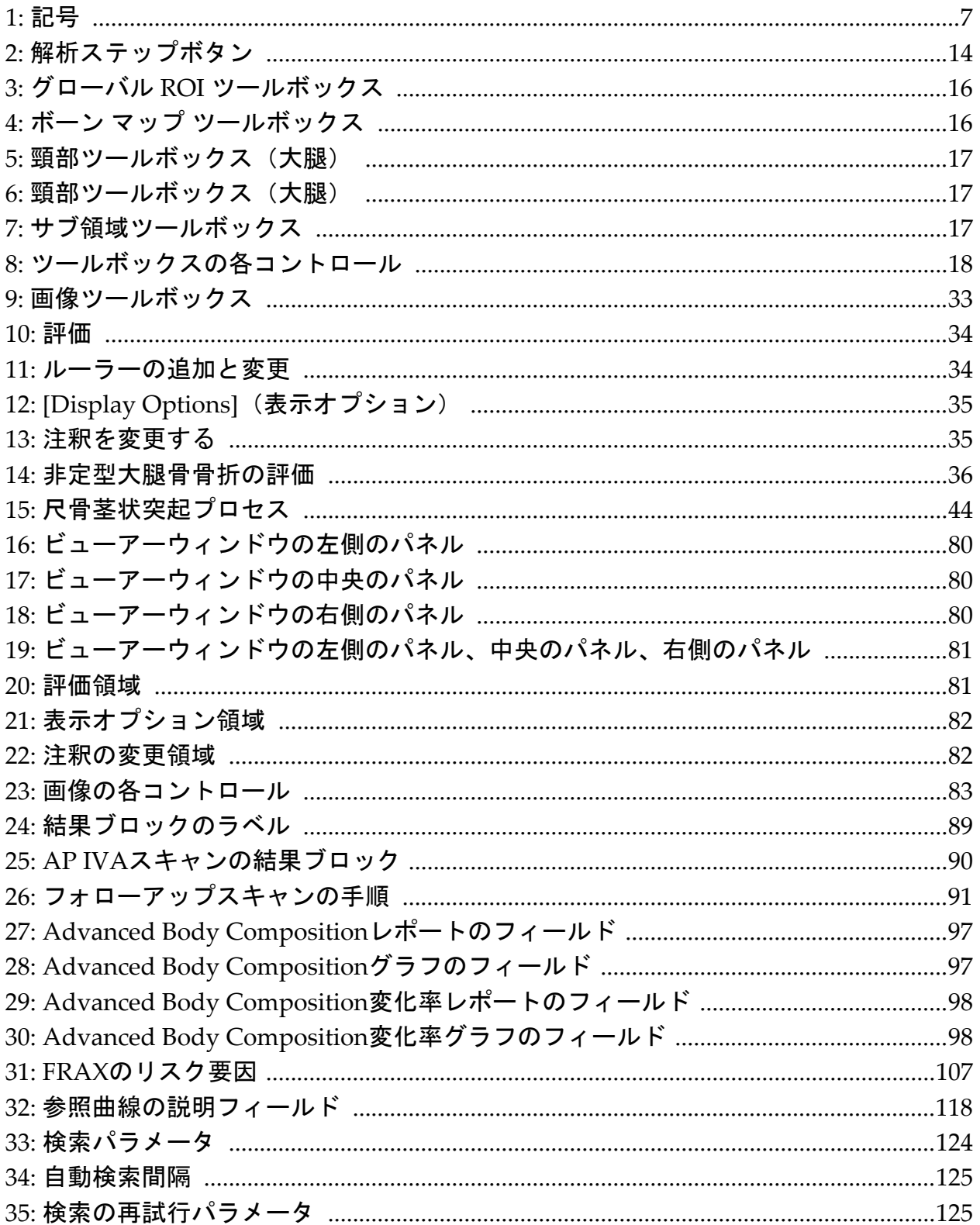

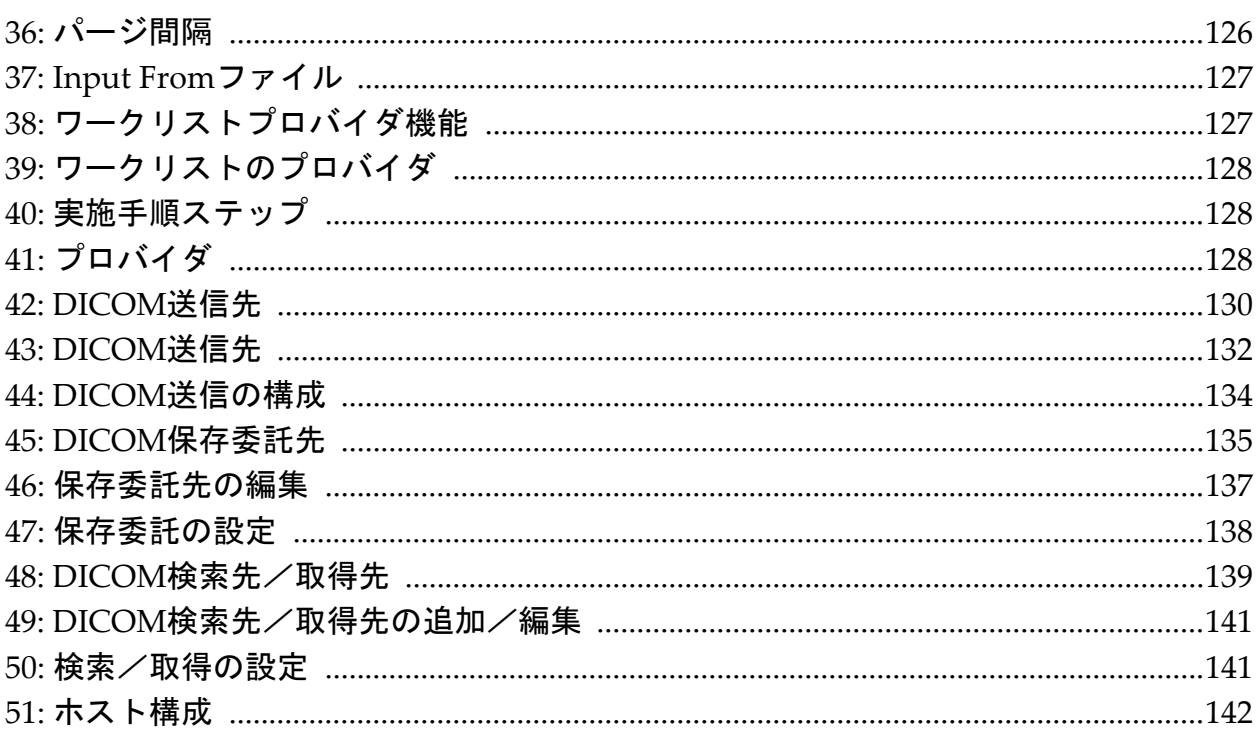

## <span id="page-18-0"></span>1 概要

## <span id="page-18-1"></span>1.1 適応

<span id="page-18-2"></span>1.1.1 APEX 適応

ODR™ X 線骨密度測定装置用 APEX™ は、骨ミネラル濃度 (BMD) の推 定、所定の QDR スキャンから得られた測定変数と基準値のデータベース の 比 較、骨 折 リ ス ク の 推 定、脊 椎 変 形 評 価、体 組 成 分 析、お よ び Hologic® QDR X線骨密度測定装置を使用した義肢からの骨の識別に適 応があります。

#### <span id="page-18-3"></span>1.1.2 IVA 適応

IVAスキャンは、椎骨変形の可視化または定量的評価を目的としていま す。また、IVAを使用することで腹部大動脈石灰化を視覚化でき、もし 石灰が存在する場合は、腹部大動脈石灰化は心血管疾患と関連している 場合があるため、臨床的相関が助言できる場合があります。

#### <span id="page-18-4"></span>1.1.3 体組成適応

Hologic QDR 骨密度測定装置で使用される Hologic Whole Body DXA Reference Database ソフトウェアは、以下を測定します。

- 部位および全身の骨ミネラル密度、
- 除脂肪量組織および脂肪組織の質量、また
- 以下の微分値を計算します。
	- ●骨のミネラル含有量 ●脂肪率、 部位
	- ●部位 ●脂肪率、全身
	- ●軟部組織量 • • 脂肪率、アンドロイド
	- •部位軟部組織量 唐肪率、ガイノイド
	- ●全身軟部組織量 ●脂肪率、アンドロイド /

ガイノイドの比率

- ●無脂肪量 ●体格指数
- ●部位 / 合計の軟部組織量比

これらの値は、カラーイメージマッピングを使用してユーザー定義の統 計形式と傾向で表示でき、医療従事者の独自の裁量で参照集団と比較で きます。

これらの体組成値は、医療従事者が疾患および症状それ自体、またはそ の治療が脂肪組織および除脂肪組織の相対量に影響を与える可能性のあ る疾患および症状を管理するために有効です。Hologic 全身 DXA 参照 データベースソフトウェアは、疾患の診断、治療計画の推奨、治療の有 効性の定量化は行いません。これらの判断を下すことができるのは、医 療従事者のみです。体組成値が役立つ疾患(および症状)には、慢性腎 不全、神経性食欲不振、肥満、AIDS/HIV、嚢胞性線維症などがありま す。DXA 体組成は、静水圧加重および皮膚のひだ測定に代わる有効な値 です。

## <span id="page-19-0"></span>1.1.4 内臓脂肪ソフトウェア

Hologic Horizon® 骨密測定装置の全身スキャンで使用される Hologic 内 臓脂肪ソフトウェアは、妊婦を除く、成人男性または女性のアンドロイ ド部位の内臓脂肪症組織(内臓脂肪)の内容を概算します。概算する項 目は、内臓脂肪面積、内臓脂肪質量、および内臓脂肪体積です。これら の値は、ユーザー定義の統計形式と傾向で表示できます。

内臓脂肪内容の概算は、医療従事者が、疾患/症状それ自体、またはそ の治療がアンドロイド部位の内臓脂肪内容の相対量に影響を与える可能 性のある疾患/症状を管理するために有効です。

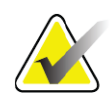

注記 *Hologic* 内臓脂肪ソフトウェアは、疾患の診断、治療計画の 推奨、治療の有効性の定量化は行いません。これらの判断 を下すことができるのは、医療従事者のみです。

内臓脂肪の概算が有効な疾患/症状には、高血圧、空腹時血糖異常、耐 糖能異常、糖尿病、脂質異常症、メタボリックシンドロームなどがあり ます。

## <span id="page-19-1"></span>1.1.5 10 年間の骨折 リ ス ク指標

成人の腰部の 10 年骨折リスクと主要な骨粗しょう症性の 10 年骨折リスク を世界保健機関(WHO)アルゴリズム(FRAX®)を使用して概算する ために、大腿骨頸部 BMD と臨床リスク要因を使用しています。医師は、 患者の病歴に関する知識に、10 年骨折リスクを考慮し、医学的専門知識 とベストプラクティスの臨床判断を適用した上で、治療的介入が必要か どうかを判断します。

## <span id="page-19-2"></span>1.1.6 腰部構造解析適応

 $ODR X$  線骨密度測定装置での腰部構造解析  $(HSA^{\circledR})$  は、従来の二重エ ネルギーX線吸収(DXA)スキャンからのデータを使用して腰部の特定 断面における骨ミネラル質量の分布を測定します。医師は、これに基づ いて、CSA、CSMI、Z、座屈比など、腰部の構造的特性を推測します。

#### <span id="page-20-0"></span>1.1.7 単一エネルギー (SE) 大腿骨検査適応

単一エネルギー(SE)大腿骨検査は、大腿骨骨幹軸の外側皮質に沿った 局所反応または肥厚を視覚化するために用いられます。これらは、横方 向の放射線透過性ラインを伴う場合があります。これらの特徴は非定型 大腿骨骨折、抗吸収療法の長期使用に伴う合併症と一致している可能性 があるため、臨床的相関が推奨されます。

## <span id="page-20-1"></span>1.2 禁忌

妊娠および過去7日以内の造影剤の使用は禁忌です。13[ページ「セクショ](#page-30-1) ン 5.1 [問診](#page-30-1)」を参照してください。

## <span id="page-20-2"></span>1.3 IEC 規制

QDR シリーズ X 線骨密度測定装置は、IEC 60601‐1 の要件に準拠していま す。この規格に基づくQDRシリーズX線骨密度測定装置の分類はクラス1、 タイプ B です。

QDR シリーズは、セクション 29.205.2 を除き、IEC 60601‐1‐3 に準拠して います。セクション29.205.2では、「...通常使用時、焦点から皮膚までの 距離(FSSD)が 45 cm 以上」と規定されています。QDR シリーズ FSSD (約 42.5 cm)は、最小の患者被曝で最適な空間解像度と精度を実現する ために選択されました。

QDR シリーズは、以下の IEC 規格に準拠しています。

| <b>IEC 60601-1</b>          | 2014 | IEC 60601-2-28 | 2010 |
|-----------------------------|------|----------------|------|
| $\text{IEC } 60601 - 1 - 2$ | 2014 | IEC 60825-1    | 2014 |
| IEC 60601-1-3               | 2013 | IEC 60601-1-6  | 2013 |

QDRシリーズで使用されるソフトウェアは、IEC 62304を指針にして開発 されました。

## <span id="page-20-3"></span>1.4 警告と注意事項

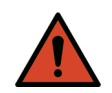

#### 警告: 感電の危険を避けるため、この機器は保護アース付き電源 コンセントにのみ接続してください。 本装置のいかなる改造も許可されません。

<span id="page-20-4"></span>1.4.1 EMI

本装置は、IEC60601‐1‐2 で指定されている電磁環境に対応した設計であ るため、同規格に準拠する他の装置と同じ環境に設置しても支障なく使 用できます。

#### <span id="page-20-5"></span>1.4.2 アクセサリ

本装置と一緒に使用するためにHologicから提供されている以外のアクセ サリを、本装置と一緒に使用しないでください。

<span id="page-21-0"></span>1.4.3 注意

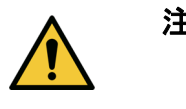

注意 システムの整合性と患者およびオペレータの安全を守るた めに、コンソールの背面にあるコンセントストリップに接 続されているコンピューターとアクセサリに別の電源から 電源を供給しないでください。また、システムの付属品以 外のアクセサリや機器には、コンソールの背面にある電源 タップから電源を供給しないでください。

## <span id="page-21-1"></span>1.5 ラベル

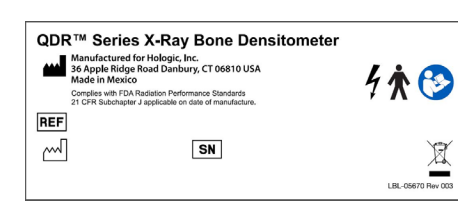

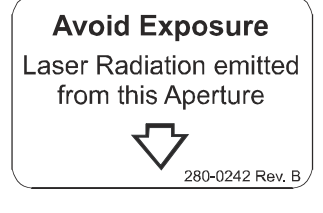

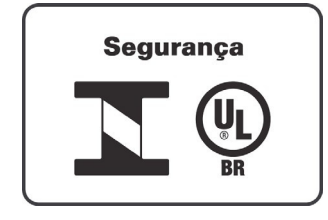

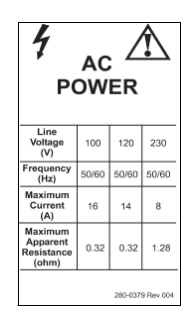

#### **Horizon** システムメインラベル

メインラベルには、以下のものが含まれます。

- •QDR X 線骨密度測定装置
- •Horizon モデル
- •製造元の名前と住所
- •製造日に適用される FDA 放射線性能基準 21 CFR サブチャプタ J に準拠しています。
- •製造日
- •シリアル番号
- •IEC 規格

#### レーザー出力開口部ラベル

レーザー出力開口部ラベルには、以下のことが記載 されています。

- •被ばく注意
- •この開口部からは放射線レーザーが出力されます

#### **INMETRO & ULBR** 製品ラベル

**INMETRO & ULBR** 製品ラベル 含む:

- •INMETRO & ULBR シンボル
- •Segurança

**AC** 電源ラベル **AC** 電源ラベルには、以下のシステム電源仕様が記 載されています。

- •ライン電圧 (V)
- •周波数 (Hz)
- •最大電流 (A)
- $\bullet$ 最大見かけ抵抗 ( $\Omega$ )

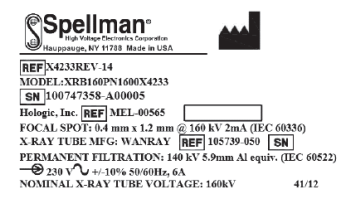

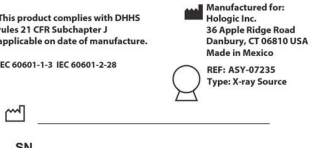

LBL-05671 Rev001

LBL-05672 Rev 002

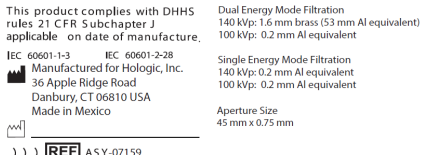

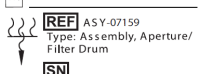

タンクラベル

タンクラベルには、以下の内容が記載されてい ます。

- •製造元の名前と住所
- •モデル番号
- •シリアル番号
- •公称チューブ定格
- •焦点
- •ろ過アルミニウム当量

#### **HF X** 線源ラベル

**HF X** 線源ラベルには、以下の内容が記載されてい ます。

- •21 CFR 準拠ステートメント
- •製造日
- •ソースアセンブリのモデル番号
- •Type(種類):アセンブリ、ソース
- •ソースアセンブリのシリアル番号
- •IEC 規格

#### ドラムろ過ラベル

ドラムろ過ラベルには、以下の内容が記載されてい ます。

- •21 CFR 準拠ステートメント
- •製造元の名前と住所
- •モデルの組立番号
- •シリアル番号
- •EC および IEC 番号

LBL-05668 Rev 00

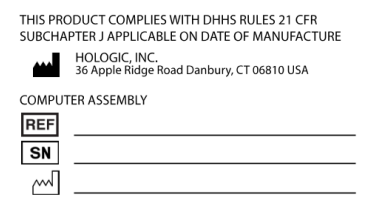

#### コンピュータ認証ラベル

コンピュータ認証ラベルには、以下の内容が記載さ れています。

- •21 CFR 準拠ステートメント
- •製造元の名前と住所
- •コンピュータアセンブリ番号
- •コンピュータアセンブリのシリアル番号
- •製造年月日

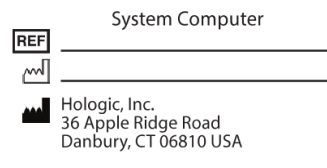

Electrical Rating: 120/230 VAC, 60/50 Hz 7/4A

#### システムコンピュータラベル

システムコンピュータラベルには、以下の内容が記 載されています。

- •システムコンピュータアセンブリ番号
- •製造年月日
- •製造元の名前と住所
- •電気定格
- $\mathbf{Q}$ WARNING: This x-ray unit may be dangerous to patient and operator unless safe exposure factors, operating instructions and maintenance schedules are observed.

#### **X** 線警告ラベル

•警告:安全な暴露係数、操作手順、およびメンテ ナンススケジュールを順守しない場合、この X 線 装置は、患者およびオペレーターに危険を及ぼす 可能性があります。

<span id="page-24-0"></span>1.6 記号

<span id="page-24-1"></span>表 1 記号

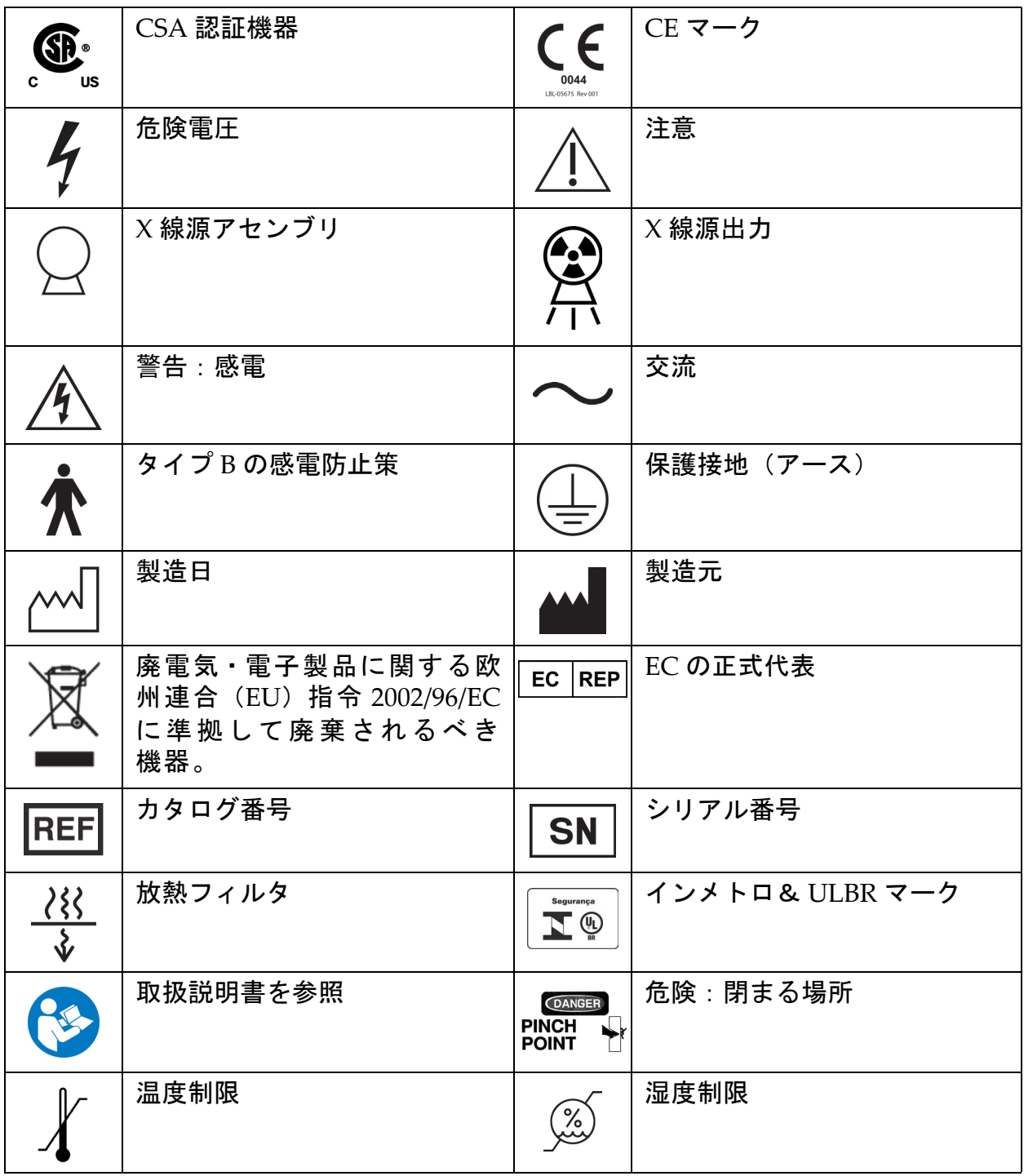

## <span id="page-25-0"></span>1.7 サポー ト 資料

- <span id="page-25-1"></span>1.7.1 QDR リファレンスマニュアル システム技術情報に関するリファレンス。
- <span id="page-25-2"></span>1.7.2 オンラインヘルプ メインウィンドウまたはほとんどのダイアログで [ ヘルプ ] をクリックす るか、[**F1**] キーを押します。
- <span id="page-25-3"></span>1.7.3 QDR シリーズ技術仕様書 仕様情報のリファレンス。
- <span id="page-25-4"></span>1.7.4 QDR サイバーセキュリティ情報 サポート情報についてはログオンしてください。QDR サイバーセキュリ テ ィ 情 報 へ の ア ク セ ス:[https://www.hologic.com/package](https://www.hologic.com/package-inserts/breast-skeletal-health-products/horizon-dxa-system-package-insertsifus)‐inserts/ breast‐skeletal‐health‐[products/horizon](https://www.hologic.com/package-inserts/breast-skeletal-health-products/horizon-dxa-system-package-insertsifus)‐dxa‐system‐package‐insertsifus
- <span id="page-25-5"></span>1.8 メインウィンドウ

<span id="page-25-7"></span>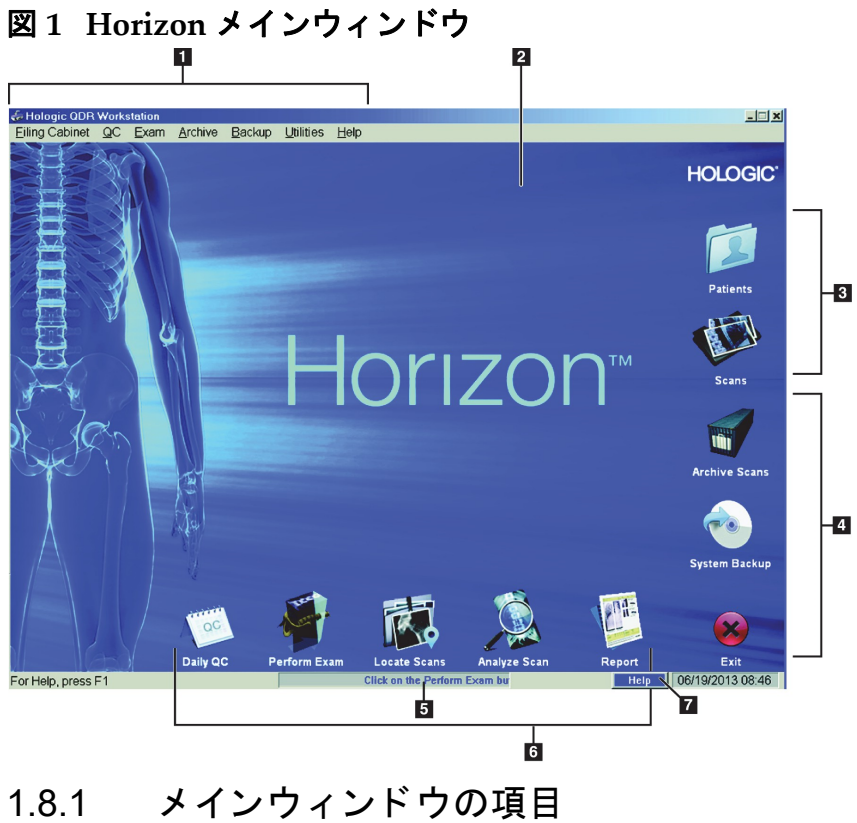

<span id="page-25-6"></span>**1-**メニューバー **2-**メイン作業エリア **3-**患者記録およびスキャン記録 **4-**システム機能 **5-**システムメッセージ **6-**よく使う機能 **7-Help**(ヘルプ)

## <span id="page-26-0"></span>2 システムの起動とシャットダウン

## <span id="page-26-1"></span>2.1 システムの起動

1. コントロールパネルが上に向いており、水平位置でロックしている ことを確認します(Horizon A モデルのみ)。

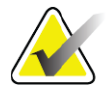

注記 *Horizon A* モデルでは、テーブルが患者オン */* オフ位置にあ るときは、コントロールパネルが垂直方向に下に動くた め、ストレッチャーから*Horizon*テーブルへの患者の移動が 容易になります。

> コントロールパネルが垂直方向の下の位置にあるとき、通 常の安全機能としてアプリケーションとのテーブル通信が 自動的にシャットダウンされます。コントロールパネルを 水平位置に戻すと、*3*秒後にテーブル通信が通常動作に戻り ます。

- 2. コントロールパネルで、**E** ストップボタンが上になっていることを 確認します。
- 3. コンピュータの電源を入れます。 通常のシステム起動時は、モニタとプリンタはすでにオンになって いるはずです。
- 4. **QDR** にログオンします。

## <span id="page-26-2"></span>2.2 システムシャットダウン

- 1. メインウィンドウで [終了する] をクリックします。
- 2. [**QDR** を終了してシャットダウンしますか **?**] を選択します。
- 3. [**OK]** をクリックします。

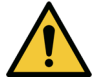

注意 ブレーカをオフにしないでください。 モニタとプリンタはオフにしないでください。 3. 品質管理の手順

## <span id="page-27-0"></span>3 品質管理の手順

- 1. メインウィンドウで [ デイリー**QC**] をクリックします。
- 2. 脊椎ファントムを登録マーク ([図](#page-27-3) 2A)が左足の端の位置になるよ うにしてテーブルに置きます。
- 3. ファントムをテーブルの裏面に平行になるように配置します。
- 4. レーザーの十字線 [\(図](#page-27-3) 2 B) の位置を登録マークに合わせます。
- 5. [続行 ] をクリックします。

#### <span id="page-27-3"></span>図 **2** 脊椎ファントムの位置

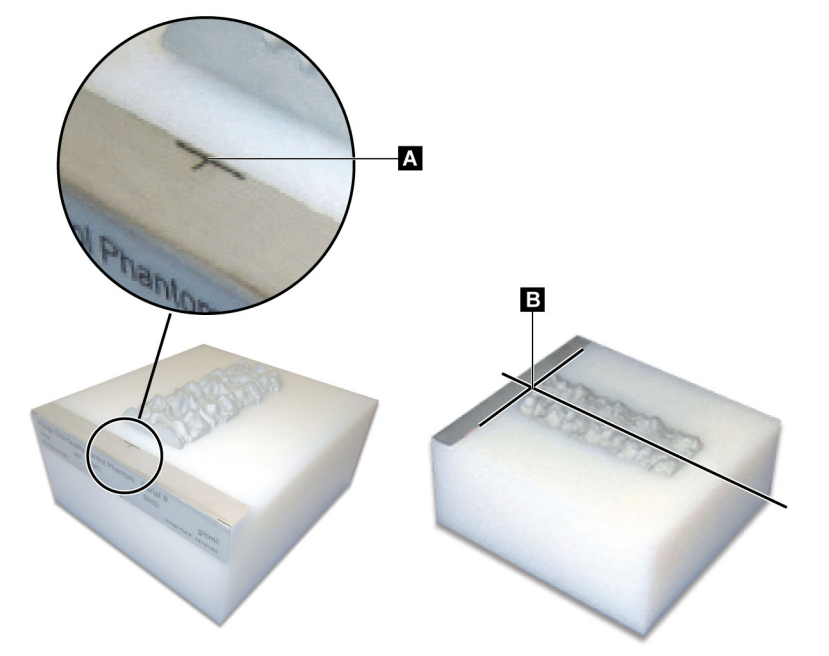

<span id="page-27-1"></span>3.1 システムテスト

システムテストが失敗した場合は、画面の指示に従って問題を解決し、 QC を繰り返してください。

## <span id="page-27-2"></span>3.2 自動 QC

自動 QC に合格したら、[**OK**] をクリックして患者のスキャンを開始し ます。 自動QCが不合格になった場合は、指示に従って問題を解決してください。

## <span id="page-28-0"></span>3.3 体組成の自動キャリブレーション

**Windows XP** バージョン **12.4.2** 以降用の **APEX** または **QDR** を搭載してい るQDRシステム(アップグレードされたシステムを除く)には、体組成の 自動キャリブレーション機能が組み込まれています。システムは、キャリ ブレーションが最後に実行された日時を記録し、それから 1 週間が経過す ると、QC 実行時に自動的にキャリブレーションを実行します。このプロ セスは数秒で完了するため、QC にかかる時間への影響はわずかです。

キャリブレーションが完了すると、QC ファントムを取り外すよう促す メッセージが表示されます。

- 1. [**OK**] をクリックして、成人 WB の X 線写真の均一性テストを実行 します。 幼児 WB がインストールされている場合は、成人 WB テストの直後 に実行されます。
- 2. このテストが完了したら、[**OK**]をクリックしてメイン画面に戻り ます。

## <span id="page-28-1"></span>4 患者記録

患者がTスコア報告年齢未満で閉経後の女性である場合、履歴に閉経年齢 を入力する必要があります。入力しないと、Tスコアは生成されません。

注記 *T*スコアの報告期間は設定可能です(デフォルトは*50*歳)。

## <span id="page-28-2"></span>4.1 患者記録の取得

1. メインウィンドウで [ 患者 ] をクリックします。

2. 患者名をクリックして選択します。

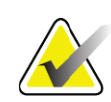

注記 検索条件を使用するには、見出しをクリックしてテキスト ボックスに検索条件を入力します。

## <span id="page-28-3"></span>4.2 患者記録の作成

- 1. メインウィンドウで [ 患者 ] をクリックします。
- 2. [新規患者 ] をクリックします。
- 3. [ 履歴 ] タブをクリックします。
	- a. 患者情報を入力します。
	- b. [**OK**] をクリックします。
- 4. [ 保険 ] タブをクリックします。
	- a. 患者情報を入力します。
	- b. [**OK**] をクリックします。

## <span id="page-29-0"></span>4.3 患者記録の編集

- 1. メインウィンドウで [患者 ] をクリックします。
- 2. [患者の編集]をクリックします。
- 3. [経歴] タブをクリックして、必要に応じて情報を変更します。
- 4. [ 保険 ] タブをクリックして、必要に応じて情報を変更します。
- 5. [**OK**] をクリックします。

## <span id="page-29-1"></span>4.4 ワークリストを使用して患者記録を取得する

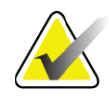

注記 ワークリストは *QDR* システムのオプションです。

- 1. メインウィンドウで [ 検査の実施 ] をクリックします。
- 2. [ワークリスト]タブをクリックします。
- 3. [ 検索 ] をクリックします。
- 4. 対象の患者の名前を強調表示します。
- 5. [**OK**] をクリックします。
- 6. 患者情報を確認します。
	- a. **[OK]** をクリックするか、
	- b. 前述のように患者のレコードを編集するには、[ **患者の編集** ] をク リックします。

## <span id="page-29-2"></span>4.5 患者情報の確認

患者の確認ウィンドウで、検査関連の情報、FRAX® 制約条件、FRAX リ スク要因を確認(または入力)します。

#### <span id="page-29-3"></span>4.5.1 履歴情報

患者名、ID、生年月日、現在の体重と身長が正しいことを確認してくだ さい。

#### <span id="page-29-4"></span>4.5.2 検査情報

必要に応じて検査情報を確認または編集します。

- 1. 患者情報を入力または変更します。
- 2. アンケートデータに回答します。
- 3. すべての評価データを記入してください。

検査情報には、以下の内容が含まれます。

- オペレータ
- 患者の診察を一意に識別するアクセッション番号
- 委託医師
- ユーザー定義フィールド

## <span id="page-30-0"></span>5 検査の実施

## <span id="page-30-1"></span>5.1 問診

以下は、患者に尋ねる質問のリストです(適用されない場合もあります)。

#### 妊娠している可能性はありますか。

女性患者が妊娠している(または妊娠している可能性がある)場合、 妊娠の可能性が除外されるまでスキャンを延期します。

#### 過去 **7** 日間に、以下の造影剤を使用した放射線治療を受けましたか。

•ヨウ素 •バリウム

X 線および CT に使用される放射線造影剤は DXA スキャンの妨げにな る可能性があります。特に、経口造影剤は数日間、胃腸管に留まり、 DXA の結果に影響を与える可能性があります。静脈内ヨウ素は通 常、腎機能が正常な患者では 72 時間以内に消失します。

Hologic DXA 測定は、いくつかの研究で核同位体研究の影響を受けな いことが示されているので、放射性造影剤(ヨウ素やバリウムなど) が含まれていない限り、核同位体研究の直後に DXA 測定を行うこと ができます。

#### 患者は、スキャン領域にストーマ用品、金属製のボタンやスナップ、 宝石などを着用していますか。

これらは、患者のスキャンを妨げる可能性があります。

#### 患者は、スキャン領域の手術を受けたことがありますか。

ある場合は、検査を実施するかどうかを検討してください。たとえ ば、以下の埋め込み部品はスキャンを妨げる可能性があります。

- ペースメーカーリード線
- 放射性シード
- 金属製インプラント
- 外科用ステープル
- 異物(破片など)
- 放射線不透過性のカテーテルまたはチューブ

患者が腰部または前腕の手術を受けたことがある場合は、負傷してい ないほうの腰部または前腕をスキャンする必要があります。

## <span id="page-30-2"></span>5.2 患者の準備

検査のために患者を準備するには:

• スキャンフィールドに金属(ジッパー、スナップ、ベルトなど) がないことを確認してください。必要に応じて、患者に検査用の ガウンに着替えてもらいます。

6. 手動でのスキャン解析

- AP 腰椎、腰部、または全身検査の場合は、患者に靴を脱ぐように 指示します。
- 検査対象の体重制限は 227 kg(500 ポンド)です。体重がこの制限 を超える患者については、前腕をスキャンします。

## <span id="page-31-0"></span>5.3 患者の選択

- 1. メインウィンドウで [ 検査の実施 ] をクリックします。
- 2. 患者記録を作成または取得します。
- 3. [**OK**] をクリックします。
- 4. 患者情報を確認します。
- 5. [**OK**] をクリックします。

## <span id="page-31-1"></span>5.4 スキャンタイプの選択

- 1. [スキャンタイプの選択]ウィンドウで、実施する検査のタイプを選 択します。
- 2. [ 次へ **>>**] をクリックします。

## <span id="page-31-2"></span>5.5 スキャンを実行する

特定のスキャンタイプを実施する方法については、このマニュアルの該 当するセクションを参照してください。

## <span id="page-31-3"></span>6 手動でのスキャン解析

スキャンを解析するには、解析ウィンドウの左側にある解析ステップボ タン、ツールボックス、輝度 / コントラストコントロールを使用します。

## <span id="page-31-4"></span>6.1 解析ステップボタン

解析ステップの各ボタンは、解析の1つのステップを実行するために使用 します。スキャンを解析するには、一番上のボタンから順番に各ボタン をクリックし、すべての手順が完了するまで必要な操作を実行します。

#### <span id="page-31-5"></span>表 **2** 解析ステップボタン

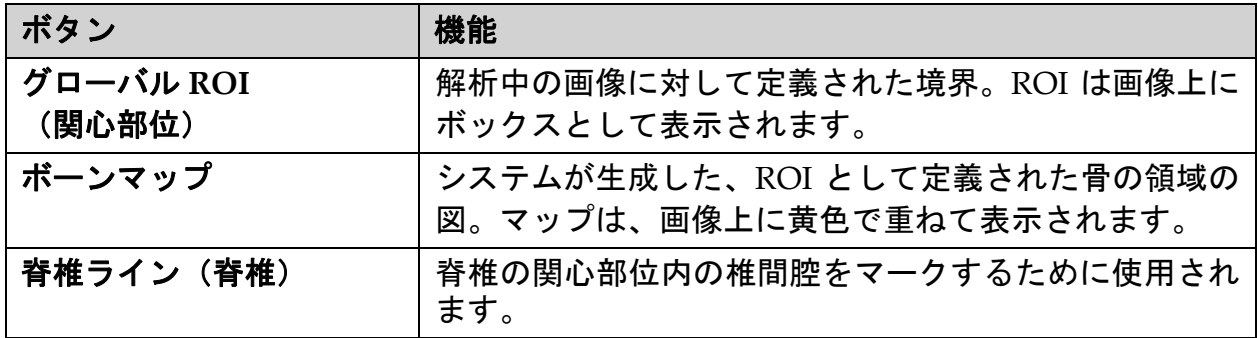

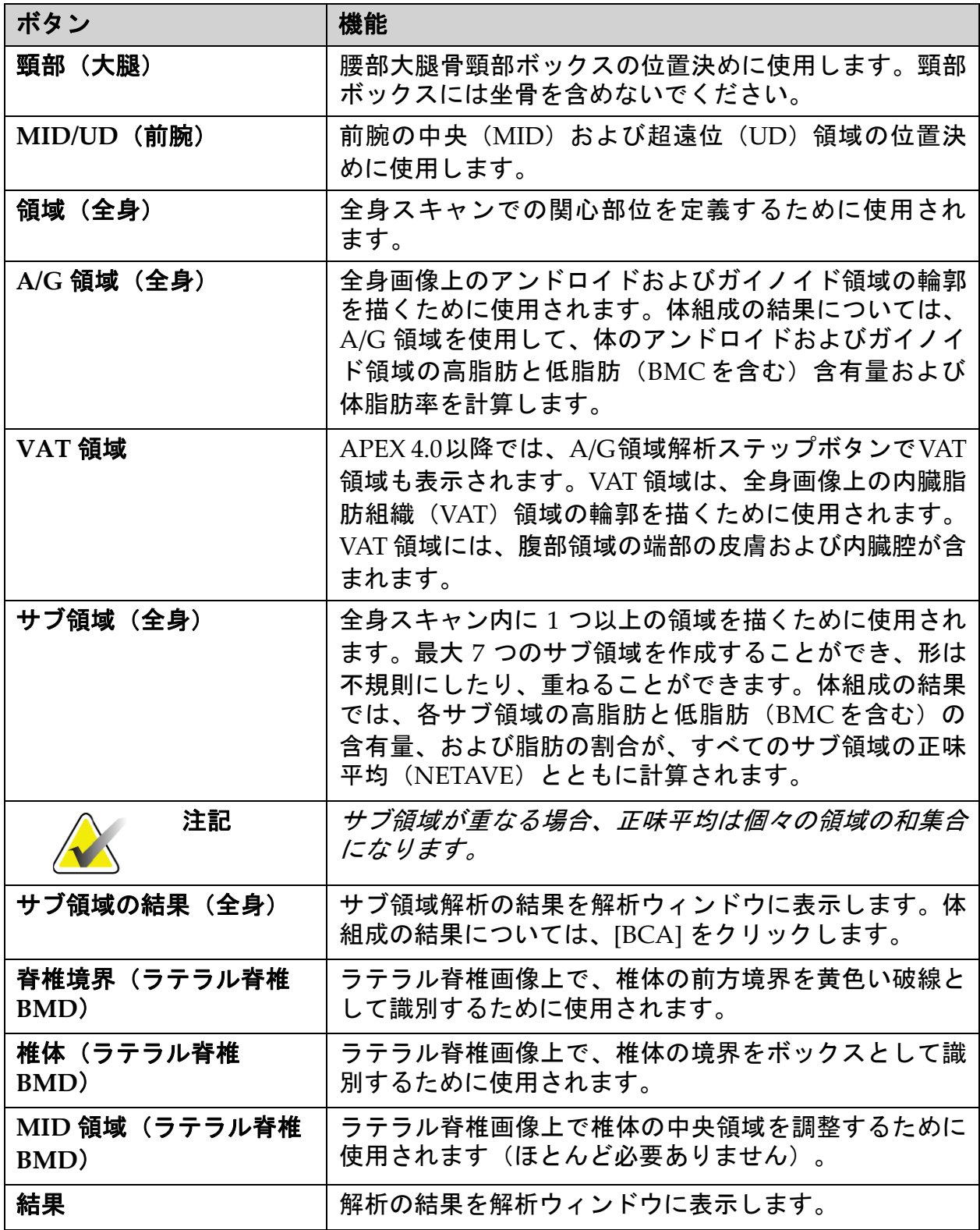

## 表 2 解析ステップボタン (続き)

6. 手動でのスキャン解析

## <span id="page-33-0"></span>6.2 ツールボックス

ツールボックスは、解析の各ステップで使用するツールを提供します。 利用可能なツールは、解析しているスキャンタイプと使用中のステップ ボタンによって異なります。

<span id="page-33-3"></span>表 **3** グローバル **ROI** ツールボックス

| ツール           | 機能                                                                                |
|---------------|-----------------------------------------------------------------------------------|
| 全身モード         | ROI ボックス全体を画像上で移動できます。ボックスは<br>黄色い破線で表示されます。                                      |
| ライン モード       | ROI ボックスで 1 行を移動できます。任意の行をクリッ<br>クして選択します。アクティブラインは黄色い破線で表<br>示されます。              |
| ポイント モード      | ROI ボックスの 1 つのポイントを移動できます。ポイン<br>トはボックス上にプラス記号として表示されます。アク<br>ティブなポイントは黄色で表示されます。 |
| 1/3 遠位 (前腕のみ) | 前腕の1/3遠位領域のサイズを調整するために使用されま<br>す(ほとんど必要ありません)。                                    |

<span id="page-33-1"></span><sup>6.2.1</sup> ボーン マップ ツールボックス

<span id="page-33-4"></span>表 **4** ボーン マップ ツールボックス

| ツール  | 機能                                                                                                    |
|------|----------------------------------------------------------------------------------------------------|
| 骨の追加 | 不完全なボーンマップの外側のエッジを接続し、不足して<br>いる領域を埋めるために使用されます(まれに必要)                                                                                                    |
| 骨の削除 | ボーンマップ上の領域を消去するために使用されます(ま<br>れに必要)。                                                                                                    |
| 取り消し | 最後に実行したアクションを無効にします。                                                                                                    |
| 注記   | <i>取り消し</i> を実行すると、処理前のボーンマップを表示する<br>ことができます。解析アルゴリズムにより島が消去され、<br>骨の穴が埋められる前のボーンマップを表示すると、自動<br>骨発見アルゴリズムがどの程度うまく機能し、問題のある<br>スキャンで使用できるかがわかります。 <i>取り消し</i> 機能は、<br>ボーンマップステージのすべての非全身スキャンタイプで<br>有効で、使用できます。 |

## <span id="page-33-2"></span>6.2.2 ラインツールボックス (脊椎)

脊椎の関心部位内の椎間腔をマークするために使用されます。

<span id="page-34-0"></span>6.2.3 頸部ツールボックス (大腿)

## <span id="page-34-3"></span>表 **5** 頸部ツールボックス(大腿)

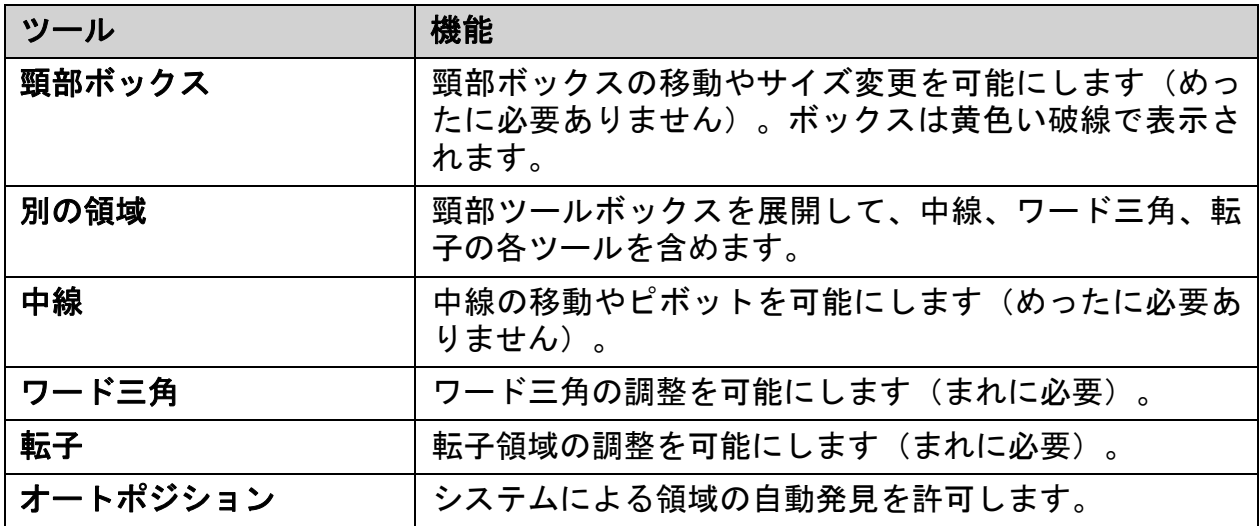

## <span id="page-34-1"></span>6.2.4 結果ツールボックス (全身)

## <span id="page-34-4"></span>表 **6** 頸部ツールボックス(大腿)

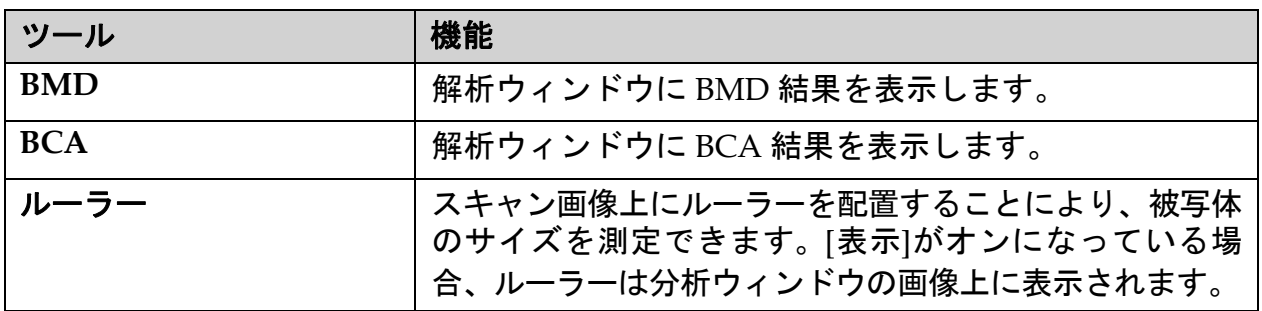

## <span id="page-34-2"></span>6.2.5 サブ領域ツールボックス

## <span id="page-34-5"></span>表 **7** サブ領域ツールボックス

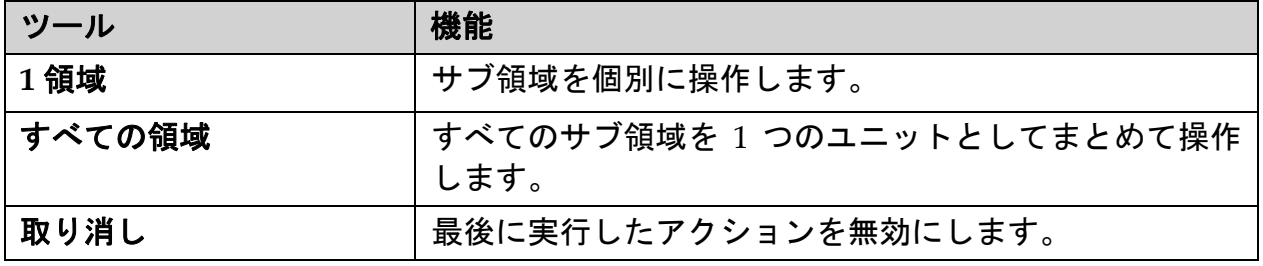

Horizon 骨密度測定システムユーザーガイド

6. 手動でのスキャン解析

## <span id="page-35-0"></span>6.2.6 ツールボックスの各コントロール

## <span id="page-35-1"></span>表 **8** ツールボックスの各コントロール

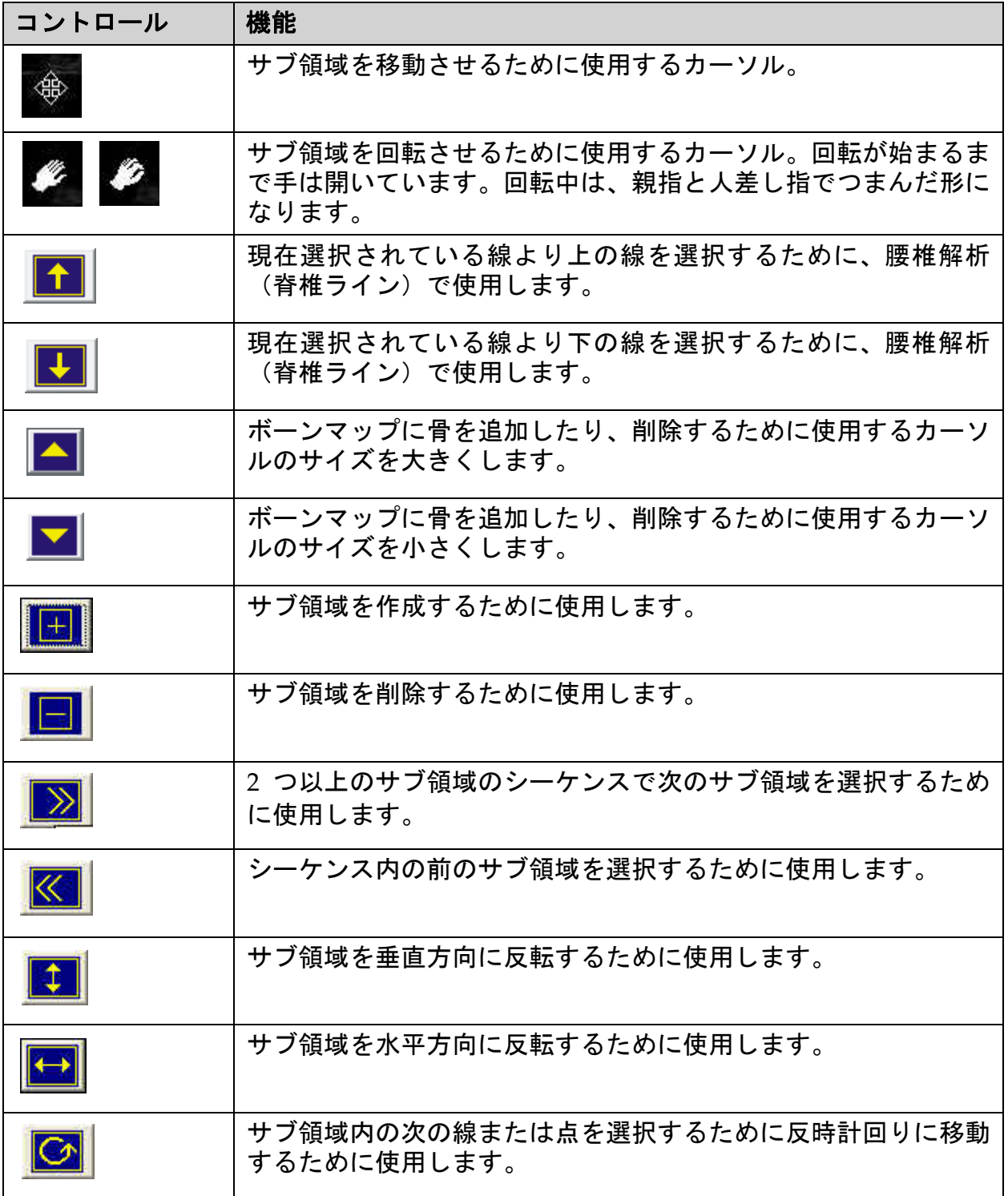
#### 表 **8** ツールボックスの各コントロール(続き)

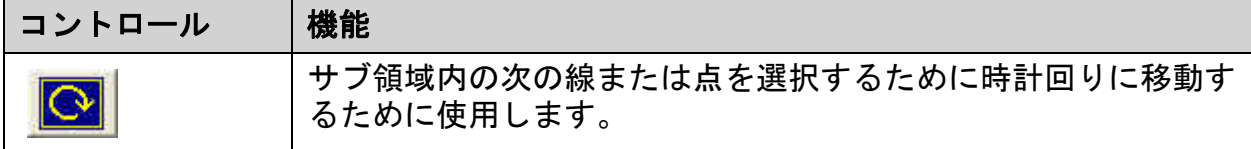

### 6.3 輝度/コントラストコントロール

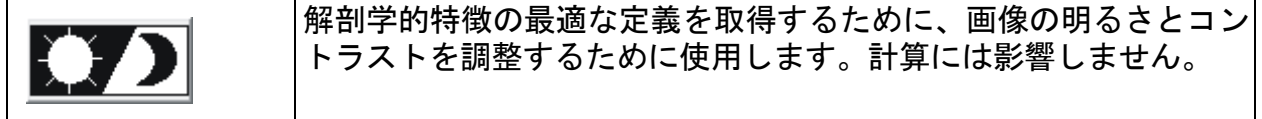

# 7 AP 腰椎検査

12ページ「セクション4.4 [ワークリストを使用して患者記録を取得する](#page-29-0)」 の説明に従って検査を開始します。[スキャンタイプ]ウィンドウで[**AP**腰 椎]を選択します。

### 7.1 患者の位置決め

- 1. コントロールパネルで[患者オン**/**オフ]を押します。
- 2. 頭をテーブルの右端に向けて、患者を仰向けに寝かせます。
- 3. コントロールパネルで[中央]を押します。
- 4. [図](#page-37-1)のように患者の位置決めをします (図 3 および図 4)。

### <span id="page-37-0"></span>図 **3 AP** 腰椎の位置決め

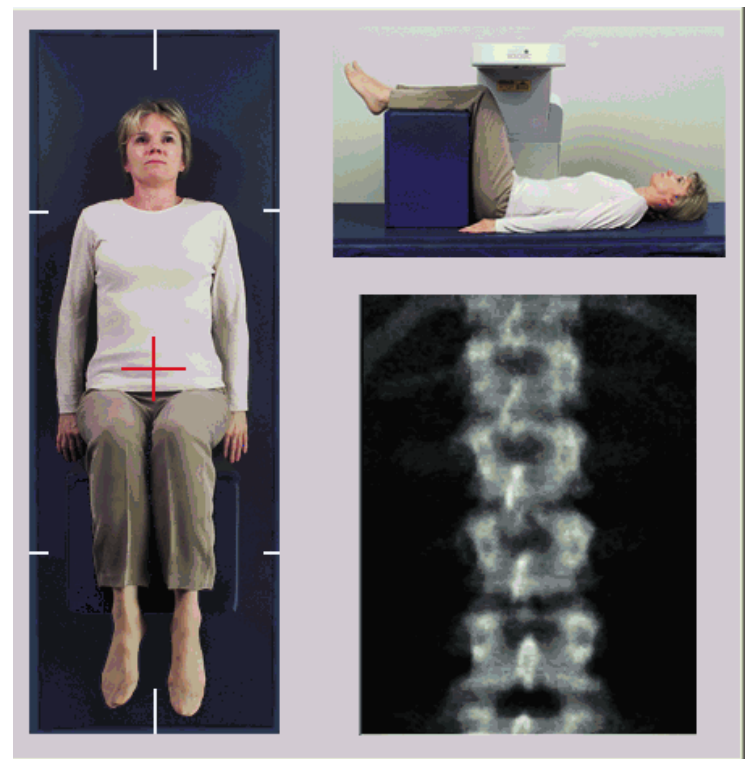

# 7.2 C アームの位置決め

- 1. コントロールパネルで [レーザー]を押します。
- 2. アームコントロールとテーブルコントロールを使用して、レーザー の十字線を腸骨稜の 2.5 - 5 cm (1 - 2 インチ) 下に配置し、患者の ミッドラインが中心になるようにします。
- 3. 普通の呼吸をし、動かないように患者に指示します。

# <span id="page-37-1"></span>図 **4** 脚の位置

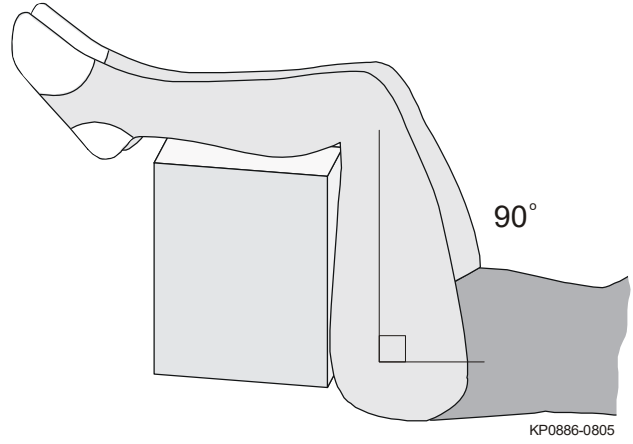

# 7.3 AP 腰椎スキャンの開始

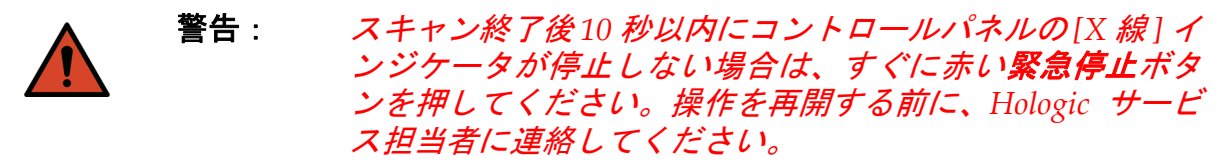

- 1. [スキャンの開始] をクリックします。[X線オン] インジケータはス キャンが停止するまで点滅します。
- 2. 生成された画像を検査します。
	- 脊椎の位置が正しくなっている場合は、画像 ([図](#page-38-0) 5) 上で T12 に つながっている肋骨が見えたら、[スキャンを停止]をクリックし ます。
	- 脊椎の位置が正しくなってが正しく配置されていない場合は、[ス キャンの再位置決め]をクリックして、位置を調整します。

<span id="page-38-0"></span>図 **5 AP** 腰椎

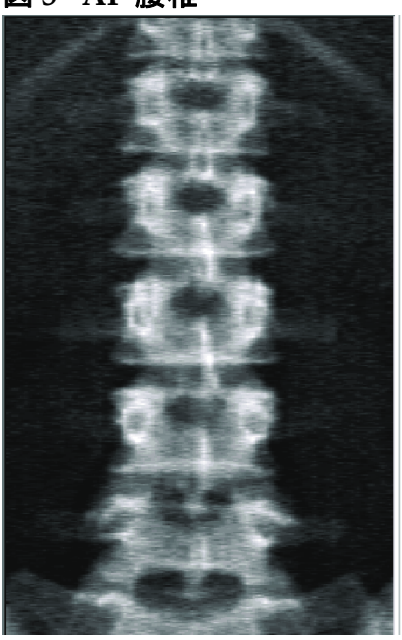

- 7.3.1 スキャンの再位置決め (必要な場合)
	- 1. スキャンが完了する前に[スキャンの再位置決め]をクリックします。
	- 2. 脊椎画像の上にカーソルを置きます ([図](#page-39-0) 6)。

#### <span id="page-39-0"></span>図 **6** 脊椎の再位置決め

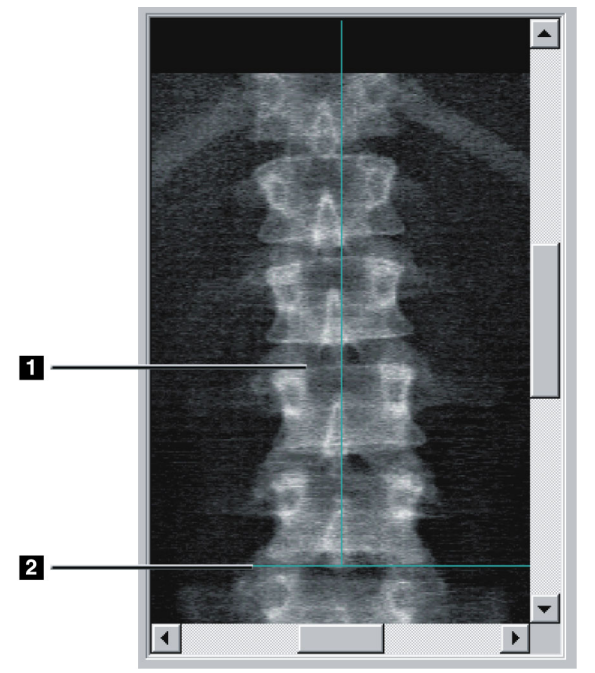

- 3. 脊椎の位置を変更するには、画像をクリックしてドラッグします。
	- 腰椎の中心を青の位置決めライン **[1]** に揃えます。
	- 腸骨稜を青の水平位置決めライン[2]の所、またはそれ以下になる。

注記 スクロールバーを使用して画像の再位置決めを行うことも できます。

- 4. 脊椎を正しく配置したら、[スキャンの再開始]をクリックします。
- 5. [スキャンの開始]をクリックします。
- 6. 画像上で**T12**につながっている肋骨が見えたら、[ スキャンを停止 ] をクリックします。

# 7.4 スキャンの解析

- 1. [スキャンの解析]をクリックします。
- 2. 前回のスキャンがある場合は、[結果]をクリックします。

前回のスキャンがない場合は、[次へ**>>**]をクリックします。すべての解 析ステップの間、ウィンドウ内の画像の右側にヒストグラムが表示され ます。これは、脊椎間ラインを配置しやすくするためです。

展開るには右上の **>>** ボタンをクリックし、縮小するには **<<** ボタンを クリックしてウィンドウをします。

ヒストグラムは、DXA*pro* の構成画面から構成できます。*MAN-03648 Horizon Reference Manual*(*Horizon* リファレンスマニュアル)の 「Configuring the System(システムの構成)」を参照してください。

7.4.1 One-Time™ 自動解析 自動解析が完了すると、結果が表示されます。

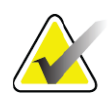

注記 自動解析が不十分な場合は、正しく解析するために手動解 析を実行してください[\(図](#page-40-0) *7*)。

<span id="page-40-0"></span>図 **7 AP** 腰椎解析

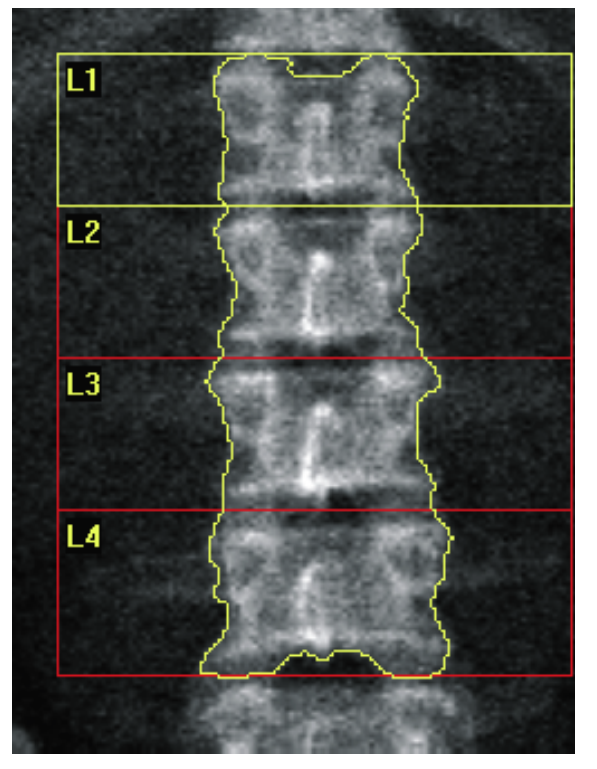

- 7.5 解析の終了
	- 1. [閉じる]をクリックします。
	- 2. [ レポート ] をクリックします。
- 7.6 レポートの生成と印刷

92 [ページ「セクション](#page-109-0) 20 レポート」を参照してください。

# 8 股関節検査

- 1. 12 ページ「セクション 4.4 [ワークリストを使用して患者記録を取得](#page-29-1) [する](#page-29-1)」の説明に従って検査を開始します。
- 2. [スキャンタイプの選択]ウィンドウで、[左股関節]、[右股関節]、 または [ 両股関節 ] を選択します。

# 8.1 左股関節、 右股関節、 および両股関節の検査のため の患者の位置決め

1. [図](#page-42-0)のように患者の位置決めをします(図 8 および図 9)。

正しい大腿骨の位置を保つため、Hologic が提供する足の保定装置を使用 します。

### <span id="page-41-0"></span>図 **8** 股関節の自動位置決めを使用しない左股関節の位置決め

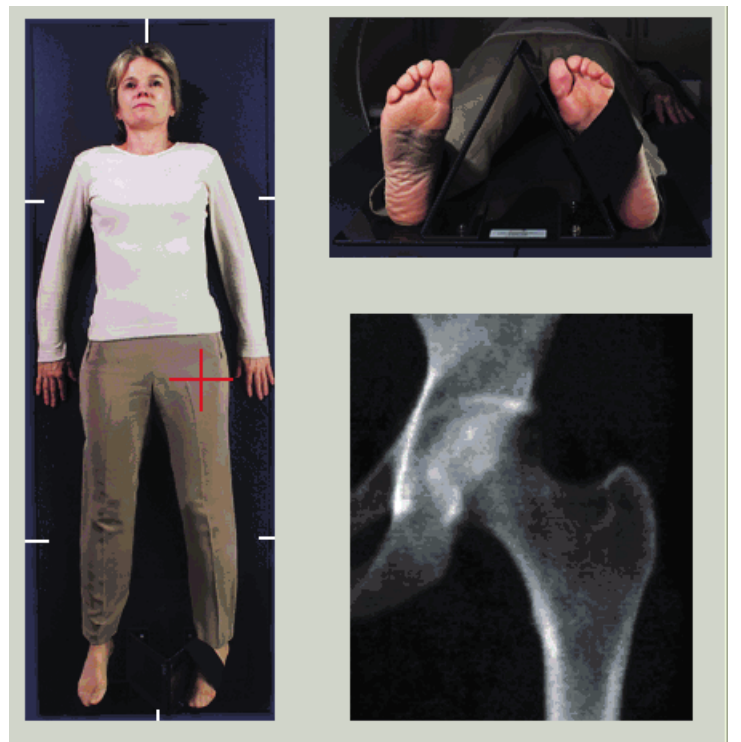

- 2. コントロールパネルの [ 中心 ] を押します。
- 3. 患者の脚の下に足の保定装置を置きます。
- 4. 保定装置の中心を治療台と患者の正中線に合わせます。
- 5. 脚全体(スキャンする側の脚)を 25 度内側へ傾けます。
- 6. 足の保定装置に足の内側縁を立て掛けます。

足を天井へ向けます(<u>[図](#page-42-0) 8</u> および<mark>図</mark> 9)。

7. 足が正しい位置に保持されるようにストラップを調整します。

両股関節スキャンの場合は、両方の脚を25内側へ傾け、足が正しい位置 に保たれるようにストラップを調整します(図 [10](#page-42-1))。

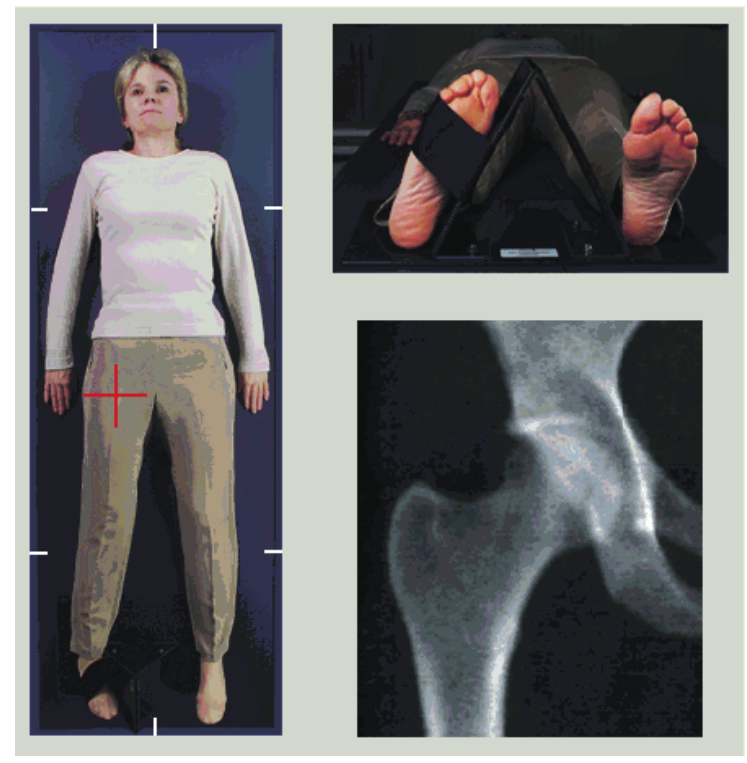

<span id="page-42-0"></span>図 **9** 股関節の自動位置決めを使用しない右股関節の位置決め

<span id="page-42-1"></span>図 **10** 足の位置決め(両股関節)

# 8.2 C アームの位置決め

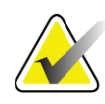

注記 過体重または肥満の被験者の股関節スキャンの場合:皮下 脂肪は股関節の *BMD*(骨密度)の測定結果に影響を及ぼす 可能性があるため、股関節領域を覆っている腹部脂肪を押 さえるか、*X* 線の視野に入らないようにしてください。

- <span id="page-42-2"></span>8.2.1 大転子を特定するヒント
	- *1.* 親指を腸骨稜に置きます。
- *2.* 指を広げます。
- *3.* 小指を膝の方向に向けます。
- 大転子は、小指の下にあります。

大転子が分からない場合 :

- *1.* 患者に脚の膝を曲げて脚を上げてもらいます。
- *2.* 脚の上部にしわが出ている場所を見つけます。

このしわが大転子のおおよその位置です。

- 8.2.2 股関節スキャンに自動位置決めを使用しない左股関節または右股 関節
	- 1. コントロールパネルで [ レーザー] を押します。
	- 2. コントロールパネルの[アーム]コントロールと[治療台]コントロー ルを使用してレーザーのクロスヘアを以下のように配置します。
		- 大転子の 7.6 cm (3 インチ) 下方
		- 大腿骨骨幹軸の内側 2.5 cm (1 インチ)
	- 以下を参照:

左股関節については[図](#page-41-0) 8、右股関節については[図](#page-42-0) 9。

25 ページ「セクション 8.2.1 *[大転子を特定するヒント](#page-42-2)*」。

- 3. 普通の呼吸をし、動かないように患者に指示します。
- 8.2.3 股関節スキャンに自動位置決めを使用する左股関節または右股関節
	- 1. 股関節スキャンの自動位置決めを有効にします。
	- 2. **APEX** メインメニューで以下を選択します。
		- ユーティリティ
		- システム構成
	- 股関節スキャンの自動位置決めの確認
	- 3. コントロールパネルで [ レーザー] を押します。
	- 4. コントロールパネルで [ アーム ] および [ 治療台 ] コントロールを使 用して、レーザーのクロスヘアを大転子の外縁部に配置します(左 股関節については[図](#page-44-0) 11)。

25 ページ「セクション 8.2.1 *[大転子を特定するヒント](#page-42-2)*」を参照してく ださい。

5. 普通の呼吸をし、動かないように患者に指示します。

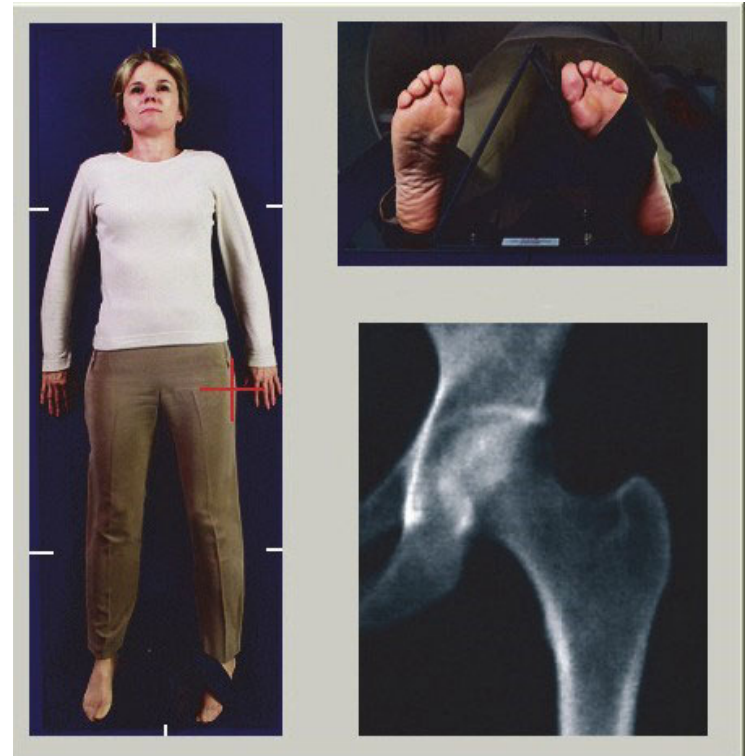

<span id="page-44-0"></span>図 **11** 股関節の自動位置決めを使用した左股関節の位置決め

- 8.2.4 両股関節
	- 1. レーザーの電源を入れ、C アームを患者の正中線上に配置します。
	- 2. [続行 ] をクリックします。
	- 3. 患者の左足を触診して、大転子の位置を確認します。 25 ページ「セクション 8.2.1 [大転子を特定するヒント](#page-42-2)」を参照してく ださい。

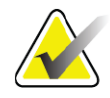

注記 両股関節の場合、まず、左股関節からスキャンされます。

4. [アーム ] および [ 治療台 ] コントロールを使用して大転子の 7.6 cm (3 インチ) 下方、大腿骨骨幹軸の内側 2.5 cm (1 インチ) のとこ ろにレーザーのクロスヘアを置きます。

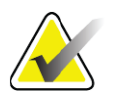

- 注記 自動位置決めを使用する場合は、レーザーのクロスヘアを 大転子の外縁部に置きます。
	- 5. [続行]をクリックします。
	- 6. 普通の呼吸をし、動かないように患者に指示します。

# 8.3 股関節スキャンの開始

- 警告: スキャン終了後 *10* 秒以内にコントロールパネルの *[X* 線 *]* イ ンジケータが停止しない場合は、すぐに赤い緊急停止ボタ ンを押してください。操作を再開する前に、*Hologic* サービ ス担当者に連絡してください。
	- 1. [スキャンの開始] をクリックします。[X線オン] インジケータはス キャンが停止するまで点滅します。
		- a. 画像生成の際、股関節スキャンに問題がないことを確認します。
		- b. 股関節が正しく位置決めされていないときは、[ スキャンの再位置 決め]をクリックしてスキャンを停止し、位置決めし直してくだ さい。

大腿骨骨頭全体がカバーされるように画像を再配置するには、28 [ページ](#page-45-0) 「セクション 8.3.1 [スキャンの再位置決め](#page-45-0)」を参照してください。大腿骨 骨幹軸が平行でない場合は、29 [ページ「セクション](#page-46-0) 8.3.2 患者の再位置決 め[」を](#page-46-0)参照してください。

- <span id="page-45-0"></span>8.3.1 スキャンの再位置決め
	- 1. スキャンが完了する前に[スキャンの再位置決め]をクリックします。
	- 2. カーソルを股関節画像に置きます。

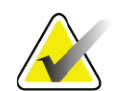

- 注記 スクロールバーを使用して画像の再位置決めを行うことも できます。
- 図 **12** 股関節の再位置決め

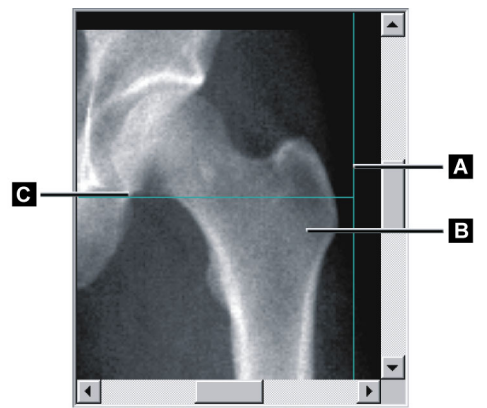

- 3. 股関節を位置決めするには、画像をクリックし、次のように、2 つ の青い位置決めラインの交点までドラッグします。
	- 縦の位置決めライン(**[A]**)が大転子(**[B]**)外縁部に接触する • 横の位置決めライン(**[C]**)が大転子(**[B]**)の中心部に来る
- 4. [スキャンの再開始]をクリックします。
- 5. [スキャンの開始]をクリックします。

### <span id="page-46-0"></span>8.3.2 患者の再位置決め

- 1. スキャンが完了する前に[スキャンの再位置決め]をクリックします。
- 2. [スキャンの再開始]をクリックします。
- 3. [スキャンの開始]をクリックします。
- 4. 画像が表示されたら、これを評価します。画像に問題がなければ、 スキャンを完了します。
- 8.3.3 両股関節スキャンの追加手順

両股関節スキャンでは、左股関節のスキャンが終了した後にスキャナが 右股関節へ移動します。[**SE**大腿骨]が有効になっている場合、右股関節 への移動前に左股関節のSE大腿骨スキャンを実行するようにプロンプト が表示されます。右股関節のスキャンを終了した後にSE大腿骨スキャン を実行するように促すプロンプトも表示されます。32[ページ「セクショ](#page-49-0) ン8.5.2 股関節スキャン後の *SE* [大腿骨スキャンのための位置決め](#page-49-0)」およ び32ページ「セクション8.5.3 *SE*[大腿骨スキャンの開始](#page-49-1)」を参照してくだ さい。

- 1. レーザーの電源を入れます。
- 2. レーザーが患者の右股関節の上に正しく配置されていることを確認 します。
- 3. [続行]をクリックします。
- 4. 右股関節スキャンに問題がないことを確認します。
- 5. 問題がある場合は、画像または患者の位置を調整してもう一度ス キャンします。

### 8.4 スキャンの解析

1. [スキャンの解析]をクリックします。

2. 前回のスキャンがある場合は、[結果]をクリックします。 前回のスキャンがない場合は、[次へ**>>]**をクリックします。

### 8.4.1 One-Time 自動解析

自動解析が完了すると、結果が表示されます。

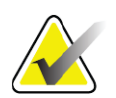

注記 自動解析に問題がある場合は、手動解析を実行します。 正確な分析については、[図](#page-47-0) *13* を参照してください。

<span id="page-47-0"></span>図 **13** 正しく解析された股関節スキャン

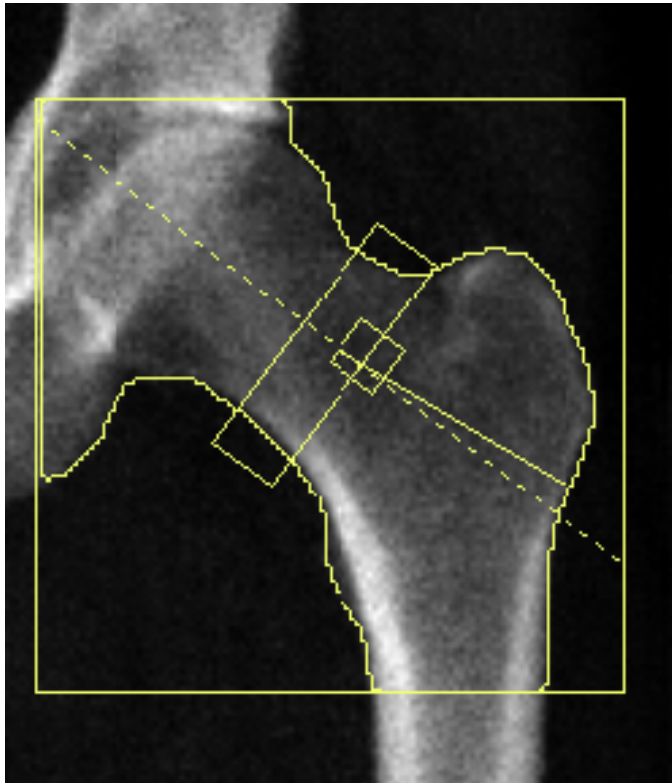

# 8.5 SE (単一エネルギー) 大腿骨検査

12ページ「セクション4.4 [ワークリストを使用して患者記録を取得する](#page-29-1)」 の説明に従って検査を開始します。SE大腿骨スキャンは、[スキャンタイ プの選択]ウィンドウから選択したり、BMD股関節スキャンの終了時に選 択したりできます。股関節スキャンの終了時にSE大腿骨スキャンを選択 するには、[システム構成]画面でチェックボックスをオンにすることに よってSE大腿骨スキャンが構成されている必要があります。

<span id="page-48-0"></span>図 **14** 左 **SE** 大腿骨の位置決め

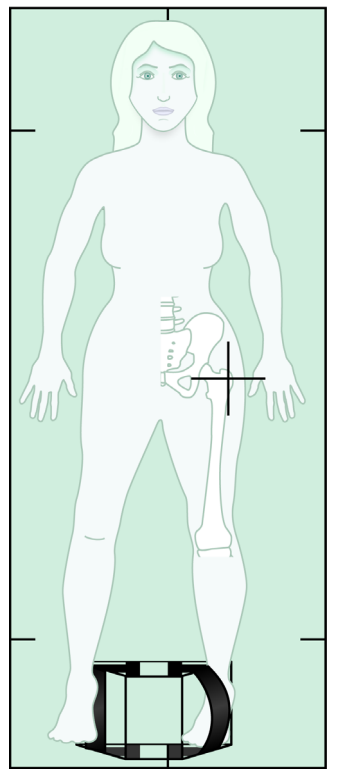

8.5.1 SE 大腿骨スキャンのための位置決め

1. [図](#page-48-0) 14 に示されているように、患者を位置決めします。

正しい大腿骨の位置を保つため、Hologic が提供する足の保定装置を使用 します。

- 2. コントロールパネルの[中心]を押します。
- 3. 患者の脚の下に足の保定装置を置きます。
- 4. 保定装置の中心を治療台と患者の正中線に合わせます。
- 5. 脚全体(スキャンする側の脚)を25度内側へ傾け、保定装置に足の 内側縁を立て掛けます。

足を天井へ向けます。

- 6. 足が正しい位置に保持されるようにストラップを調整します。
- 7. [スキャンタイプの選択]ウィンドウで[SE大腿骨]を選択します。
- 8. 患者の脚を触診して、大転子の位置を確認します。25[ページ「セク](#page-42-2) <u>ション 8.2.1 *[大転子を特定するヒント](#page-42-2)*」を参照してください。</u>
- 9. コントロールパネルで [ レーザー] を押します。
- 10. コントロールパネルの[アーム]コントロールと[治療台]コントロー ルを使用してレーザーのクロスヘアを以下のように配置します。
	- 大転子と同じ高さ
	- 大腿骨全長を射程に収めるため、大腿骨骨幹軸の中心部か、 大腿骨の外縁部の方向へ少しずらした場所
- 11. 普通の呼吸をし、動かないように患者に指示します。

<span id="page-49-0"></span>8.5.2 股関節スキャン後の SE 大腿骨スキャンのための位置決め

- 1. 単回股関節スキャンの実行後、SE大腿骨スキャンの実行を選択でき ます。
- 2. [**SE** 大腿骨スキャン ] ボタンをクリックします。

自動的にCアームが配置される場所が示された[大腿骨スキャンの位置決 め ] 画面が表示されます。この画面でオペレータは、大腿骨スキャンの前 にスキャン画像の位置決めを調整できます。

- 3. 画像が大転子と同じ高さから開始すること、および、大腿骨骨幹軸 が大腿骨の中心に配置されているのか、または大腿骨の内縁部の方 向へ少しずれて配置されているのかを確認します。
- 4. [次へ]をクリックします。

### <span id="page-49-1"></span>8.5.3 SE 大腿骨スキャンの開始

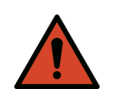

- 警告: スキャン終了後 *10* 秒以内にコントロールパネルの *[X* 線 *]* イ ンジケータが停止しない場合は、すぐに赤い緊急停止ボタ ンを押してください。操作を再開する前に、*Hologic* サービ ス担当者に連絡してください。
	- 1. [スキャンの開始] をクリックします。[X線オン] インジケータはス キャンが停止するまで点滅します。

2. 画像生成の際、SE大腿骨スキャンに問題がないことを確認します。 画像に問題がなければ、スキャンを完了します。

- 3. SE大腿骨スキャンが正しく位置決めされていない場合は、[スキャ ンの再位置決め ] をクリックしてスキャンを停止し、位置決めし直 してください。
- 8.5.4 SE 大腿骨スキャンの解析

画像がビューアウィンドウに表示されます。

このビューアでは SE 大腿骨画像を表示できます。ビューアのコントロー ルを使用すると、以下の操作ができます。

- 表示モードの変更
- ズーム
- 画像の輝度またはコントラストの調整
- 注釈の追加
- コメントの追加
- ルーラーの配置
- 8.5.5 目視評価
	- $1.$  特に、小転子から顆上フレアまでの外側皮質に沿って画像に変形 $^{123}$ がないか目視で確認します。
	- 2. 外側皮質に沿って局所反応または肥厚がないか注意します。その 際、X 線透過線を伴う場合があります。

3. ビジュアルツールを使用して倍率を上げ、コントラストを調整し ます。

外側皮質の変化は微妙な場合があります。

注記 画像は、資格のある医療専門家が判断してください。

### 8.5.6 画像ツールボックス

### 表 **9** 画像ツールボックス

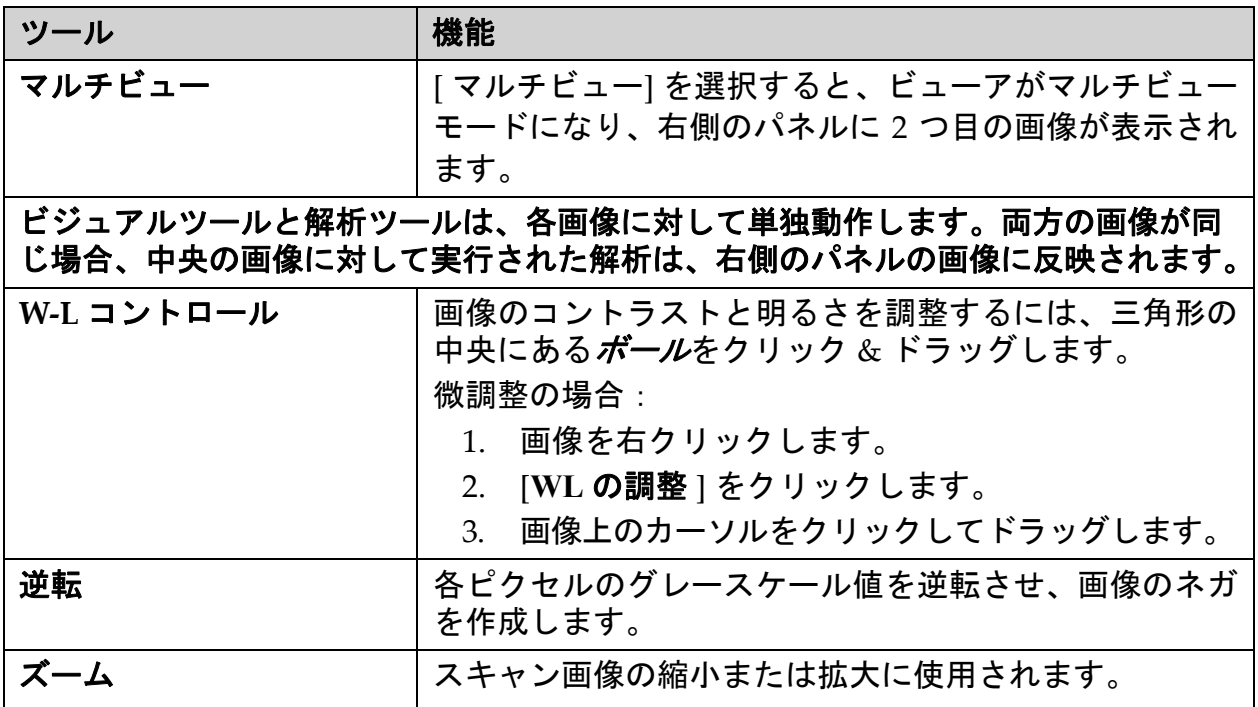

### 8.5.7 解析ツールのコントロールタブ

解析ツールのコントロールタブには、画像で観察された変形を評価する ためのツールがあります。このセクションのツールには、以下の操作を 行うためのツールが用意されています。

- 注釈および/またはルーラーを追加する方法を制御する
- 画像への注釈およびルーラーの表示を制御する
- 注釈を変更する

### 8.5.8 評価

ユーザーが画像をクリックしたときにどのツールを使用するのかを決め る 2 つのラジオボタン。

### 表 **10** 評価

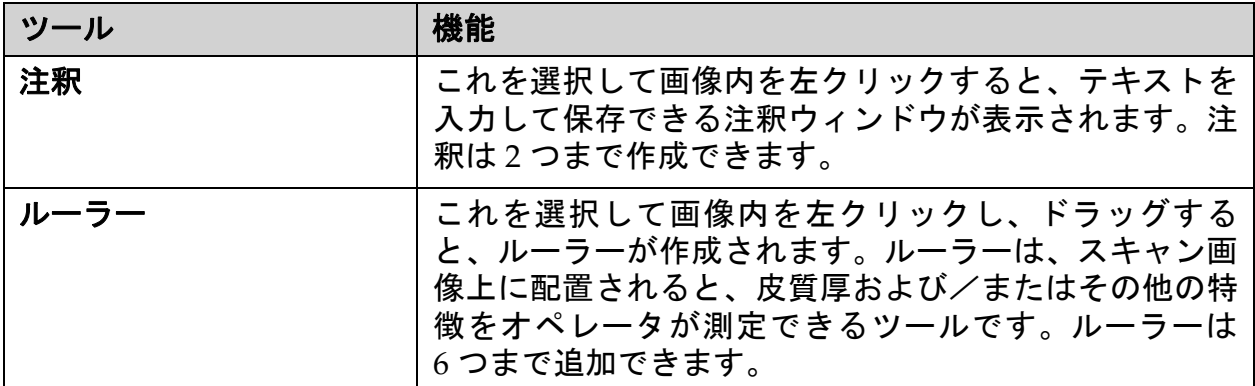

### 表 **11** ルーラーの追加と変更

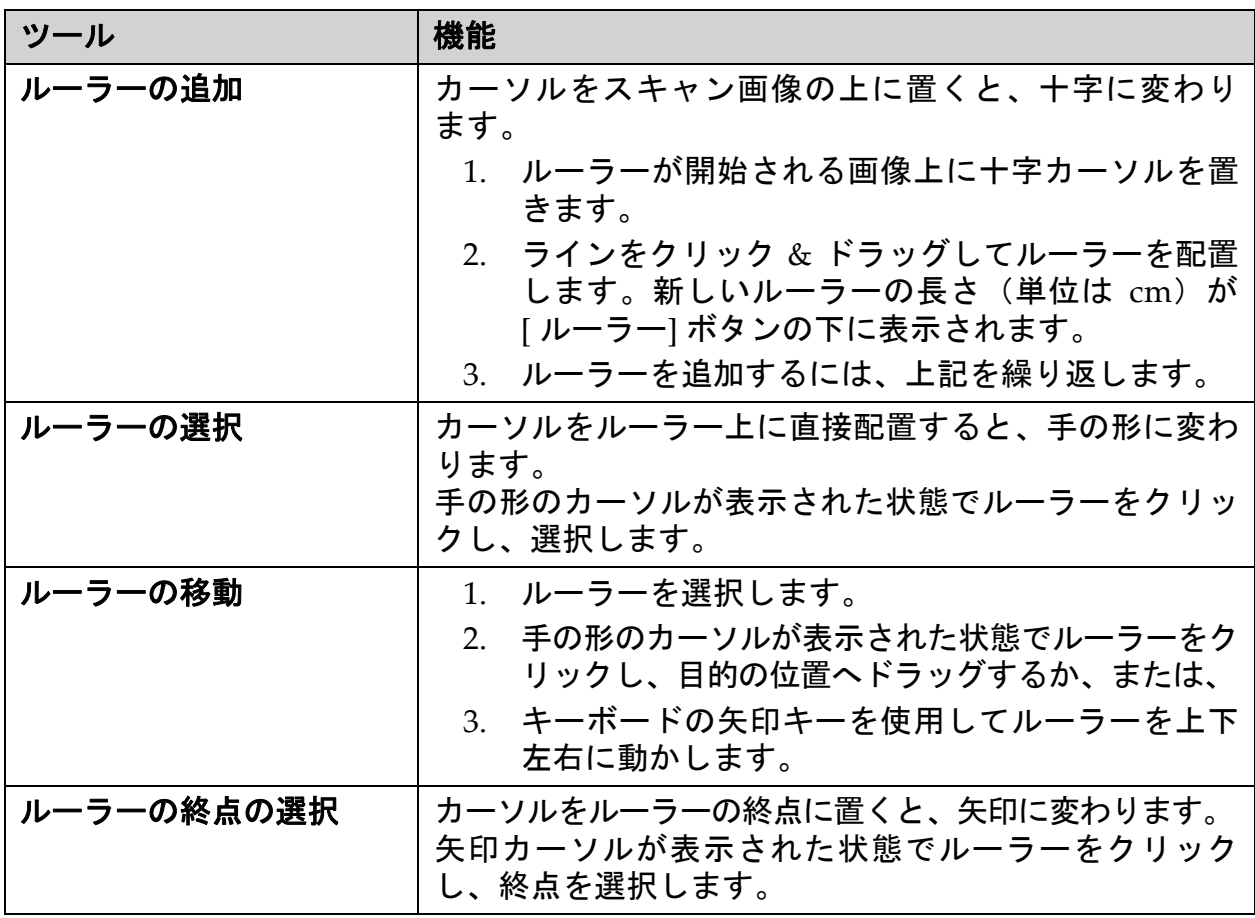

### 表 **11** ルーラーの追加と変更(続き)

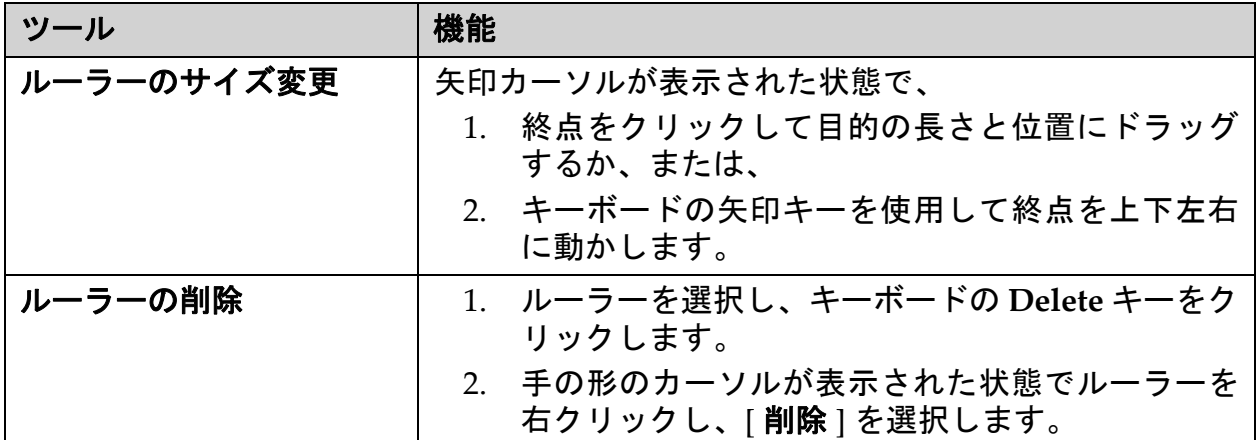

[Display Options] (表示オプシ ョ ン)

画像に表示される評価を指定する 2 つのチェックボックス。

表 **12 [Display Options]**(表示オプション)

| ツール  | 機能                                                            |
|------|---------------------------------------------------------------|
| 注釈   | チェックマークを入れると、画像上に作成された注釈の<br>場所が表示されます。これらの場所は1と2で識別され<br>ます。 |
| ルーラー | チェックマークを入れると、画像上に作成されたルー<br>ラーが表示されます。                        |

### 注釈を変更する

注釈の追加/変更手段をユーザーに提供する3つのボタン。これらのボタ ンは、[注釈]ウィンドウが画像に表示されている場合に有効になります。

### 表 **13** 注釈を変更する

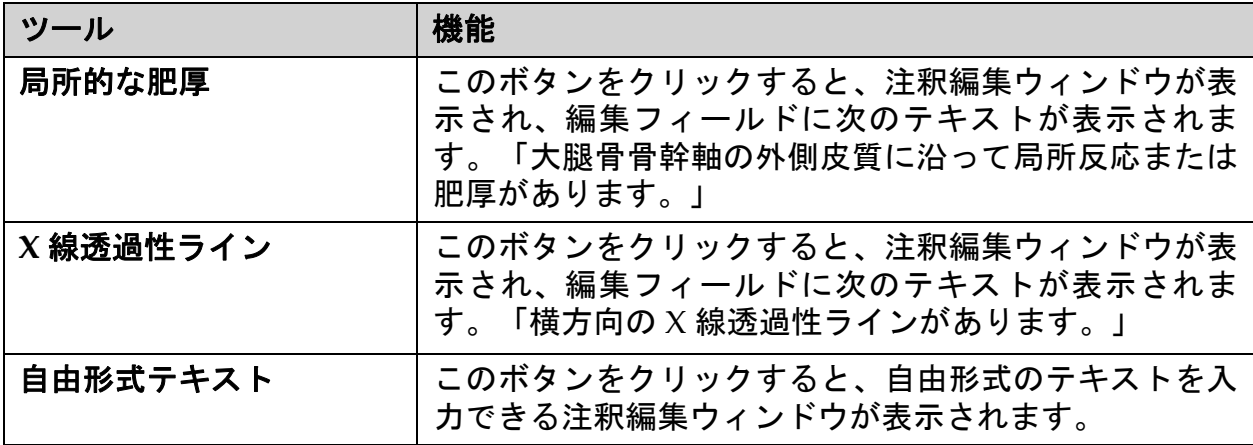

### 非定型大腿骨骨折の評価

画像に配置されたすべてのルーラーの注釈および長さに関するすべての テキストは、このセクションに表示されます。自由形式テキストを入力 できるコメントセクションの他、事前定義されたテキストが含まれ、ク リックすると [ コメント ] ボックスにこれらを入力できる 2 つのボタンも あります。

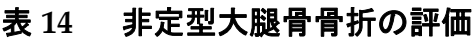

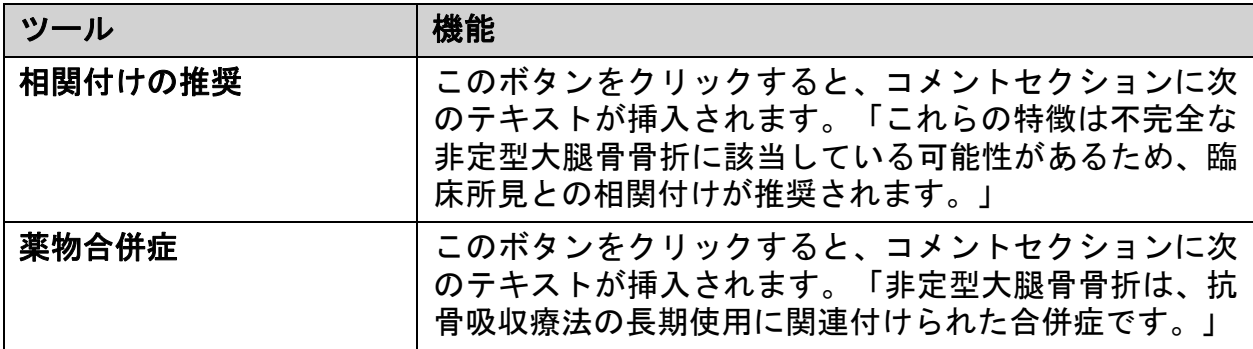

# 8.6 参考資料

以下の参考資料には、非定型大腿骨骨折とこれに付随するX線像およびリ スク要因に関する詳細情報が記載されています。

- 1. Elizabeth Shane, David Burr, Peter R Ebeling, Bo Abrahamsen, Robert A Adler, et al. "Atypical Subtrochanteric and Diaphyseal Femoral Fractures: Report of a Task Force of the American Society for Bone and Mineral Research." Journal of Bone and Mineral Research, Vol. 25, No. 11, November 2010
- 2. Elizabeth Shane (Co‐Chair)\*, David Burr, Bo Abrahamsen, Robert A. Adler, Thomas D. Brown, Angela M. Cheung, Felicia Cosman, Jeffrey R. Curtis, Richard Dell, David W. Dempster, Peter R. Ebeling, Thomas A. Einhorn, Harry K. Genant, Piet Geusens, Klaus Klaushofer, Joseph M. Lane, Fergus McKiernan, Ross McKinney, Alvin Ng, Jeri Nieves, Regis OʹKeefe, Socrates Papapoulos, Tet Sen Howe, Marjolein C.H. van der Meulen, Robert S. Weinstein, Michael P. Whyte. Atypical subtrochanteric and diaphyseal femoral fractures: Second report of a task force of the American society for bone and mineral research J Bone Miner Res. DOI: 10.1002/jbmr.1998
- 3. Zehava Sadka Rosenberg, Renata La Rocca Vieira, Sarah S. Chan, James Babb, Yakup Akyol, et al. "Bisphosphonate-Related Complete Atypical Subtrochanteric Femoral Fractures: Diagnostic Utility of Radiography.ʺ AJR:197, October 2011
- 4. FDA Drug Safety Communication: Safety update for osteoporosis drugs, bisphosphonates, and atypical fractures; http://www.fda.gov/Drugs/DrugSafety/ucm229009.htm

### 8.6.1 両股関節スキャン

- 1. 右股関節の分析後[閉じる]をクリックします。
- 2. 左股関節を解析するには、[別のスキャンの解析]をクリックします。

### 8.7 レポートの生成と印刷

92 [ページ「セクション](#page-109-0) 20 レポート」を参照してください。

# 9 前腕検査

- 1. 12 ページ「セクション 4.4 [ワークリストを使用して患者記録を取得](#page-29-1) **[する](#page-29-1)」の説明に従って検査を開始します。**
- 2. [スキャンタイプの選択]ウィンドウで、[左前腕]または[右前腕]を選 択します。

### 9.1 患者の前腕の測定

- 1. 尺骨茎状突起の先端(**[1]**)までの前腕の長さを cm 単位で測定しま す。 ([図](#page-54-0) 15)。
- 2. 測定値を記録します。

### <span id="page-54-0"></span>図 **15** 左前腕の測定

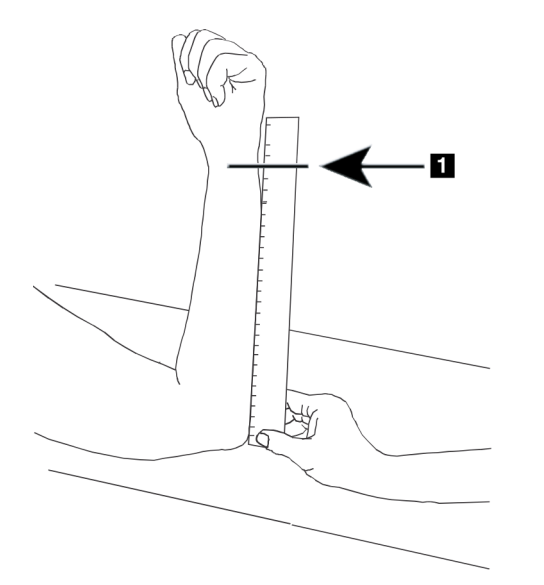

### 9.2 患者の位置決め

- 1. コントロールパネルの[中心]を押します。
- 2. 次のようにして患者を位置決めします。
	- 左前腕の場合は[図](#page-55-0) 16。
	- 右前腕の場合は[図](#page-56-0) 18。
- 左仰臥位前腕の場合は[図](#page-57-0) 20 および[図](#page-57-1) 21。
- 右仰臥位前腕の場合は[図](#page-58-0) 22。

### <span id="page-55-0"></span>図 **16** 左前腕位置決め

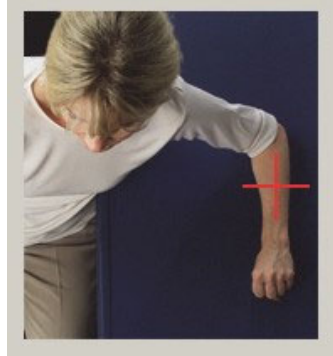

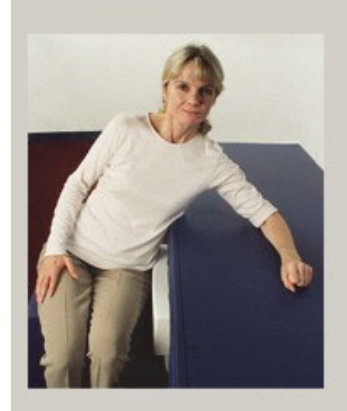

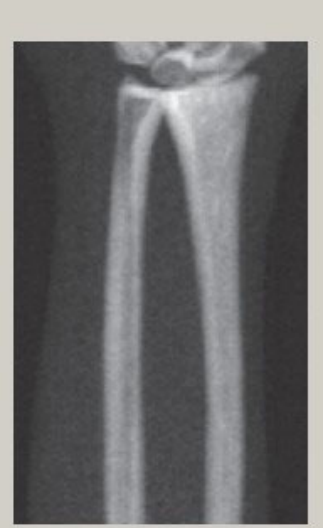

<span id="page-55-1"></span>図 **17** 左腕のレーザー位置

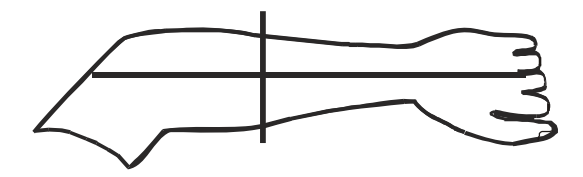

#### <span id="page-56-0"></span>図 **18** 右前腕の位置決め

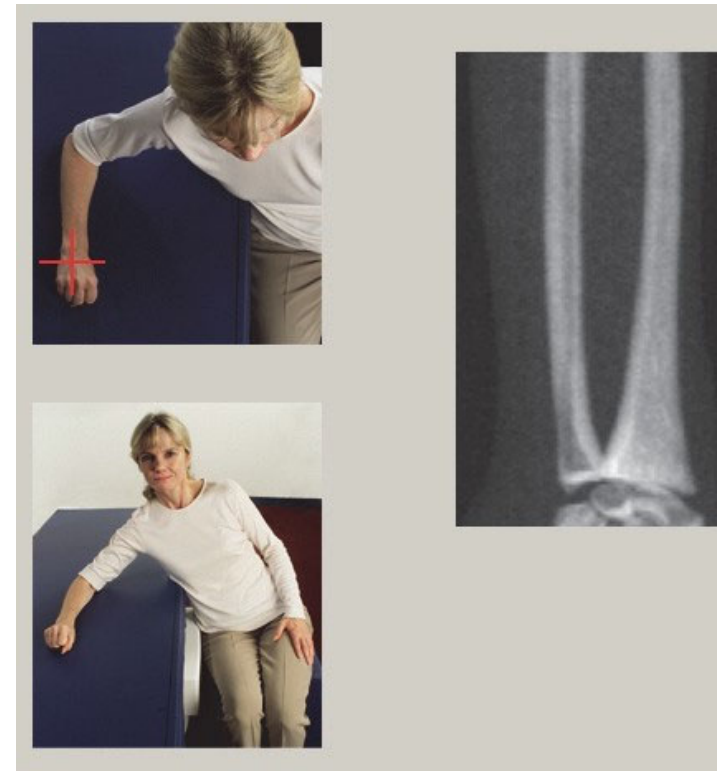

<span id="page-56-1"></span>図 **19** 右腕のレーザー位置

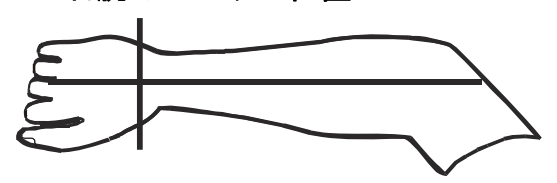

- 9.2.1 仰臥位前腕検査のための患者の位置決め
	- 1. 治療台の外縁部に患者の股関節を配置します。
	- 2. 右前腕の場合は、患者の左腕を胸を横切るように置きます。左前腕 の場合は、患者の右腕を胸を横切るように置きます。
	- 3. 前腕が治療台の長辺に平行になるように、肘を曲げます。
	- 4. 上腕骨をレーザーの長軸に合わせます。
	- 5. 前腕の橈骨側とおよび尺骨側の 1 cm (0.5 インチ) 以内に障害物が ないことを確認します。

<span id="page-57-0"></span>図 **20** 左仰臥位前腕の患者のオン/オフ位置

C アームを右端に移動

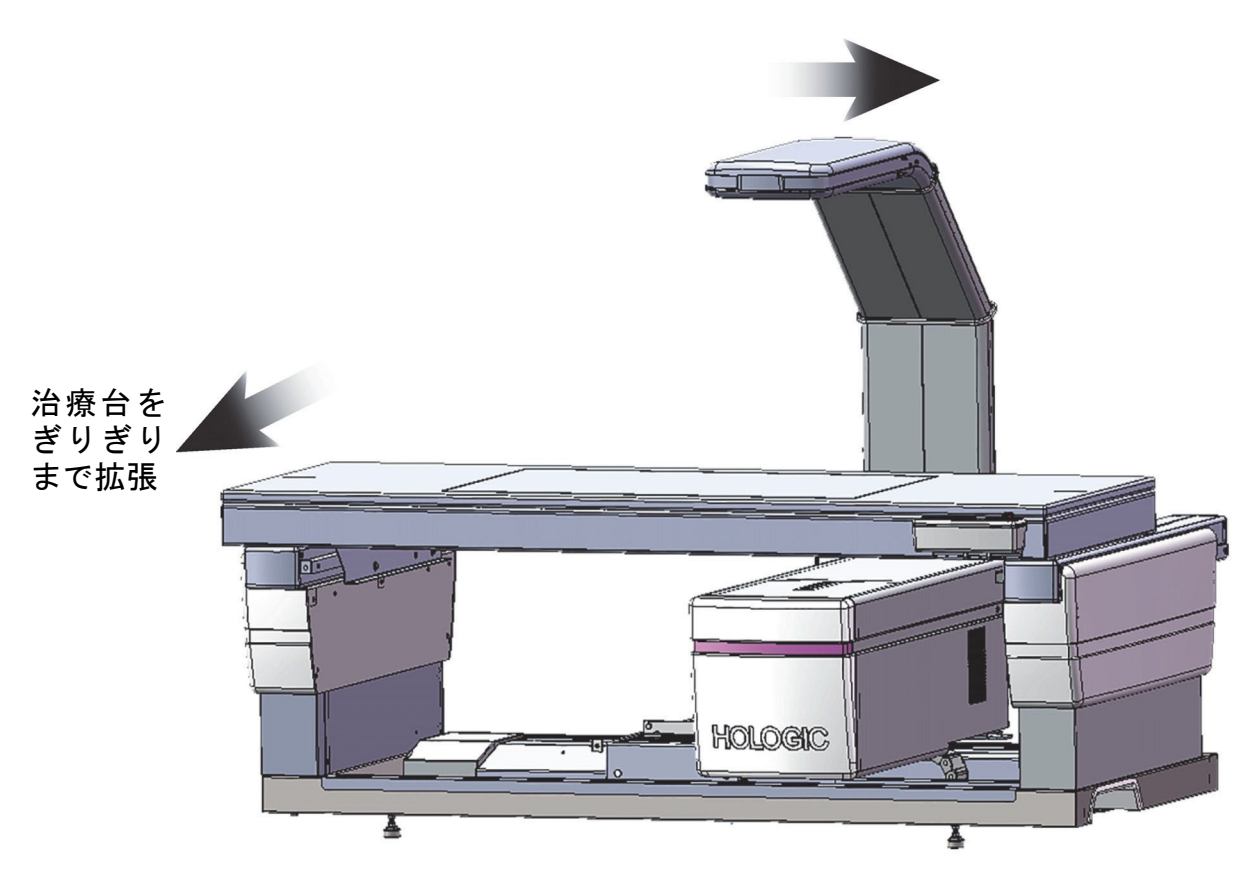

### <span id="page-57-1"></span>図 **21** 左仰臥位前腕の患者位置

腕の橈骨側と尺骨側それぞれの 1 cm (0.5 インチ)内に障害物がないようにします。

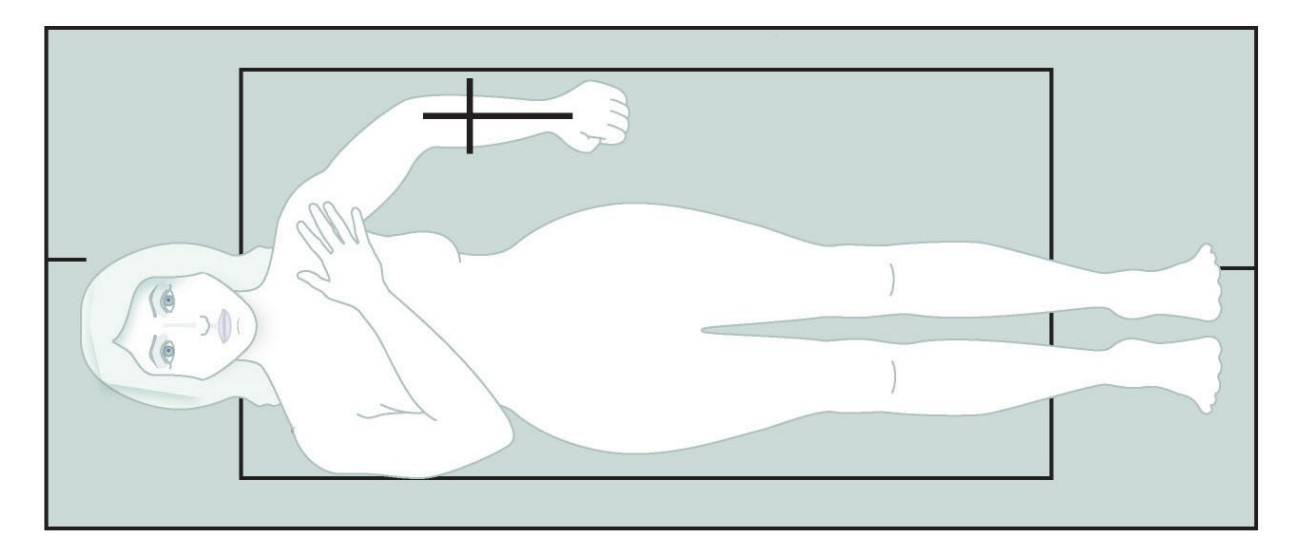

### <span id="page-58-0"></span>図 **22** 右仰臥位前腕の患者位置

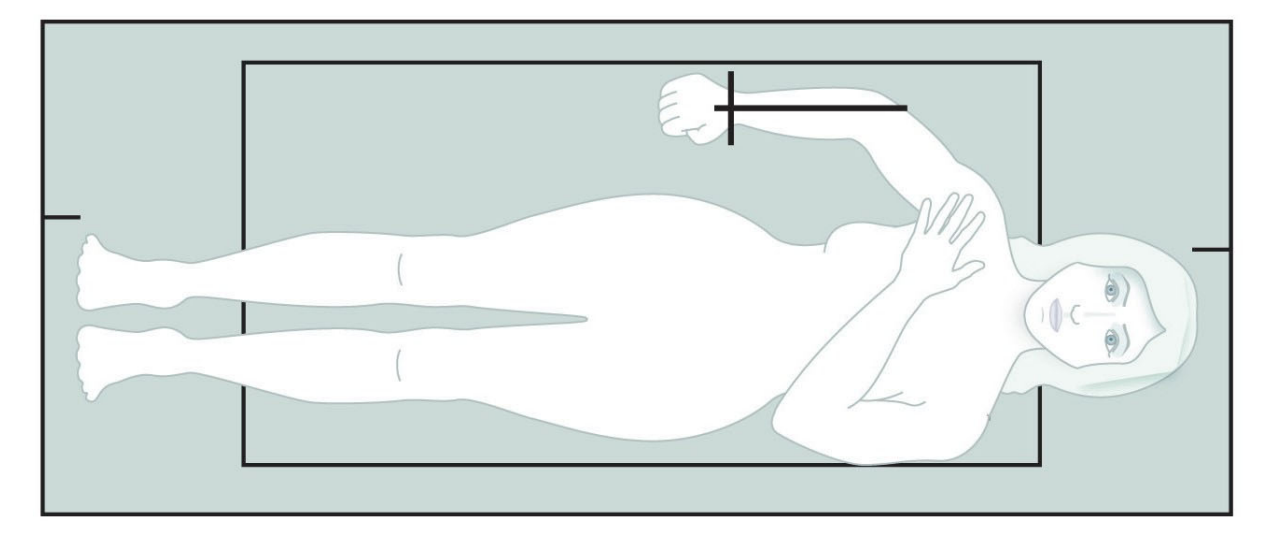

# 9.3 C アームの位置決め

- 1. コントロールパネルで [ レーザー]を押します。
- 2. コントロールパネルの[アーム操作]を使用して前腕に開始点を配置 します。
	- 左前腕スキャン:前腕中央から始めます。手根骨の第 1 列が開 始点の 15 cm (6 インチ) 内にあることを確認します [\(図](#page-55-1) 17)。
	- 右**前腕スキャン**:手根骨の第1列ら始めます ([図](#page-56-1) 19)。
- 3. 普通の呼吸をし、動かないように患者に指示します。

### 9.4 前腕スキャンの開始

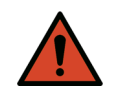

- 警告: スキャン終了後 *10* 秒以内にコントロールパネルの *[X* 線 *]* イ ンジケータが停止しない場合は、すぐに赤い緊急停止ボタ ンを押してください。操作を再開する前に、*Hologic* サービ ス担当者に連絡してください。
	- 1. [スキャンの開始] をクリックします。[X線オン] インジケータはス キャンが停止するまで点滅します。
	- 2. 画像を調べます。
		- 橈骨と尺骨は、まっすぐで中央に表示される必要があります。
		- 画像には、右前腕スキャンについて下部近くの少なくとも手根 骨の第 1 列が表示され、左前腕スキャンについては上部近くの 手根骨の第 1 列が表示されます。
		- 尺骨側には、尺骨骨幹部の幅と同等の十分なエアが含まれてい ます。
- 3. 画像に問題がある場合は、[スキャンの再位置決め]をクリックし ます。
- 4. 画像に問題がなければ、スキャンを完了します。
- 9.4.1 スキャンの再位置決め(必要な場合)
	- 1. スキャンが完了する前に [ スキャンの再位置決め] をクリックし ます。
	- 2. カーソルを前腕画像に置きます。

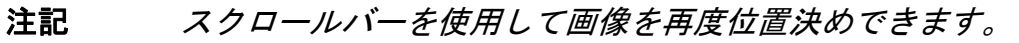

#### 図 **23** 前腕の再位置決め

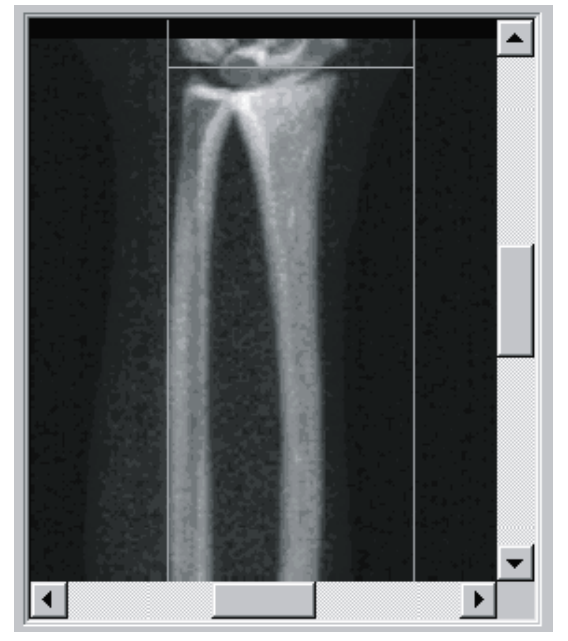

- 3. 前腕を位置決めするには:
	- 手根骨の第1列を青の水平位置決めラインとスキャンフィール ドの外側限度内にまで移動します。
	- 橈骨と尺骨が、2 つの青い垂直位置決めラインの間で平行にな るようにしてください。
- 4. 前腕が正しく位置決めされたら、[スキャンの再開始]をクリックし ます。
- 5. [スキャンの開始]をクリックします。
- 9.4.2 患者の再位置決め (必要な場合)
	- 1. 前腕をまっすぐに調整します。

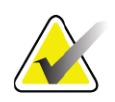

注記 より多くの手根骨を入れる/除外するように、患者の前腕 を動かす必要があります。

- 2. [スキャンの再開始]をクリックします。
- 3. [スキャンの開始]をクリックします。
- 4. 画像が表示されたら、これを評価します。画像に問題がなければ、 スキャンを完了します。
- 9.5 スキャンの解析

1. [スキャンの解析]をクリックします。

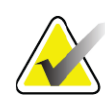

- 注記 解析ステップの各ボタンとツールボックスの説明について は、*14*ページ「セクション*6.1* [解析ステップボタン」](#page-31-0)を参照 してください。
	- 2. **[** 次へ **>>]** をクリックします。
- 9.5.1 前腕の長さの入力
	- 1. [長さ]を入力します。前腕の長さは4.0~42.0 cmでなければなりま せん。
	- 2. 長さを cm 単位で入力します。

### 9.5.2 グローバル ROI の定義

- 1. [ グローバル **ROI**] をクリックします。
- 2. [全体モード]ツールと[ラインモード]ツールを使用して、図 [24](#page-60-0)に示 すようにROIを調整します。
- <span id="page-60-0"></span>図 **24** 前腕 **ROI**

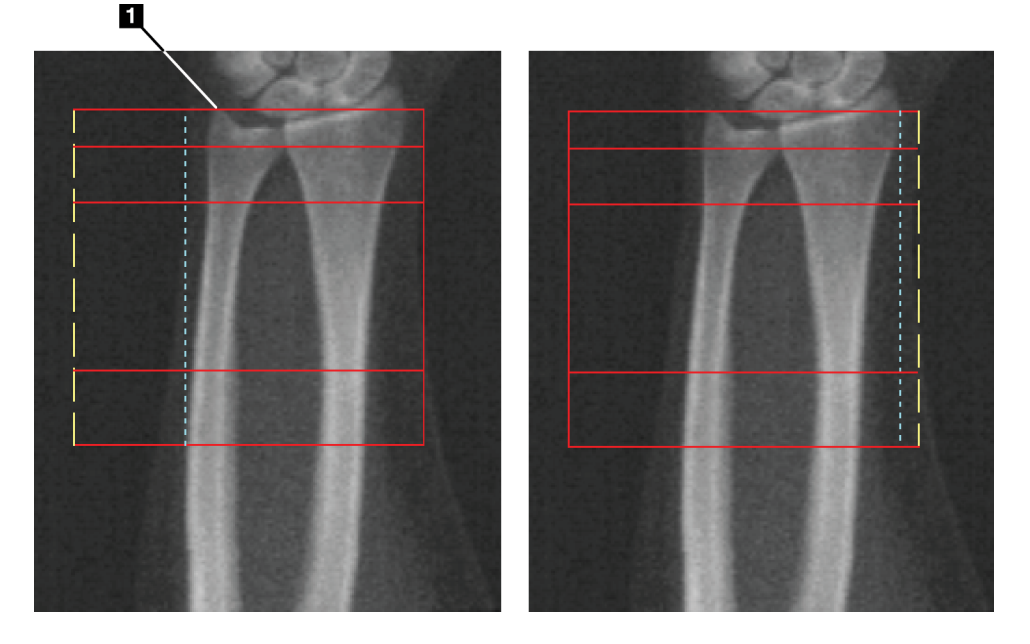

#### 表 **15** 尺骨茎状突起プロセス

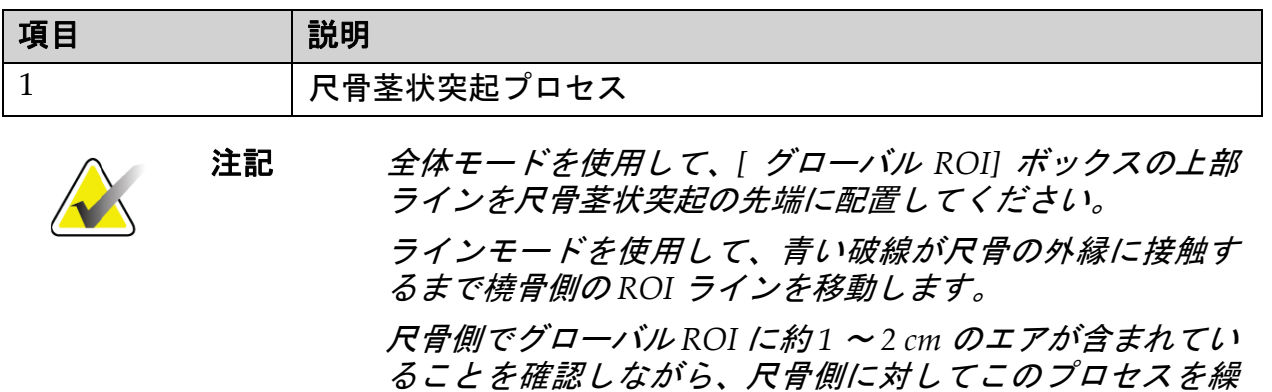

り返します。 前腕が大きい被験者の場合、青い破線を尺骨の外縁から外 側に動かし、必要な *1* <sup>~</sup> *2 cm* のエアの背景ポイントを含め る必要があります。

### 9.5.3 ボーンマップの表示

- 1. 「ボーンマップ ] をクリックします。
- 2. ほとんどの場合、ボーンマップを編集する必要はありません。ボー ンマップの編集が必要な場合は、[図](#page-61-0) 25 に示すように、ツールボッ クスのツールを使用してボーンマップを編集します。

### <span id="page-61-0"></span>図 **25** 前腕ボーンマップ

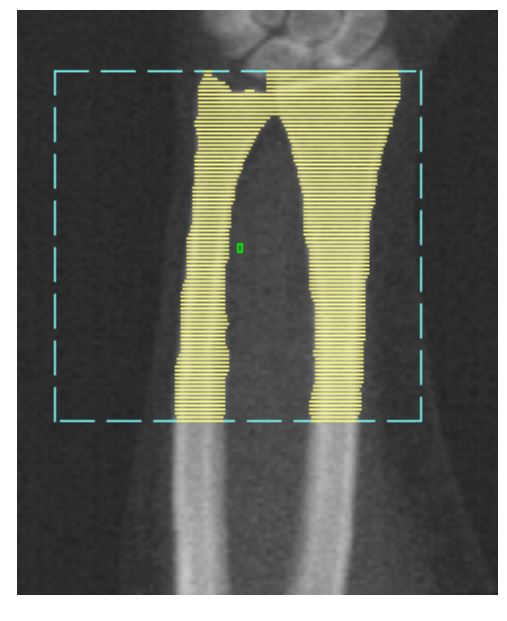

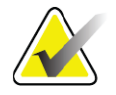

注記 正確なボーンマッピングと解析結果を保証するために、グ ローバル *ROI* に充分なエアポイントが含まれている必要があ ります。一部の被験者では、尺骨側の青い破線を、充分なエ アポイントを含むように外側に調整する必要があります。

### 9.5.4 MID/UD 領域の確認

1. [**MID/UD]** をクリックします。

ほとんどの場合、MID/UD 領域を調整したり、尺骨/橈骨の仕切りを再 位置決めしたりする必要はありません。

2. MID/UD領域の調整や尺骨/橈骨の仕切りラインの再位置決めが必 要な場合は、[図](#page-62-0) 26 に示すようにツールボックスのツールを使用し て調整してください。

<span id="page-62-0"></span>図 **26** 前腕 **MID/UD** 

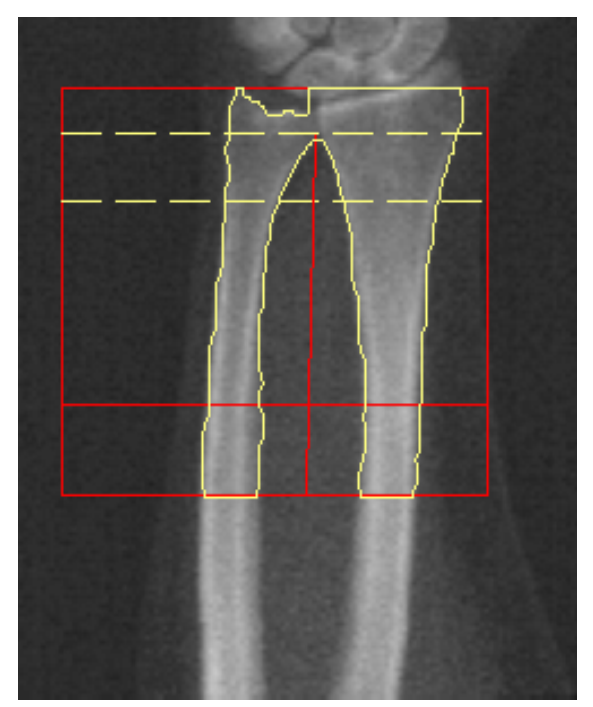

9.6 結果の表示

[結果]をクリックします。

- 9.7 解析の終了
	- 1. [閉じる]をクリックします。
	- 2. [レポート]をクリックします。
- 9.8 レポートの生成と印刷

92 [ページ「セクション](#page-109-0) 20 レポート」を参照してください。

# 10 全身検査

12ページ「セクション4.4 [ワークリストを使用して患者記録を取得する](#page-29-1)」 の説明に従って検査を開始します。[スキャンタイプ]ウィンドウで、[全 身 ] を選択します。

### 10.1 体組成解析

Hologic の体組成解析では、全身の軟組織組成を解析し、食事や運動な ど、介入への反応としての時間の経過に伴う軟組織組成の変化を追跡で きます。全身、頭部、腕、体幹部、骨盤、脚の体脂肪量、除脂肪体重、 体脂肪率の解析報告を生成できます。

QDR 全身システムは、体組成結果を提供します。

- 脂肪
- 非脂肪量と骨密度 (BMC) の組み合わせ
- 非脂肪量(骨密度を除く)
- 体脂肪率体脂肪率は、体脂肪量を体脂肪量、除脂肪体重、BMC の 合計で除算したものです。

Hologic 内蔵脂肪ソフトウェアは、成人男性および非妊娠女性の内蔵脂肪 組織(内蔵脂肪)を推定します。以下の結果が報告されます。

- 内蔵脂肪面積
- 内蔵脂肪量
- 内蔵脂肪容積

軟組織解析の感度上、患者はスキャン時に医療用ガウンや不織布ガウン *を着用する必要があります。*衣服はできる限り、体の中にたくしこんで ください。シーツなどで患者を覆う場合は、四肢を含め、顎から下全身 を覆ってください。枕はスキャンに入らないようにしてください。枕の 材料は軟組織測定に影響を与えます。

### 10.2 患者の位置決め

1. [図](#page-64-0) 27 に示されているように、患者を位置決めします。

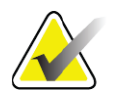

注記 大柄な患者には、治療台のパッド上に小指を当てながら両 脇に手を縦に置くように指示してください。手は太腿部の 横に置き、手と腕が治療台の内側に収まるようにしてくだ さい。

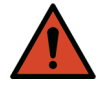

- 警告: 全身検査中、すべての患者の体の部位が検査台の表面と同 じか、それ以上になり、体が挟まれる部分がないようにし てください。
	- 2. 普通の呼吸をし、動かないように患者に指示します。

<span id="page-64-0"></span>図 **27** 全身の位置決め

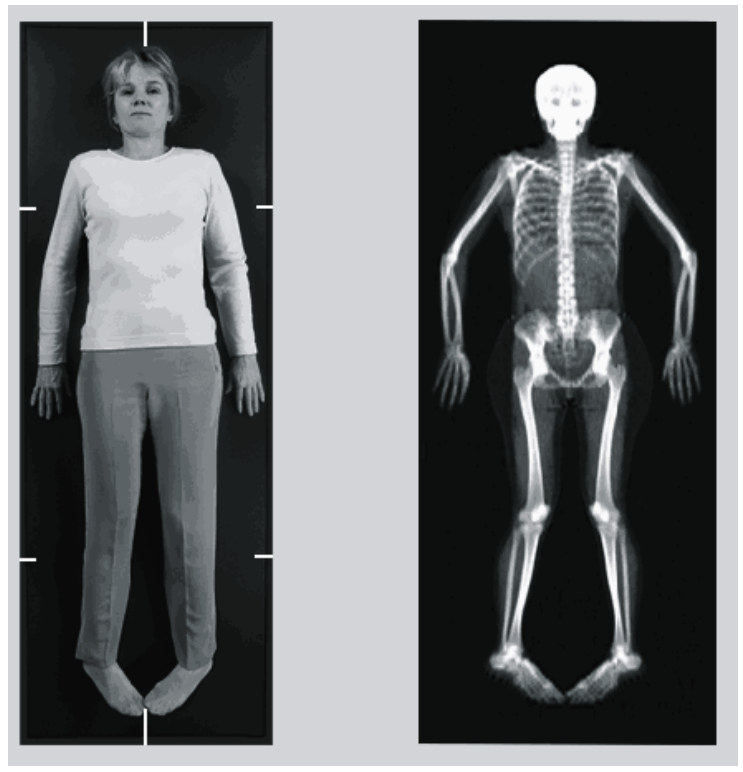

10.3 全身スキャンの開始

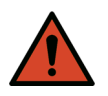

- 警告: スキャン終了後 *10* 秒以内にコントロールパネルの *[X* 線 *]* イ ンジケータが停止しない場合は、すぐに赤い緊急停止ボタ ンを押してください。操作を再開する前に、*Hologic* サービ ス担当者に連絡してください。
	- 1. [スキャンの開始]をクリックします。*[X*線オン*]*インジケータはス キャンが停止するまで点滅します。
	- 2. 患者の両腕が、C アームの最初と最後の通過でスキャンに含まれて いることを確認してください。患者は、スキャンが完了するまで静 止している必要があります。

# 10.4 全身のファン ビーム解析

デフォルトの QDR システムの全身ファンビーム解析法には、体重 8 Kg  $(17.6\,\text{R\textcolor{black}{\star}})~$  ~  $40\,\text{Kg}$   $(88\,\text{R\textcolor{black}{\star}})$ ド) の患者の解析を自動的に調整する自 動全身機能が採用されています。体重が40 Kg以上の場合、自動全身解析 では、従来のバージョンの全身解析と同じ結果が報告されます。このソ フトウェアは、8 Kg 未満の患者について検証されていません。8 Kg 未満 の患者には使用しないようにお勧めします。

自動全身機能を40 Kg(88ポンド)未満の患者の解析に使用すると、自然 と良好な解析結果が出るので、従来の PWB 解析法を人体に使用すること は今後お勧めしません。従来の PWB でこれまで解析したことのある患者 については、参照データベース比較および Z スコアが有効でなくなるた め、自動全身ソフトウェアを使用して再解析してください。

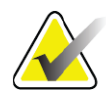

注記 子供など、*40 Kg*未満の被験者の全身検査を実行する場合、 *[*解析*]*の*[*システム構成*]*で*[*自動全身*]*が無効になっていない ことを確認することが重要です。デフォルト設定を使用し てください。つまり、*[*自動全身*]*は有効にしてください。

10.5 スキャンの解析

- 注記 体組成解析は、全身解析と同時に実行されます。*[*解析*]* ウィンドウは当初、*[*領域*]*と*[*ラインモード*]*がアクティブな 状態で表示されます。
- 1. [スキャンの解析]をクリックします。

- 注記 解析ステップの各ボタンとツールボックスの説明について は、*14*ページ「セクション*6.1* [解析ステップボタン」](#page-31-0)を参照 してください。
	- 2. [結果]をクリックします。
- 10.5.1 体組成解析

軟組織数値および骨密度値の計算には、同じ解剖学的領域が使用されま す。軟組織数値の正確なレポートを生成するために、その領域に該当す る軟組織が含まれるように解剖学的切断ラインを調整します。たとえ ば、太腿部の組織が(腕の領域ではなく)該当する脚部の領域内に配置 されるように、脚部の領域を調整してください。

10.5.2 全身領域のデフォルトの配置

デフォルトの配置が完了したら、領域ラインの精度を確認し、必要に応 じて調整します。正しい解析については、[図](#page-66-0) 28およ[び図](#page-67-0) 29を参照してく ださい。

水平ラインおよび下部骨盤の仕切りラインを確認するには(図 [28](#page-66-0))

- 1. 頸部ラインが患者の顎のすぐ下にあることを確認します。
- 2. 脊椎のT12‐L1ラインがT12‐L1の近似レベルにあることを確認します。
- 3. 上部骨盤ラインが腸骨稜のすぐ上にあることを確認します。

4. 下部骨盤仕切りラインが脚と体幹を分離していることを確認します。 調整が必要な場合は、領域ツールボックスのツールを使用してラインを クリックし、正しい位置へドラッグします。

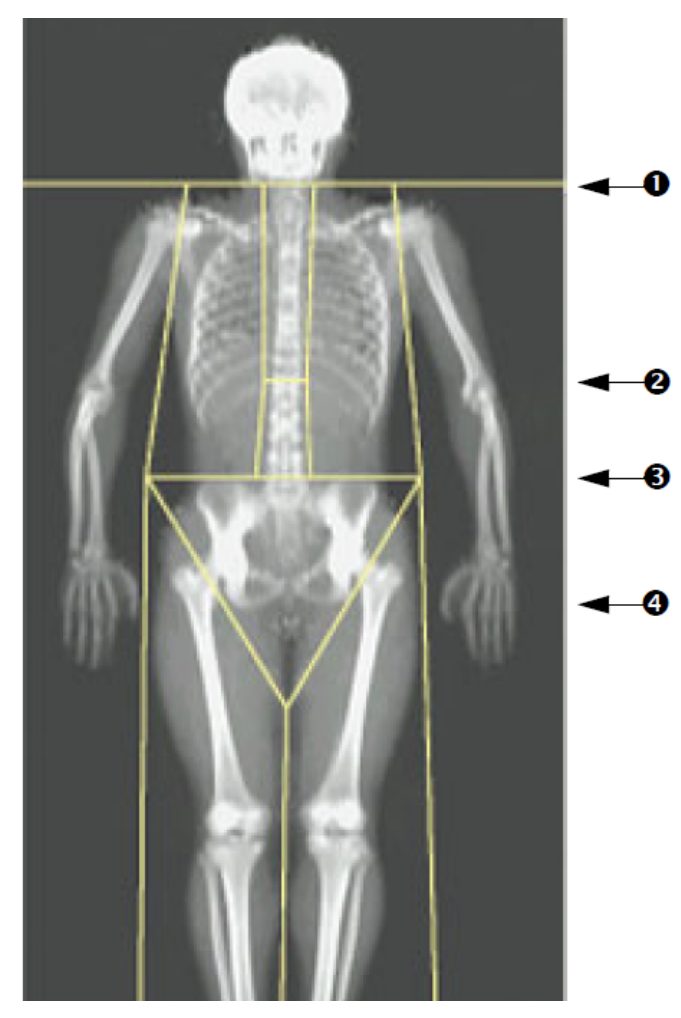

- <span id="page-66-0"></span>図 **28** 全身解析(水平区切りラインと下部骨盤区切りライン)
	- 1. 頸部ライン
	- 2. T12‐L1 ライン
	- 3. 上部骨盤ライン
	- 4. 下部骨盤区切りライン

垂直ラインを確認するには (図 [29](#page-67-0))

- 1. 胸部ラインが胸部近くにあることを確認します。
- 2. 脊椎ラインが脊椎近くにあることを確認します。
- 3. 脚部ラインが脚部近くにあることを確認します。
- 4. 脚部の仕切りラインが脚と足を均等に分割していることを確認し ます。

調整が必要な場合は、領域ツールボックスのツールを使用してラインを クリックし、正しい位置へドラッグします。

### <span id="page-67-0"></span>図 **29** 全身解析(垂直ライン)

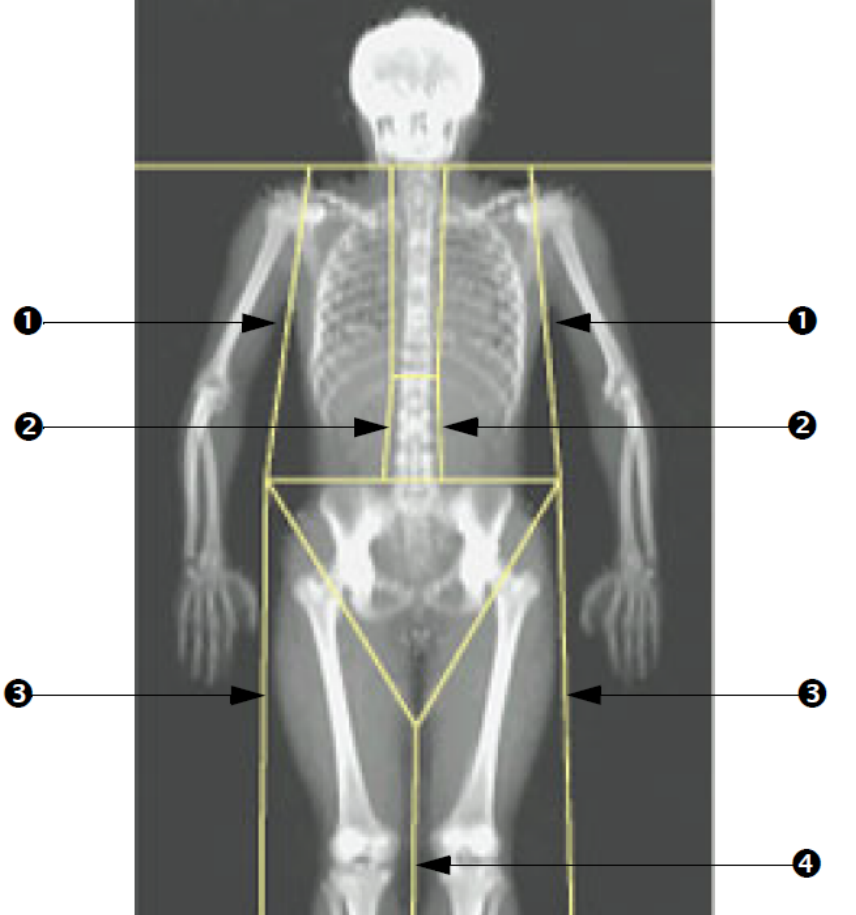

- 1. 胸部ライン
- 2. 脊椎ライン
- 3. 脚部ライン
- 4. 脚部仕切りライン

垂直ラインを微調整するには(必要な場合)

必要に応じて、領域ツールボックスのポイントモードコントロールを使 用して、次のように垂直ラインを調整(微調整)します。

- 1. 左肩のポイントを、上腕骨頭と肩甲骨の間の関節窩に配置されるよ うにドラッグします。右肩にもこのステップを繰り返します。
- 2. 脊椎に近い 3 つのポイントを脊椎の左側に沿ってドラッグします。 その際、できるだけ体の線に沿わせます。脊椎の右側に沿って 3 つ のポイントを上記のステップと同じようにドラッグしていきます。
- 3. 必要に応じて、胸部と大腿部の軟組織が含まれるように、両側の腸 骨稜上部で左側のポイントをドラッグします。腸骨稜上部の右側の ポイントにも同じステップを繰り返します。
- 4. 骨盤の下にある三角形のポイントを、両方の大腿骨頸を交差するよ うにドラッグします。
- 5. スクロールバーを使用して画像をスキャンの下部へスクロールしま す。足の近くにある左右のポイントを、患者の手や指を入れずに、 できる限り多くの大腿部の軟組織が入るように移動します。

10.5.3 A/G 領域の調整 (必要な場合)

[A/G 領域 ] をクリックします。

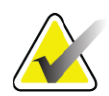

注記 *A/G* 領域の調整は通常必要ありません。必要な場合のみ、 *A/G* 領域を調整してください。

図 [30](#page-69-0) を参照し、次のように、アンドロイド領域とガイノイド領域を確認 します。

アンドロイド ROI

- 1. アンドロイド領域の高さは、骨盤の水平線から頸部ラインまでの距 離の 20% と同等でなければなりません。
- 2. アンドロイド領域の側面境界が骨盤の水平ラインと一致しているこ とを確認します。
- 3. アンドロイド領域の側面境界が腕のラインと一致していることを確 認します。
- ガイノイド ROI
	- 1. ガイノイド領域の高さは、アンドロイド領域の高さの 2 倍と同等で なければなりません。
	- 2. ガイノイド領域の上方境界が骨盤の水平ラインの下方にあり、アン ドロイド領域の高さの 1.5 倍であることを確認します。
	- 3. ガイノイド領域の側面境界が腕のラインと一致していることを確認 します。

調整が必要な場合は、アンドロイド / ガイノイドサブ領域ツールボックス のツールを使用してラインをクリックし、正しい位置にドラッグします。

#### <span id="page-69-0"></span>図 **30 A/G** 領域

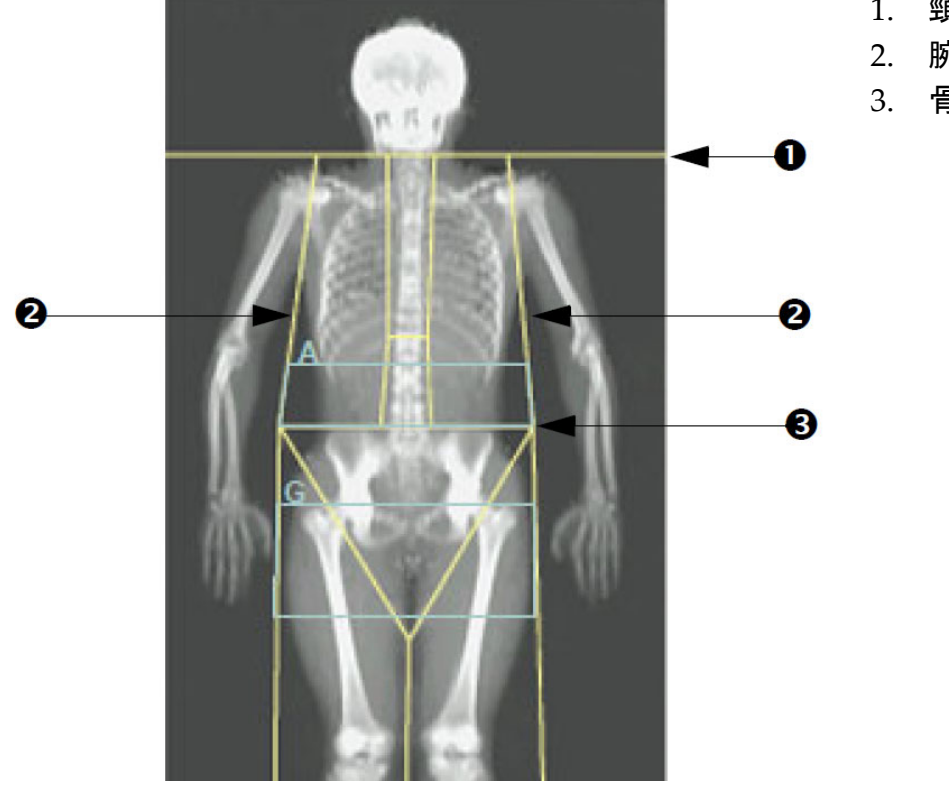

- 1. 頸部ライン
- 2. 腕のライン
- 3. 骨盤の水平ライン

10.5.4 内蔵脂肪組織

内蔵脂肪組織(VAT)は、腹腔内、つまり、腹筋壁の内部の脂肪です。 Horizon VAT領域結果は、L4‐L5レベルで計算された断層スライスによっ て提供された VAT 領域結果に較正され、これらと高度に相関付けられま す(図 [31](#page-70-0))。

VAT 領域は、骨盤と胸郭間の腹腔を横切る帯状の部分です。1 つの領域 は、患者の体の片側からもう一方まで、この帯状の幅全体を覆います。 もう1つの領域には、体の片側の腹筋壁の内端からもう一方の腹筋壁の内 端まで、腹腔の内側のみが含まれます (図 [32](#page-71-0)) 。

VAT 領域は APEX 4.0 以上、Horizon A、W、およびシステムでのみ利用 可能です。

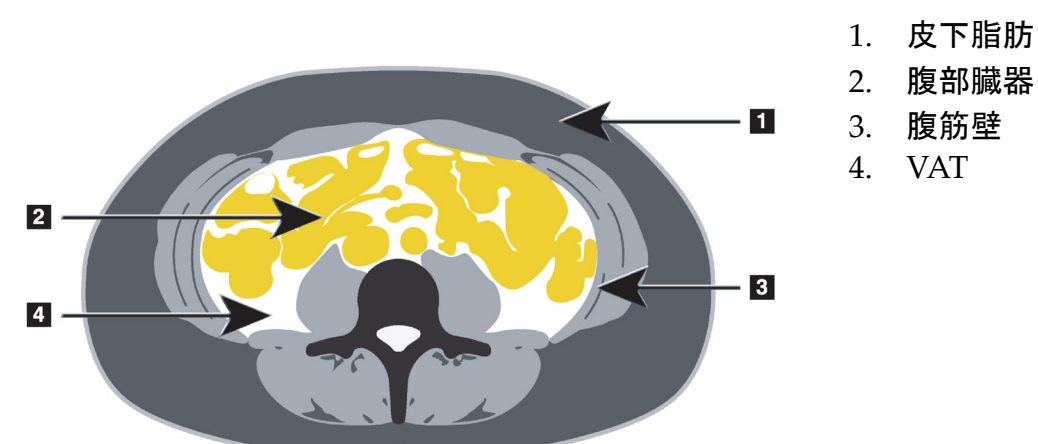

<span id="page-70-0"></span>図 **31 VAT** 領域を **CT** スライスとして描画した図

10.5.5 VAT 領域の調整 (必要な場合)

注記 通常、手動調整は必要ありません。微調整は避けてくだ さい。

- 1. [A/G 領域 ] をクリックします。
- 2. 図 [32](#page-71-0) を参照し、見えるようになるまで画像のコントラストと輝度 を調整します。
	- 腹腔の両側の腹筋。
	- 腹部の外縁の色の濃い部分が皮下脂肪。

#### <span id="page-71-0"></span>図 **32** 腹部組織の特徴

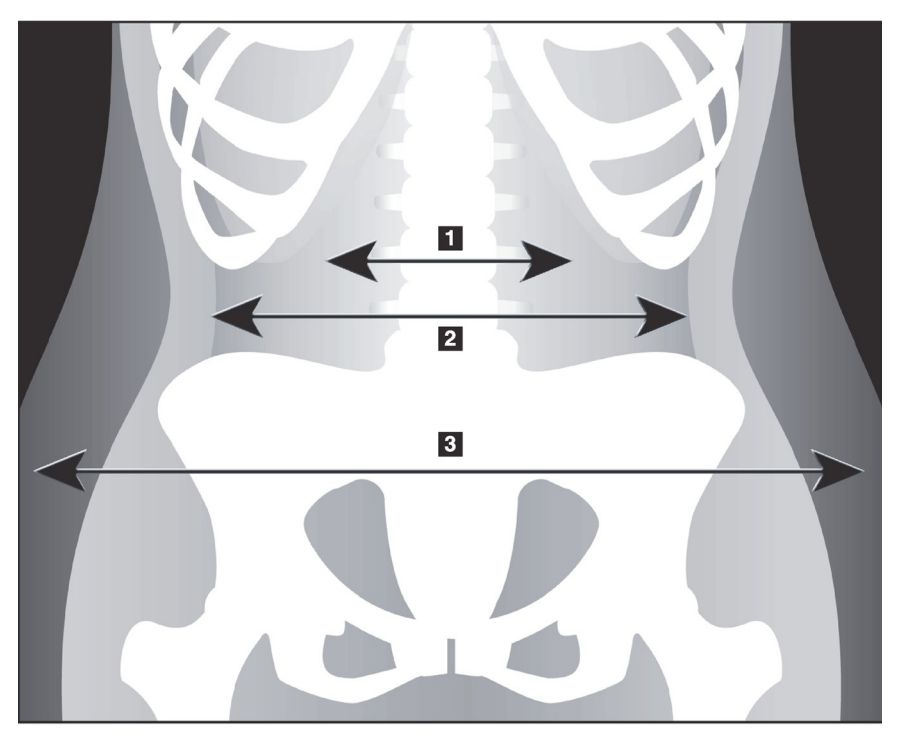

- 1. 腹腔
- 2. 腹筋壁内側
- 3. 皮下脂肪

- 1. VAT領域に骨盤骨が含まれていないことを確認します。骨盤の切断 ラインによって、VAT領域の縦方向の配置が決まります。骨盤の切 断ラインを調整するには、腸骨稜のすぐ上までラインをドラッグし ます。
- 2. 腹部領域が、体の片側の外側皮膚線からもう一方の外側皮膚線まで 延びていることを確認します。大きいほうの長方形は腹部領域を定 義します ([図](#page-72-0) 33)。
- 3. 腹部領域の次の側線のセットが、腹筋壁のすぐ外側の横方向に見え ている皮下脂肪の端部に位置して い る こ と を 確 認 し ま す。  $(\boxtimes 33)$ 。
- 4. 腹腔を識別する側線が、腹筋壁の内端にあることを確認します。  $(\boxtimes 33)$
#### 図 **33 VAT** 領域

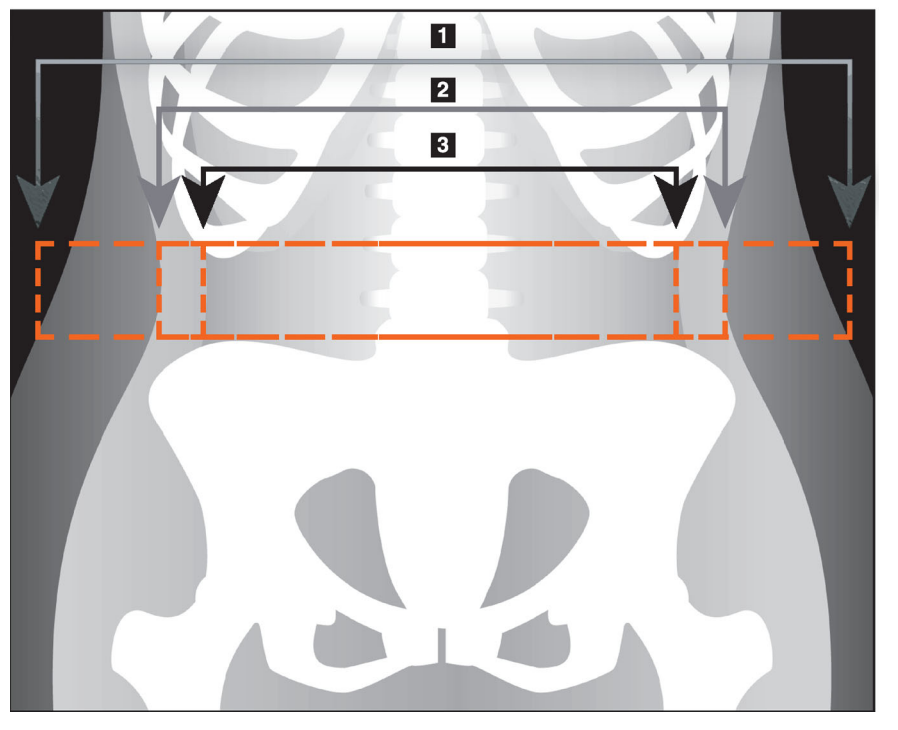

- 1. 腹部領域
- 2. 皮下脂肪の端部
- 3. 腹腔

VAT 垂直ラインを選択して移動できます。VAT オプションとして全身 モードとラインモードを利用できます。ポイントモードはこのオプショ ンでは利用できません。

### 10.5.6 VAT に関する参考資料

皮下脂肪測定の臨床的有効性に関する参考資料は次のとおりです。

- Sam S, Haffner S, Davidson MH, D'Agostino Sr RB, Feinstein S, Kondos, et al. "Relationship of Abdominal Visceral and Subcutaneous Adipose Tissue With Lipoprotein Particle Number and Size in Type 2 Diabetes." *Diabetes*, Vol. 57, August 2008
- Pascot A, Lemieux I, Prud'homme D, Tremblay A, Nadeau A, Couillard C, et al. "Reduced HDL particle size as an additional feature of the atherogenic dyslipidemia of abdominal obesity." *Journal of Lipid Research*, Volume 42, 2001
- Fox C, Massaro JM, Hoffmann U, Pou KM, Maurovich‐Horvat P, Liu C, et al. "Abdominal Visceral and Subcutaneous Adipose Tissue Compartments: Association With Metabolic Risk Factors in the Framingham Heart Study" *Circulation* 2007, 116:39‐48
- Preis S, Massaro JM, Robins SJ, Hoffmann U, Vasan RS, Irlbeck T. "Abdominal Subcutaneous and Visceral Adipose Tissue and Insulin Resistance in the Framingham Heart Study." *Obesity* (Silver Spring). 2010 November; 18(11): 2191–2198. doi:10.1038/oby.2010.59
- Nieves DJ, Cnop M, Retzlaff B, Walden CE, Brunzell JD, Knopp RH, Kahn SE. "The Atherogenic Lipoprotein Profile Associated With Obesity and Insulin Resistance Is Largely Attributable to Intra‐ Abdominal Fat." *Diabetes*, VOL. 52, January 2003
- Goodpaster BH, Krishnaswami S, Harris TB, Katsiaras A, Kritchevsky SB, Simonsick EM, et al. "Obesity, Regional Body Fat Distribution, and the Metabolic Syndrome in Older Men and Women." *ARCH INTERN MED*, Vol 165, Apr 11, 2005. WWW.ARCHINTERNMED.COM.

# 10.6 結果の表示

骨密度結果を取得するには、[ 結果 ] および [BMD] をクリックします。 領域の他にアンドロイドサブ領域およびガイノイドサブ領域が含まれた 体組成結果を取得するには、[BCA] をクリックします。

### 10.6.1 ルーラー

ルーラーは、患者の体内構造を測定するために全身スキャン画像に配置 されます。ルーラーは 6 つまで追加できます。

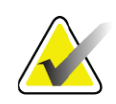

注記 ルーラーを使用するには、以前のバージョンの *APEX* には 含まれていない特殊なスキャン画像が必要です。これらの スキャンにルーラーは利用できません。

ルーラーを追加するには :

- 1. 結果ツールボックスで [BMD] が選択されていることを確認し、 [ ルーラー]をクリックします。カーンル*をスキャン画像の上に置く* と、十字に変わります。
- 2. この十字を、ルーラーが開始される画像に配置し、ラインをドラッ グしてルーラーを配置します。

ルーラーを選択するには :

カーソルをルーラー上に直接配置すると、手の形に変わります。手の形 のカーソルが表示された状態でルーラーをクリックし、選択します。

ルーラーを移動するには :

ルーラーを選択します。手の形のカーソルが表示された状態で、ルー ラーをクリックして目的の位置へドラッグするか、キーボードの矢印 キーを使用してルーラーを上下左右に移動します。

ルーラーの終点を選択するには :

カーソルをルーラーの終点に置くと、矢印に変わります。矢印カーソル が表示された状態でルーラーをクリックし、終点を選択します。

ルーラーのサイズを変更するには :

矢印カーソルが表示された状態で、終点をクリックして目的の長さと場 所までドラッグするか、キーボードの矢印キーを使用して終点を上下左 右に移動します。

ルーラーを削除するには :

ルーラーを選択し、キーボードの Delete キーをクリックするか、手の形 のカーソルが表示された状態で右クリックし、[削除]をクリックします。

画像をズームするには :

ルーラーが選択された状態で、サン/ムーンボタンをクリックし、「ズー ム ] コントロールを使用して目的のズーム率を選択します。画像のサイズ は100%、144%、200%、288%、または400%に設定できます。再びサン/ ムーンボタンをクリックしてルーラーの配置に戻ります。

[ 表示 ] チェ ックボックス

ルーラーが選択されている状態の場合、このチェックボックスはデフォ ルトでオンになっています。ルーラーが選択されていない状態の場合、 これをオンにすると画像にルーラーが表示されます。オフの場合、画像 にルーラーは表示されません(ルーラーは削除されませんが、表示され ません)。

10.7 解析の終了

解析が完了したら、[ 閉じる ] をクリックしてレポートを出力するか、別 のスキャンを解析します。ユーザー定義のサブ領域を作成するには、[ サ **ブ領域** ] をクリックして「57 [ページ「セクション](#page-74-0) 10.8 *ユーザー定義のサ* ブ*領域*」」へ進みます。

## <span id="page-74-0"></span>10.8 ユーザー定義のサブ領域

サブ領域解析モードは、責任医師が骨および軟組織の複数のユーザー定 義領域を測定するために開発された研究ツールです。全身スキャン内部 のすべての領域を解析できます。最大7つのサブ領域を設定でき、サブ領 域は重なっていても、不規則な形状でもかまいません。領域が重なって いる場合、正味平均は個々の領域の数学的集合になります。

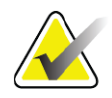

注記 解析ステップの各ボタンとツールボックスの説明について は、*14*ページ「セクション*6.1* [解析ステップボタン」](#page-31-0)を参照 してください。

## 10.9 反射を使用し た非対称結果の解決

右腕と左腕の間(25%)または右足と左足の間(15%)で質量に大きな違 いがあると、非対称結果の警告メッセージが表示されます。

### 図 **34** 非対称結果の警告

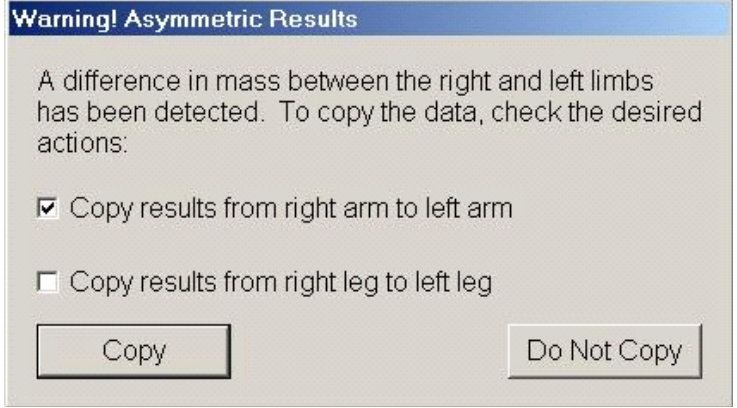

このような結果が検出された原因とその解決策は次のとおりです。

- 腕と脚を区別する全身解析ラインが非対称に配置されている。解 析に使用されたラインを検証し、[ 領域 ] をクリックして対称にな るように腕ラインと脚部ラインを調整します。
- 腕または脚の一部(通常、股関節)がスキャンフィールドの外側 にあった。警告画面で、完全な腕または脚を、欠落している情報 を含む腕または脚にコピーするように選択できます。
- 患者が非対称である(切断、小児麻痺など)。非対称性が非常に 高い患者の場合は、どのような結果が報告されるか医師に問い合 わせてください。コピーしないと、患者の測定値は非常に正確に なりますが、コピーすると、全身測定の参照データとの比較精度 が高くなります。

どちらの四肢が小さいのかは、システムによって自動的に判断されます。 警告メッセージのダイアログボックスでは、メッセージのチェックボック スの 1 つまたは両方にチェックマークを入れることによって、大きいほう の四肢の結果を小さいほうの四肢にコピーするよう選択できます。

警告メッセージのサンプルダイアログボックスでは、右腕の質量が左腕 の質量よりもかなり大きいですが、右脚と左脚の質量の違いはさほど大 きくないため、コピーが推奨されるほどではありません。ただし、この チェックボックスは、脚の結果をシステムでコピーする場合はチェック マークを入れることができます。

チェックボックスで指示された操作を実行するには、[コピー]をクリック します。結果を変更せずに閉じるには、[ コピーしない ] をクリックしま す。一方の腕または脚からもう一方の腕または脚へコピーされた結果は レポートに表示されます。一方から他方へのコピーは正確性と精度に影 響を与える場合があります。ただし、被験者の体型によっては、コピー したときの結果の精度が最も高くなる場合があります。

# 10.10 NHANES BCA の有効化

NHANES BCAを有効にするには、APEXメインメニューに移動し、[ユー ティリティ]、[システム構成]、[解析]タブの順に選択し、[NHANES BCA の有効化]チェックボックスをオンにします。Schoeller *et al*. 1 により推奨さ れる較正を適用するには、このオプションを選択します。NHANES BCA は、有効にされると、BCA結果セクションに表示されます。

# 10.11 レポートの生成と印刷

92 [ページ「セクション](#page-109-0) 20 レポート」を参照してください。

<sup>1.</sup> Schoeller DA, Tylavsky FA, Baer DJ, Chumlea WC, Earthman CP, Fuerst T,Harris TB,Heymsfield SB, Horlick M, Lohman TG, Lukaski HC, Shepherd J, Siervogel RM, Borrud LG "QDR 4500A dual‐energy X‐ray absorptiometer underestimates fat mass in comparison with criterion methods in adults." Am J Clin Nutr. 2005;81(5):1018‐25.

Horizon 骨密度測定システムユーザーガイド

11. 仰臥位 AP/ ラテラル脊椎 BMD 検査 (Horizon A)

# 11 仰臥位 AP/ ラ テ ラル脊椎 BMD 検査 (Horizon A)

## 11.1 治療台の安全機能

ユーザーまたは患者が治療台の両端の安全ストリップに触れると、 Cアームの動きが停止します。このような場合は、[ラテラルの有効化]を 押してCアームの回転を終了してください。

# <span id="page-77-0"></span>11.2 AP/ ラテラルスキャンの位置決め

12ページ「セクション4.4 [ワークリストを使用して患者記録を取得する](#page-29-0)」 の説明に従って検査を開始します。[ スキャンタイプの選択 ] ウィンドウ で、[**AP/** ラテラル ] を選択します。

- 1. コントロールパネルで **[** 患者オン **/** オフ **]** を押します。
- 2. 患者を仰向けに寝かせ、頭を治療台の右端に合わせます。
- 3. コントロールパネルで [中央] を押します。
- 4. 図のように患者の位置決めをします (図 [35](#page-78-0))。

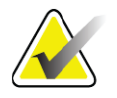

注記 *AP* からラテラルスキャンの間は、患者が動かないよう注意 してください。

#### <span id="page-78-0"></span>図 **35 AP/** ラテラル脊椎の位置決め

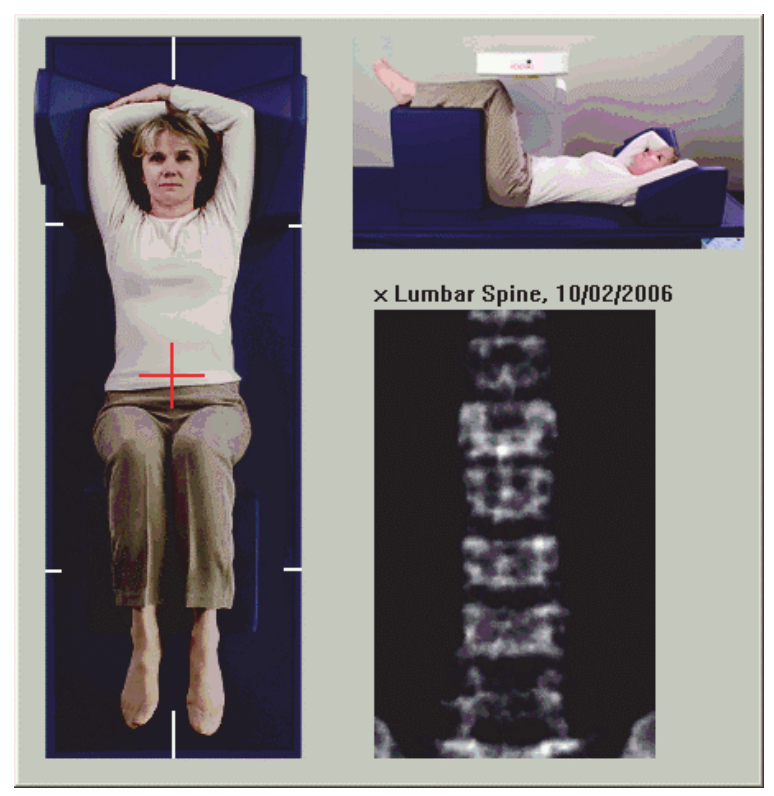

## 11.3 AP スキャンの開始

- 1. コントロールパネルで [ラテラルの有効化 ] を押します。
- 2. [続行]をクリックします。
- 3. 21 [ページ「セクション](#page-38-0) 7.3 *AP* 腰椎スキャンの開始」を参照して、 スキャンを完了します。

## 11.4 AP スキャンの解析

- 1. [ 次へ **>>**] をクリックします。
- 2. [閉じる]をクリックします。
- 3. コントロールパネルで [ ラテラルの有効化 ] を押しながら C アーム を回転させ、ラテラルスキャン位置に合わせます。

## <span id="page-78-1"></span>11.5 ラテラルスキャンの開始

警告: スキャン終了後 *10* 秒以内にコントロールパネルの *[X* 線 *]* イ ンジケータが停止しない場合は、すぐに赤い緊急停止ボタ ンを押してください。操作を再開する前に、*Hologic* サービ ス担当者に連絡してください。

#### Horizon 骨密度測定システムユーザーガイド

11. 仰臥位 AP/ ラテラル脊椎 BMD 検査 (Horizon A)

- 1. [ スキャンの開始 ] をクリックします。*[X* 線オン *]* インジケータは スキャンが停止するまで点滅します。
- 2. **L2** から **L4** まで完全に表示されたら[\(図](#page-79-0) 36)、[ スキャンを停止 ] をクリックします。

<span id="page-79-0"></span>図 **36** ラテラル脊椎

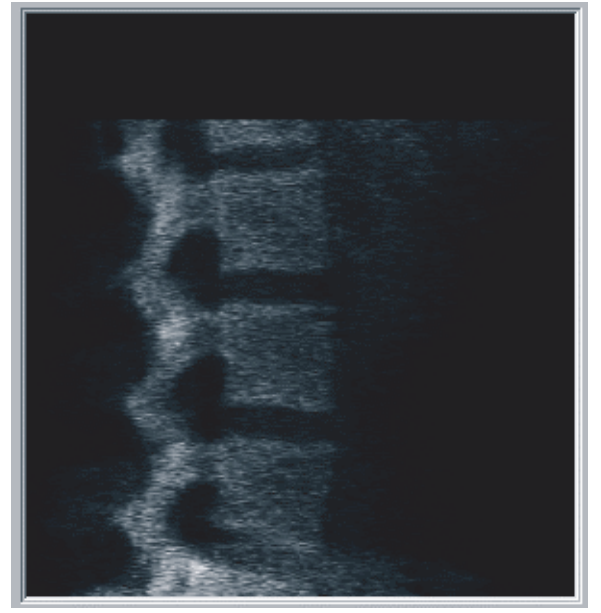

3. コントロールパネルで [ ラテラルの有効化 ] を押しながら C アーム を回転させ、元の位置に戻します。

## 11.6 ラテラルスキャンの解析

- 1. [スキャンの解析]をクリックします。
- 2. [ 次へ **>>**] をクリックします。

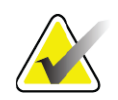

- 注記 解析ステップの各ボタンとツールボックスの説明について は、*14*ページ「セクション*6.1* [解析ステップボタン」](#page-31-0)を参照 してください。
- 11.6.1 グローバル ROI の定義
	- 1. [ グローバル **ROI**] をクリックします。
	- 2. [全体モード]ツールと「ラインモード]ツールを使用して[、図](#page-80-0) 37に 示すように ROI を調整します。

#### <span id="page-80-0"></span>図 **37** ラテラル **ROI**

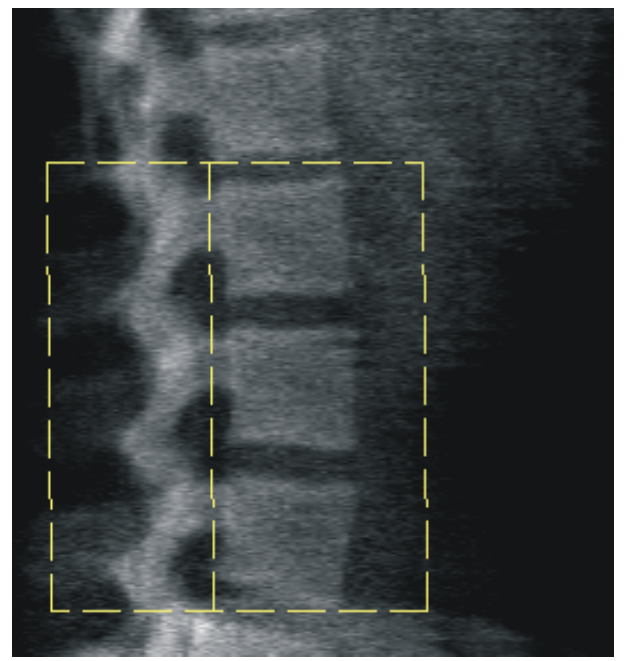

- 11.6.2 脊椎の境界線の調整
	- 1. [ 脊椎の境界線および前方の境界 ] をクリックします。
	- 2. [ラインモード] と [ポイントモード] ツールを使用して、図 [38](#page-80-1) に 示すように脊椎の境界線を調整します。

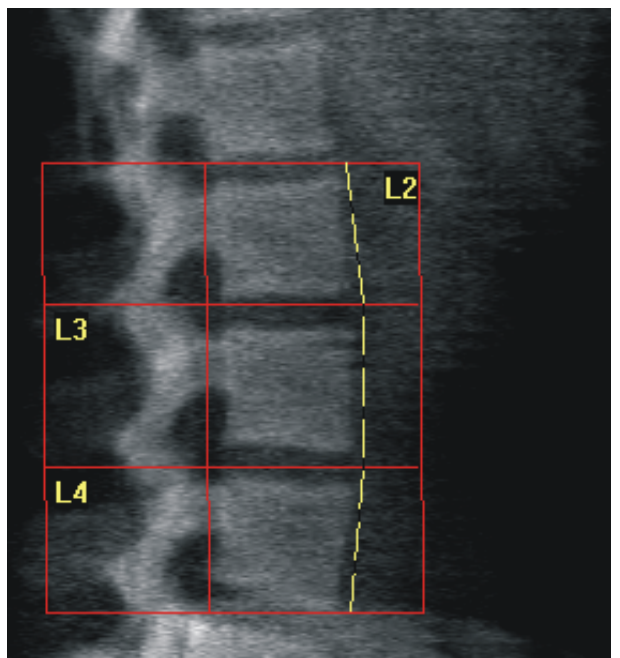

<span id="page-80-1"></span>図 **38** 脊椎の境界線

#### Horizon 骨密度測定システムユーザーガイド

11. 仰臥位 AP/ ラテラル脊椎 BMD 検査 (Horizon A)

- 11.6.3 推体の調整
	- 1. [椎体]をクリックします。
	- 2. [ ラインモード] および [ ポイントモード**]** ツールを使用して、[図](#page-81-0) 39 に示すように椎体を調整します。

<span id="page-81-0"></span>図 **39** 椎体

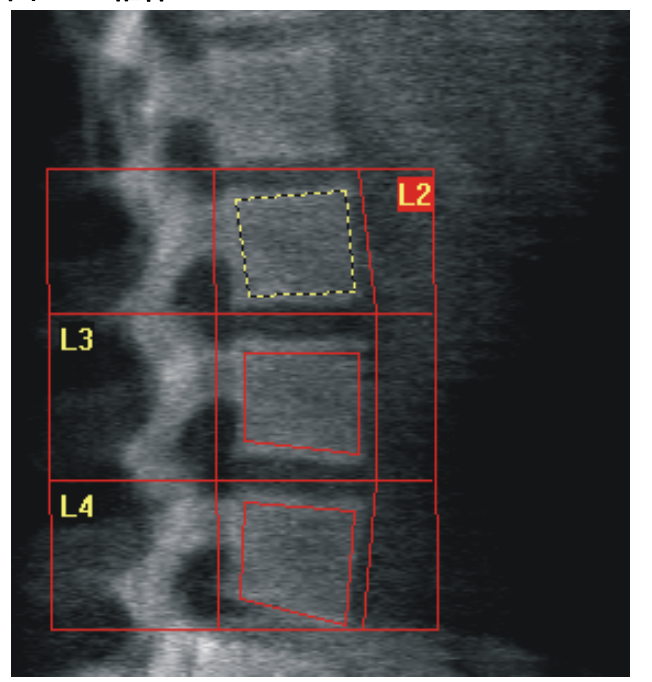

- 11.6.4 ボーンマップの表示
	- 1. [ボーンマップ]をクリックします。
	- 2. 椎体のボーンマップが不完全な場合は、[図](#page-81-0) 39 に示すようにボック スを調整します。ほとんどの場合、ボーンマップを編集する必要は ありません。

図 **40** ラテラルボーンマップ

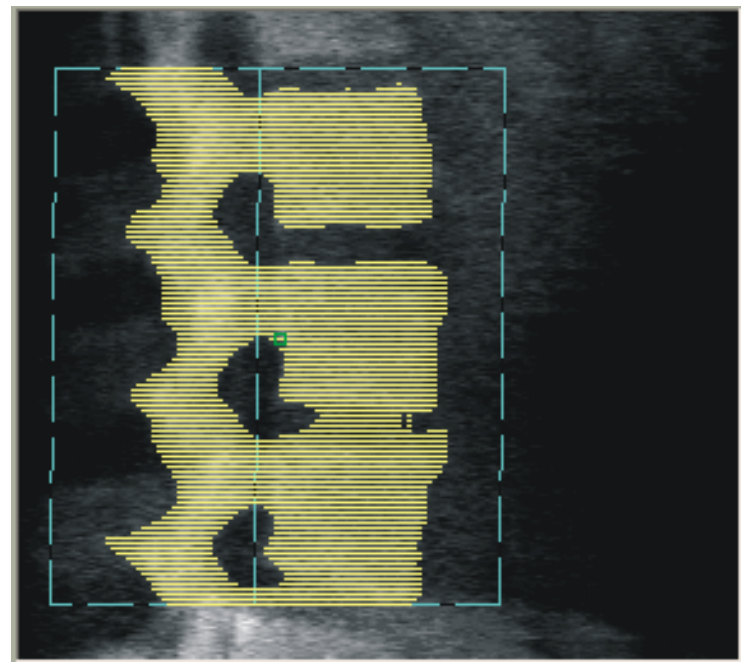

11.6.5 MID 領域の調整

有効な場合は、[**MID** 領域 ] ボタンと、[ 全体モード ]、[ ラインモード ]、 および [ ポイントモード ] ツールを使用して、椎体の中央の骨密度を表示 する領域を調整します (図 [39](#page-81-0))。

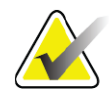

注記 *MID* 領域は、*[* ユーティリティ*]* メニューにある *[* システム 構成 *]* <sup>の</sup> *[* 解析 *]* タブで有効にします。

- 11.7 結果の表示
	- 1. [結果]をクリックします。
	- 2. [**BMD**]をクリックしてBMD結果を表示するか、または**[WA‐BMD]** をクリックして、幅調整済み BMD 結果を表示します。
- 11.8 解析の終了
	- 1. [閉じる]をクリックします。
	- 2. [レポート]をクリックします。
- 11.9 レポートの生成と印刷

92 [ページ「セクション](#page-109-0) 20 レポート」を参照してください。

12. 側臥位ラテラル脊椎 BMD 検査

# 12 側臥位ラ テ ラル脊椎 BMD 検査

12ページ「セクション4.4 [ワークリストを使用して患者記録を取得する](#page-29-0)」 の説明に従って検査を開始します。[ スキャンタイプの選択 ] ウィンドウ で、[**AP/** 側臥位 **]** を選択します。

# 12.1 AP スキャンの実行と解析

側臥位ラテラル脊椎スキャンの AP 部分は、AP 腰椎スキャンと同じよう に実行されます。19[ページ「セクション](#page-36-0)7 *AP*腰椎検査」を参照して、AP 解析が完了するまで手順に従って実行します。

# 12.2 側臥位ラテラルスキャン時の患者の位置決め

- 1. [図](#page-83-0)のように患者の位置決めをします(図 41 および図 [42](#page-84-0))。
- 2. 頭の下に枕を入れて肩をまっすぐにし、背骨を治療台と平行に保ち ます。
- 3. 患者の膝を約 90 度に曲げます。
- 4. 患者の上腕を中央冠状面から 90 度伸ばします。
- 5. 体が真横になるよう調整します。

#### <span id="page-83-0"></span>図 **41** 側臥位ラテラルの位置決め

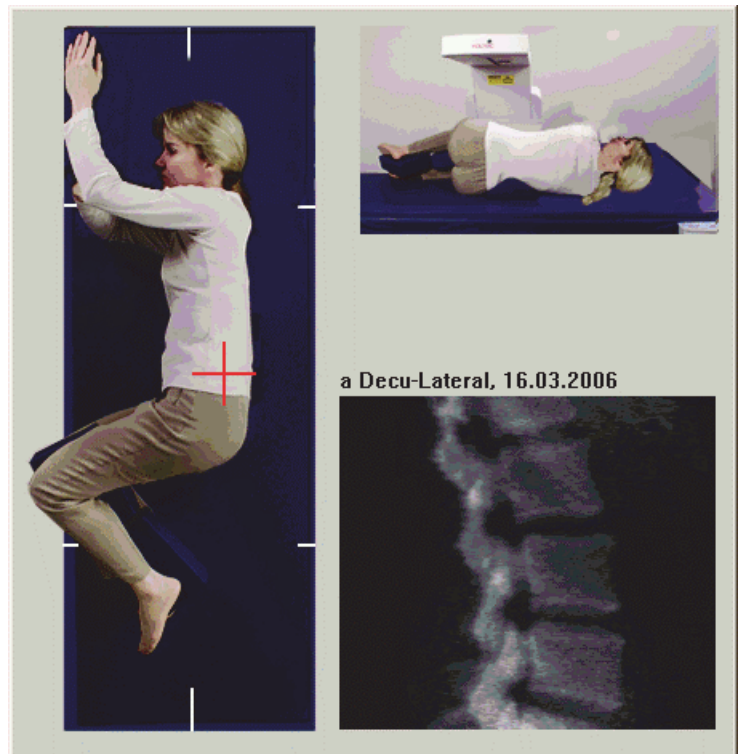

#### <span id="page-84-0"></span>図 **42** 脊椎の位置

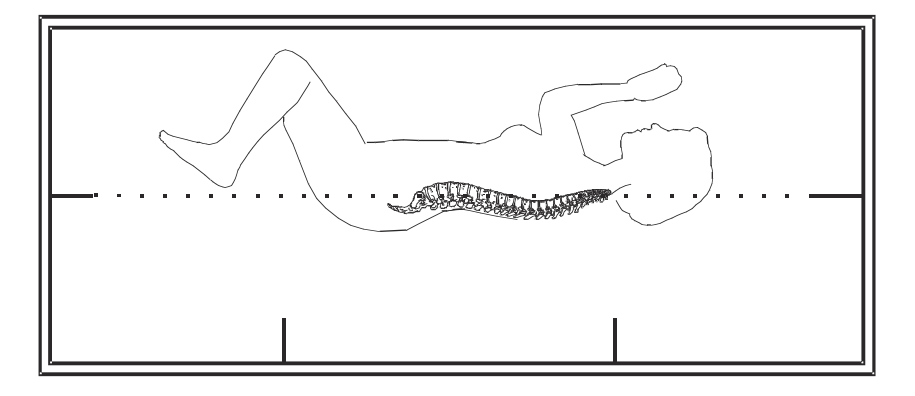

# 12.3 側臥位ラテラルスキャン時のCアームの位置決め

- 1. 図のように C アームの位置決めをします (図 [41](#page-83-0))。
- 2. レーザーを ON にします。
- 3. レーザーの十字線を、腸骨稜の 5cm (2 インチ) 下の脊椎の中央に 置きます。
- 4. レーザーの十字線を患者の背中に向かって 2.5cm (1 インチ) 動か します。
- 5. [続行 ] をクリックします。

## 12.4 側臥位ラテラルスキャンの開始

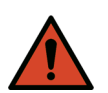

- 警告: スキャン終了後 *10* 秒以内にコントロールパネルの *[X* 線 *]* イ ンジケータが停止しない場合は、すぐに赤い緊急停止ボタ ンを押してください。操作を再開する前に、*Hologic* サービ ス担当者に連絡してください。
	- 1. [ スキャンの開始 ] をクリックします。*[X* 線オン *]* インジケータは スキャンが停止するまで点滅します。
- 2. 生成された画像を検査します。L2 から L4 まで完全に表示された ら、[ スキャンを停止 ] をクリックします。
- 3. 意図するラテラル画像が完成したら[\(図](#page-85-0) 43)、患者を支えながら 治療台から降ろします。

#### Horizon 骨密度測定システムユーザーガイド

12. 側臥位ラテラル脊椎 BMD 検査

<span id="page-85-0"></span>図 **43** 側臥位脊椎

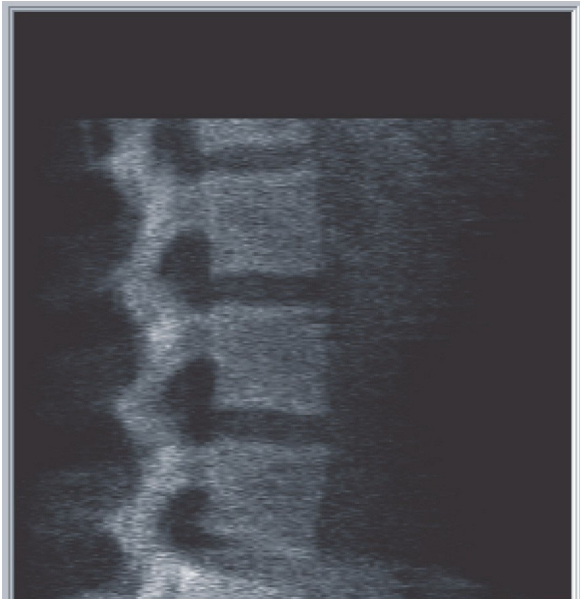

- 12.4.1 スキャンの再位置決め (必要な場合)
	- 1. [スキャンの位置変更]をクリックします。
	- 2. 脊椎画像の上にカーソルを置きます ([図](#page-85-1) 44)。
- <span id="page-85-1"></span>図 **44** 側臥位の位置変更

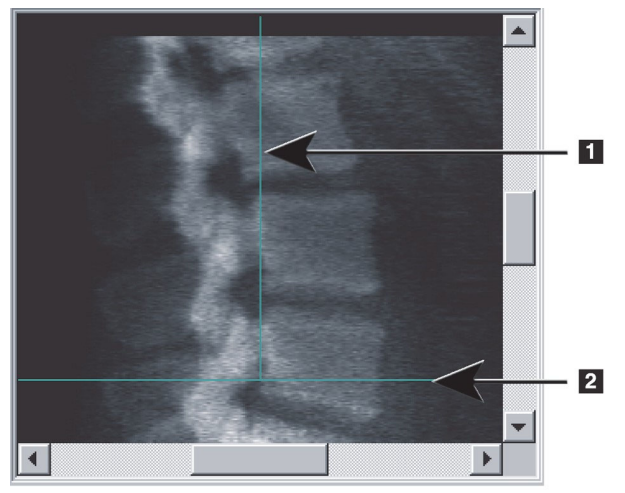

- 3. 再位置決めを行うには、次の状態になるよう画像をクリックしてド ラッグします。
	- 腸骨稜が青色の水平位置決めライン **[1]** の上またはラインより下に あり、かつスキャンフィールドの下部に収まっている。
- 腰椎の中心と青色の垂直の位置決めライン **[2]** が一直線になって いる。
- 4. 脊椎が正しい位置にある場合は、[スキャンの再開]をクリックして、 スキャンを繰り返します。

## 12.5 スキャンの解析

- 1. [スキャンの解析 ] をクリックします。
- 2. [ 次へ **>>**] をクリックします。

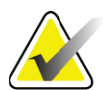

注記 解析ステップの各ボタンとツールボックスの説明について は、*14*ページ「セクション*6.1* [解析ステップボタン」](#page-31-0)を参照 してください。

## 12.5.1 グローバル ROI の定義

- 1. [ グローバル **ROI**] をクリックします。
- 2. [全体モード ]、[ ラインモード ]、および [ ポイントモード ] ツール を使用して、ROI を調整します[\(図](#page-86-0) 45)。
- <span id="page-86-0"></span>図 **45** ラテラル **ROI**

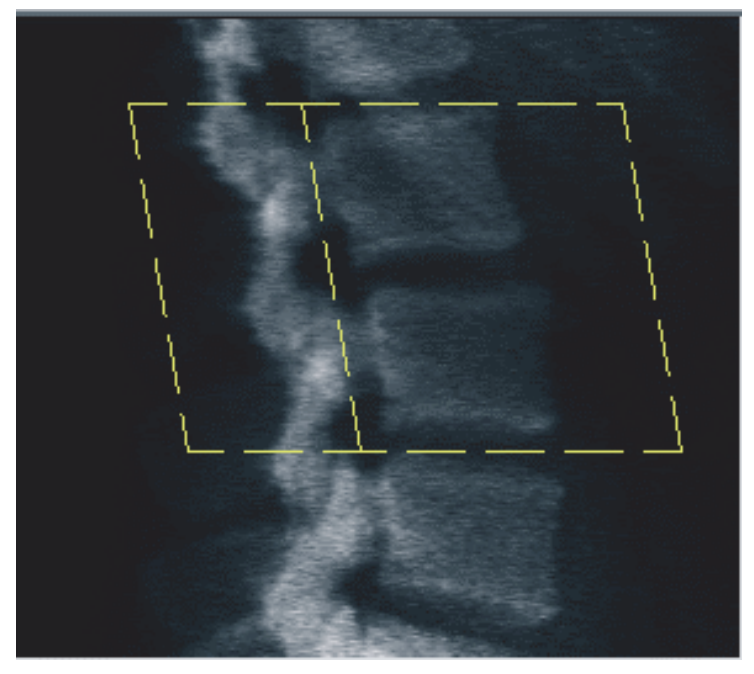

- 12.5.2 脊椎の境界線の調整
	- 1. [ 脊椎の境界線および前方の境界 ] をクリックします。
	- 2. [ラインモード ] と [ポイントモード ] ツールを使用して、図 [46](#page-87-0) に 示すように脊椎の境界線を調整します。

### Horizon 骨密度測定システムユーザーガイド

12. 側臥位ラテラル脊椎 BMD 検査

<span id="page-87-0"></span>図 **46** 脊椎の境界線

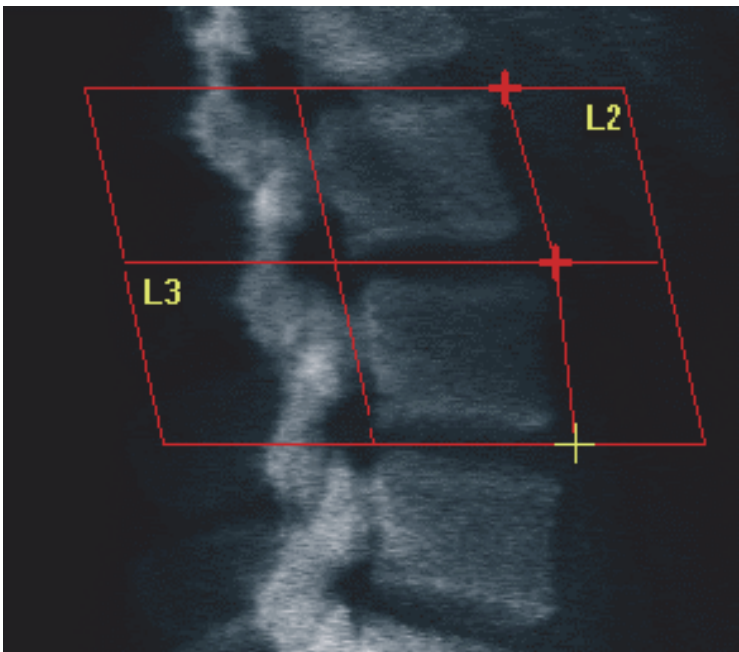

- 12.5.3 推体の調整
	- 1. [椎体]をクリックします。
	- 2. [全体モード]、[ラインモード]、および[ポイントモード]ツールを使 用して、椎体を調整します ([図](#page-87-1) 47)。

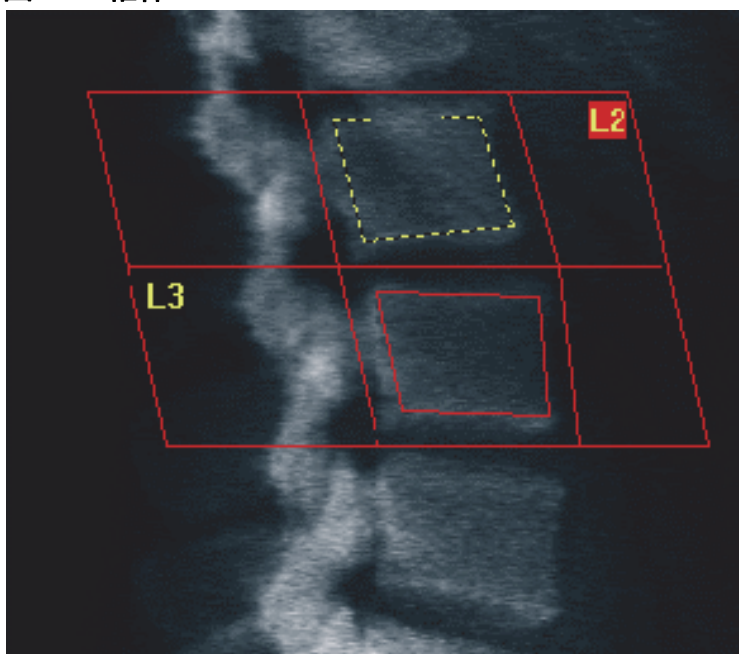

<span id="page-87-1"></span>図 **47** 椎体

12.5.4 ボーンマップの表示

- 1. [ボーンマップ]をクリックします。
- 2. ほとんどの場合、ボーンマップを編集する必要はありません。必要 に応じて、[ 椎体 ] をクリックし、**L2** または **L3** をボーンエッジの内 側に来るよう再調整します。

図 **48** ラテラルボーンマップ

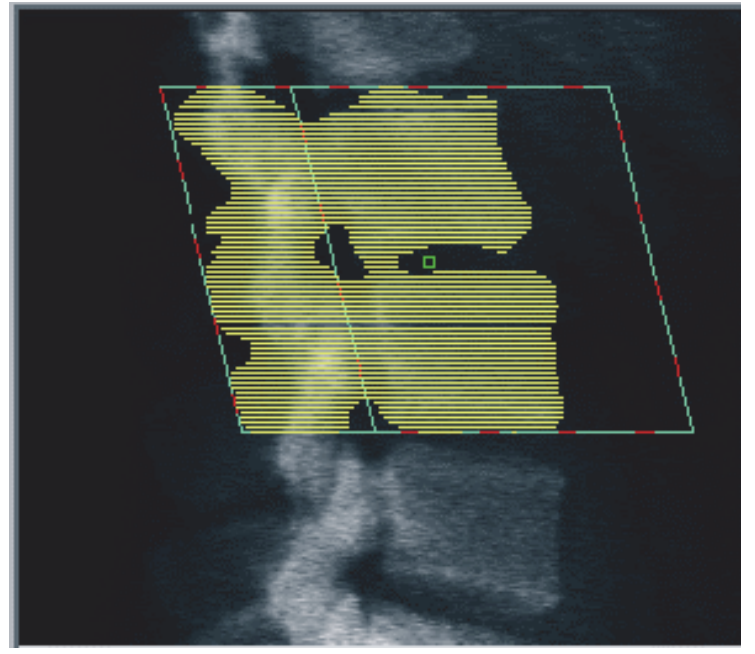

12.6 結果の表示

[結果]をクリックします。

- 12.7 解析の終了
	- 1. [閉じる]をクリックします。
	- 2. [レポート]をクリックします。
- 12.8 レポートの生成と印刷

92 [ページ「セクション](#page-109-0) 20 レポート」を参照してください。

# 13 Horizon C, W での IVA、 IVA HD イ メージン グ と Horizon Ci, Wi での IVA イ メージング

12ページ「セクション4.4 [ワークリストを使用して患者記録を取得する](#page-29-0)」 の説明に従って検査を開始します。[ スキャンタイプの選択 ] ウィンドウ で、[**IVA** イメージング ] を選択します。

# 13.1 スキャンタイプの選択

- 1. [スキャンタイプの選択]ウィンドウで、[デフォルトのスキャンモー ドを使用 ] ボックスのチェックマークを削除します。
- 2. [ 次へ **>>**] をクリックします。
- 3. [**IVA**検査に**SE AP**脊椎スキャンを含めますか**?**]ウィンドウで、[**SE AP** 画像 ] をクリックします。
- 4. [ 次へ **>>**] をクリックします。
- 5. [**IVA** 検査に **SE** ラテラル脊椎スキャンを含めますか **?]** ウィンドウ で、[**SE** ラテラル画像 ] をクリックします。
- 6. [次へ**>>**]をクリックします。AP IVAスキャンの[スキャンパラメー タ ] ウィンドウが表示されます。

## 13.2 AP IVA スキャン時の患者の位置決め

21 [ページ「セクション](#page-38-0) 7.3 *AP* 腰椎スキャンの開始」の説明に従って患者 と C アームの位置を調整します。ただし、患者の肩をスキャン上限より 下に置く必要がある*場合を除きます*(図 [49](#page-90-0))。

#### <span id="page-90-0"></span>図 **49 AP IVA** の位置決め

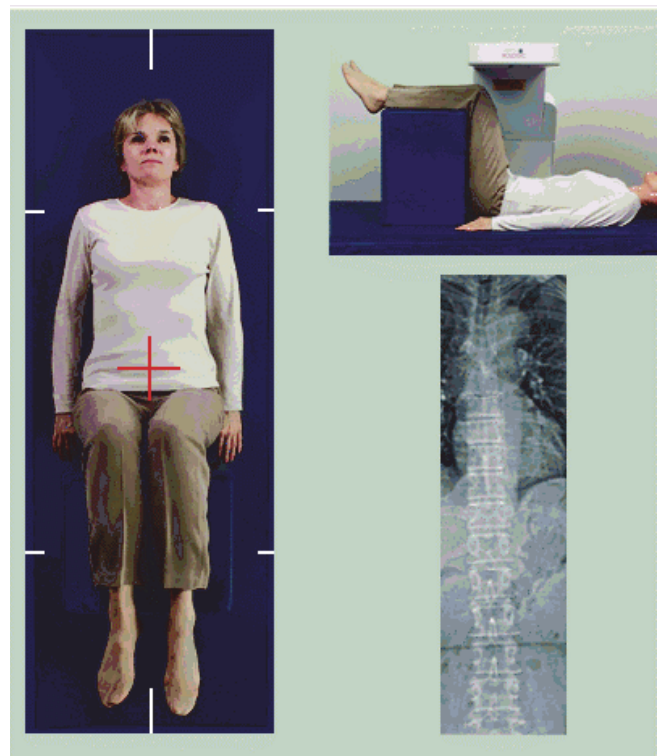

## 13.3 AP IVA スキャンの開始

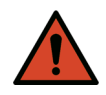

警告: スキャン終了後 *10* 秒以内にコントロールパネルの *[X* 線 *]* イ ンジケータが停止しない場合は、すぐに赤い緊急停止ボタ ンを押してください。操作を再開する前に、*Hologic* サービ ス担当者に連絡してください。

- 1. スキャン中は息を止めるよう患者に指示します。
- 2. [ スキャンの開始 ] をクリックします。*[X* 線オン *]* インジケータは スキャンが停止するまで点滅します。
- 3. 画像を調べます。
- 4. 画像の**L4**から**T4**を確認したら、[スキャンを停止]ボタンをクリッ クし、患者に普通の呼吸に戻すよう伝えます。
- 5. [閉じる]をクリックします。
- 13.4 ラテラル IVA スキャン時の患者および C アームの位 置決め
	- 1. [図](#page-91-0) 50 および[図](#page-91-1) 51 に示すように患者の位置決めをします。
	- 2. 患者の膝を約 90 度に曲げます。
	- 3. 患者の上腕を中央冠状面から 90 度伸ばします。
	- 4. 体が真横になるよう調整します。

### Horizon 骨密度測定システムユーザーガイド

13. Horizon C, W での IVA、 IVA HD イ メージングと Horizon Ci, Wi での IVA イ メージング

### <span id="page-91-0"></span>図 **50** ラテラル **IVA** の位置決め

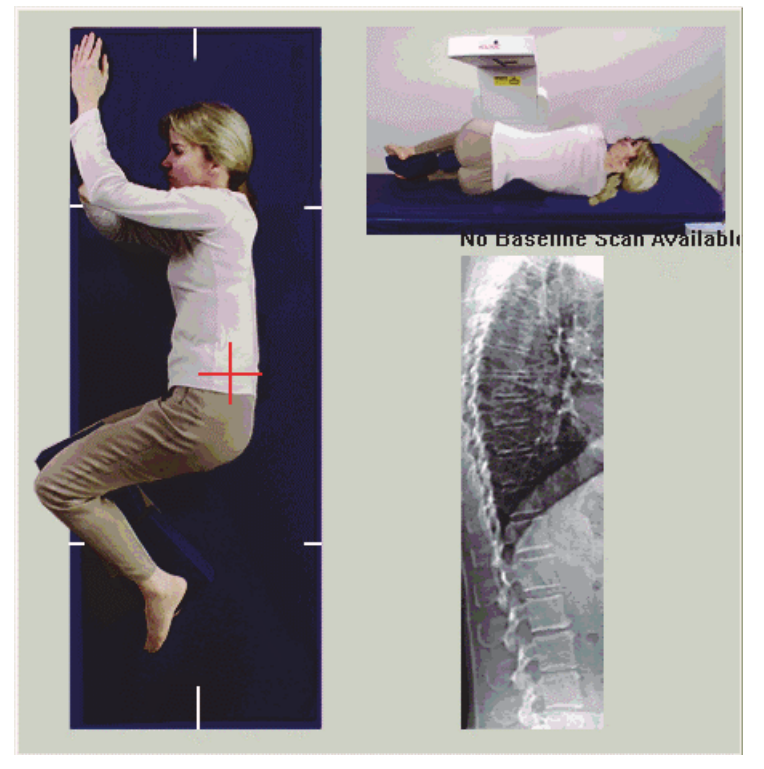

<span id="page-91-1"></span>図 **51** 脊椎の位置

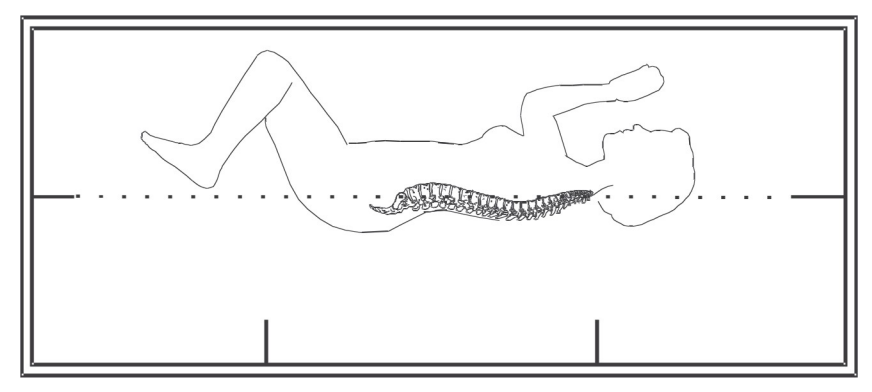

13.5 ラテラル IVA スキャンの開始

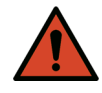

警告: スキャン終了後 *10* 秒以内にコントロールパネルの *[X* 線 *]* イ ンジケータが停止しない場合は、すぐに赤い緊急停止ボタ ンを押してください。操作を再開する前に、*Hologic* サービ ス担当者に連絡してください。

- 1. スキャン中は息を 10 秒間止めるよう患者に指示します。
- 2. [スキャンの開始]をクリックします。*[X 線オン] インジケータ*はス キャンが停止するまで点滅します。

# 13.6 ラテラル IVA スキャンの IVA 解析

79 [ページ「セクション](#page-96-0) 16 *IVA* 解析」を参照してください。

# <span id="page-92-0"></span>14 Horizon A システムでの IVA および IVA HD イメージング

12ページ「セクション4.4 [ワークリストを使用して患者記録を取得する](#page-29-0)」 の説明に従って検査を開始します。[スキャンタイプの選択]ウィンドウ で、[**IVA** イメージング ] を選択します。

## <span id="page-92-1"></span>14.1 患者の位置決め

60 ページ「セクション 11.2 *AP/* [ラテラルスキャンの位置決め](#page-77-0)」の説明に 従って患者の位置決めをします。ただし、患者の肩をスキャン上限より 下に置く必要がある*場合を除きます*。

図 **52 AP IVA** の位置決め

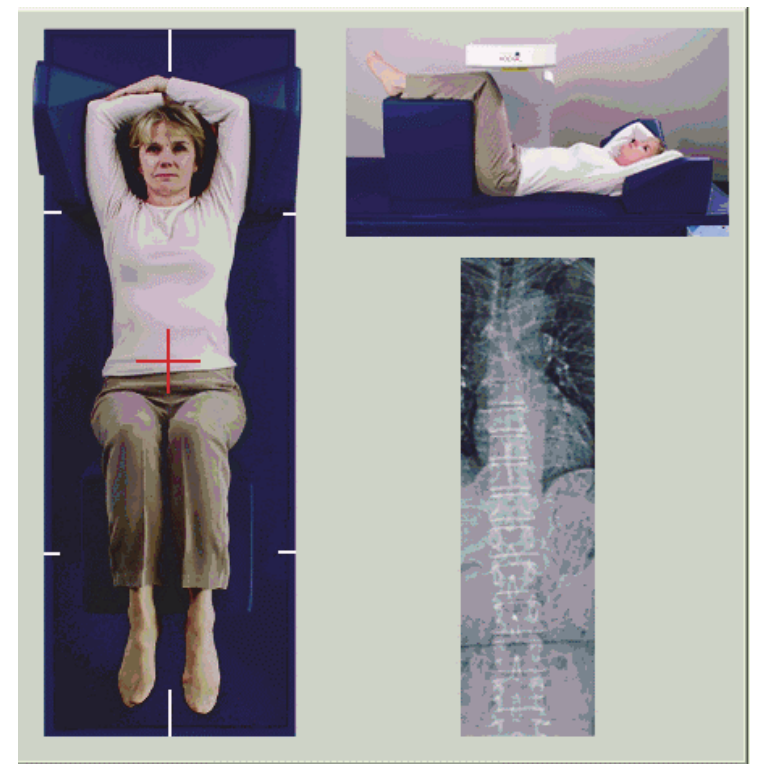

# 14.2 スキャンタイプの選択

- 1. [スキャンタイプの選択]ウィンドウで、[デフォルトのスキャンモー ドを使用 ] ボックスのチェックマークを削除します。
- 2. [ 次へ **>>**] をクリックします。

#### **Horizon 骨密度測定システムユーザーガイド**

14. Horizon A システムでの IVA および IVA HD イ メージング

- 3. [**IVA**検査に**SE AP**脊椎スキャンを含めますか**?**]ウィンドウで、[**SE AP** 画像 ] をクリックします。
- 4. [ 次へ **>>**] をクリックします。
- 5. [**IVA** 検査に **SE** ラテラル脊椎スキャンを含めますか **?**] ウィンドウ で、[**SE** ラテラル画像 ] をクリックします。
- 6. [ 次へ **>>**] をクリックします。[*[...* の有効化 *]* を押し続けてください ] というメッセージが表示されます。

[ラテラルの有効化]を押すと、治療台がロックされます。Cアームのみを 動かすことができます。必要に応じて、患者をレーザーの十字線の長軸 に患者を移動します。

## 14.3 AP IVA スキャンの開始

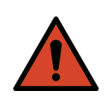

警告: スキャン終了後 *10* 秒以内にコントロールパネルの *[X* 線 *]* イ ンジケータが停止しない場合は、すぐに赤い緊急停止ボタ ンを押してください。操作を再開する前に、*Hologic* サービ ス担当者に連絡してください。

- 1. スキャン中は息を止めるよう患者に指示します。
- 2. [スキャンの開始]をクリックします。*[X 線オン] インジケータ*はス キャンが停止するまで点滅します。
- 3. 画像を調べます。
- 4. 画像のL4からT4を確認したら、[スキャンを停止]ボタンをクリック し、患者に普通の呼吸に戻すよう伝えます。
- 5. [閉じる]をクリックします。[*[...*の有効化*]*を押し続けてください]と いうメッセージが表示されます。
- 6. コントロールパネルで[ラテラルの有効化]を押しながらCアームを 回転させ、ラテラルスキャン位置に合わせます。

#### 図 **53** ラテラル **IVA** の位置決め

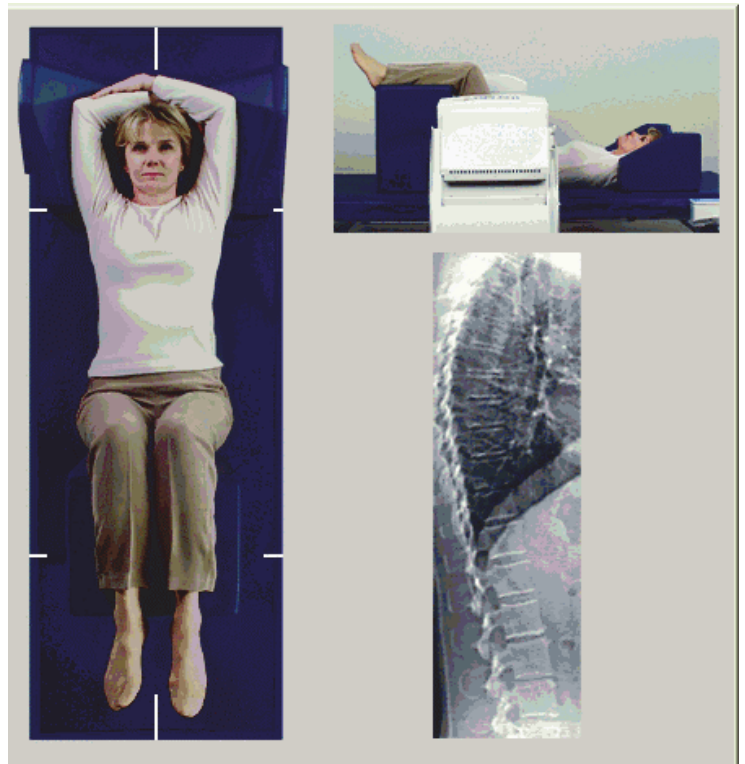

## <span id="page-94-0"></span>14.4 ラテラル IVA スキャンの開始

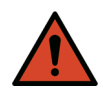

警告: スキャン終了後 *10* 秒以内にコントロールパネルの *[X* 線 *]* イ ンジケータが停止しない場合は、すぐに赤い緊急停止ボタ ンを押してください。操作を再開する前に、*Hologic* サービ ス担当者に連絡してください。

- 1. スキャン中は息を 10 秒間止めるよう患者に指示します。
- 2. [スキャンの開始]をクリックします。*[X 線オン] インジケータ*はス キャンが停止するまで点滅します。
- 3. 画像を調べます。
- 4. 画像の**L4**から**T4**を確認したら、[スキャンを停止]ボタンをクリッ クし、患者に普通の呼吸に戻すよう伝えます。
- 5. コントロールパネルで[ラテラルの有効化]を押しながらCアームを 回転させ、元の位置に戻します。
- 6. [終了]をクリックします。
- 7. コントロールパネルで[患者オン**/**オフ]を押し、動きが止まったら、 患者を支えながら治療台から降ろします。

## 14.5 ラテラル IVA スキャンの IVA 解析

79 [ページ「セクション](#page-96-0) 16 *IVA* 解析」を参照してください。

# 15 BMD 付き IVA の検査

12ページ「セクション4.4 [ワークリストを使用して患者記録を取得する](#page-29-0)」 の説明に従って検査を開始します。[ スキャンタイプの選択 ] ウィンドウ で、[**BMD** 付き **IVA**] を選択します。

次の順序でスキャンを実行すること推奨しています。

- 1. AP IVA スキャン
- 2. AP BMD スキャン
- 3. ラテラル BMD スキャン
- 4. ラテラル IVA スキャン
- 15.1 患者の位置決め

60 ページ「セクション 11.2 *AP/* [ラテラルスキャンの位置決め](#page-77-0)」の説明に 従って患者の位置決めをします。ただし、患者の肩をスキャン上限より 下に置く必要がある*場合を除きます*。

- 15.2 スキャンタイプの選択
	- 1. [スキャンタイプの選択]ウィンドウで、[デフォルトのスキャンモー ドを使用 ] ボックスのチェックマークを削除します。
	- 2. [ 次へ **>>**] をクリックします。
	- 3. [**IVA**検査に**SE AP**脊椎スキャンを含めますか**?**]ウィンドウで、[**SE AP** 画像 ] をクリックします。
	- 4. [ 次へ **>>**] をクリックします。
	- 5. [**AP** 腰椎スキャンモードの選択 ] ウィンドウで、[ 高速 **(x)**] をクリッ クします。
	- 6. [ 次へ **>>**] をクリックします。
	- 7. [**AP/** ラテラル検査のラテラルスキャンモードを選択 ] ウィンドウ で、[高速アレイ**(f)**]をクリックします。
	- 8. [ 次へ **>>**] をクリックします。
	- 9. [**IVA** 検査に **SE** ラテラル脊椎スキャンを含めますか **?]** ウィンドウ で、[**SE** ラテラル画像 ] をクリックします。
	- 10. [ 次へ **>>**] をクリックします。[*[...* の有効化 *]* を押し続けてください ] というメッセージが表示されます。

## 15.3 AP IVA スキャンの実行

75 [ページ「セクション](#page-92-0) 14 *Horizon A* システムでの *IVA* および *IVA HD* イ [メージング](#page-92-0)」の 75 [ページ「セクション](#page-92-1) 14.1 患者の位置決め」から始まる 説明に従って、AP IVA スキャンを実行します。

[ ラテラルの有効化 ] を押すと、治療台がロックされます。C アームのみ を動かすことができます。必要に応じて、患者をレーザーの十字線の長 軸に患者を移動します。

## 15.4 AP BMD スキャンの実行と解析

21 [ページ「セクション](#page-38-0) 7.3 *AP* 腰椎スキャンの開始」と 22 [ページ「セク](#page-39-0) ション7.4 [スキャンの解析](#page-39-0)」の説明に従って、AP BMD スキャンの実行と 解析を行います。

15.5 ラテラル BMD スキャンの実行

61 ページ「セクション 11.5 [ラテラルスキャンの開始](#page-78-1)」の説明に従って、 ラテラル BMD スキャンを実行します。

15.6 ラテラル IVA スキャンの実行

77 [ページ「セクション](#page-94-0) 14.4 ラテラル *IVA* スキャンの開始」の説明に従っ て、ラテラル IVA スキャンを実行します。

15.7 IVA 解析

79 [ページ「セクション](#page-96-0) 16 *IVA* 解析」を参照してください。

# <span id="page-96-0"></span>16 IVA 解析

<span id="page-96-1"></span>ビューアーウィンドウ (図 [54](#page-96-1)) については、表 [16](#page-97-0) で説明します。 図 **54 IVA** ビューアーウィンドウ

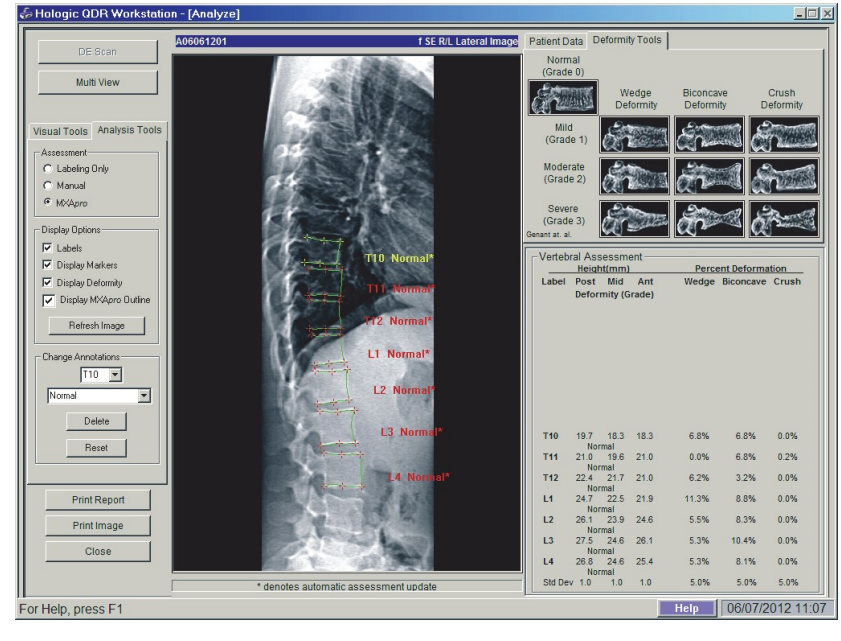

# 16.1 ビューアーウィンドウの左側のパネル

#### <span id="page-97-0"></span>表 **16** ビューアーウィンドウの左側のパネル

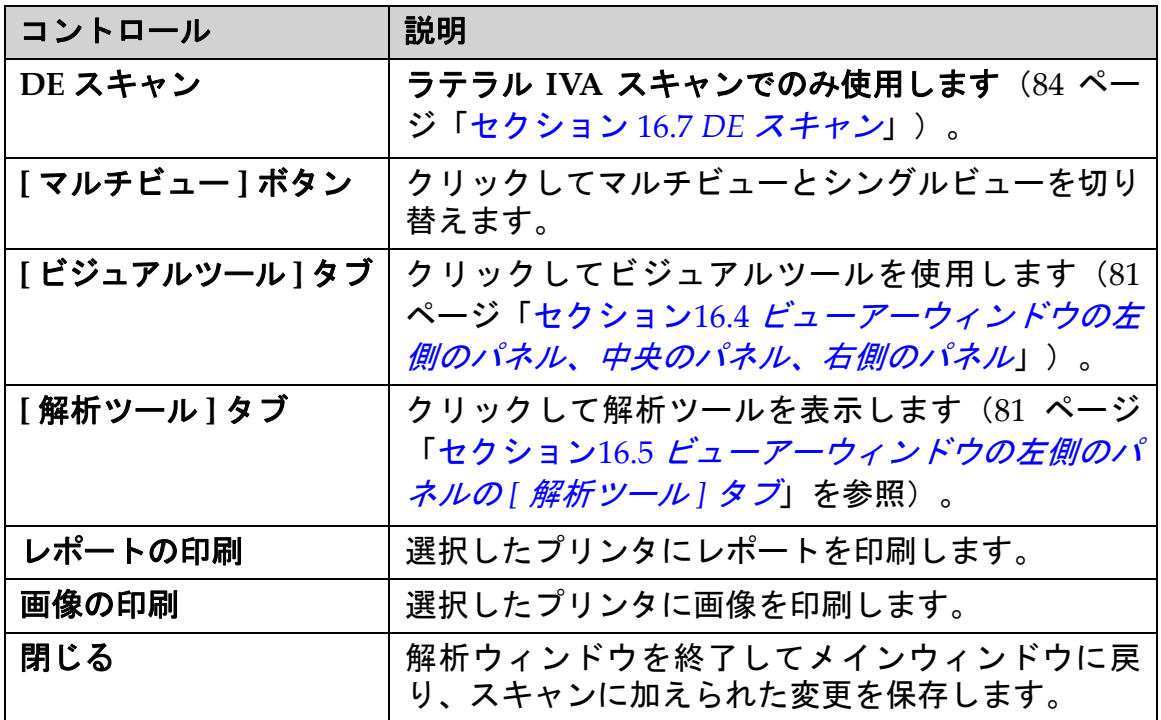

# 16.2 ビューアーウィンドウの中央のパネル

### 表 **17** ビューアーウィンドウの中央のパネル

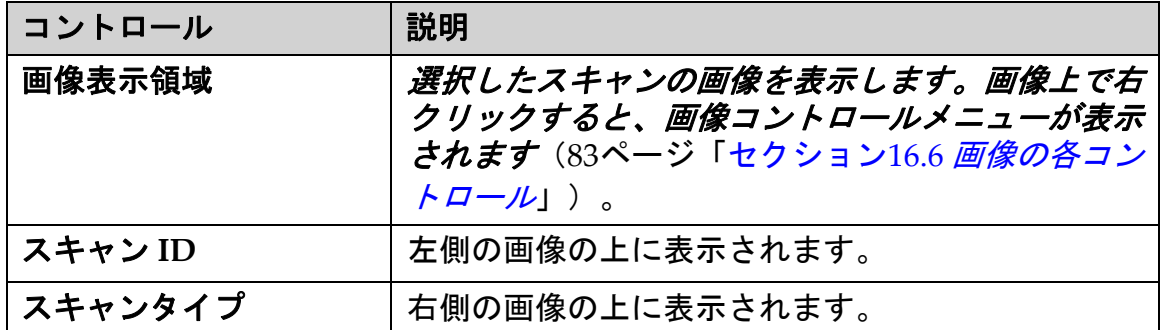

# 16.3 ビューアーウィンドウの右側のパネル

## 表 **18** ビューアーウィンドウの右側のパネル

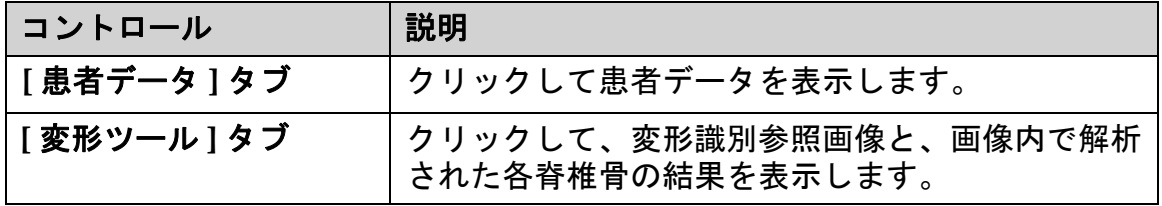

表 **18** ビューアーウィンドウの右側のパネル(続き)

| <b> コントロール</b> | 説明                                   |
|----------------|--------------------------------------|
| マルチビューが有効      | ビューアーの中央パネルと右側のパネルの両方に画<br>像が表示されます。 |

<span id="page-98-0"></span>16.4 ビューアーウィンドウの左側のパネル、中央のパネ ル、 右側のパネル

表 **19** ビューアーウィンドウの左側のパネル、中央のパネル、右側のパネル

| コントロール | 説明                                                                                                    |
|--------|----------------------------------------------------------------------------------------------------|
| W-L    | 三角形の中央にある「ボール」をクリックしてドラッ<br>グし、画像のコントラストと明るさを調整します。微<br>調整の場合:<br>1. 画像を右クリックします。<br>2. [WL の調整] をクリックします。<br>3. 画像上のカーソルをクリックしてドラッグします。 |
| 戻る     | すべての表示パラメータを初期値に戻します。                                                                                                    |
| 逆転     | 各ピクセルのグレースケール値を逆転させ、画像のネ<br>ガを作成します。                                                                                                    |
| 反転     | 垂直軸中心から画像を反転します。                                                                                                    |
|        | クリックして画像の倍率を上げます。                                                                                                    |
|        | クリックして画像の倍率を下げます。                                                                                                    |

<span id="page-98-1"></span>16.5 ビューアーウィンドウの左側のパネルの [解析ツー ル ] タブ

#### 表 **20** 評価領域

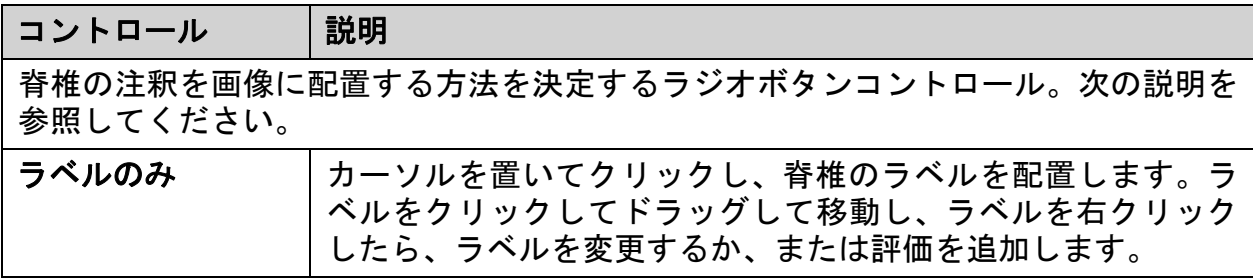

### 表 **20** 評価領域(続き)

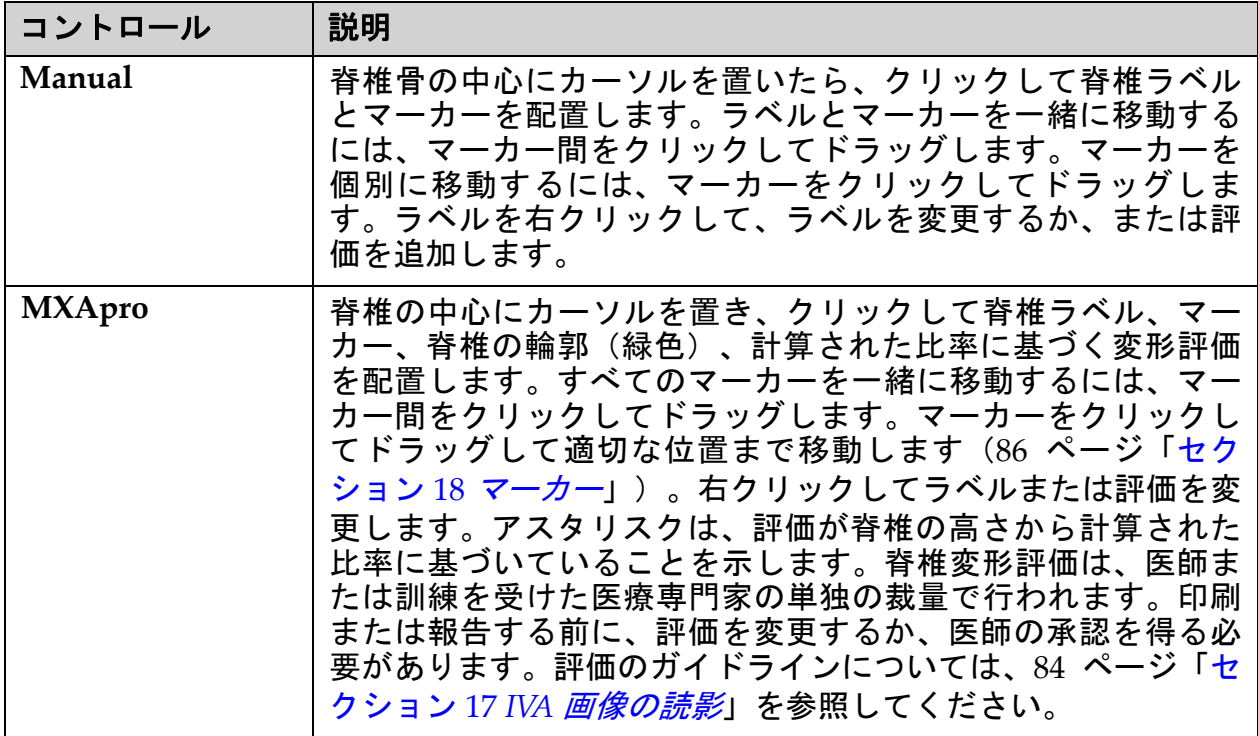

### 表 **21** 表示オプション領域

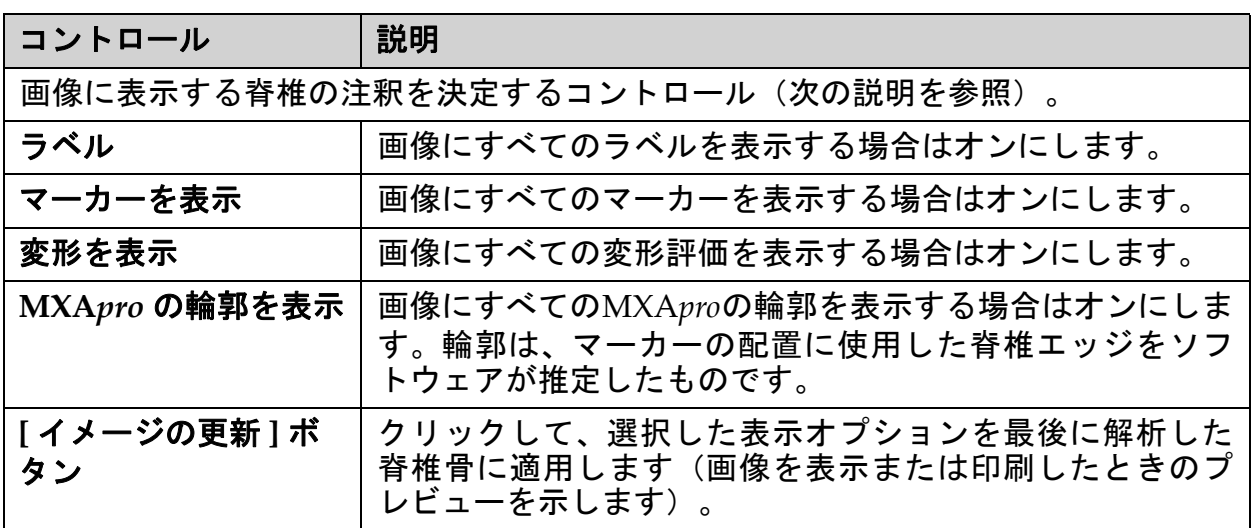

## 表 **22** 注釈の変更領域

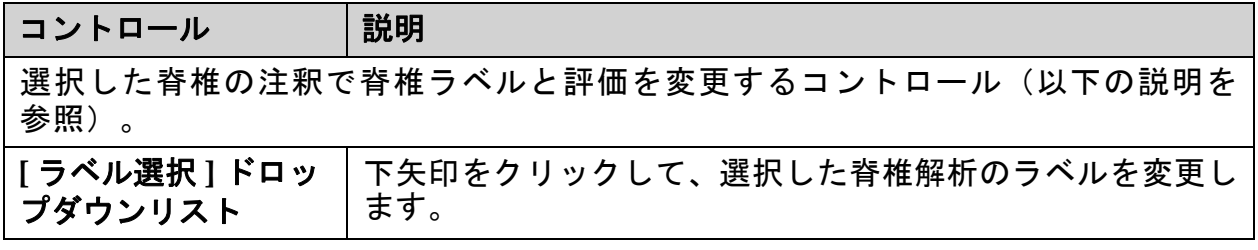

#### 表 **22** 注釈の変更領域(続き)

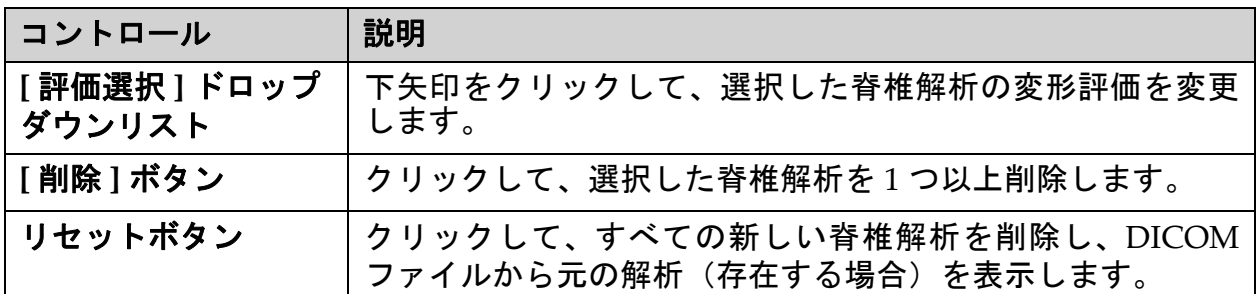

# <span id="page-100-0"></span>16.6 画像の各コントロール

マウスのポインタを画像領域に置いて右クリックします。

#### 表 **23** 画像の各コントロール

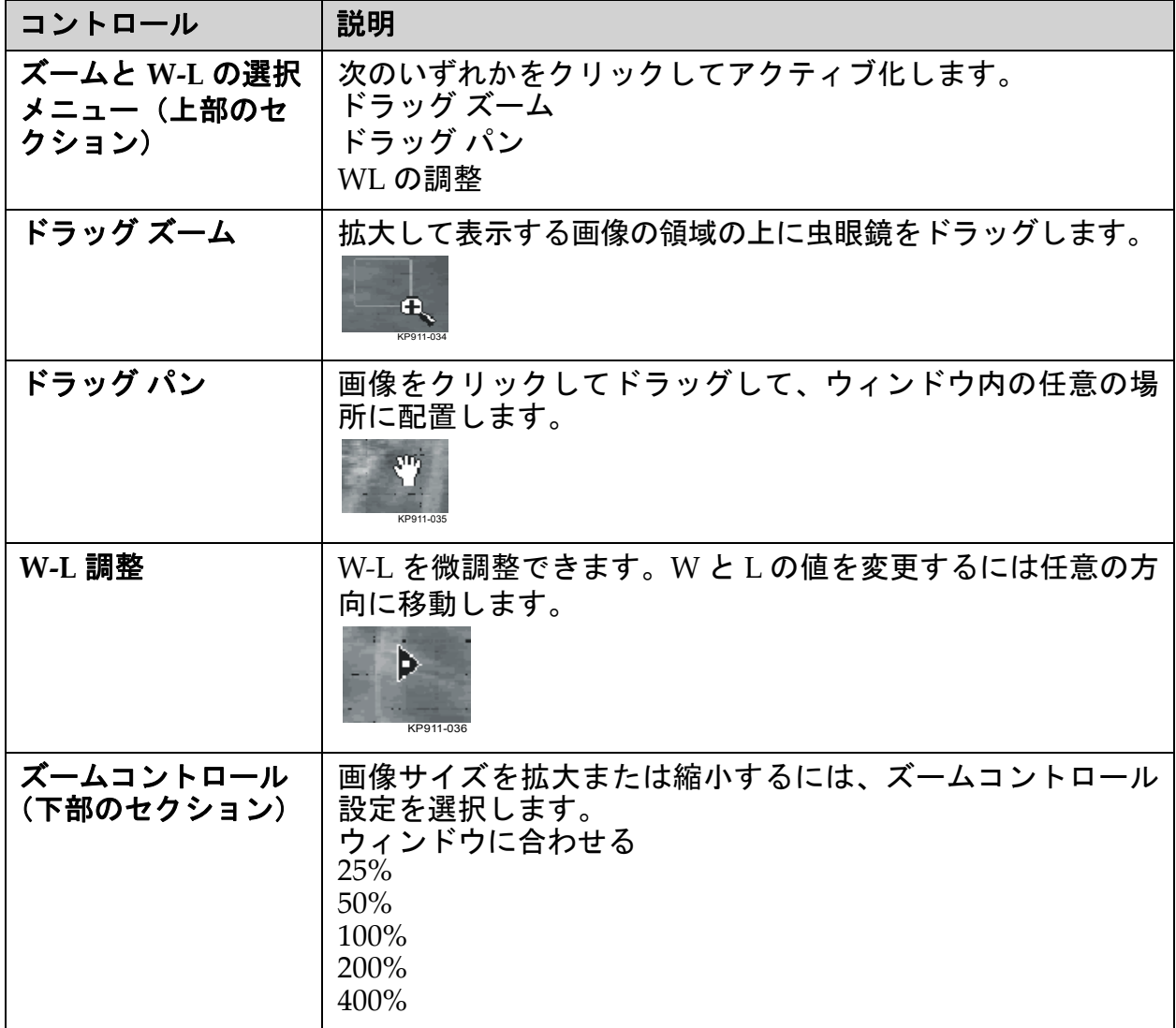

# <span id="page-101-0"></span>16.7 DE スキャン

IVA スキャンで 1 つまたは 2 つの脊椎骨の二重エネルギースキャンが必要 な場合は、DE スキャンを使用します。

ラテラル IVA スキャン中は、患者を治療台の同じ位置のまま動かさない でおく必要があります。患者が動いた場合は、別のラテラル IVA スキャ ンを取得し、患者を同じ位置に戻したらすぐにDEスキャンを行う必要が あります。

- 1. **[DE** スキャン **]** をクリックします。
- 2. **[** 解析ツール **]** タブをクリックします。
- 3. マウスポインタを上方の緑色の線の上(画像の上部)に置き、対象 の領域の上にドラッグします。

注記:画像を拡大すると、緑色の線が表示領域の外側に表示されること があります。線を表示するには、*[* ウィンドウに合わせる *]* を選択します。

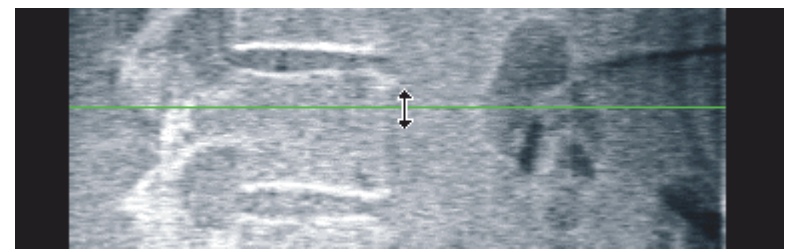

4. マウスポインタを下方の緑色の線の上(画像の下部)に置き、対象 の領域の下にドラッグします。

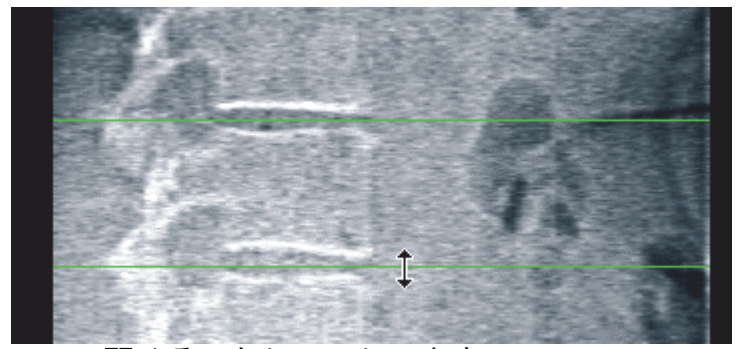

- 5. [ 閉じる ] をクリックします。
- 6. 新しいスキャンを開始します。二重エネルギースキャンの間、患者 は普通に呼吸できます。

# <span id="page-101-1"></span>17 IVA 画像の読影

IVA 画像は、医師または正式な認可を受けた開業医が読影する必要があ ります。IVA 画像は、一般的な放射線診断ではなく、脊椎変形の評価に 使用することを目的としています。

脊椎の構造と脊椎レベルのラベルを[図](#page-102-0) 55 に示します。IVA 画像には通 常、レベル**T4**~**L4**が含まれています[。図](#page-103-1) 56は、Genantの分類体系(以 下の参照を参照)に従って、代表的な椎体形状の例と変形した椎体形状 の例を示しています。

#### <span id="page-102-0"></span>図 **55** ヒトの脊椎

C1  $C<sub>2</sub>$  $C<sub>3</sub>$  $C4$  $\vert$ 1 C<sub>5</sub> C6  $\overline{C}$  $\mathsf{r}_1$  $T<sub>2</sub>$ T3  $T<sub>4</sub>$ T<sub>5</sub> T<sub>6</sub>  $\sqrt{2}$  $T7$ T<sub>8</sub> T<sub>9</sub> T<sub>10</sub>  $T11$ T<sub>12</sub>  $L1$  $L2$  $\overline{3}$  $L3$  $L4$ L5  $\vert 4 \vert$ 

ヒトの脊椎は通常、次の要素で構成されます。

- 1. 7 個の頸椎
- 2. 12 個の胸椎
- 3. 5 個の腰椎
- 4. 仙骨

<span id="page-103-1"></span>図 **56** 脊椎骨変形

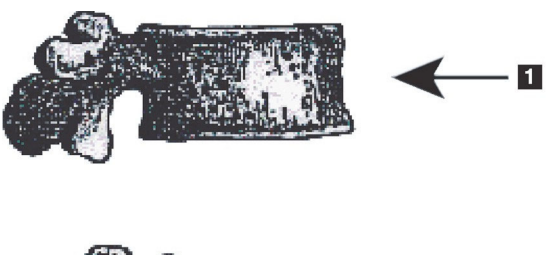

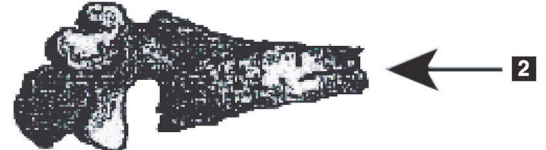

1. 代表的な椎体

2. 重度の楔状部変形

3. 重度の両凹変形

代表的な椎体と重度に変形した脊椎骨 の図。

出典: Genant, H.K., C.Y. Wu, et al. (1993). "Vertebral fracture assessment using a semiquantitative technique." J. Bone Miner Res 8(9): 1137‐48.

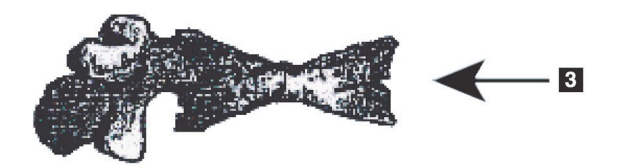

臨床骨粗しょう症評価における脊椎変形評価と脊椎変形評価の有用性に 関する詳細は、102 [ページ「セクション](#page-119-0) 21 *結果の解釈*」に記載されてい る参考資料と組織を参照してください。

# <span id="page-103-0"></span>18 マーカー

1 つ以上の脊椎骨の形状を定義するには、マーカーを脊椎骨の後部、前 点、および中点に置きます (図 [57](#page-103-2))。

> 1. 上後 2. 上中点 3. 上前 4. 後下 5. 下中点 6. 前下

<span id="page-103-2"></span>図 **57** マーカーの配置

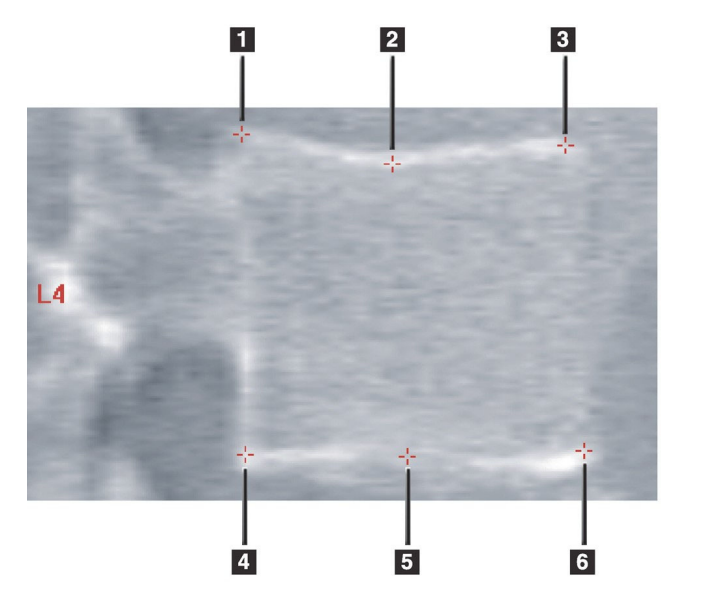

es and the set of the set of the set of the set of the set of the set of the MAN-04871-1202 改訂 013

これらの 6 つのマーカーの適切な配置については、『The Evaluation of Osteoporosis: Dual Energy Absorptiometry and Ultrasound in Clinical Practice Second Edition』のJacqueline A. Rea著「The Appendix to Chapter 20: Point Placement in Vertebral Morphometric X‐ray Absorptiometry」の 456 ~ 457 ページに記載されています。

# 18.1 マーカーの使用

18.1.1 画像の反転

IVA スキャン画像には、最初に椎骨が左側に表示されます。マーカーを 追加する前に、脊椎が左側にあることを確認します。必要に応じて、[ 反 転 ] をクリックします。

注記 画像はマーカーを追加した後に反転できます。

- 18.1.2 マーカーの追加
	- 1. [ マーカー] を追加します。

2. 画像上で右クリックして、**[** マーカーを追加 **]** を選択します。

図 **58** マーカーの追加

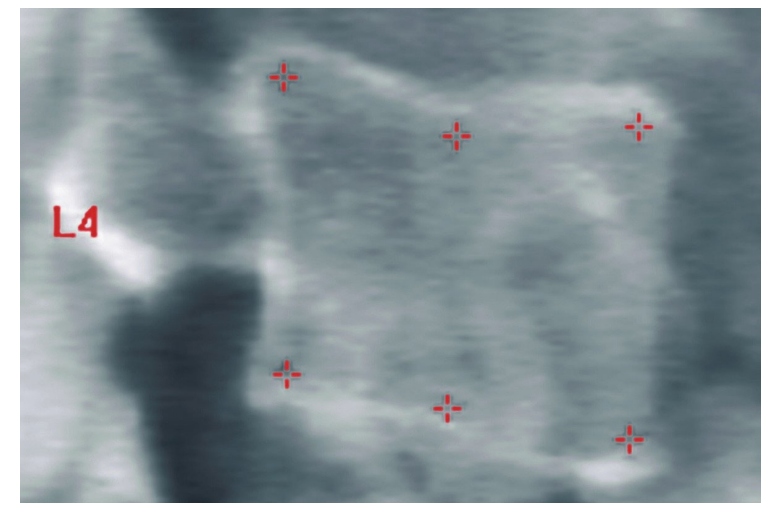

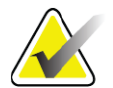

注記 ソフトウェアは、ユーザーがクリックした時点のポインタ の位置に基づいて、脊椎ラベルを決定します。画像に最初 のラベルを追加した後、ソフトウェアの決定内容に誤りが ある場合は、別のラベルを追加する前にラベルを変更して ください。ラベルを追加するときに、誤ったラベルがある 場合は、別のラベルを追加する前にそのラベルを変更して ください。

18. マーカー

#### 18.1.3 マーカーの選択

1. マウスポインタを 6 つのマーカーの中央に置いてクリックするか、 または、結果ブロックでマーカーデータを選択します。

#### 図 **59** マーカーの選択

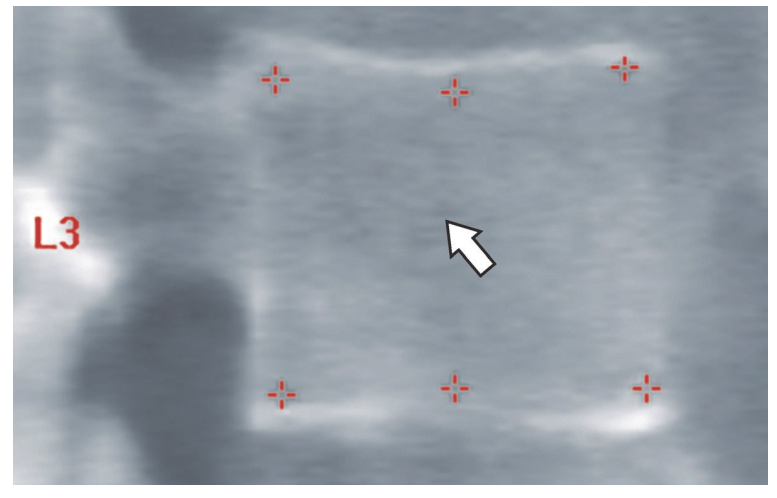

#### 図 **60** 結果ブロック内のマーカーデータ

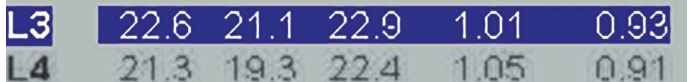

選択したマーカーは黄色で表示されます(画像が反転している場合は赤 色)。未選択のマーカーは赤色で表示されます(画像が反転している場 合はシアン)。

## 18.2 結果ブロ ッ ク

ラテラルスキャンおよび AP IVA スキャンの結果ボックスは、スキャン内 の脊椎の位置が異なるため、別々に読影する必要があります。

18.2.1 ラテラル IVA スキャンの結果ブロック

ビューアーがシングルビューモードの場合、脊椎評価パネルはウィンド ウの右下隅に表示されます。このパネルには、画像領域に表示される画 像で解析された脊椎骨ごとに、結果が表形式で一覧表示されます。 可能な脊椎解析ごとに 2 行のデータがあります。

- 最初の行には、脊椎のラベル、後方、中央、および前方の高さ (mm 単位)と、楔状部、両凹、および破砕の変形率が表示され ます。
- 2 行目には、重大度と変形タイプが表示されます。このデータの一 部は、脊椎の解析の種類によっては空白になる場合があります。 未解析の椎骨には空白行が 2 行表示されます。

• この表の最後のデータ行には、表示される各データタイプの標準 偏差値が示されます。たとえば、後方の高さ (mm) の標準偏差は ±1mm で、楔状部の変形率の標準偏差は ±5% です。

図 **61** 結果ブロック

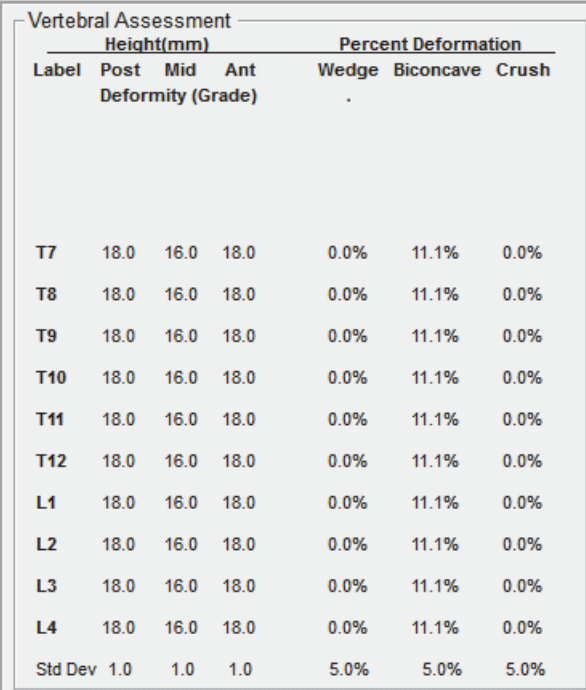

#### 表 **24** 結果ブロックのラベル

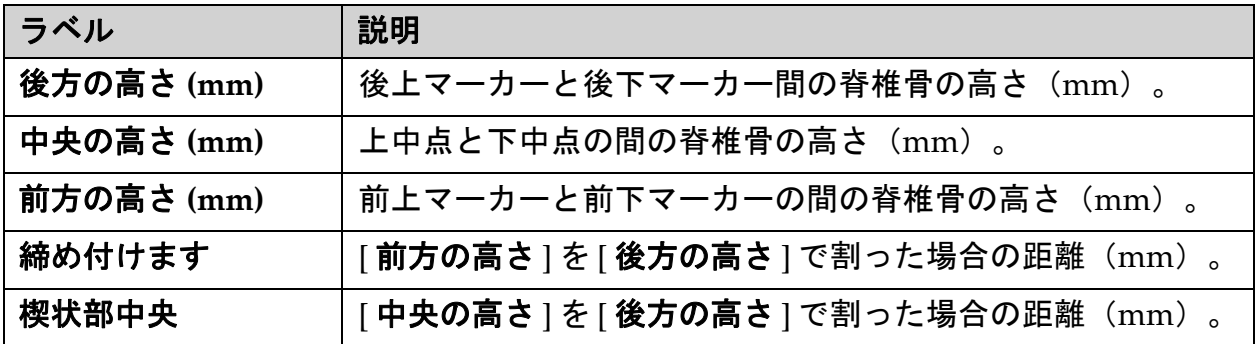

### 18.2.2 AP IVA スキャンの結果ブロック

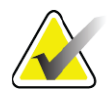

注記 *Hologic* では、*AP IVA* スキャンにマーカーを配置しないこと を推奨しています。

AP IVA スキャンの結果ブロックは、上記のラテラル IVA スキャンと同じ ように表示されますが、ラベルの使用方法は脊椎の位置によって異なり ます。[ 中央の高さ ]、[ 楔状部 ]、および [ 楔状部中央 ] は同じですが、以 下に従って、[ 後方の高さ ] を脊椎骨の [ 右側 ] として、[ 前方の高さ ] を 脊椎骨の [ 左側 ] としてそれぞれ読影する必要があります。

#### 表 **25 AP IVA** スキャンの結果ブロック

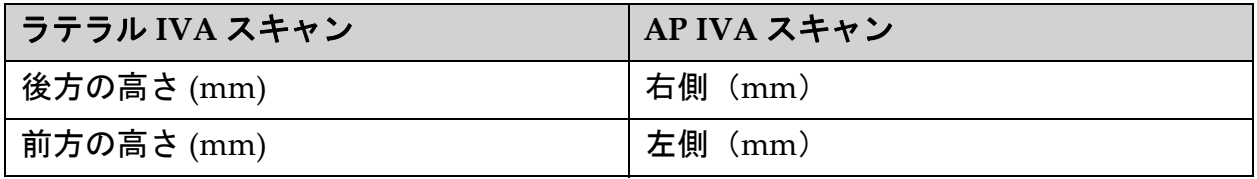

[左側]および[右側]のラベルは、AP IVAスキャンの結果ブロックレポート に表示されないか、またはどのレポートにも印刷されません。

### 18.3 印刷中

ビューアーには、画面に表示されている内容を印刷するための2つのモー ドがあります。それは、レポートの印刷と画像の印刷です。 印刷は、標準の Windows 印刷アーキテクチャに統合されています。つま

り、出力デバイス、コピーの枚数、プロパティの変更などを選択できま す。また、印刷プレビューを選択して、画面に印刷内容を表示すること もできます。

注記 画像上で新しい *CADfx* 解析が行われた場合は、結果を印刷 する前、またはモニタ画面に表示する前に、解析を承認す る必要があります。

18.3.1 レポートの印刷

レポートの印刷は、シングルビューモードでのみ使用できます。

18.3.2 画像の印刷

画像の印刷は、シングルビューモードとマルチビューモードの両方で使 用できます。

レポートの種類の詳細は、92 [ページ「セクション](#page-109-0) 20 *レポート*」を参照し てください。
## 19 比較とフォローアップ

### 19.1 ベースラインスキャンまたは以前のスキャンの復元

患者のベースラインスキャンまたは以前のスキャンが現在システム上に ない場合は、検索して復元します (108 [ページ「セクション](#page-125-0) 23 スキャン [の検索](#page-125-0)」および 108 [ページ「セクション](#page-125-1) 24 スキャンの復元」)。

#### 19.2 ベースラインスキャンまたは以前のスキャンの評価 ベースラインスキャンまたは以前のスキャンが正しく解析されているこ とを確認します。正しくない場合は、ベースラインスキャンまたは事前 スキャンと後続のすべてのスキャンを再解析して保管します。

### 19.3 フォローアップスキャンの実施

フォローアップスキャンの実施手順については、以下の表を参照してく ださい。

表 **26** フォローアップスキャンの手順

| スキャン    | セクション                                             |
|---------|---------------------------------------------------|
| AP 腰椎   | 19 ページ 「AP <i>腰椎検査</i> 」                          |
| 股関節     | 24 ページ「 <i>股関節検査</i> 」                            |
| 前腕      | 37 ページ「 <i>前腕検杳</i> 」                             |
| 全身      | 46 ページ「 <i>全身検査</i> 」                             |
| AP/ラテラル | 60 ページ「 <i>仰臥位 API ラテラル脊椎 BMD 検査(Horizon A)</i> 」 |
| 側臥位ラテラル | 66 ページ「 <i>側臥位ラテラル脊椎 BMD 検査</i> 」                 |

スキャンが完了したら、[ 検査の終了 ] 画面で [ スキャンの解析 ] をクリッ クします。

### 19.4 比較解析を使用したフォローアップスキャンの解析

- 1. 解析設定に応じて、ベースラインスキャンまたは以前のスキャンと 自動的に比較します。
- 2. [結果 ] をクリックします。
- 3. [閉じる]をクリックします。
- 4. 必要に応じて、解析ステップボタンとツールボックスツールを使用 して、フォローアップスキャンを比較します。フォローアップス キャンの解析をベースラインスキャンまたは以前のスキャンと対応 させます。

注記 *最良の結果の変化率を得るには、比較解析を使用してくだ* さい。

## 19.5 変化率レポー ト の生成

1. [解析の終了 ] ウィンドウで [ レポート ] をクリックします。

注記 以前のスキャンの領域が現在のスキャンと完全には一致せ ず、部分的に一致する場合は、一致する領域だけに関する レポートが生成されます。

- 2. [変化率 ] チェックボックスをオンにします。
- 3. [印刷 ] をクリックします。

# <span id="page-109-0"></span>20 レポー ト

- 1. メインウィンドウで [レポート]をクリックします。
- 2. 患者名をクリックし、[ 次 **>>**] をクリックします。
- 3. 目的のスキャンをクリックし、[次**>>**]をクリックします。両股関節 スキャンペアを作成する場合は、94[ページ「セクション](#page-111-0)20.3.2 両股 [関節変化率レポートの股関節ペアの作成](#page-111-0)」を参照してください。
- 4. 印刷するレポートのコメントについては、[コメントの編集 ] をク リックします (図 [62](#page-110-0))。
- 5. 以下のいずれかを選択します。
	- レポートタイプのボックスをクリックして選択します (100 [ページ](#page-117-0) 「セクション 66 *DICOM* [レポートの作成と送信](#page-117-0)」)。
	- [**DICOM/IVA**レポート] をクリックします(100[ページ「セクショ](#page-117-0) ン 66 *DICOM* [レポートの作成と送信](#page-117-0)」)。
	- [**DxReport** の生成 ] をクリックします。「*DxReport User Guide* (DxReportユーザーガイド)」(MAN‐02331)を参照してくださ い。[ システム設定 ] 画面の [ レポート ] タブから DxReport を設定 できます。
- 6. [ 印刷 ] をクリックします。

### 20.1 レポートの情報のブロック

レポートに含まれている情報のブロックは、選択したレポートタイプに 応じてわずかに異なります。レポートブロックの説明については、図 [62](#page-110-0) および以下のテキストを参照してください。

#### <span id="page-110-0"></span>図 **62** レポートブロック

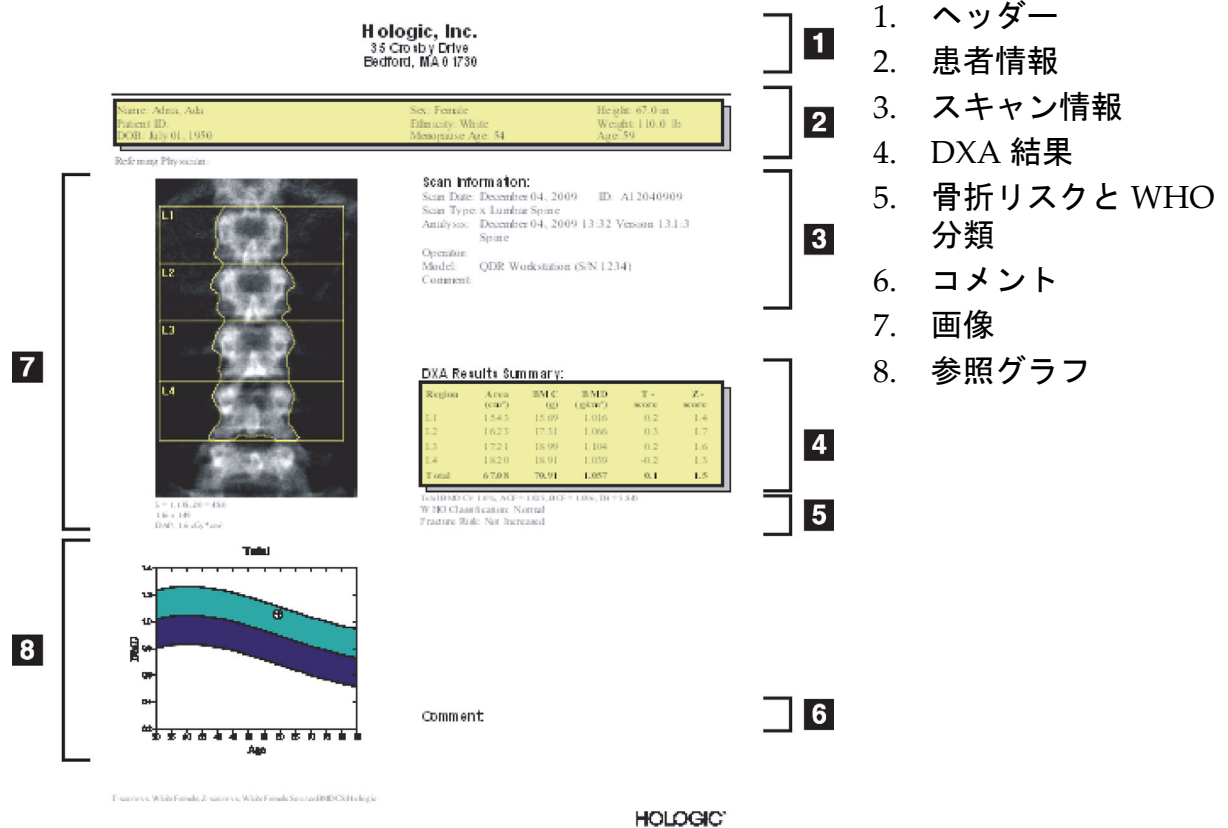

### 20.2 コメントの編集

1. [ 印刷 ] ウィンドウで [ コメントの編集 ] をクリックします。

- 定義済みのコメントのリストから選択するには、下矢印をクリッ クします。
- 新しいコメントを入力するには、[ コメント ] テキストボックスを クリックします。

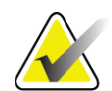

注記 新しいコメントは、定義済みのコメントのリストに追加さ れません。

2. [更新]をクリックします。

### 20.3 変化率レポー ト

変化率レポートは、結果の経時的な変化を追跡するものであり、以下が 含まれます。

- 詳細な患者およびスキャン情報
- 各来院のスキャン日、患者の年齢、BMD、および T スコアの結果
- ベースラインスキャンおよび以前のスキャンに対する結果の変化 をパーセント(%)または絶対差( $\rm gm/cm^{2}$ )のいずれか、あるい はその両方として示したもの
- 現在のスキャンの ROI およびボーンマップ略図が含まれたスキャ ン画像
- 各ベースラインと後続のスキャンの年齢と BMD の参照曲線グラフ
- 10年骨折リスク(股関節スキャンのみ)
- 体組成の結果の変化率(全身スキャンのみ)

詳細については、102 [ページ「セクション](#page-119-0) 21 *結果の解釈*」を参照してく ださい。

20.3.1 レポートからのアスタリスク(\*)とポンド記号(#)の削除

レポートには、スキャンタイプと解析方法が一致しないことを示すアス タリスク(\*)とポンド記号(#)が含まれる場合があります。アスタリ スク (\*) とポンド記号 (#) がレポートに表示されないようにするに は、以下の手順を実行します。

- 1. **[** システム設定 **] > [** レポート **]** タブをクリックします。[ 全般 ] タブ が表示されます。
- 2. [変化率]を選択します。
- 3. [設定 ] ボタンをクリックします。[変化率の設定 ] ダイアログボッ クスが表示されます。
- 4. **[** 結果ブロック **]** タブをクリックします。
- 5. [異なるスキャンタイプまたは解析方法を示す]を選択解除します。
- 6. [**OK**] をクリックし、もう一度 [**OK**] をクリックします。
- <span id="page-111-0"></span>20.3.2 両股関節変化率レポー ト の股関節ペアの作成

両股関節変化率レポートでは、股関節「ペア」の結果の変化に関する情 報を提供します。股関節ペアには、実施間隔が 14 日以内の右股関節ス キャンと左股関節スキャンを含めます。

- 1. すべてのレポートの場合と同様に、患者スキャンリストにアクセス します(92 [ページ「セクション](#page-109-0) 20 *レポート*」)。
- 2. 左右のスキャンを選択します。いずれかのスキャンは最新のものを 選択します。[スキャンペアの組み合わせ]ダイアログボックスが表 示されます。
- 3. 左側のリストボックスから右股関節スキャンを選択します。
- 4. 右側のリストボックスから左股関節スキャンを選択します。下矢印 が有効になります。
- 5. [ 両股関節ペア ] リストから股関節ペアを選択します。
- 6. [OK] をクリックします。

### 20.4 体組成レポート

APEX ソフトウェアでは、DXA 測定を、「脂肪」組織と「除脂肪」組織 のカラー画像マッピングと共に表示できます (図 [63](#page-112-0))。

また、変化率レポートを生成すると、一連の DXA 体組成測定の経時的な 傾向も表示できます (図 [64](#page-114-0))。

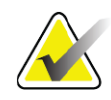

注記 これらのレポートの画像は、診断には使用しないでください。

#### 20.4.1 BCA 結果

以下の表は、BCA 結果のレポートブロックとグラフ (図 [63](#page-112-0)) を示してい ます。画像の説明については、100 [ページ「セクション](#page-117-1) 20.6 *DICOM* <sup>レ</sup> [ポート](#page-117-1)」を参照してください。

#### <span id="page-112-0"></span>図 **63 Advanced Body Composition** レポート

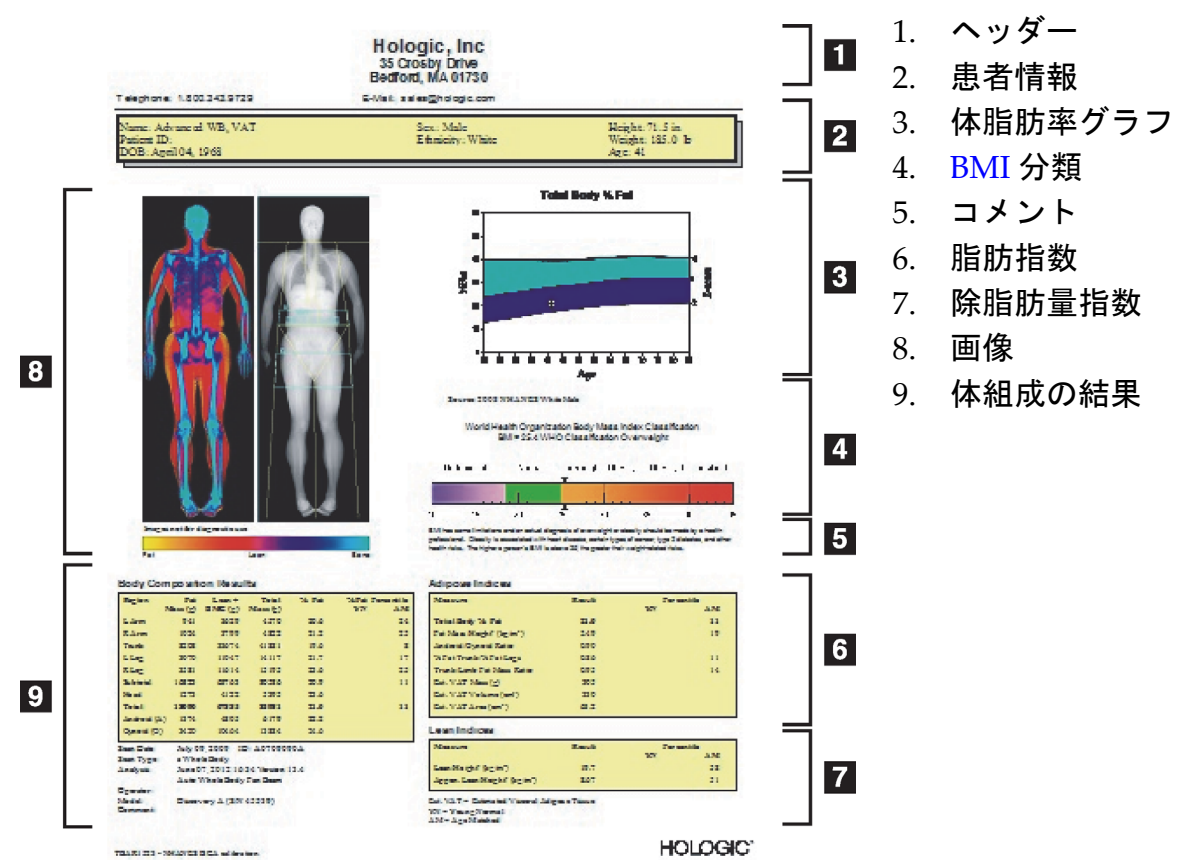

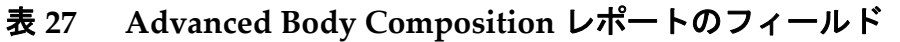

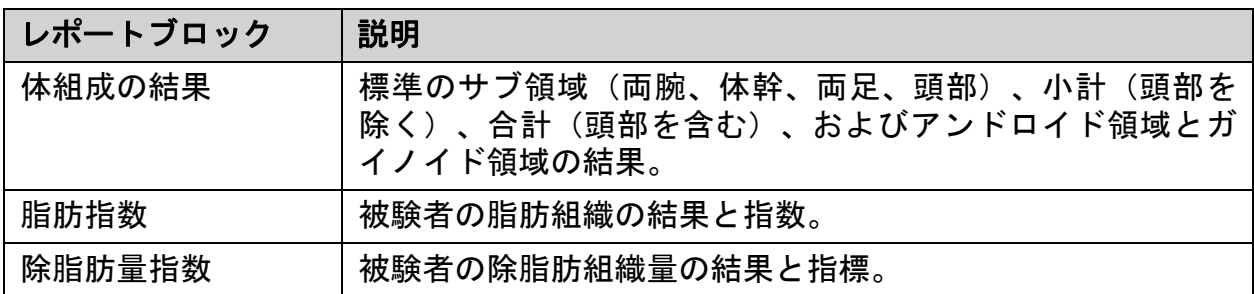

#### 表 **28 Advanced Body Composition** グラフのフィールド

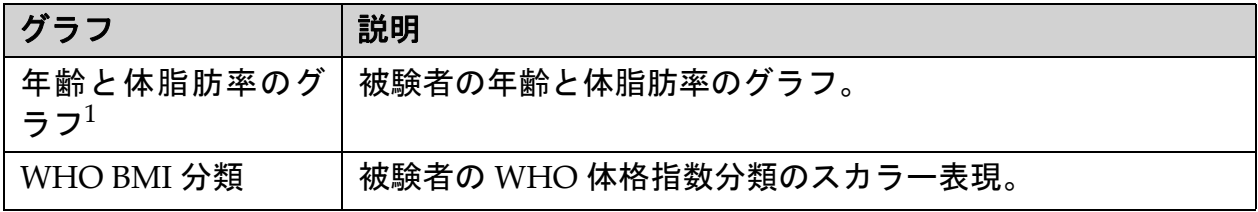

1 ユーザーによる変更が可能。

#### 20.4.2 BCA の結果の変化率

以下の表は、BCA の結果の変化率の Advanced Body Composition™ レ ポートブロックおよびグラフ (図 [64](#page-114-0)) を示しています。

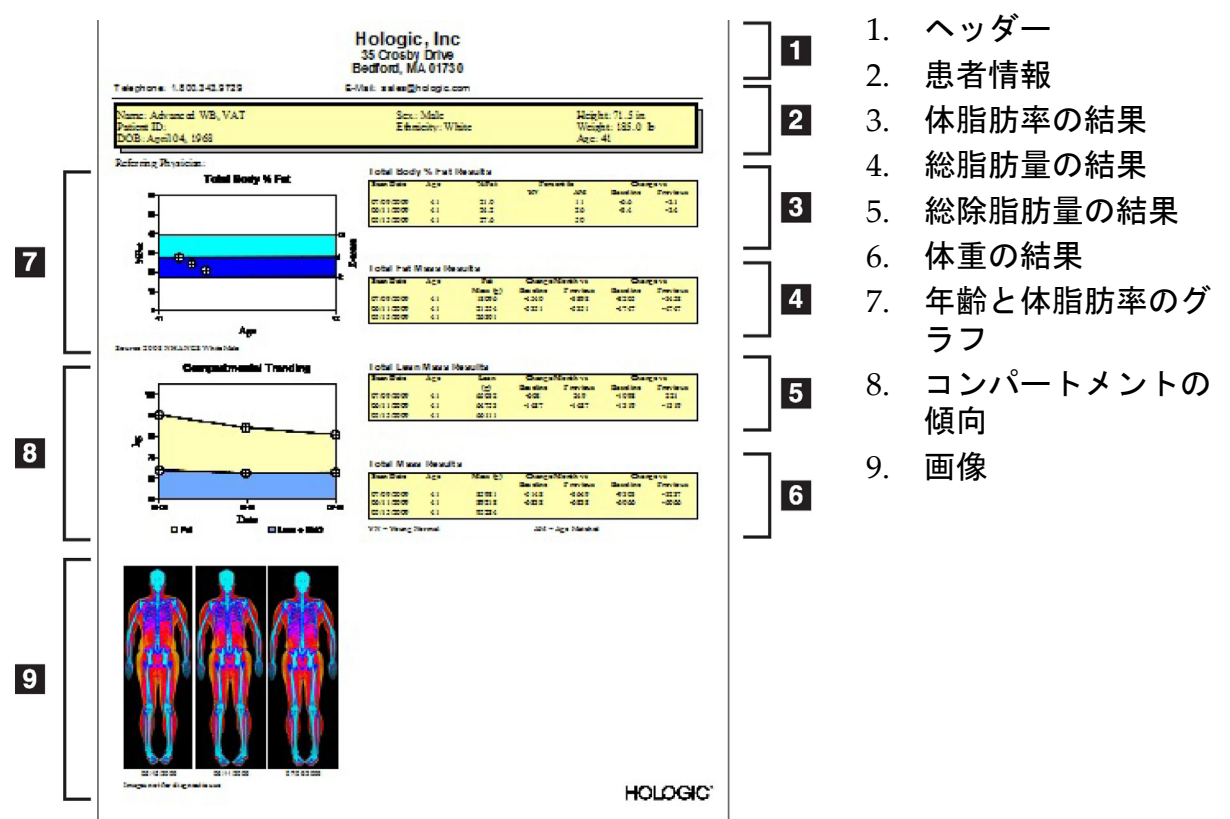

#### <span id="page-114-0"></span>図 **64 Advanced Body Composition** 変化率レポート

表 **29 Advanced Body Composition** 変化率レポートのフィールド

| レポートブロック             | 説明                                    |
|----------------------|---------------------------------------|
| 体脂肪率の結果 $^1$         | 被験者の体脂肪率の結果、指数、および比較データ。              |
| 総脂肪量の結果 <sup>*</sup> | 被験者の総脂肪の結果、指数、および比較データ。               |
| 総除脂肪量の結果             | 被験者の除脂肪量とBMC量を加算した結果、指標、および比較<br>データ。 |
| 体重の結果 *              | 被験者の体重の結果、指標、および比較データ。                |

1 ユーザーによる変更が可能。

#### 表 **30 Advanced Body Composition** 変化率グラフのフィールド

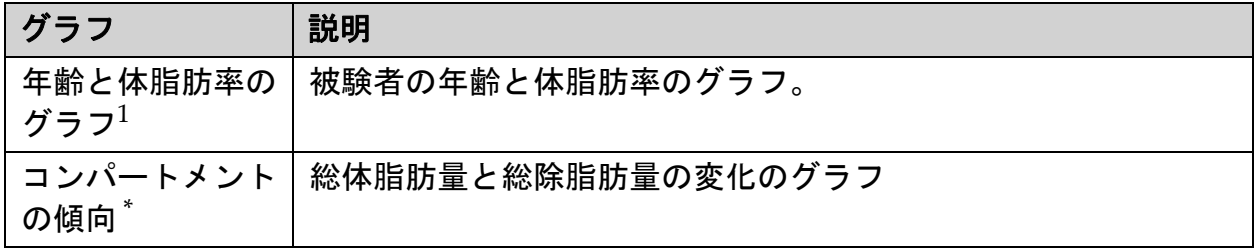

1 ユーザーによる変更が可能。

#### 20.4.3 体組成レポートと参照データベースの比較

2008年、NHANESは、Hologicスキャナで取り込んだ人口に基づくDXA 全身データセットを公表しました。選択したDXA測定を、2008年に公表 されたNHANESの全身データセットから作成された性別、人種、および 年齢別の参照データベースと比較できます。 $^{2}$ 

このソフトウェアでは、DXA 測定を、「脂肪」組織と「除脂肪」組織の カラー画像マッピングと共に表示することもできます(図 [63](#page-112-0))。カラー 画像には、DXA 画像の脂肪組織と除脂肪組織の相対的な量が表示されま す。黄色の領域は脂肪率の高い領域を表し、オレンジ色から赤色になる につれて脂肪率(%脂肪)が低くなっていることを示しています。骨が 含まれている領域は青色で示されます。カラー画像の横にある画像は、 組織が厚い領域ほど明るく、薄いほど暗くなっています。解析中にオペ レータが配置する関心領域の線を表示するために使用されます。画像の 下には「診断利用目的外の画像」と表示され、画像を診断に使用すべき ではないことを通知しています。カラー画像には、画像内の脂肪組織と 除脂肪組織の相対的な分布が表示されており、診断または定量的情報は 含まれていません。

患者の性別と人種に対応する、年齢と体脂肪率の参照曲線が生成されま す。グラフは、同年代グループに対する患者の測定値を表しています。 グラフの中央の線は中央参照値を表し、プロットの 95% 信頼区間が上下 の網掛け領域で定義されています。参照曲線の上下の網掛け領域のサイ ズは、必ずしも同じにならない場合があります。これは、基になる参照 データが正規分布していないことを示しています。正確なTスコア、Zス コア、およびパーセンタイルを提供するために、基になる参照データの 歪度を調整するアルゴリズムが実装されています。

レポートに体格指数 (BMI) スケールが表示され、オペレータが入力し た患者の身長と体重に基づいて計算された BMI が示されます。BMI ス ケールに表示された結果を解釈する前に、身長と体重が正しいことを確 認する必要があります。スケールの上には、WHO BMI分類と、高いBMI に関連する健康上のリスクの説明が表示されます。グラフの下には、 米国公衆衛生総監の過体重と肥満の健康への影響をまとめた段落が表 示されます(http://www.surgeongeneral.gov/topics/obesity/calltoaction/ fact\_advice.htm)。詳 細 に つ い て は、http://www.surgeongeneral.gov/ topics/obesity/calltoaction/CalltoAction.pdf を参照してください。

患者の結果は、Hologic の全身 DXA 参照データベースの値とグラフで比 較することも、定量的に比較することもできます(<u>図</u> [63](#page-112-0))。グラフのプ ロットには、被験者の DXA 測定値と参照値が表示されます。成人の定量 的比較では、Z スコアまたは同年代 (AM) パーセンタイル値と、T スコ アまたは若年健常者パーセンタイル値(YN)が提供されます。被験者が 20歳未満の場合は、Zスコアまたは同年代 (AM) パーセンタイル値だけ

<sup>2.</sup> T. L. Kelly, K.E. Wilson and S.B. Heymsfield, "Dual energy X-ray absorptiometry body composition reference values from NHANES," PLoS One, 4 (2009), e7038.

が提供されます。ソフトウェアでZスコアとTスコア(標準偏差スコア) を表示するように設定している場合は、Zスコアを同年代値に変換するた め、またはパーセンタイルを表示するように設定している場合は、Tスコ アを若年健常者パーセンタイル値に変換するために、単純な数学的変換 が使用されます。

また、変化率レポートを生成すると、一連の DXA 体組成測定の経時的な 傾向も表示できます(図 [64](#page-114-0))。レポートの左上にある体脂肪率曲線に は、体脂肪率の結果の経時的な傾向が表示されます。これらの測定値 が、Hologic の全身 DXA 参照データベースからの年齢、性別、人種に対 応する参照曲線に表示されます。

体脂肪率曲線の下には、「コンパートメントの傾向」というラベルが付 いたプロットがあります。このプロットには、総体脂肪量(黄色の網掛 け領域)と総除脂肪量(青色の網掛け領域)の変化がグラフィカルに表 示されます。黄色の脂肪量領域と青色の除脂肪量領域の合計である体重 は、プロットの一番上の線で示されます。

### 20.5 小児科レポート

小児レポートには、性別と人種に対応する参照曲線上にプロットされた 被験者の測定のグラフが表示されます。プロットの下には、このレポー トのシステム設定で選択された使用可能な測定に基づく結果がありま す。各 DXA 測定がパーセンタイルスケールでプロットされ、スケールの 右端には、性別と人種に対応するグループに対する被験者の測定のZスコ アとパーセンタイルが表示されます。Z スコアとパーセンタイルには、 Hologic、The Bone Mineral Density in Childhood Study、および NHANES からの参照データが使用されます。

#### 図 **65** 小児脊椎レポート

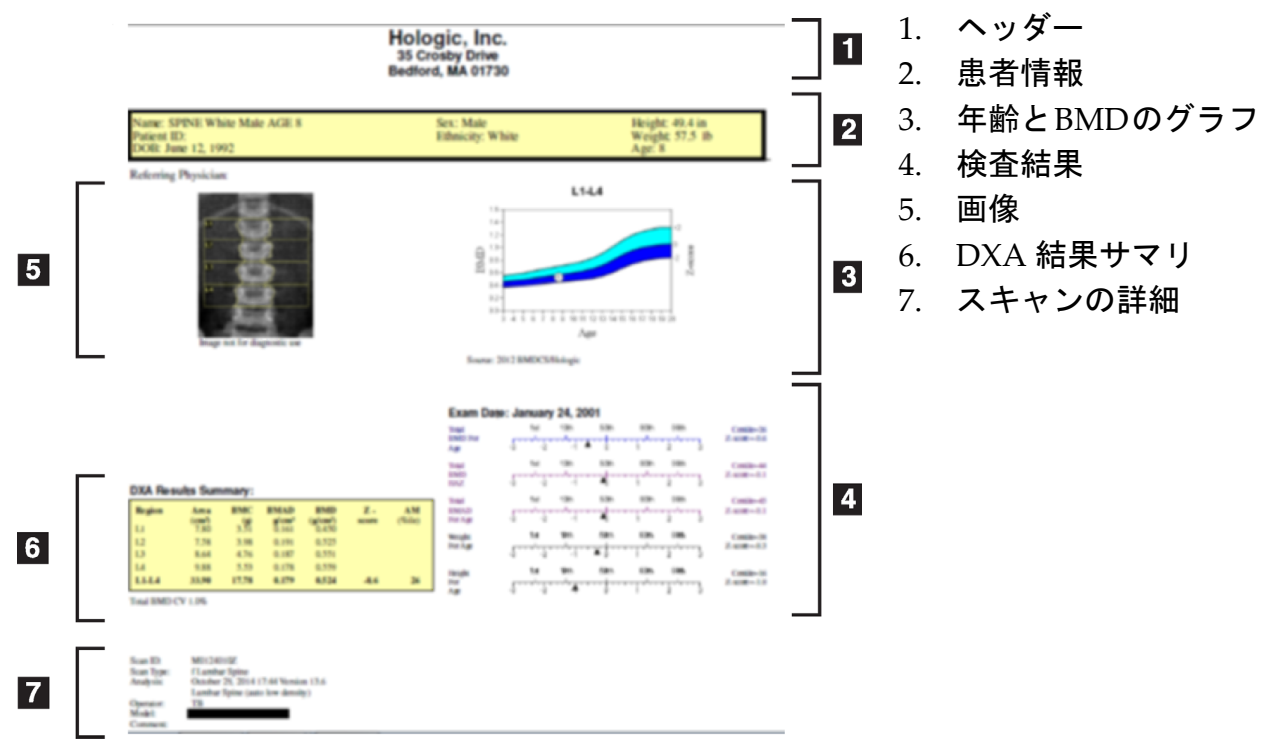

<span id="page-117-1"></span>20.6 DICOM レポー ト

#### <span id="page-117-0"></span>図 **66 DICOM** レポートの作成と送信

DICOM BMD のレポートタイプの選択

- 1. 目的のスキャンを選択します。
- 2. **DICOM BMD のレポートタイプを選択します。**

スキャンの詳細の表示および患者履歴フィールドの入力

- 1. [**DICOM** レポート ] ウィンドウでスキャンを選択します。
- 2. [スキャンの詳細]をクリックします。
- 3. [詳細 ] タブをクリックします。
- 4. 以下のフィールドを編集できます。
- [受付番号] 16 文字まで
- [ 検査インスタンス UID] ‐ 28 文字まで
- [HL7 フィールド 1] ‐ 64 文字まで
- [HL7 フィールド 2] ‐ 64 文字まで

• [HL7 フィールド 3] ‐ 64 文字まで

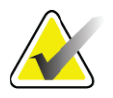

注記 *HL7* フィールドはユーザー定義可能であり、追加情報を提 供します。

- 「オペレータ ] 5 文字まで
- [ 身長 ] ‐ 5 文字まで
- [ 体重 ] ‐ 5 文字まで
- 「スキャンコメント1-100 文字まで
- 5. [ 識別 ] タブをクリックすると、スキャン情報が表示されます。
- 6. 編集内容を保存する場合は [**OK**] をクリックします。編集内容を保 存しないで終了する場合は [ キャンセル ] をクリックします。
- 20.6.1 受付番号とユーザー定義エン ト リの入力
	- 1. *[DICOM レポート] ウィンドウ*でスキャンを選択します。
	- 2. [名前を付けて保存 ] または [ 送信 ] をクリックします。
	- 3. 選択したスキャンに受付番号がない場合は受付番号を入力し、 **Enter** を押すか、または [**OK**] をクリックします。
	- 4. 受付番号が不明な場合、または後で入力する場合は、「キャンセル」 をクリックします。
	- 5. ユーザー定義のエントリを追加するように表示された場合は、各ダ イアログボックスで入力し、[**OK**] をクリックします。
- 20.6.2 DICOM レポートのプレビュー レポートを保存または送信する前に *DICOM* レポートを表示するには、 [ プレビュー] ボタンをクリックします。
- 20.6.3 DICOM レポートの印刷 *DICOM* レポートをローカルのデフォルトプリンタで印刷するには、 [*DICOM* プレビュー] 画面の [ 印刷 ] ボタンをクリックします。
- 20.6.4 DICOM レポートの保存

*DICOM* レポートを目的の場所にファイルとして保存するには、[ 名前を 付けて保存 ] ボタンをクリックします。

- 20.6.5 DICOM レポートの送信
	- 1. *[DICOM レポート] ウィンドウ*でスキャンを選択します。 この患者の来院に関連するすべてのスキャンに同じ受付番号を割り当 てます。
	- 2. [送信]をクリックします。

選択したスキャンごとに、*DICOM* レポートが生成されてキューに配 置され、キューに配置された順序で送信されます。

送信ステータスを表示するには、102[ページ「セクション](#page-119-1)20.6.7 キュー [の表示](#page-119-1)」を参照してください。

20.6.6 スキャンリストのソート

スキャンリストを昇順または降順にソートするには、見出しをクリック します。

- <span id="page-119-1"></span>20.6.7 キューの表示 送信待ちのキューにあるスキャンを表示するには、[ キューを表示 ] ボタ ンをクリックします。 レポート送信履歴の表示 [ *キューを表示* ] ダイアログボックスで [ **ログを表示** ] ボタンをクリックし ます。 キューにある DICOM レポートのステータスの更新 [ *キューを表示* ] ダイアログボックスで [ **更新** ] ボタンをクリックします。 キューからの DICOM レポー ト の削除 [ *キューを表示* ] ダイアログボックスで [ **削除** ] ボタンをクリックします。
- 20.6.8 DICOM レポートの終了 *[DICOM* レポート *]* ウィンドウで [ キャンセル ] ボタンまたは [**<<** 戻る ] ボタンをクリックします。
- 20.7 DxReport
- 20.7.1 DxReport の作成
	- 1. 読影医を選択します。
	- 2. [変化率を含める]を選択または選択解除します。
	- 3. [DxReport の生成 ] をクリックします。

構成設定に従って Word レポートが生成されます。「*DxReport Users Guide* (DxReport ユーザーガイド)」(MAN‐02331)を参照してください。

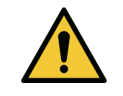

注意 レポートをリリースする前に、有資格の医療専門家が、 *DxReport* によって生成された各患者レポートを確認する必 要があります。

# <span id="page-119-0"></span>21 結果の解釈

ウェブサイト:

- www.iscd.org 特に「ISCD Official Positions」
- www.nof.org 特に「NOF Physician's Guide」
- www.iofbonehealth.org ‐ 特に、教育ツールやスライドキットを含 む「Health Professionals」。
- http://www.aace.com ‐ 米国臨床内分泌学会

出版物 :

- U.S. Department of Health and Human Services. Bone Health and Osteoporosis: A Report of the Surgeon General. Rockville, MD: U.S. Department of Health and Human Services, Office of the Surgeon General, 2004.
- Kanis, JA on behalf of the World Health Organization Scientific Group (2007), Assessment of osteoporosis at the primary health‐ care level. Technical Report. World Health Organization Collaborating Centre for Metabolic Bone Diseases, University of Sheffield, UK. 2007:Printed by the University of Sheffield.
- The Evaluation of Osteoporosis: Dual Energy Absorptiometry and Ultrasound in Clinical Practice, Second Edition; Blake, G. M., Walgner, H. W., Fogelman, I., © Martin Duritz Ltd 1999
- Merrill's Atlas of Radiographic Positions and Radiologic Procedures; P. W. Ballinger and Ed Frank, Eds. (Mosby, New York) 1999
- Genant HK, Jergas M, van Kuijk C (Eds.): Vertebral Fracture in Osteoporosis. San Francisco, CA, University of California Osteoporosis Research Group, 1995
- Genant, H. K., C. Y. Wu, et al. (1993). "Vertebral fracture assessment using a semiquantitative technique." J Bone Miner Res 8(9): 1137‐ 48.
- Levitzky YS, Cupples LA, Murabito JM, Kannel WB, Kiel DP, Wilson PW, Wolf PA, OʹDonnell CJ 2008 Prediction of intermittent claudication, ischemic stroke, and other cardiovascular disease by detection of abdominal aortic calcific deposits by plain lumbar radiographs. Am J Cardiol 101(3):326‐31.
- Oei HH, Vliegenthart R, Hak AE, Iglesias del Sol A, Hofman A, Oudkerk M, Witteman JC 2002 The association between coronary calcification assessed by electron beam computed tomography and measures of extracoronary atherosclerosis: the Rotterdam Coronary Calcification Study. J Am Coll Cardiol 39(11):1745‐51.
- Schousboe JT, Taylor BC, Kiel DP, Ensrud KE, Wilson KE, McCloskey EV 2008 Abdominal aortic calcification detected on lateral spine images from a bone densitometer predicts incident myocardial infarction or stroke in older women. J Bone Miner Res 23(3):409‐16.
- Schousboe JT, Vokes T, Broy SB, Ferrar L, McKiernan F, Roux C, Binkley N 2008 Vertebral Fracture Assessment: The 2007 ISCD Official Positions. J Clin Densitom 11(1):92‐108.
- Schousboe JT, Wilson KE, Kiel DP 2006 Detection of abdominal aortic calcification with lateral spine imaging using DXA. J Clin Densitom 9(3):302‐8.

## 21.1 FRAX について

FRAXによって計算される骨折リスク評価には、年齢、体重、および身長 に対する一定の制限があります。年齢の範囲は 40 ~ 90 歳です。20 ~ 40 歳の年齢を入力すると、40 歳での骨折発生リスクが計算されます。91 歳 以上の年齢を入力すると、90 歳での骨折発生リスクが計算されます。体 重の範囲は 25 ~ 125 kg です。身長の範囲は 100 ~ 220 cm です。入力し た体重または身長がこの範囲外の場合は、これらの上下限値で骨折発生 リスクが計算されます。

BMI は、ソフトウェアによって患者の体重および身長データを使用して計 算されます。

大腿骨頸部の BMD 値は、患者の最新の股関節スキャンの解析から取得さ れます。

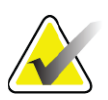

注記 FRAX 評価は、臨床判断に関する事項であり、どの患者を 治療するのかを指示するものではありません。多くの国々 では、専門家の意見や健康上の経済的根拠に基づくガイド ラインが提供されています。

### 21.2 FRAX の制限条件

NOF/ISCD は、米国設定の FRAX の制限条件の使用を推奨しています。 ただし、制限条件を削除するようにFRAXを設定できます。詳細について は、105 [ページ「](#page-122-0)*FRAX* の設定」を参照してください。

以下の FRAX の制限条件について、[ はい ] または [ いいえ ] を選択して ください。

股関節または脊椎の骨折既往

患者が股関節または脊椎を(臨床的または形態的に)骨折したことがあ る場合は、[ はい ] を選択します。[ はい ] を選択すると、FRAX は計算さ れません。

骨粗し ょ う症の治療

患者が現在骨粗しょう症の治療を受けている場合は、[ はい ] を選択しま す。[ はい ] を選択すると、FRAX は計算されません。

「治療に該当しない」例を以下に示します。

- ET(エストロゲン単独療法)/HT(ホルモン療法)またはSERM (選択的エストロゲン受容体モジュレーター)を過去1年間使用し ていない
- カルシトニンを過去1年間使用していない
- PTH(副甲状腺ホルモン製剤)を過去 1 年間使用していない
- デノスマブを過去1年間使用していない
- ビスホスホネートを過去2年間使用していない(2か月未満の経口 摂取を除く)

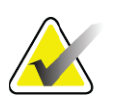

注記 カルシウムとビタミン *D* は、この状況では「治療」に含ま れません。

閉経前の女性

過去1年間に月経があったか、または授乳中の場合は、[はい]を選択し ます。[ はい ] を選択すると、FRAX は計算されません。

#### <span id="page-122-0"></span>FRAX の設定

FRAX の制限条件を削除するには:

- 1. [ ユーティリティ] メニューから **[** システム設定 **] > [** レポート **]** タブ を選択します。
- 2. [ 全般 ] タブが選択されていることを確認し、[**10** 年骨折リスク ] セ クションで [ 設定 ] をクリックします。
- 3. [ 設定の表示 ] セクションで [**IOF** 設定の使用 ] を選択します。
- 4. [**OK**] をクリックします。

### 21.3 10 年骨折 リ ス クについて - すべての国

以下は、2008 年 1 月に、英国シェフィールド大学の WHO Collaborating Centre for Metabolic Bone Diseases のウェブサイトから許可を得て転用さ れ、使用されました。

FRAX ツールは、患者の骨折リスクを評価するために WHO が開発した ツールです。これは個々の患者をベースにしており、臨床上のリスク要 因および大腿骨頸部の骨密度(BMD)を組み合わせてリスクを計算して います。

このFRAXのモデルは、ヨーロッパ、北米、アジア、オーストラリアでの 人口に基づくコホート研究から開発されました。

FRAX のアルゴリズムは、10 年以内の骨折発生リスクを算出します。 10 年以内の股関節骨折の発生リスクと、10 年以内の主な骨粗しょう症骨 折(脊椎、前腕、股関節部あるいは肩部の臨床的な骨折)の発生リスク が出力されます。

FRAX に関してよく寄せられる質問に対する回答については、143 [ページ](#page-160-0) [「セクション](#page-160-0) 35 *FRAX* <sup>の</sup> *FAQ*」を参照してください。

### 21.4 FRAX のリスク要因

表 [31](#page-124-0) を参照して、FRAX のリスク要因についての適切な対応を判断して ください。

#### <span id="page-124-0"></span>表 **31 FRAX** のリスク要因

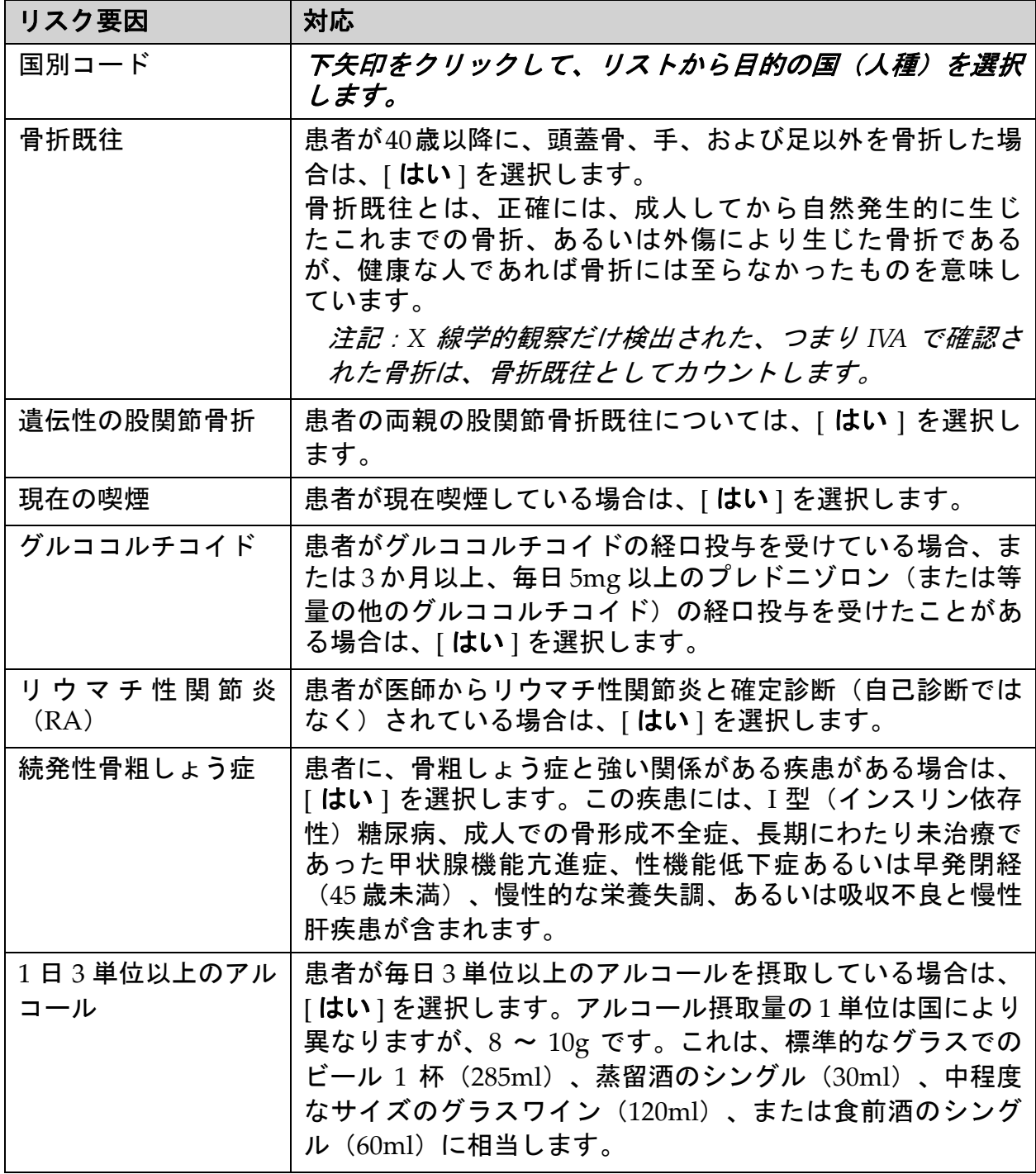

わからない場合は、必ず [ いいえ ] を選択してください。

### 21.5 参考資料

骨折リスク評価のためのモデルの開発は、シェフィールド大学の WHO Collaborating Centre for Metabolic Bone Diseases で行われた研究プログ ラムに基づいています。詳細については、「QDR Reference Manual (QDR リファレンスマニュアル)」を参照してください。これには、モ デリングアプローチに関する論文、骨密度やその他のリスク要因を評価 するメタ解析、および最新の評価が含まれます。

## 22 スキャンの保管

- 1. メインウィンドウで [ スキャンの保管 ] をクリックします。
- 2. 保管するスキャンを選択します。
- 3. [ スキャンの保管 ] をクリックします。[ 結果転送 ] ウィンドウが表 示されます。
- 4. [**OK**] をクリックします。

Hologic では、同じスキャンを別のカートリッジまたはディスクにす ぐに二次的に保管することをお勧めします。二次保管を作成すると、 最初のカートリッジまたはディスクが破損した場合にスキャンの喪失 を防ぐことができます。

## <span id="page-125-0"></span>23 スキャンの検索

スキャンの検索/取得を使用してPACSサーバーに保管されたスキャンを 検索します。 109 ページ「セクション 26 [スキャンの検索/取得](#page-126-0)」を参照 してください。

- 1. メインウィンドウで [ スキャンの検索 ] をクリックします。
- 2. 患者名をクリックし、[スキャンの検索]をクリックします。
- 3. [ 一次保管 ] タブからスキャンを選択します。

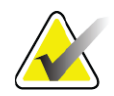

- 注記 *[* 一次保管 *]* メディア画面からスキャンを復元できない場合 は、二次保管メディアを使用する前に、*Hologic* サービス担 当員にお問い合わせください。
	- 4. 正しいラベルが付いたカートリッジまたはディスクをディスクドラ イブにセットします。
	- 5. [スキャンの復元]をクリックします。
	- 6. [**OK**] をクリックします。

## <span id="page-125-1"></span>24 スキャンの復元

1. メインウィンドウで[保管]ドロップダウンメニューをクリックし、 [スキャンの復元] を選択します。

- 2. 復元するスキャンを選択し、[スキャンの復元]をクリックします。
- 3. [**OK**] をクリックします。

## 25 スキャンのコピー

- 1. メインウィンドウで[保管]ドロップダウンメニューをクリックし、 [ スキャンのコピー] を選択します。
- 2. 指定した場所にコピーするスキャンを選択します。
- 3. [ スキャンのコピー] をクリックします。
- 4. [**OK**] をクリックします。

### <span id="page-126-0"></span>26 スキャンの検索/取得

スキャンを検索して、構成された PACS サーバーから QDR システムに取 得するには、「検索/取得1を使用します。

- 1. メイン画面の [ 保管 ] ドロップダウンメニューから **[** 検索/取得 **]** を 選択します。
- 2. 必要に応じて、[ 検索 ] パラメータを入力します。
- 3. 検索に対して調査レベルのフィルタを追加する場合は、[ オプショ ン フィルタ ] をクリックします。または、ステップ 5 に進みます。
- 4. 必要に応じて、[調査レベルフィルタ]を入力します。
- 5. アクティブな場所が複数設定されている場合は、保管場所([保管場 所])を選択します。
- 6. [ 検索 ] をクリックします。
- 7. [取得]セクションで、取得する調査を選択します。複数の調査を選 択できます。
- 8. [ 取得 ] をクリックします。

## 27 システムバックアップの実施

システムデータベースをリムーバブルメディアまたはコンピュータネッ トワーク上のディレクトリにコピーするには、システムバックを実施し ます。

- 1. メインウィンドウで [ **システムバックアップ** ] をクリックします。
- 2. バックアップの場所を入力します(または、デフォルトの場所を受 け入れます)。
- 3. デフォルトのバックアップファイル名を受け入れるか、または別の ファイル名を入力します(推奨しません)。

#### 注意 バックアップファイル名を変更すると、ファイルを正しく 復元できなくなります。

28. システムのクリーニング

4. [**OK**] をクリックします。

# 28 システムのクリーニング

## 28.1 QDR およびコンピュータ コンポーネン トのク リー ニング

- 1. メインブレーカの電源を切ります。
- 2. 湿らせた柔らかい布を使用して表面を拭きます。必要に応じて、 中性洗剤を使用して汚れや残渣を取り除きます。
- 3. メインブレーカの電源を入れます。

## 28.2 テーブルパッドのクリーニング

中性洗剤とぬるま湯の単純溶液を使用します。スキャンする前に完全に 乾燥させます。

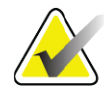

注記 クリーニングまたは消毒するために、テーブルパッドから カバーを取り外さないでください。

クリーニング結果が不十分な場合は、Hologic 担当員に連絡して交換用の テーブルパッドを注文してください。

### 28.3 テーブルパッドの消毒

1. フェノール系消毒剤または第四級アンモニウム塩系消毒剤を、製造 元が推奨する濃度で使用してください。

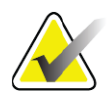

注記 消毒剤を最大濃度または高濃度溶液で塗布すると、生地に 損傷を与える可能性があります。

> ヨードホール系(ヨウ素含有)消毒剤は、塗布してから、 またはこぼしてから *20* 分以内に、希釈した(*10* 対 *1*)漂白 液で処理しないと、着色する可能性があります。

2. スキャンする前に完全に乾燥させます。

### 28.4 誤って液体を こぼし た場合のク リーニング

Horizon システムの近くに液体を置かないでください。

1. 液体をこぼした場合は、軽く湿らせたスポンジですぐに拭きます。 システムの内部に液体が入った場合は、すぐにメインブレーカの電 源を切ります。

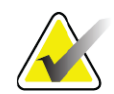

- 注記 サポートが必要な場合は、*Hologic* サービス担当員に連絡し てください。
- 2. スキャンする前にテーブルパッドを完全に乾燥させます。

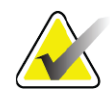

- 注記 テーブルパッド上に水分があると、*X* 線透過が歪んで誤っ た解析結果が生成される可能性があります。
	- 3. 装置が完全に乾燥したら、メインブレーカの電源を入れます。

## 29 緊急手順

29.1 電源障害

すべての機器をオフにします。電源が回復すると、不安定になる場合が あります。数分待ってから、機器の電源を入れてください。

- 29.1.1 シャットダウン
	- 1. Horizon の動作中に電源障害が発生した場合は、患者を治療台から 降ろします。
	- 2. コンピュータをオフにします。
	- 3. ブレーカをオフにします(図 [67](#page-128-0))。

#### <span id="page-128-0"></span>図 **67** ブレーカとインジケータ

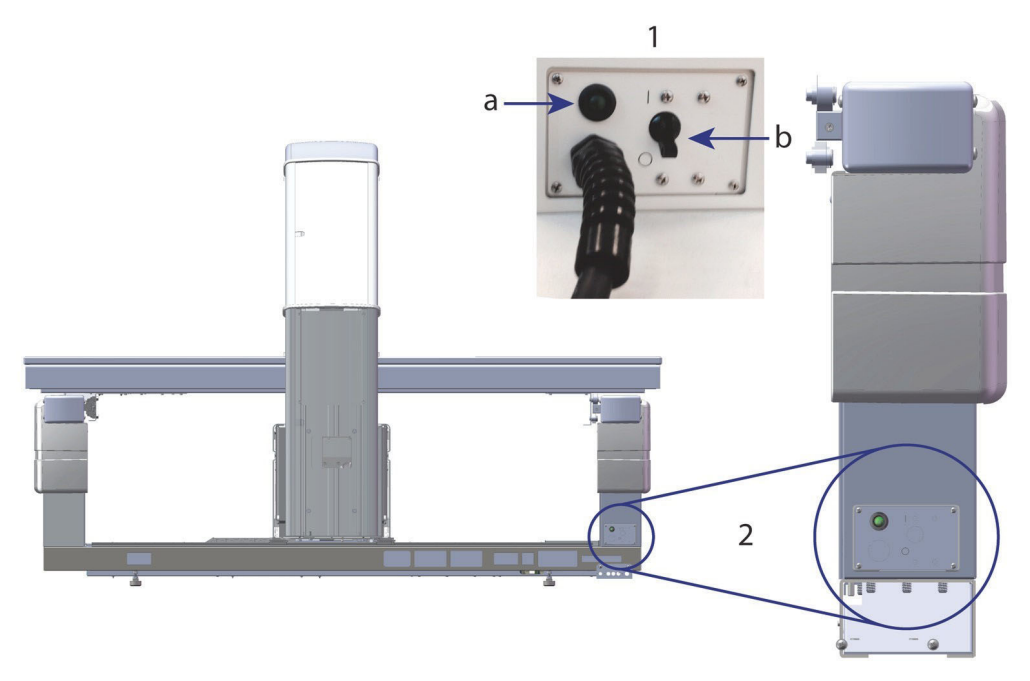

- ホライズン **W** の背面図
	- 1. ブレーカ
		- a. インジケータ
		- b. スイッチ
	- 2. ブレーカの位置

電源回復後

- 1. 電源が安定するまで数分待ってから、ブレーカをオンにします。緑 色のインジケータが点灯します。
- 2. システムを起動し、シャットダウンします (9 ページ「*[システムの](#page-26-0)* [起動](#page-26-0)」および 9 ページ「[システムシャットダウン](#page-26-1)」)。
- 29.2 操作中の故障
	- 1. コントロールパネルで赤色の緊急停止ボタンを押します。治療台と C アームがすぐに停止し、X 線とレーザーがオフになります。
	- 2. 患者を治療台から降ろします。
	- 3. ブレーカをオフにします(図 [67](#page-128-0))。
	- 4. AC コンセントから電源コードを取り外します(可能な場合)。
	- 5. Hologic サービス担当員に連絡してください。

#### 29.3 電源の喪失

ブレーカ (図 [67](#page-128-0)) がオフになっている (機器の故障によるものではな く)か、システムがコンセントから取り外された場合は、次のように電 源を回復します。

- 1. 必要に応じて、電源コードを AC コンセントに差し込みます。
- 2. ブレーカをオンにします。緑色のインジケータが点灯します。
- 3. システムバックアップを実施します (9[ページ「セクション](#page-26-0)2.1 シス *[テムの起動](#page-26-0)*」)。
- 4. システムの電源が入らない場合は、Hologic サービス担当員に連絡 してください。

## 30 面積線量計

面積線量(DAP)計は、患者が検査中に受ける放射線の量を測定しま す。検査が終了すると、測定値が表示されます。

### 30.1 DAP 計のオン とオフ

- 1. メインウィンドウのメニューバーで[ユーティリティ]をクリックし ます。
- 2. ドロップダウンリストで [ **システム設定** ] をクリックします。
- 3. [ システム ] タブを選択し、[ **面積線量の報告** ] ボックスを選択し ます。
- 4. [**OK**] をクリックします。

## 31 ユーテ ィ リテ ィ

ユーティリティを使用すると、患者履歴、患者スキャン、患者データ、 およびシステム情報の検索、移動、保存、編集を行うことができます。 ユーティリティにアクセスするには、メインウィンドウのメニューバー で [ ユーティリティ] をクリックします。特定のユーティリティの詳細に ついては、各ユーティリティ内で [ ヘルプ ] をクリックしてください。

31.1 システム構成

システムの機能領域の構成設定を変更するために使用します。目的の機 能のタブをクリックします。

31.2 使用法

リースシステムの請求情報の表示および印刷を行うために使用します。 [ 使用状況 ] をクリックします。

31.3 データベースツール

患者、参照、およびQCデータを他のデータベースとの間で移動するため に使用します。

31.3.1 患者管理

患者およびスキャンデータを消去するために使用します。患者を消去す る前に、患者にリストされているすべてのスキャンを消去する必要があ ります。患者管理は、新しいベースラインスキャンを選択するためにも 使用します。

31.3.2 エクスポート

別のシステム上の新規または既存のデータベースにデータを移動するため に使用します。[エクスポート] をクリックします。

31.3.3 インポー トする 他のシステムから Horizon にデータを移動するために使用します。 **Import**(インポート)をクリックします。

#### 31.3.4 一致させる システムデータベースとシステムディレクトリ内のスキャンファイルを 比較し、不一致を自動的に修正します。

31. ユーティリティ

- 31.3.5 患者コールバック 選択した前回試験日と T スコアの値に基づいて患者のリストを提供しま す。[ コールバックリスト ] をクリックします。
- 31.3.6 自動基準線ユーティリティ 復元されたすべてのスキャン(患者とスキャンタイプ)のベースライン スキャンを、一番古いスキャンに設定します。
- 31.4 スキャン ファイルの表示

スキャンファイル内の記録を表示します。[ スキャンファイルの表示 ] を クリックします。

31.5 スキャン ファイルのプロット

スキャンファイル内の記録のプロットを表示します。[ スキャンファイル のプロット ] をクリックします。

31.6 緊急動作

認定を受けた Hologic 担当員から指示された場合にのみ使用してくだ さい。

31.7 AP の再位置決め

認定を受けた Hologic 担当員から指示された場合にのみ使用してくだ さい。

- 31.8 工場ユーティリティ Hologic 専用です。
- 31.9 サービスユーティリティ

認定を受けた Hologic 担当員専用です。

31.10 参照曲線

カスタム参照曲線の設定および管理に使用します。

31.10.1 編集

[ 編集 ] で使用できる機能には、**[** 新規作成 **]**、**[** 編集 **]**、**[** コピー**]**、**[** 表示 **]**、 および **[** 削除 **]** があります。目的の機能をクリックします。

31.10.2 人種の追加

参照曲線の説明で使用する [ 人種 ] リストに、新規人種名を追加するため に使用します。

#### 31.10.3 元に戻す 参照曲線データベースを、Hologic から提供された元の状態に戻すために 使用します。

#### 31.11 保管インデックスの再構築

保管されたスキャンのインデックスファイルを再構築します。スキャン が含まれていることがわかっているアーカイブメディアでスキャンを表 示できない場合に使用します。[ 保管インデックスの再構築 ] をクリック します。

### 31.12 Install Options (オプションのインストール)

オプションのインストール機能を実行するには:

- 1. インストールするオプションのライセンスキーを Hologic から入手 します。
- 2. メインウィンドウのメニューバーから**[**ユーティリティ**] > [**オプショ ンのインストール **]** を選択します。
- 3. [ ライセンスキー] フィールドに、Hologic から入手したライセンス キーを入力します。
- 4. [ オプションのインストール ] をクリックします。
- 5. 画面の指示に従います。
- 6. インストールする他のオプションを選択するか、または[閉じる]を クリックします。

## 32 参照曲線

標準参照曲線は、Hologic QDR 骨密度計を使用した研究に基づいて、 Hologic から提供されています。参照曲線は、指定された特別、人種、お よびスキャンタイプ / 地域のデータポイントのセットであり、ポイントの 標準偏差とスキュー値を示します。

ユーザーは、参照曲線を使用して、カスタムの参照曲線データの設定や 操作を行うことができます。

参照曲線を使用すると、以下の処理を行うことができます。

- 参照曲線レコードデータを表示する
- 新しい参照曲線レコードを作成する
- 参照曲線レコードを変更する(Hologic が提供した参照曲線レコー ドは変更できません)
- 参照曲線レコードを削除する(Hologic が提供した参照曲線レコー ドは削除できません)
- 新しい人種グループを作成する
- データベースを Hologic が提供した参照曲線に復元する

Hologicが提供している参照曲線は編集または削除できません。ただし、 Hologicが提供している曲線は最新または非最新としてマークすることが でき、それらをコピーして編集することで新しい参照曲線を作成でき ます。

#### <span id="page-133-0"></span>32.1 参照曲線エディタを開く

1. メインウィンドウのメニューバーから、**[**ユーティリティ**] > [**参照曲 線 **] > [** エディタ **]** を選択します。

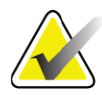

- 注記 *Hologic* が提供する参照曲線データベースの内容を変更する と、*T* スコア、*Z* スコア、頂点の参照および年齢に応じた参 照結果が変わる可能性があります。
	- 2. [**OK**] をクリックして、[ 参照曲線エディタ ] ダイアログボックスを 表示します。
- 注記 *[Hologic]* フィールドの「*H*」は、変更または削除できない *Hologic* 提供の参照曲線レコードを示します。

### 32.2 参照曲線レコードデータの表示

- 1. 参照曲線エディタを開きます(116 [ページ「セクション](#page-133-0) 32.1 *参照曲* [線エディタを開く](#page-133-0)」)。
- 2. 表示する参照曲線レコードの行を検索してクリックします。
- 3. [ 表示 ] をクリックします。

[参照曲線エディタ]ダイアログボックスの上部のセクションには、参照曲 線の説明情報が表示されます。下部のセクションには参照曲線ポイント データが表示されます。このダイアログボックスでは変更できません。

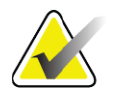

- 注記 この画面のフィールドの説明については、[表](#page-135-0) *32* を参照して ください。
	- 4. [ 閉じる **]** をクリックして、[ 参照曲線エディタ ] ダイアログボック スに戻ります。
	- 5. **[** 閉じる **]** をクリックしてメイン画面に戻ります。

#### <span id="page-134-0"></span>32.3 新しい参照曲線レコードの作成

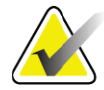

- 注記 データの大部分が既存のレコードと同じ場合は、既存の参 照曲線レコードをコピーすることで、新しい参照曲線レ コードを簡単に作成できます。*119* [ページ「セクション](#page-136-0) *32.4* [参照曲線レコードのコピー」](#page-136-0)を参照してください。
	- 1. 参照曲線エディタを開きます。
	- 2. [新規 ] をクリックします。曲線をデータベースに追加します。
	- 3. [**OK**] をクリックして、[ 新しい参照曲線 ] ダイアログボックスを表 示します。

[ 新しい参照曲線エディタ ] ダイアログボックスの上部のセクションに、参 照曲線の説明情報が表示されます。下部のセクションには、追加された参 照曲線ポイントデータが表示されます。

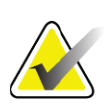

- 注記 この画面のフィールドの説明については、[表](#page-135-0) *32* を参照して ください。
	- 4. 上部のセクションに参照曲線の説明情報を入力します。使用可能な 場合は、ドロップダウンリストを使用します。フィールド間を移動 する場合は、タブキーを使用してください。
	- 5. [**X**, **Y** のラベルを選択 ] をクリックします。
	- 6. 必要に応じてラベル選択ツリーを展開します。
	- 7. **X** ラベルと **Y** ラベルの両方のセクションで、ラベルを 1 つクリック します。
	- 8. [**OK**] をクリックします。
- 9. [入力]をクリックして、参照曲線に新しいポイントセットを追加し ます。
- 10. [ *入力データ* ] ダイアログボックスの情報フィールド [S.D.] (標準偏 差)、および [L](ポイントのスキュー値)フィールドに入力し、 [**OK**] をクリックします。 *X* 軸の選択項目によってソートされたポイントセットが下部のセク ションに表示されます。
- 11. 必要に応じて、手順10を繰り返してポイントセットを追加します。 または、[ キャンセル ] をクリックして、[ 入力レコード ] ダイアロ グボックスを閉じて続行します。
- 12. 必要に応じて、対象のポイントセットをクリックし、[編集]ボタン をクリックして[ データの編集]ダイアログボックスを表示したら、 ポイントセットを編集します。
- 13. 必要に応じて情報フィールドを変更し、[OK] をクリックします。 *X* 軸の選択項目によってソートされたポイントセットが下部のセク ションに表示されます。
- 14. 必要に応じて、対象のポイントセットをクリックして [ 削除 ] ボタ ンをクリックし、ポイントセットを削除します。

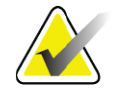

- 注記 選択したレコードを削除しようとしてします。続行しま すか *?*
	- 15. 続行する場合は、[はい]をクリックします。 ポイントセットが下部のセクションから削除されます。
	- 16. 必要に応じて、手順 14 と 15 を繰り返してポイントセットを削除し ます。
	- 17. 参照曲線の追加が完了したら、[閉じる]をクリックして曲線データ を記録します。[**OK]**をクリックして、[参照曲線エディタ]ダイアロ グボックスに戻ります。
	- 18. [ 閉じる ] をクリックしてメイン画面に戻ります。

#### <span id="page-135-0"></span>表 **32** 参照曲線の説明フィールド

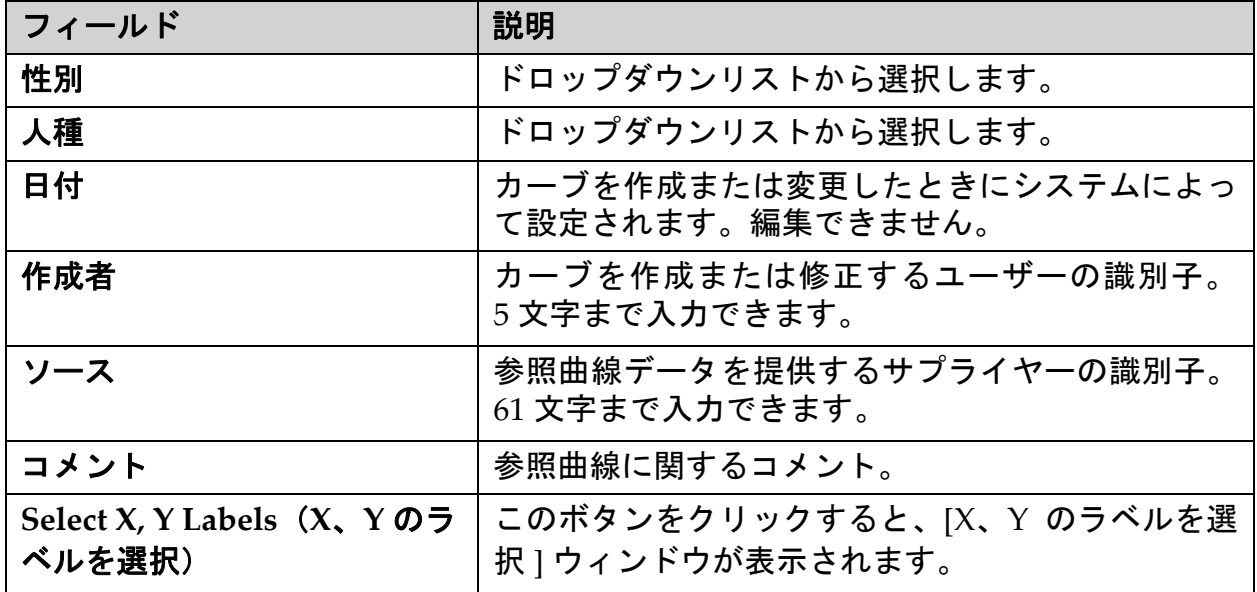

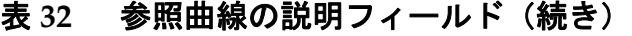

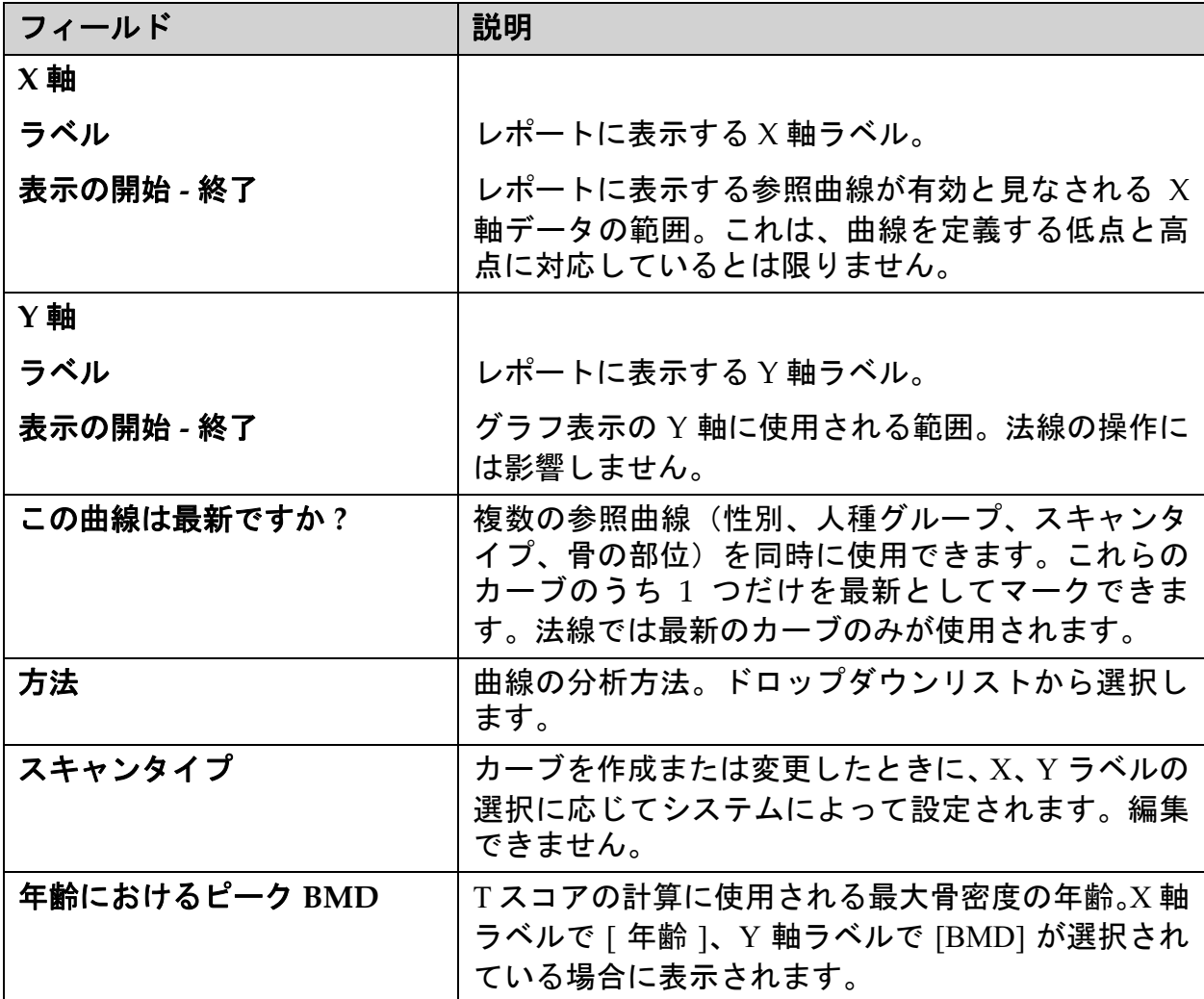

### <span id="page-136-0"></span>32.4 参照曲線レコードのコピー

データの大部分が既存のレコードと同じである場合は、既存の参照曲線レ コードをコピーすると、新しいカーブレコードを簡単に作成できます。

- 1. 参照曲線エディタを開きます。
- 2. コピーする参照曲線レコードの行を検索してクリックします。
- 3. [ コピー] をクリックします。曲線をデータベースに追加します。
- 4. [**OK]** をクリックします。

[*参照曲線をコピー*]ダイアログボックスの上部のセクションには、参照曲 線の説明情報を入力または変更するフィールドがあります。下部のセク ションには最新の参照曲線ポイントデータの一覧が表示されます。

5. 必要に応じて、上部のセクションで参照曲線の説明情報を変更しま す。使用可能な場合は、ドロップダウンリストを使用します。 フィールド間を移動する場合は、タブキーを使用してください。

- 6. X、Yラベルの選択方法については、*117*[ページ「セクション](#page-134-0)*32.3* 新 [しい参照曲線レコードの作成](#page-134-0)」の手順 *5* <sup>~</sup> *8* を参照してください。
- 7. 参照曲線の点データの追加、編集、削除の手順については、 *117* ページ「セクション *32.3* [新しい参照曲線レコードの作成](#page-134-0)」の手 順 9 ~ 16 を参照してください。次の手順に進みます。
- 8. コピーした参照曲線の変更が完了したら、**[**閉じる**]**をクリックして 曲線データを記録します。 **[OK]** をクリックして、[ 参照曲線エディタ ] ダイアログボックスに 戻ります。
- 9. **[** 閉じる **]** をクリックしてメイン画面に戻ります。

#### 32.5 参照曲線レコードの編集

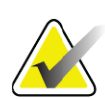

- 注記 参照曲線の説明セクションの*[*この曲線は最新ですか*?]*フィー ルド以外では、*Hologic*が提供する参照曲線レコードを変更 できません。
	- 1. 参照曲線エディタを開きます。
	- 2. 編集する参照曲線レコードの行を検索してクリックします。 行が強 調表示されます。
	- 3. [ 編集 ] をクリックします。

[*参照曲線を編集*]ダイアログボックスの上部のセクションには、参照曲 線の説明情報を入力または変更するフィールドがあります。下部のセク ションには最新の参照曲線ポイントデータの一覧が表示されます。

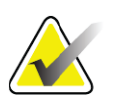

注記 この画面のフィールドの説明については、[表](#page-135-0) *32* を参照して ください。

- 4. 上部のセクションで参照曲線の説明情報を入力または変更します。 使用可能な場合は、ドロップダウンリストを使用します。フィール ド間を移動する場合は、タブキーを使用してください。
- 5. X、Yラベルの選択方法については、117[ページ「セクション](#page-134-0)32.3 新 [しい参照曲線レコードの作成](#page-134-0)」の手順 5 ~ 8 を参照してください。
- 6. 参照曲線の点データの追加、編集、削除の手順については、 117 ページ「セクション 32.3 *[新しい参照曲線レコードの作成](#page-134-0)*」の手 順 9 ~ 16 を参照してください。次の手順に進みます。
- 7. コピーした参照曲線の変更が完了したら、**[**閉じる**]**をクリックして 曲線データを記録します。 **[OK]** をクリックして、[ 参照曲線エディタ ] ダイアログボックスに 戻ります。
- 8. **[** 閉じる **]** をクリックしてメイン画面に戻ります。

### 32.6 参照曲線レコードの削除

注記 *Hologic* が提供する参照曲線レコードは削除できません。

- 1. 参照曲線エディタを開きます。
- 2. 編集する参照曲線レコードの行を検索してクリックします。
- 3. [削除 ] をクリックします。

- 注記 選択したレコードを削除しようとしてします。このデータ とすべての結果は完全に削除されます。続行しますか *?*
- 4. **[**はい**]**をクリックして選択したレコードを削除し、[参照曲線エディ **タ**1ダイアログボックスに戻ります。
- 5. 手順2と4を繰り返して他のレコードを削除します。メイン画面に 戻る場合は、[ 閉じる ] をクリックします。

## 32.7 新しい人種グループの追加

1. メインウィンドウのメニューバーから、**[**ユーティリティ**] > [**参照曲 線 **] > [** 人種の追加 **]** を選択します。

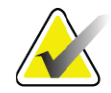

- 注記 データを他のユーザーと交換する場合は、新しく設定した人 種コードが別のユーザーが設定したどの人種コードとも一致 しないようにしてください。ただし、設定した人種に対して 同じ参照曲線を実際に使用している場合を除きます。
	- 2. [**OK**] をクリックして、[ 新しい人種の追加 ] ダイアログボックスを 表示します。
	- 3. 新しい人種グループの名前とコード(2文字の英数字)をそれぞれ のフィールドに入力したら **[OK]** をクリックしてグループを追加 し、メイン画面に戻ります。

### 32.8 参照曲線デー タベースの復元

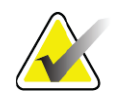

- 注記 これは、参照曲線データベースを、*Hologic* が提供した時点 の元の状態に復元するオプションです。これまでの変更内 容が失われます。
	- 1. メインウィンドウのメニューバーから、**[**ユーティリティ**] > [**参照曲 線 **] > [** 復元 **]** を選択します。

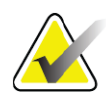

- 注記 この操作によって、参照曲線データベースは *Hologic* が提供 した時点の元の状態に復元されます。これまでの変更内容 はすべて失われます。復元を続行しますか *?*
	- 2. [はい]をクリックしてデータベースを復元します。または、[いい **え ] をクリックして復元を中止します。メイン画面に戻ります。**

# 33 DICOM オプシ ョ ン

DICOM(Digital Imaging and Communications in Medicine、医療におけ るデジタル画像と通信)は、以下を特徴とする強力なツールです。

- 画像アーカイブおよび通信システム(PACS)ビューに電子 QDR 骨密度スキャンおよび解析結果を表示する機能を読影医に提供し ます。DICOM オプションを使用すると、読影とレポートディク テーションのために、施設のネットワークを経由で医師の表示ス テーションに直接、結果を自動転送できます。また、結果をPACS にアーカイブし、今後の参照に活用したりPACSネットワークに接 続している他のユーザーに配布したりすることができます。
- [モダリティワークリスト]オプションがシステムにインストールさ れている場合、スケジュールおよび患者情報を取得する機能を QDRシステムに提供します。
- [ 検索/取得 ] オプションがシステムにインストールされている場 合、以前にアーカイブされたスキャンを特定して取得する機能を リモートの保存システム(PACS)に提供します。

# 34 DICOM オプションの設定

## 34.1 DICOM 設定のタブ

以下のセクションでは、モダリティワークリストの設定方法、DICOMレ ポートの接続先の追加、編集、削除方法、DICOMレポートのリモートの 保存委託先の追加、編集、削除方法、リモートの検索/取得先の追加、 編集、削除方法、およびホストマシン(ローカルシステム)の設定方法 について説明します。

DICOM 機能の設定は、メインウィンドウの [ ユーティリティ] プルダウ ンメニューの [ システム設定 **– DICOM**] タブを使用して制御します。

[DICOM] タブには、以下を設定するためのタブが 5 つあります。

- [モダリティワークリスト ]オプション(インストールされている 場合)
- DICOM レポート送信先(インストールされている場合)
- DICOM レポート保存委託先(インストールされている場合)
- [検索/取得]オプション(インストールされている場合)
- ホストマシン

#### 34.2 モダリティワークリスト

[モダリティワークリスト]オプションがインストールされると、APEXソ フトウェアに 2 つのタブが追加されます。

- [ システム設定 DICOM] ウィンドウに、モダリティワークリス トを設定するための [ ワークリスト ] タブが追加されます。
- [検査を行う患者の選択]ウィンドウに、HIS/RISからスケジュー ルを取得して QDR システムでタスクを実行するための [ ワークリ スト1タブが追加されます。

#### 34.2.1 モダリティワークリストの設定

#### 注意 モダリティワークリストの設定情報を変更すると、*HIS/RIS* との通信に深刻な障害を引き起こす可能性があります。設 定変更は、認定スタッフが行ってください。

モダリティワークリストは、メインウィンドウの [ ユーティリティ] プル ダウンメニューから [ システム設定 — **DICOM**] タブ、[ ワークリスト ] タ ブの順に選択することで設定します。

[ ワークリスト ] タブは、HIS/RIS との送受信を制御するための 7 つの領 域と、リモートのワークリストプロバイダではなく入力ファイルから ワークリストデータを取得するオプションが含まれた1つの領域に分かれ ています。

- 検索パラメータ
- 自動検索間隔
- 検索の再試行パラメータ
- パージ間隔
- Input From ファイル
- ワークリストプロバイダの設定
- ワークリストフィールドのマッピング
- ローカル Ping (ネットワークおよび PACS 接続の確認)

以上の領域についてそれぞれ、以下に説明します。

### 34.3 検索パラメータ

この領域のユーザーコントロールを使用すると、次の操作を実行でき ます。

- モダリティと AE タイトルで検索をフィルタする。
- 指定した期間にわたってワークリストデータベースに対する入力 の制限を指定する。
- 「詳細検索 ] および [ 拡張明細 ] ボタンを [ *この検査を実施する患者* の選択 *‐* ワークリスト]ダイアログに表示するかどうかを指定する。

#### 表 **33** 検索パラメータ

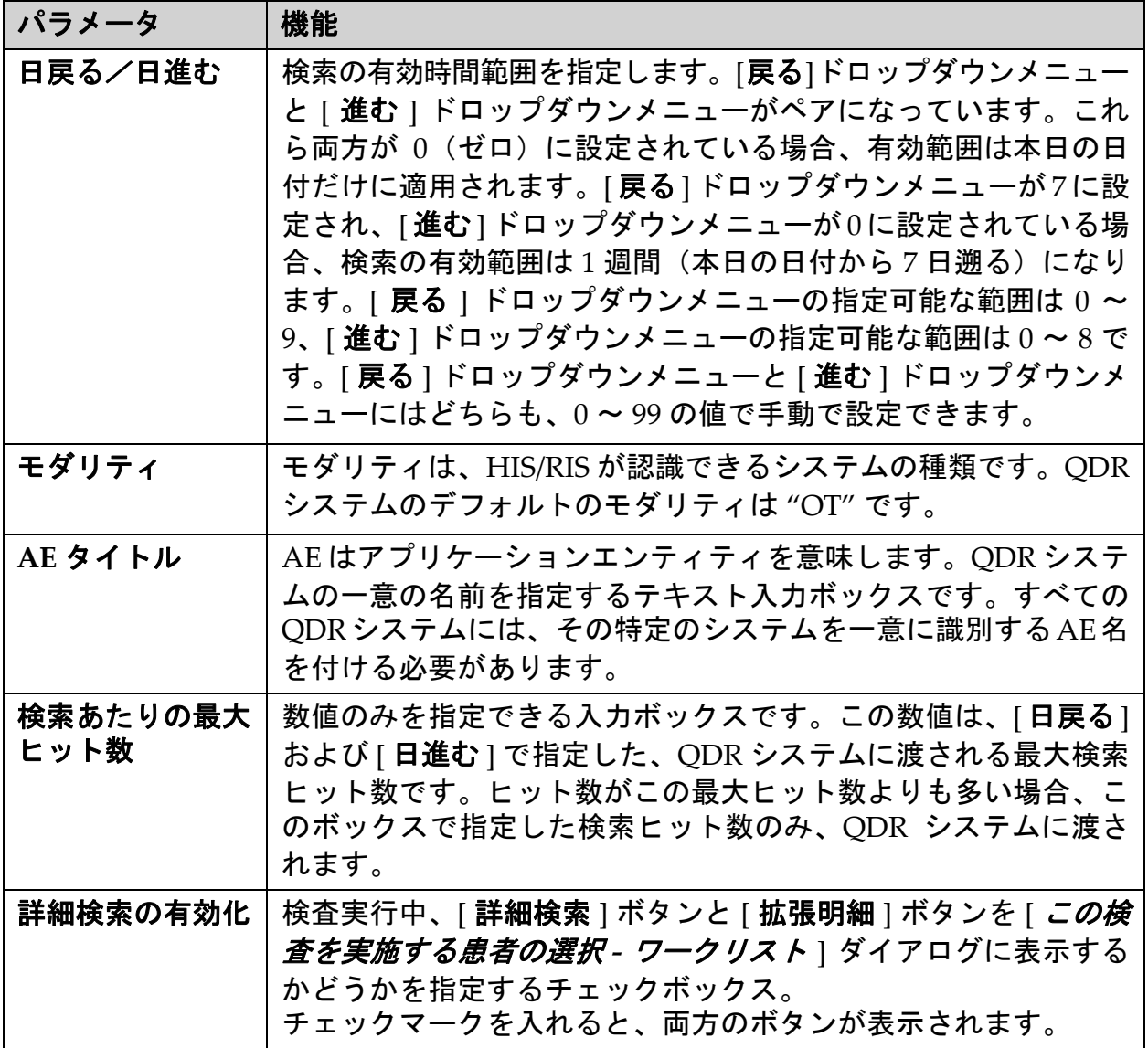

### 34.4 自動検索間隔

この領域のコントロールは、ワークリストを更新するプロバイダをQDRシ ステムが検索するときの具体的な時間間隔を設定するために使用します。 [自動検索間隔]領域には、3つのラジオボタンがあり、選択できるのはー 度に 1 つだけです。

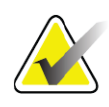

注記 これらのコントロールは、*Input From*ファイルが有効になっ ている間、有効のままになります。

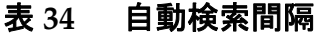

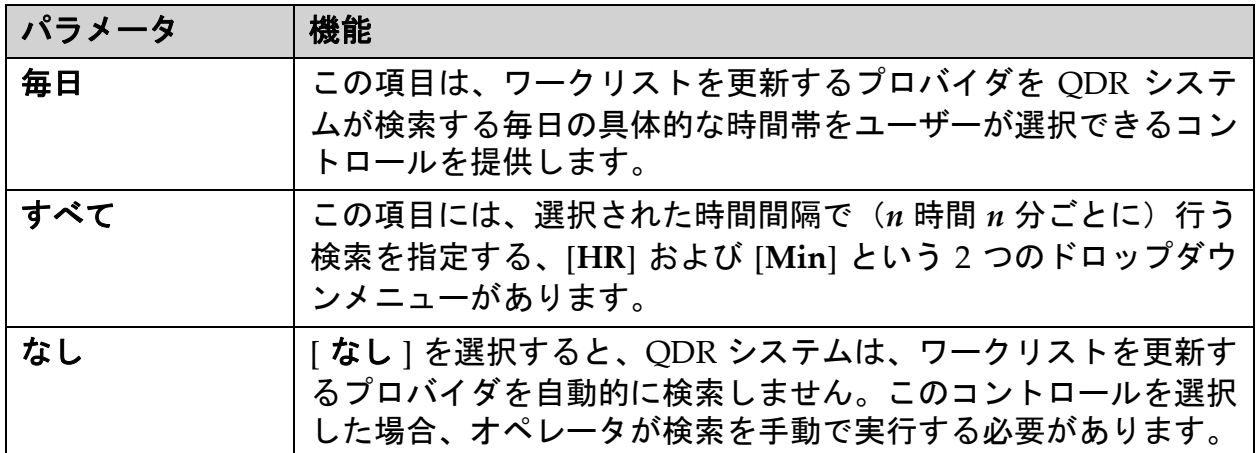

### 34.5 検索の再試行パラメータ

この領域のコントロールは、のプロバイダが何らかのでワークリスト更 新の検索に応答しなかった場合(ビジー、オフラインなど)に QDR シス テムの応答待機時間を指定し、検索が再試行されるまでの具体的な時間 を指定します。

この項目には、プロバイダが検索に応答するまで QDR システムが待機す る時間を制御する 1 つのチェックボックスと 3 つのドロップダウンメ ニューが含まれています。

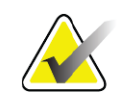

注記 これらのコントロールは、*Input From*ファイルが有効になっ ている間、有効のままになります。

#### 表 **35** 検索の再試行パラメータ

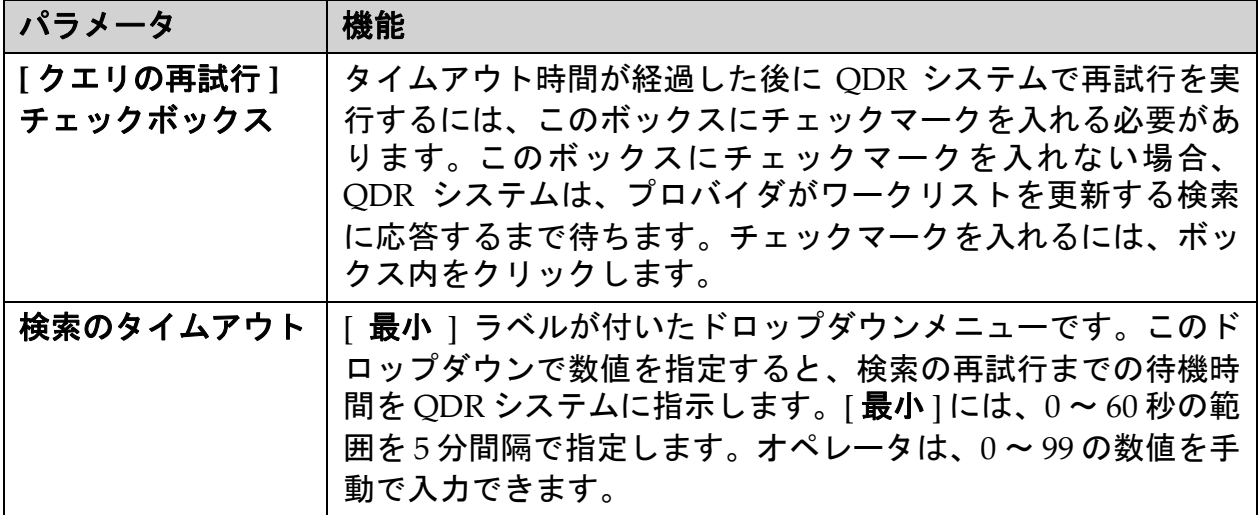

#### 表 **35** 検索の再試行パラメータ(続き)

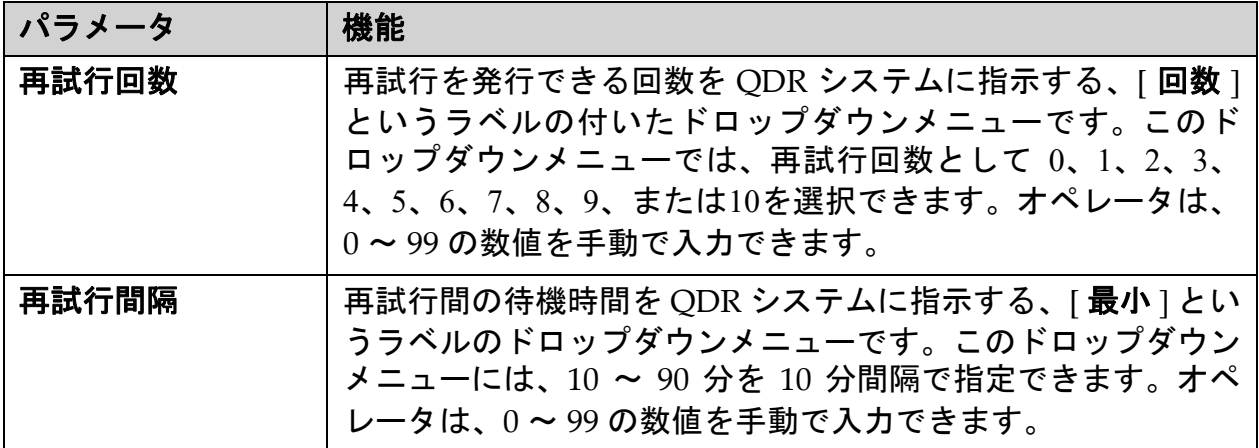

### 34.6 パージ間隔

プロバイダが QDR システムからの検索に応答するたびに、ワークリスト 項目が QDR システム上のデータベースに保存されます。特定の時刻に データベースを自動的にパージ(データを削除)するには、この領域の コントロールを使用します。

これらのコントロールは、Input From ファイルが有効になっている間、 有効のままになります。

表 **36** パージ間隔

| パラメータ         | 機能                                                                                                    |
|---------------|----------------------------------------------------------------------------------------------------|
| 使用済みのエン<br>トリ | 「日数]というラベルのドロップダウンメニューです。このドロッ<br>プダウンメニューの値は、既に実行されたスタディの保存制限値<br>を指定します。指定日数が過ぎるとスタディはパージ(削除)さ<br>れます。  使用済みのエントリ   ドロップダウンメニューの範囲は<br>0 ~ 9 日です。[ 使用済みのエントリ ] ドロップダウンメニューに<br>は、0~999の日数を手動で設定できます。                          |
| 未使用の入力        | [ <b>日数</b> ] というラベルのドロップダウンメニューです。このドロッ<br>プダウンメニューの値は、まだ実行されていないスタディの保存<br>制限値を指定します。指定日数が過ぎるとスタディはパージ(削<br>除)されます。[ <b>未使用のエントリ</b> ] ドロップダウンメニューの範<br>囲は0 ~ 9 日です。[ <b>未使用のエントリ</b> ] ドロップダウンメニュー<br>には、0~999の日数を手動で設定できます。 |

### 34.7 Input From フ ァイル

リモートのワークリストプロバイダではなく、電子医療システムによっ て生成された入力ファイルからワークリストデータを取得するためのオ プションを指定します。
表 **37 Input From** ファイル

| パラメータ   | 機能                                                                                                    |
|---------|----------------------------------------------------------------------------------------------------|
| 有効化     | Input from ファイル機能を有効にするかどうかを指定するチェッ<br>クボックス。チェックマークを入れると、入力ファイルからワー<br>クリストデータが取得されます。<br>このボックスにチェックマークを入れた場合、[ワーク<br>$\sqrt{\sqrt{2}}$<br>リスト] タブの [Input from ファイル] 機能で使われない<br>コントロールはすべて無効になります。 |
| 入力ファイル名 | 現在のワークリストファイルへの完全なパスを表示します。この<br>フィールドの入力または変更は、[参照]を使用してファイルパス<br>を選択して行います。                                                                                                    |
| …(参照)   | ローカルシステムまたはネットワーク上のワークリスト入力ファ<br>イルを検索できる [ ファイルのオープン ] ダイアログボックスを<br>表示します。                                                                                                    |

# 34.8 ワークリストのプロバイダ

## 34.8.1 ワークリストプロバイダインターフェイス

ワークリストプロバイダインターフェイスでは、QDR システムのワーク リスト項目を指定できます。

詳しくは、128ページ「セクション34.8.2 *[*[ワークリストのプロバイダ](#page-145-0)*]*<sup>の</sup> [コントロール](#page-145-0)」を参照してください。

## 表 **38** ワークリストプロバイダ機能

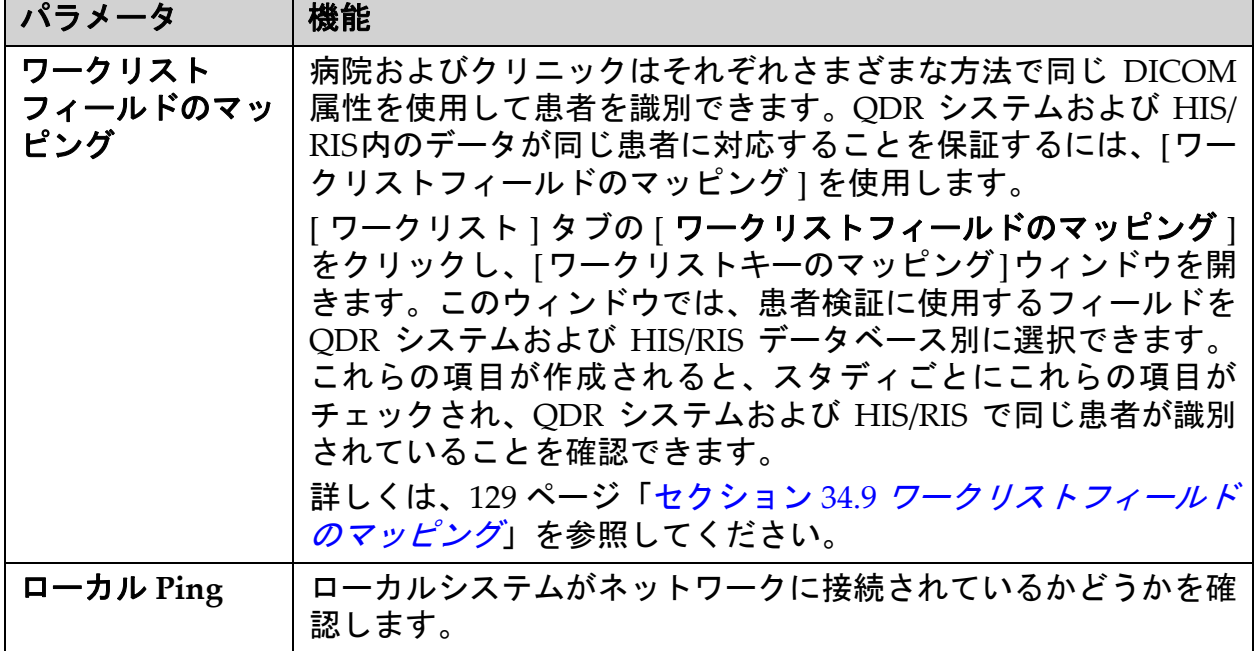

<span id="page-145-0"></span>34.8.2 「 ワークリストのプロバイダ ] のコントロール

[ワークリストプロバイダの設定 ] をクリックすると、ワークリストプロ バイダを定義するためのウィンドウが表示されます。

ワークリストプロバイダでは、QDR システム用のワークリスト項目を指 定できます。

ワーク リス トのプロバイダ

ワークリストプロバイダを定義するには、この領域のコントロールを使 用します。

表 **39** ワークリストのプロバイダ

| パラメータ         | 機能                                                                                                    |
|---------------|----------------------------------------------------------------------------------------------------|
| AE タイトル       | ワークリストプロバイダのアプリケーションエンティティタイト<br>ルです。                                                                              |
| リモートホスト       | ワークリストプロバイダの名前または IP アドレスです。<br>このホスト名や IP アドレスは、QDR ワークステーションと同じ<br>ネッワーク上にあるものでなければなりません。<br>最大120文字の英数字を指定できます。 |
| リモートポート<br>番号 | ワークリストプロバイダのポート番号です。                                                                                               |

実施手順ステップ

この領域は、ワークリストで特定のタスクが実行されると、実行された 手順に対して自動的に応答するオプションを指定します。

#### 表 **40** 実施手順ステップ

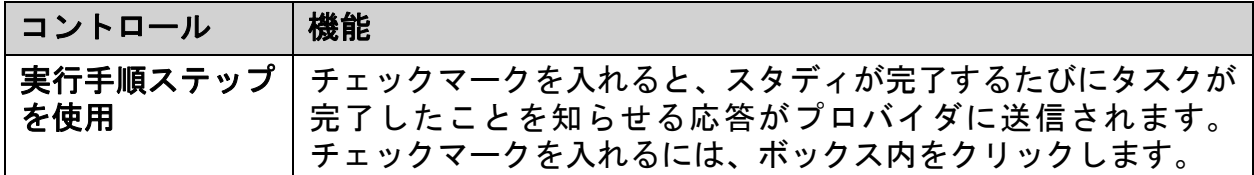

プロバイダ

実行された手順のステッププロバイダを定義するには、この領域のコン トロールを使用します。実行された手順のプロバイダは、ワークリスト プロバイダと同じでも、違うものでもかまいません。

表 **41** プロバイダ

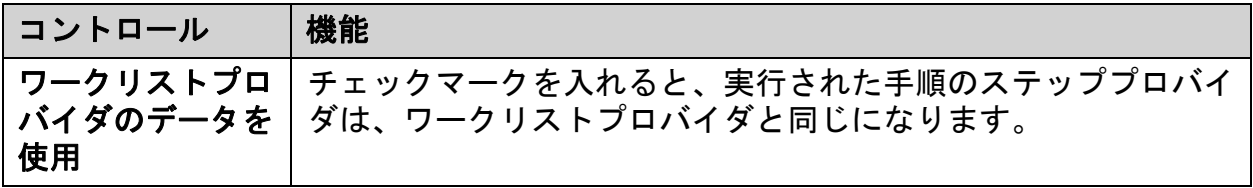

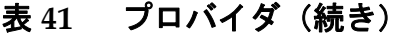

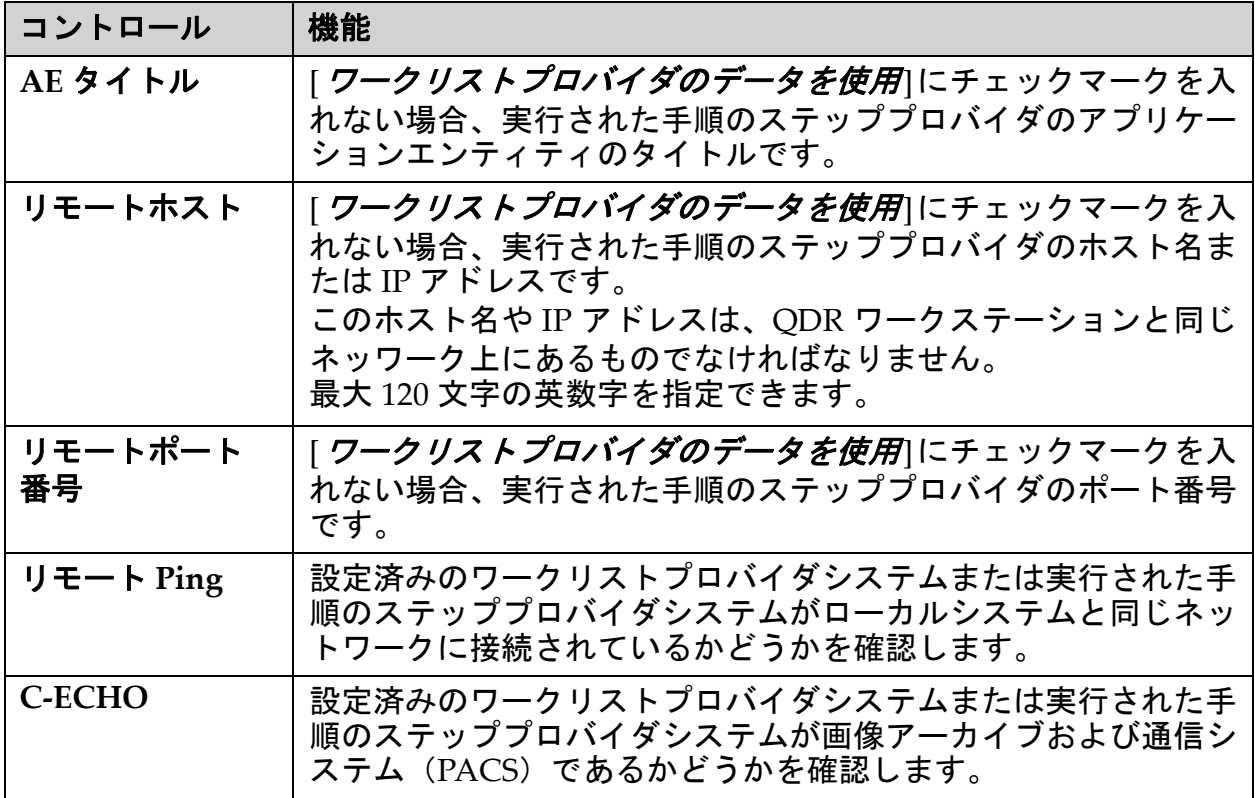

# <span id="page-146-0"></span>34.9 ワークリストフィールドのマッピング

[ **ワークリストフィールドのマッピング** ] をクリックすると、[ *ワークリス トキーのマッピング* ] ダイアログボックスが表示されます。

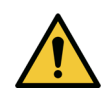

注意 *HIS/RIS* 部門からの指示がない限り、*[*ワークリストフィー ルドのマッピング*]*の設定は変更しないでください。

このダイアログボックスは、左側に特定のラベルが付けられた15のドロッ プダウンメニューで構成されます。これらのラベルは、QDR システム上 の患者履歴内に存在するデータを示します(HL7フィールドなど、一部の 情報は各 QDR システムに適用されない場合があります)。ドロップダウ ンメニューの情報は、患者の HIS/RIS データベースに表示される場合があ ります。目的は、HIS/RIS データベース内の情報と一致する情報を患者履 歴内で見つけることです。この情報は、患者履歴内の患者が HIS/RIS デー タベース内の患者と同じであることを確認するために使用されます。 この情報照合タスクは、QDR システムと HIS/RIS の操作の両方について 知識のあるユーザーが実行する必要があります。

2 つのドロップダウンメニューセットがあります。

- 患者照合キー 患者照合のための 6 つのドロップダウンメニュー
- 別のキー キーマッピングのための9つのドロップダウンメ ニュー

[ 患者照合 ] ドロップダウンメニューを使用すると、QDR システムの患者 履歴内の特定のデータをHIS/RISデータベース内のデータにマッピングで きます。これらのドロップダウンメニューには、ラベルの左側にチェッ クボックスがあります。これらのいずれかのボックスにチェックマーク がある場合、同じ患者を識別するには、患者履歴内の情報がHIS/RISデー タベースの情報と一致する必要があります。

[ キーマッピング ] ドロップダウンメニューは、患者履歴内の特定の情報 にマッピングできる、HIS/RISデータベースからのデータを指定します。 いずれかのドロップダウンメニューで [ マッピングされていません ] とあ る場合、患者履歴内のフィールドはHIS/RISデータベース内のフィールド にマッピングされません。

## 34.10 DICOM 送信先

送信先は、[送信 ] 機能が使用される際に DICOM レポートが送信される 接続先を定義します。

このセクションでは、接続先となるリモートノードの設定、追加、編 集、および削除方法とすべての送信先の設定方法について説明します。 送信先は、メインウィンドウの [ ユーティリティ] プルダウンメニューの [ システム設定 — DICOM] タブ — [ 送信 ] タブを選択して設定します。

表 **42 DICOM** 送信先

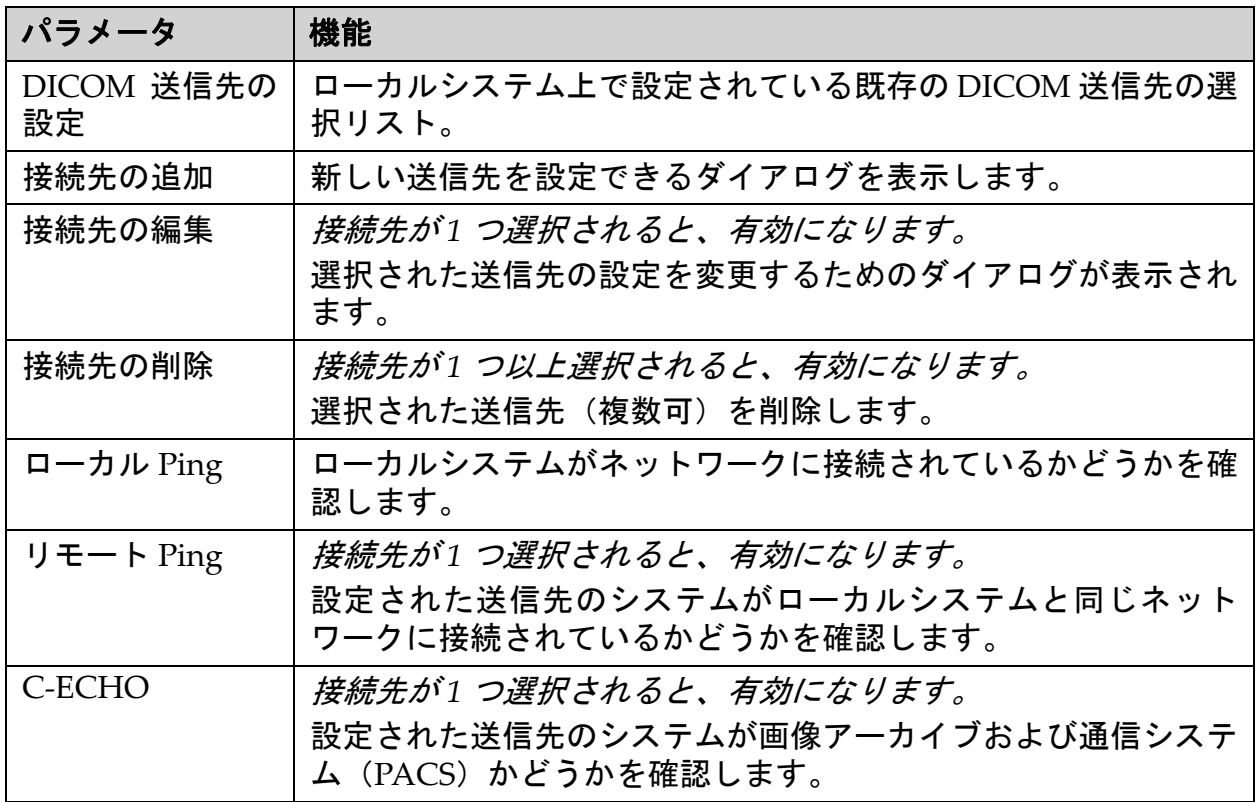

#### 表 **42 DICOM** 送信先(続き)

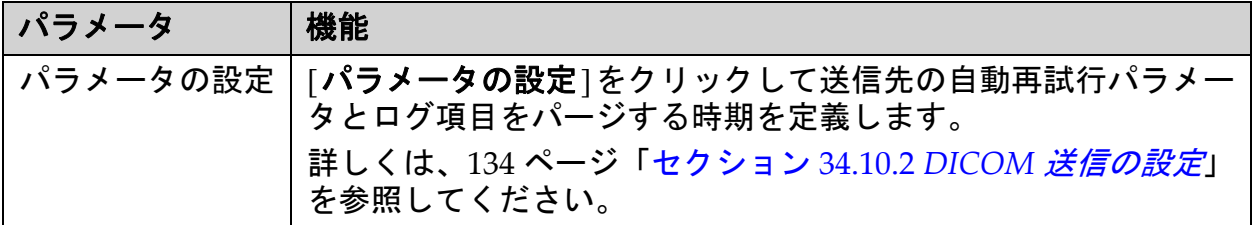

- 1. 新しい接続先を追加するには:
	- a. 「**接続先の追加** ] をクリックします。
	- b. [*DICOM* 送信先の追加/編集 ] ダイアログフィールドに入力し (詳しくは、132 [ページ「セクション](#page-149-0) 34.10.1 *[DICOM* 送信先の追 *加/編集] [ダイアログ](#page-149-0)*」を参照してください)、
	- c. [**OK**] をクリックします。
- 2. 既存の接続先を再設定するには:
	- a. 選択リストから接続先を選択します。
	- b. [ 接続先の編集 ] をクリックします。
	- c. [*DICOM*送信先の追加/編集]ダイアログボックスを必要に応じて 編集します(詳しくは、132 [ページ「セクション](#page-149-0) 34.10.1 *[DICOM [送信先の追加/編集](#page-149-0) ] ダイアログ*」を参照してください)。
	- d. [**OK**] をクリックします。
- 3. 接続先を有効化/無効化して使用できるようにするには:
	- a. 保存先の選択リストの [ アクティブ ] 列のチェックボックスをク リックしてチェックマークを入れるか、チェックマークを外しま す(有効にするにはチェックマークを入れます)。
- 4. ローカルネットワークにローカルシステムが接続されていることを 確認するには:
	- a. [ ローカル **Ping**] をクリックします。
	- b. [**OK**] をクリックしてメッセージを閉じます。
- 5. ローカルシステムと同じネットワークに送信先が接続されているこ とを確認するには:
	- a. 選択リストから接続先を選択します。
	- b. [リモートPing]をクリックします。[**OK**]をクリックしてメッセー ジを閉じます。
- 6. 接続先が PACS であることを確認するには:
	- a. 選択リストから接続先を選択します。
	- b. [**C‐ECHO**] をクリックします。
	- c. [**OK**] をクリックしてメッセージを閉じます。

- 7. 接続先を削除するには:
	- a. 選択リストから接続先を選択します。
	- b. [ 接続先の削除 ] をクリックします。
- 8. 設定済みのすべての送信先の自動検索パラメータを定義するには:
	- a. [パラメータの設定 ] をクリックします。
	- b. [**DICOM** 送信の設定 ] ダイアログボックスを必要に応じて編集し ます(詳しくは、134 [ページ「セクション](#page-151-0) 34.10.2 *DICOM* 送信の [設定](#page-151-0)」を参照してください)。
	- c. [**OK**] をクリックします。
- 9. [**OK**] をクリックしてメイン画面に戻ります。

<span id="page-149-0"></span>34.10.1 [DICOM 送信先の追加/編集 ] ダイアログ

## 表 **43 DICOM** 送信先

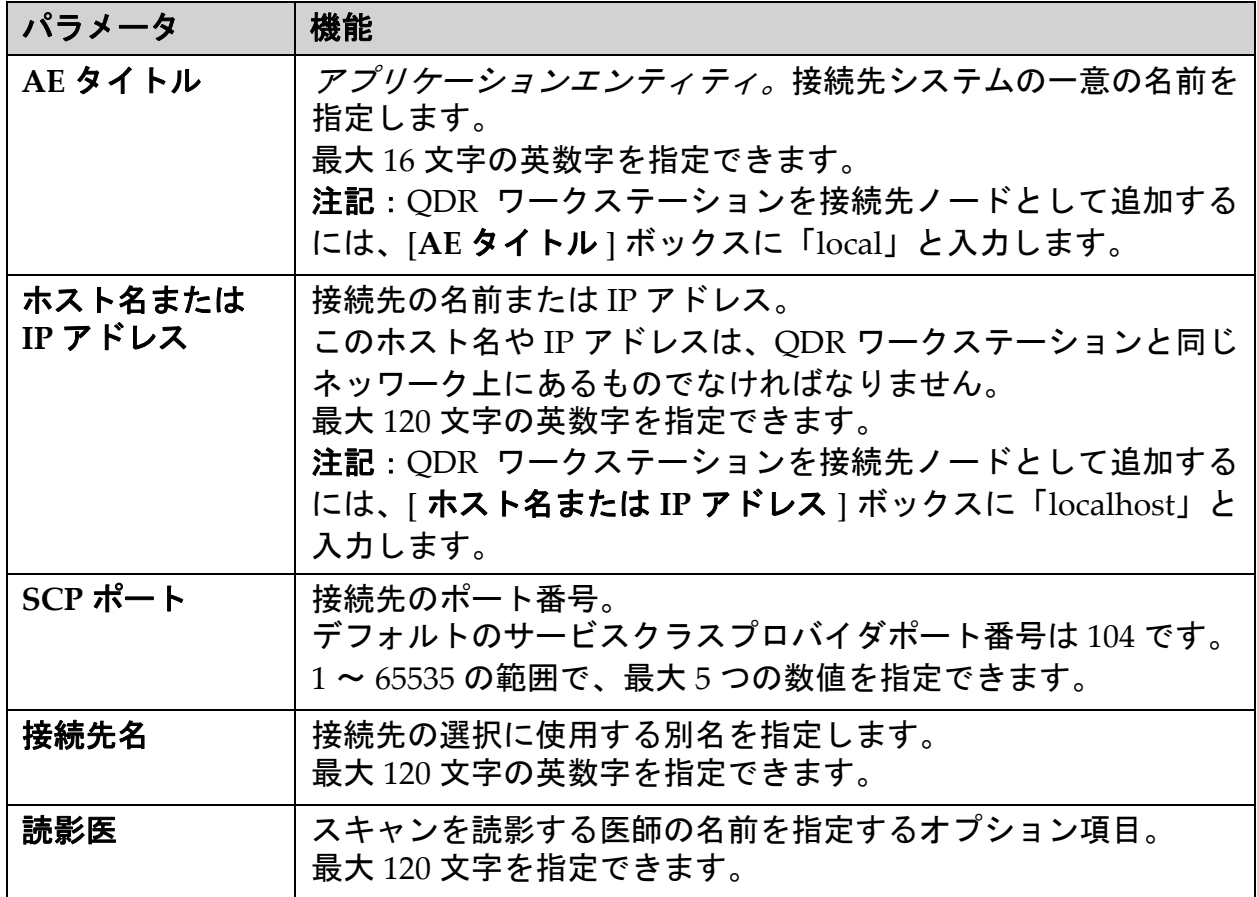

## 表 **43 DICOM** 送信先(続き)

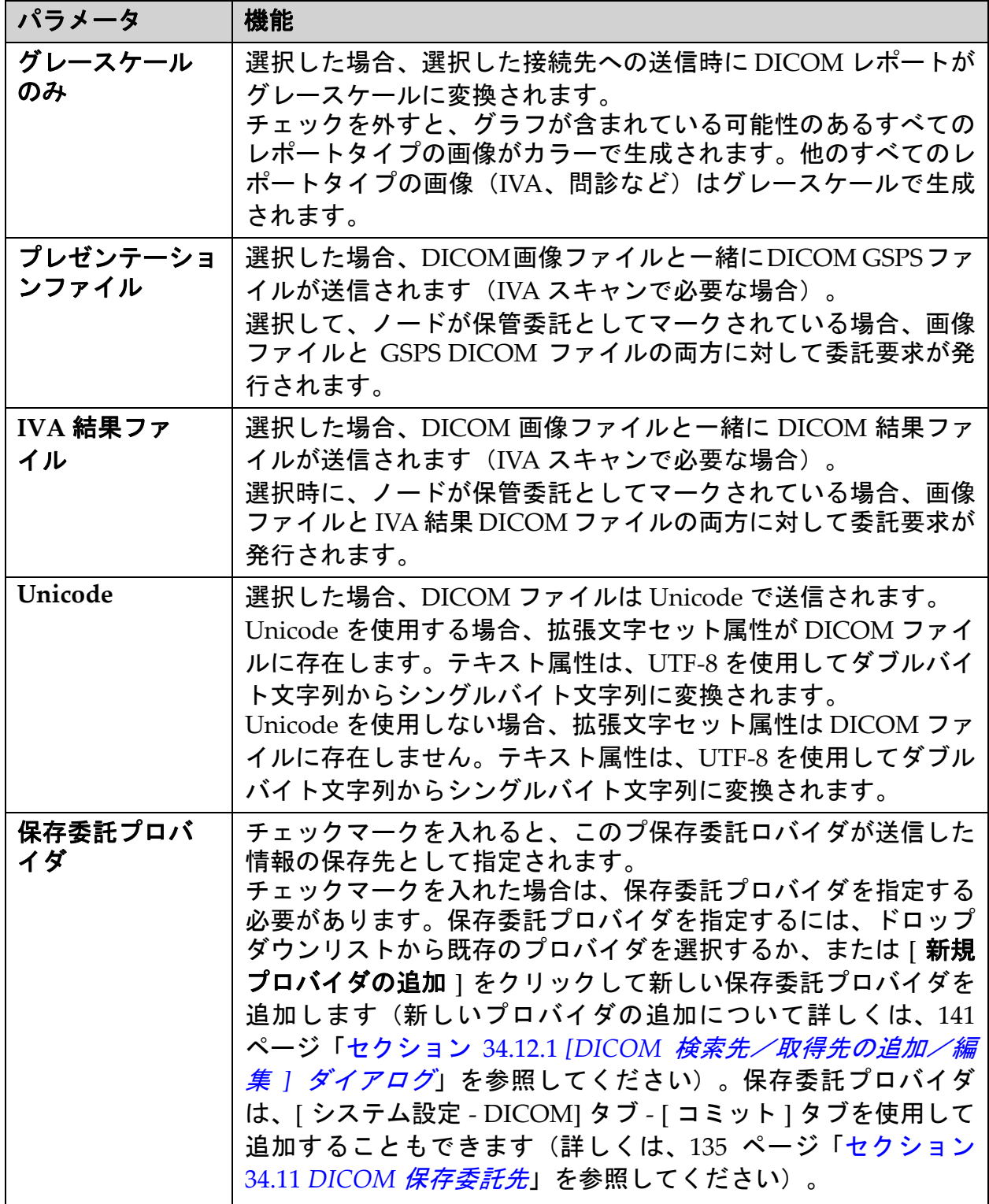

## 表 **43 DICOM** 送信先(続き)

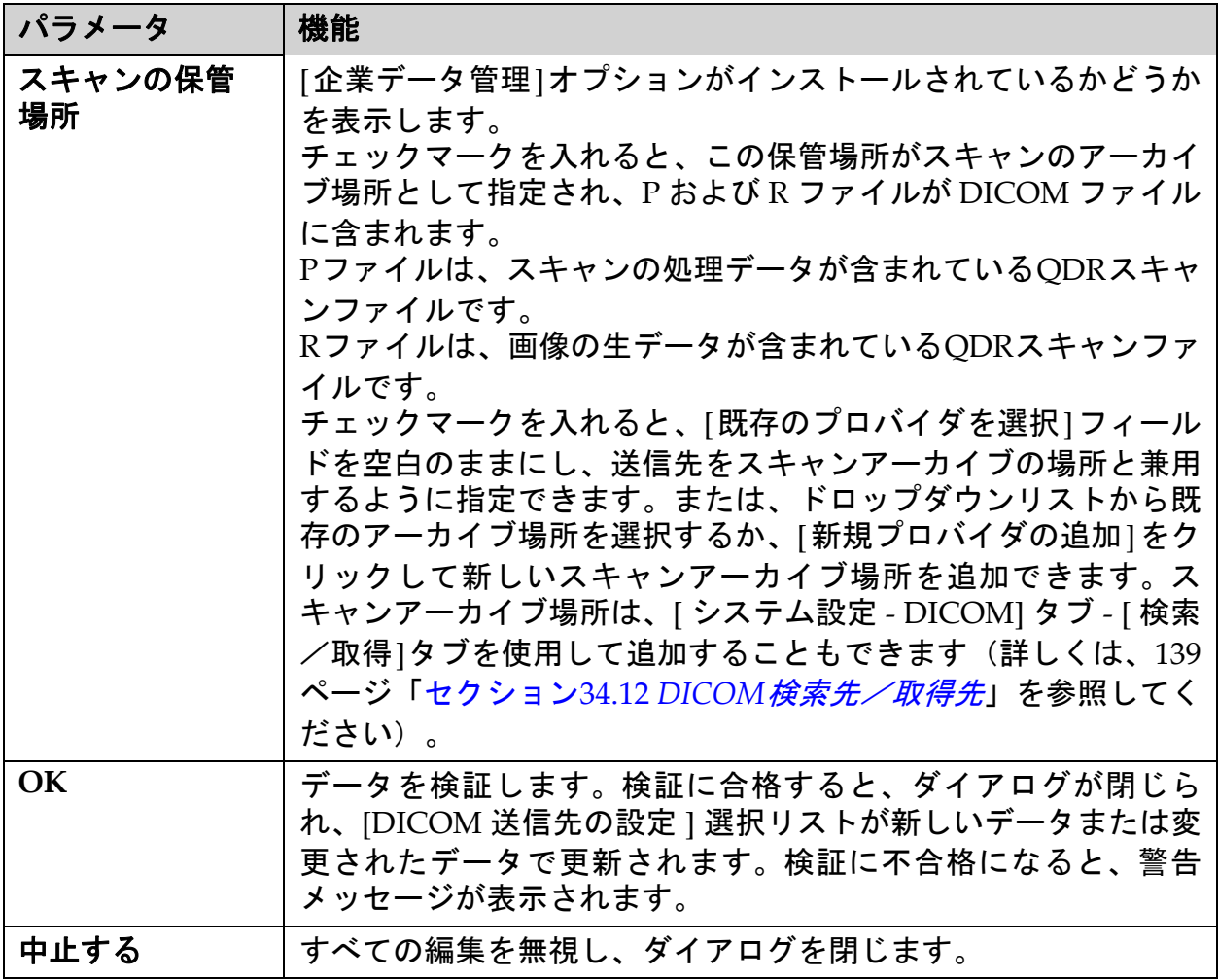

## <span id="page-151-0"></span>34.10.2 DICOM 送信の設定

## 表 **44 DICOM** 送信の構成

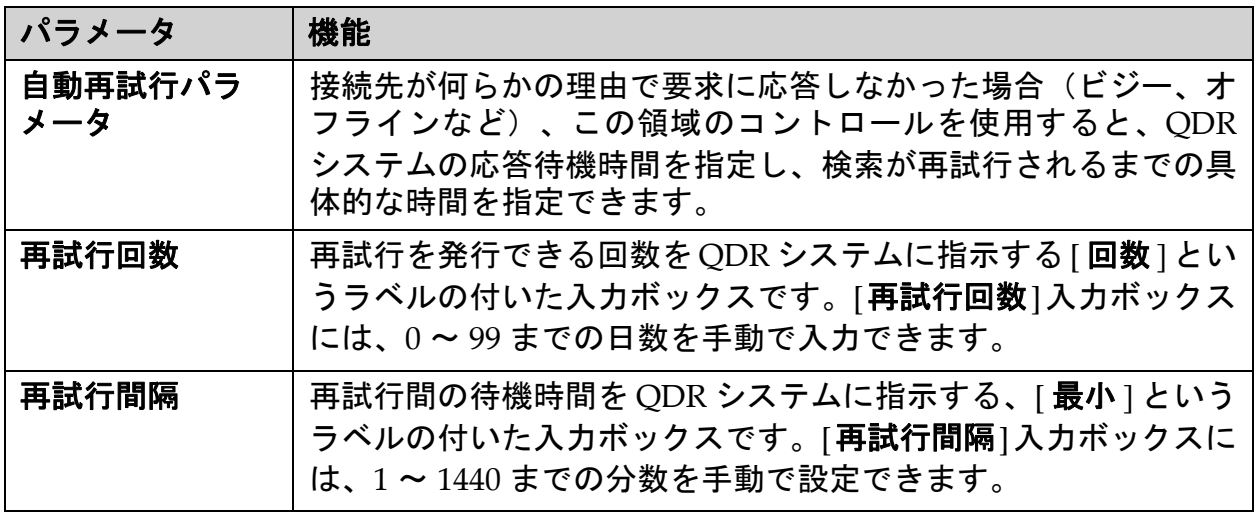

#### 表 **44 DICOM** 送信の構成(続き)

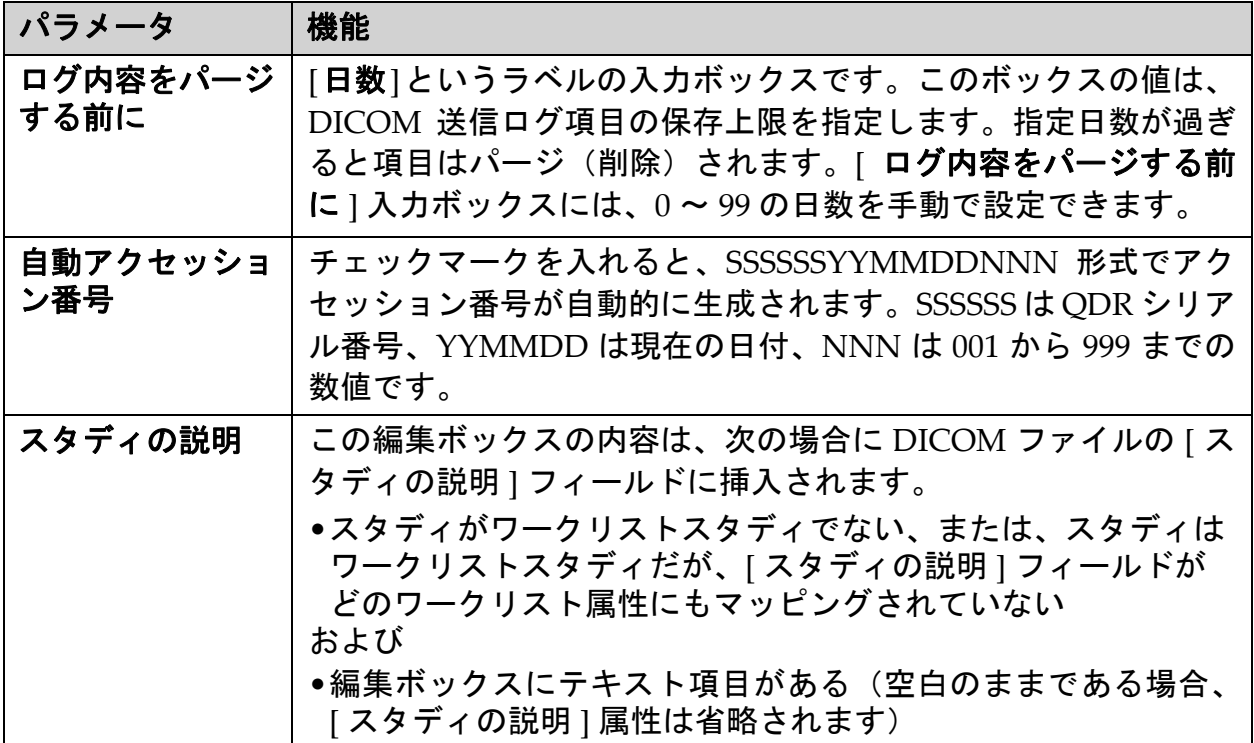

# <span id="page-152-0"></span>34.11 DICOM 保存委託先

[ 保存委託先 ] は、[ **送信** ] 機能が使用される際に DICOM レポートを送信 して保存できる場所を定義します。

[ 保存委託先 ] を定義してから、DICOM 送信先を保存委託先として定義 する必要があります。

このセクションでは、保存委託先のリモートノードの設定、追加、編集、 および削除方法とすべての保存委託先の設定方法について説明します。

送信先は、メインウィンドウの [ ユーティリティ] プルダウンメニューで [システム設定 **– DICOM**]タブ **–** [コミット]タブを選択して設定します。

34.11.1 DICOM 送信先の設定

ローカルシステムで設定されている既存の DICOM 保存委託先の選択リ スト。

### 表 **45 DICOM** 保存委託先

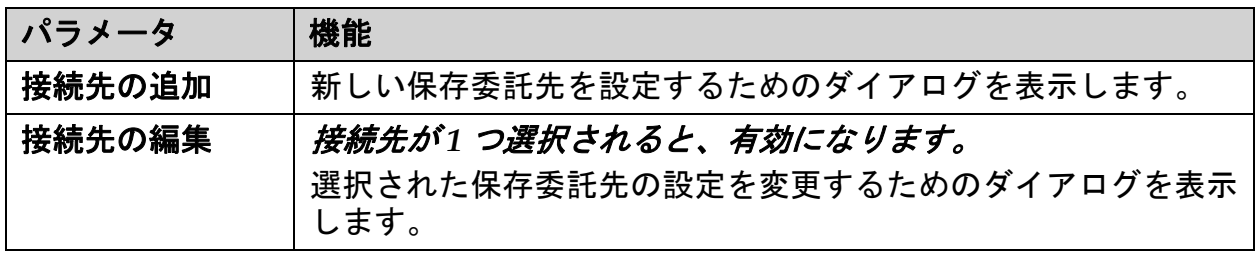

### 表 **45 DICOM** 保存委託先(続き)

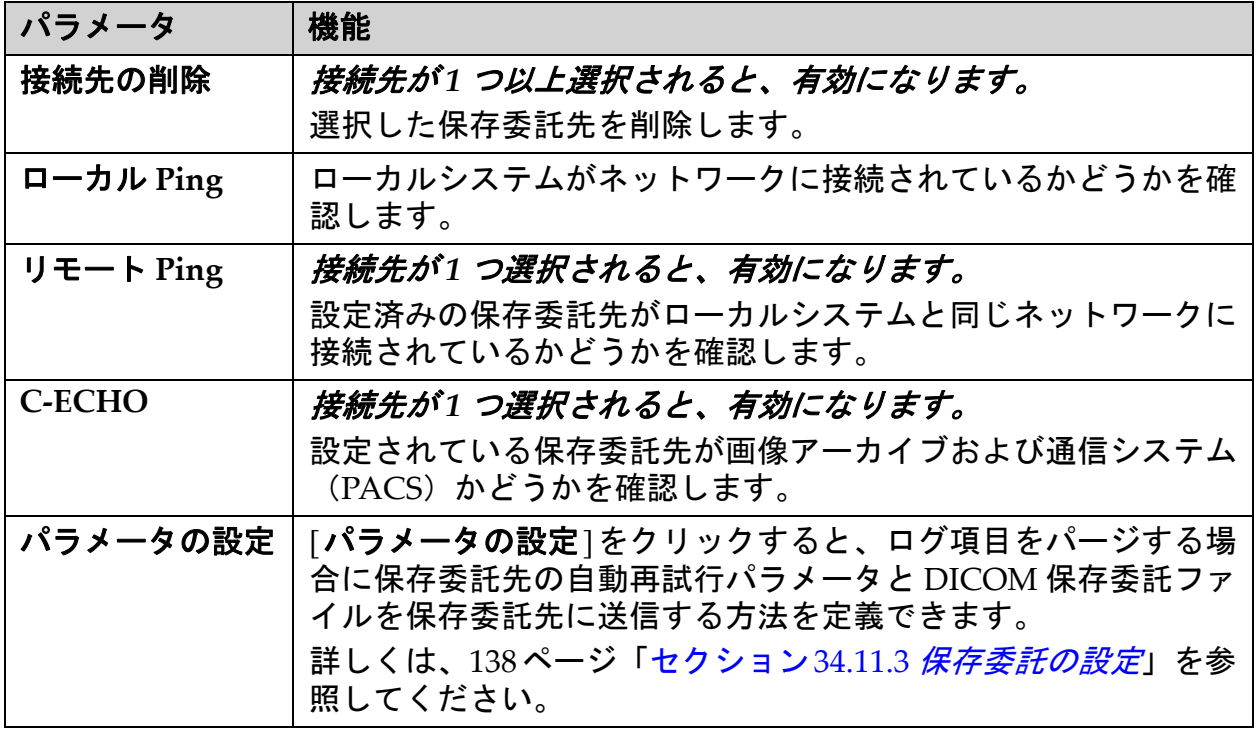

- 1. 新しい接続先を追加するには:
	- a. [ 接続先の追加 ] をクリックします。
	- b. [ *保存委託を行う接続先の追加/編集* ] ダイアログを入力します (詳しくは、137 [ページ「セクション](#page-154-0) 34.11.2 *[* 保存委託を行う接 [続先の追加/編集](#page-154-0) *]* ダイアログ」を参照してください)。
	- c. [**OK**] をクリックします。
- 2. 既存の接続先を再設定するには:
	- a. 選択リストから接続先を選択します。
	- b. [ 接続先の編集 ] をクリックします。
	- c. 必要に応じて、[ *保存委託を行う接続先の追加/編集* ] を編集しま す(詳しくは、137 [ページ「セクション](#page-154-0) 34.11.2 *[* 保存委託を行う [接続先の追加/編集](#page-154-0) *]* ダイアログ」を参照してください)。
	- d. [**OK**] をクリックします。
- 3. 接続先を有効化/無効化して使用できるようにするには:
	- a. 保存先の選択リストの [ アクティブ ] 列のチェックボックスをク リックしてチェックマークを入れるか、チェックマークを外しま す(有効にするにはチェックマークを入れます)。
- 4. ローカルネットワークにローカルシステムが接続されていることを 確認するには:
	- a. [ ローカル **Ping**] をクリックします。
- b. [**OK**] をクリックしてメッセージを閉じます。
- 5. ローカルシステムと同じネットワークに送信先が接続されているこ とを確認するには:
	- a. 選択リストから接続先を選択します。
	- b. [ リモート **Ping**] をクリックします。
	- c. [**OK**] をクリックしてメッセージを閉じます。
- 6. 接続先が PACS であることを確認するには:
	- a. 選択リストから接続先を選択します。
	- b. [**C‐ECHO**] をクリックします。
	- c. [**OK**] をクリックしてメッセージを閉じます。
- 7. 接続先を削除するには:
	- a. 選択リストから接続先を選択します。
	- b. [ 接続先の削除 ] をクリックします。
- 8. 設定済みの*すべての*保存委託先の自**動検索パラメータを定義**する には:
	- a. [パラメータの設定]をクリックします。
	- b. [ 保存委託の設定 ] ダイアログを必要に応じて編集します (詳しく は、138 [ページ「セクション](#page-155-0) 34.11.3 *保存委託の設定*」を参照して ください)。
	- c. [**OK**] をクリックします。
- 9. [**OK**] をクリックしてメイン画面に戻ります。
- <span id="page-154-0"></span>34.11.2 [ 保存委託を行 う接続先の追加/編集 ] ダイアログ

#### 表 **46** 保存委託先の編集

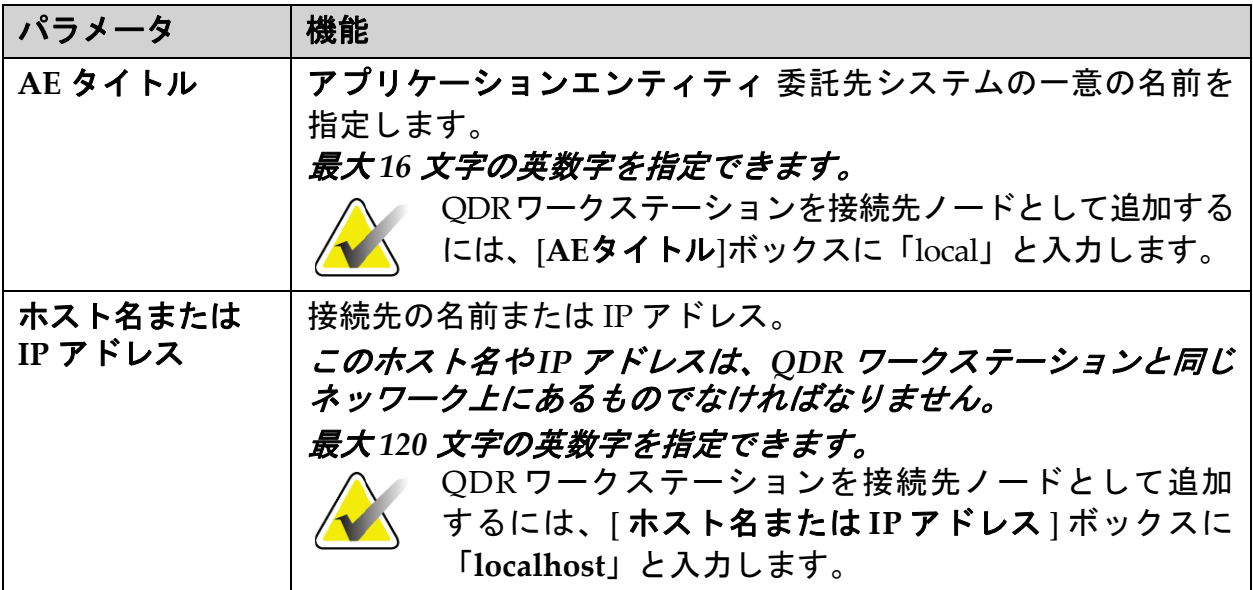

## 表 **46** 保存委託先の編集(続き)

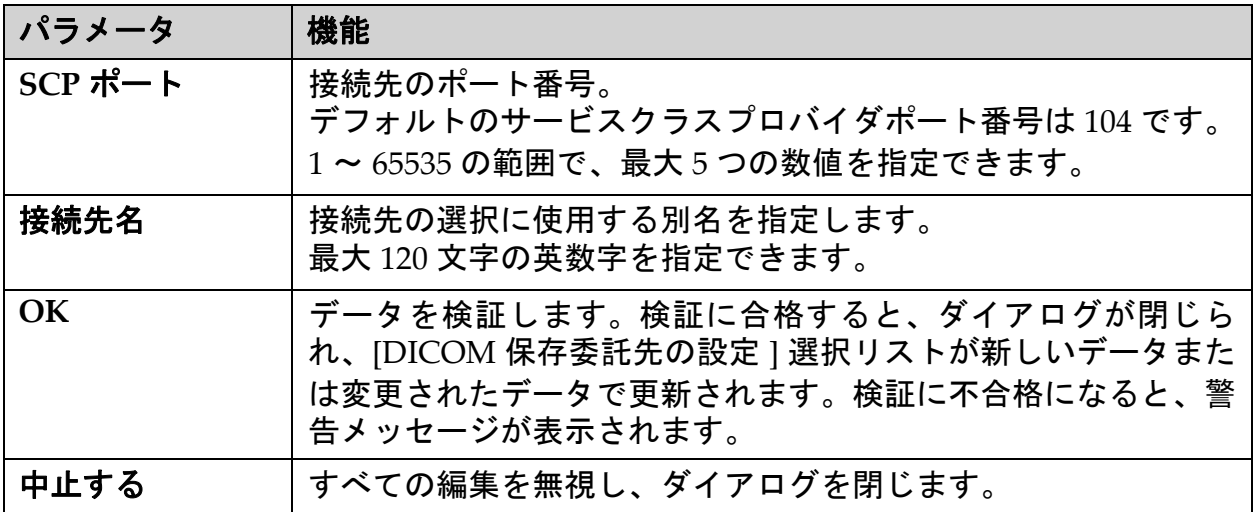

## <span id="page-155-0"></span>34.11.3 保存委託の設定

## 表 **47** 保存委託の設定

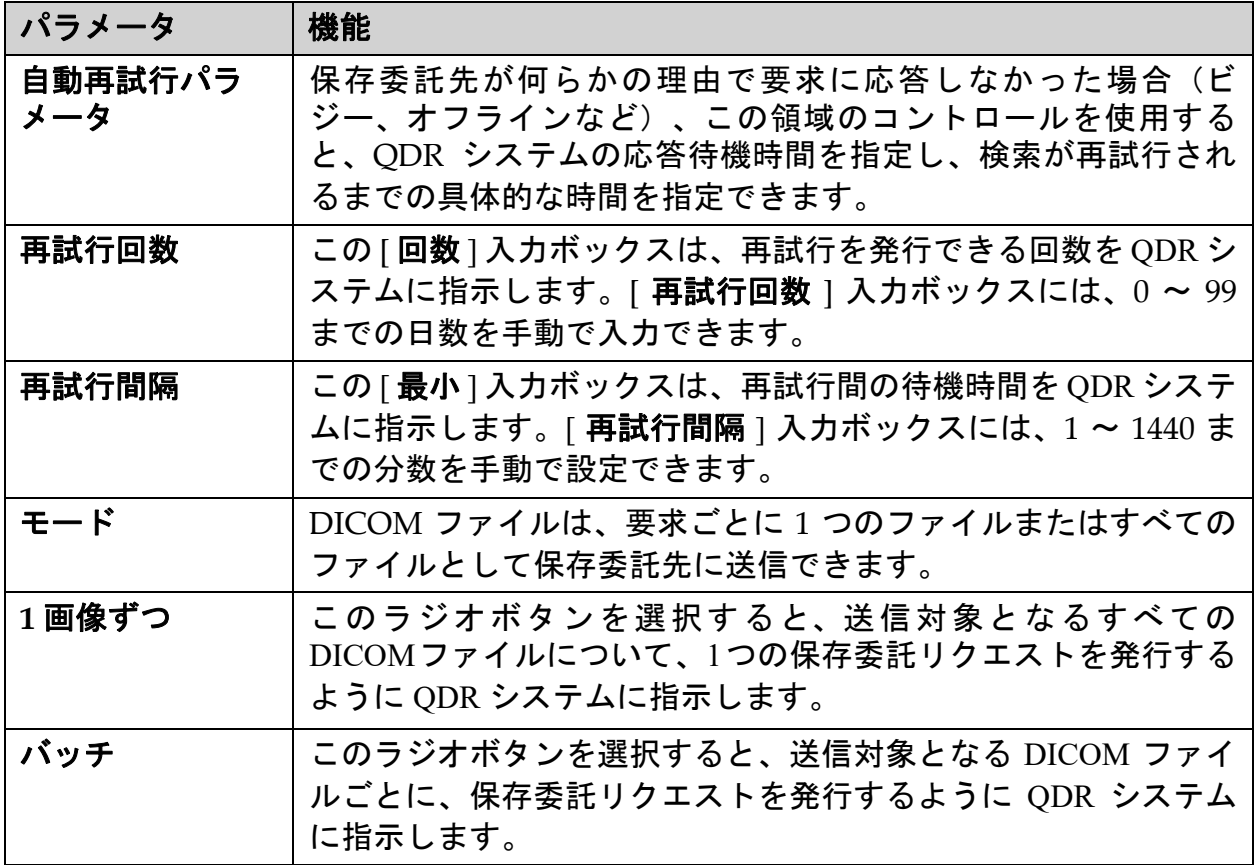

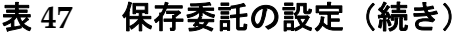

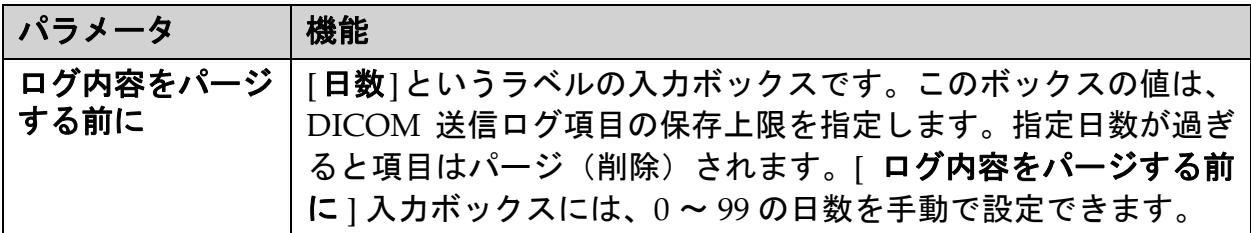

# <span id="page-156-0"></span>34.12 DICOM 検索先/取得先

検索/取得機能を利用すれば、指定したパラメータ/フィルタに合うス キャンを遠隔地 (PACS) から検索したり、スキャンを現在のコンピュー タに取得することができます。検索/取得機能を使用するには、スキャ ンがリモートの場所に保存されている必要があります。

このセクションでは、接続先となるリモートノードの設定、追加、編 集、および削除方法について説明します。

検索先/取得先は、メインウィンドウの [ ユーティリティ] プルダウンメ ニューの [ システム設定 **– DICOM**] タブ – [ 検索/取得 ] タブを選択して 設定します。

表 **48 DICOM** 検索先/取得先

| パラメータ                             | 機能                                                                                |
|-----------------------------------|-----------------------------------------------------------------------------------|
| $DICOM $ 検索 / 取<br>得を行う接続先の<br>設定 | QDR システム上で設定済みの既存の DICOM 検索先/取得先の<br>選択リスト。                                       |
| 接続先の追加                            | 新しい <b>検索/取得</b> 先を設定するためのダイアログを表示します。                                            |
| 接続先の編集                            | 接続先が1 つ選択されると、有効になります。<br>選択した検索先/取得先の設定を変更できるダイアログを表示し<br>ます。                    |
| 接続先の削除                            | 接続先が1 つ以上選択されると、有効になります。<br>選択した DICOM 検索先/取得先を削除します。                             |
| ローカル Ping                         | ローカルシステムがネットワークに接続されているかどうかを確<br>認します。                                            |
| リモート Ping                         | 接続先が1 つ選択されると、有効になります。<br>設定された検索/取得システムがローカルシステムと同じネット<br>ワークに接続されているかどうかを確認します。 |
| C-ECHO                            | 接続先が1 つ選択されると、有効になります。<br>設定された検索/取得システムが画像アーカイブおよび通信シス<br>テム(PACS)であるかどうかを確認します。 |

- 1. 新しい接続先を追加するには:
	- a. [ 接続先の追加 ] をクリックします。
	- b. [*DICOM* 検索/取得を行う接続先の追加 ] ダイアログのフィール ドに入力します。
	- c. [**OK**] をクリックします。
- 2. 既存の接続先を再設定するには:
	- a. 選択リストから接続先を選択します。
	- b. [ 接続先の編集 ] をクリックします。
	- c. 必要に応じ、[*DICOM* 検索先/取得先の編集 ] ダイアログボック スを編集します。
	- d. [**OK**] をクリックします。
- 3. 接続先を有効化/無効化して使用できるようにするには:
	- a. 保存先の選択リストの [ アクティブ ] 列のチェックボックスをク リックしてチェックマークを入れるか、チェックマークを外しま す(有効にするにはチェックマークを入れます)。
- 4. ローカルネットワークにローカルシステムが接続されていることを 確認するには:
	- a. [ ローカル **Ping**] をクリックします。
	- b. [**OK**] をクリックしてメッセージを閉じます。
- 5. ローカルシステムと同じネットワークに送信先が接続されているこ とを確認するには:
	- a. 選択リストから接続先を選択します。
	- b. [ リモート **Ping**] をクリックします。
	- c. [**OK**] をクリックしてメッセージを閉じます。
- 6. 接続先が PACS であることを確認するには:
	- a. 選択リストから接続先を選択します。
	- b. [**C‐ECHO**] をクリックします。
	- c. [**OK**] をクリックしてメッセージを閉じます。
- 7. 接続先を削除するには:
	- a. 選択リストから接続先を選択します。
	- b. [ 接続先の削除 ] をクリックします。
- 8. 検索/取得パラメータを設定するには:
	- a. [パラメータの設定 ] をクリックします。(141 [ページ「セクショ](#page-158-1) ン 34.12.2 *[検索/取得の設定](#page-158-1)*」)。
- 9. [**OK**] をクリックしてメイン画面に戻ります。

<span id="page-158-0"></span>34.12.1 [DICOM 検索先/取得先の追加/編集 ] ダイアログ

表 **49 DICOM** 検索先/取得先の追加/編集

| パラメータ                        | 機能                                                                                                    |
|------------------------------|----------------------------------------------------------------------------------------------------|
| AE タイトル                      | <i>アプリケーションエンティティ。</i> 接続先システムの一意の名前を<br>指定します。<br>最大 16 文字の英数字を指定できます。                                                 |
| ホスト名または<br>IP アドレス           | 接続先の名前または IP アドレス。<br>このホスト名や IP アドレスは、QDR ワークステーションと同じ<br>ネッワーク上にあるものでなければなりません。<br>最大 120 文字の英数字を指定できます。              |
| $SCP$ $\#$ $\vdash$ $\vdash$ | 接続先のポート番号。<br>デフォルトのサービスクラスプロバイダポート番号は 104 です。<br>1 ~ 65536 の範囲で、最大 5 つの数値を指定できます。                                      |
| <b>OK</b>                    | データを検証します。検証に合格すると、ダイアログが閉じら<br>れ、[DICOM 検索/取得を行う接続先の設定 ] 選択リストが新規<br>または変更されたデータで更新されます。検証に不合格になる<br>と、警告メッセージが表示されます。 |
| 中止する                         | すべての編集を無視し、ダイアログを閉じます。                                                                                                  |

<span id="page-158-1"></span>34.12.2 検索/取得の設定

### 表 **50** 検索/取得の設定

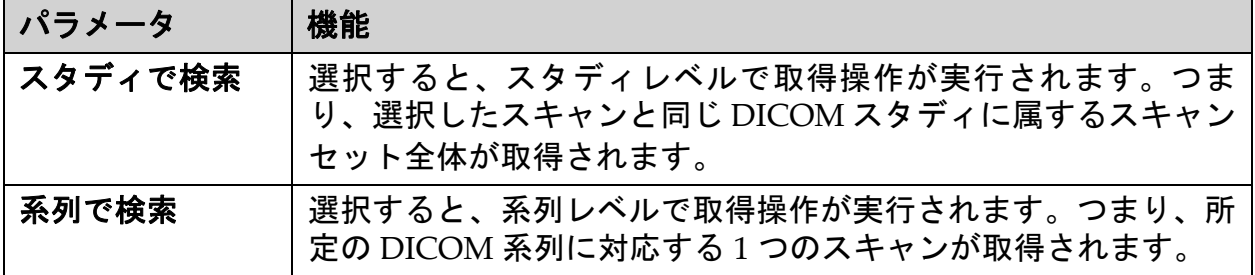

## 34.13 ホスト

[ホストマシン ] は、DICOM 機能が使用されている場合にシステムを定 義します。[ ホストマシン ] は、メインウィンドウの [ ユーティリティ] プ ルダウンメニューの [ システム設定 **– DICOM**] タブ **–** [ ホスト ] タブを選 択して設定します。

重要:[AE タイトル ] または [ リスニングポート ] のデータが変更された 場合、この変更を有効にするためにAPEXアプリケーションを再起動する 必要があります。

## 表 **51** ホスト構成

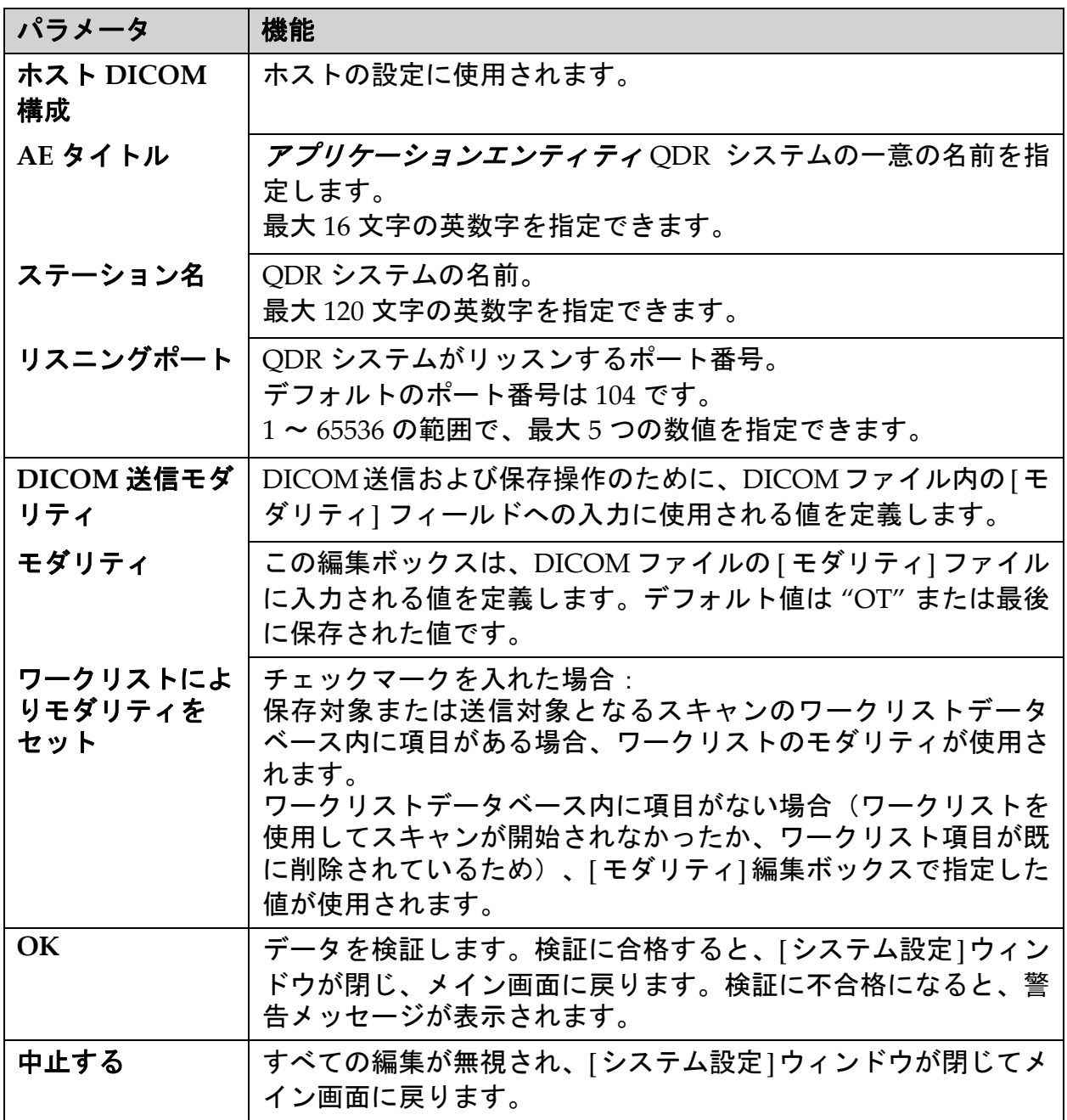

# 35 FRAX の FAQ

#### 臨床現場では **1** 年の骨折確率を使用することが多いのですが、**10** 年の骨 折確率を使用してもよいでしょうか。

若く健康な個人の場合(致死率が低い)、1 年の骨折確率は 10 年の骨折 確率のおよそ 10% です。したがって、10 年の骨折確率が 40% の個人の場 合、1 年の骨折確率はおよそ 4% になります。患者や臨床医にとっても、 パーセンテージの数値が高いと、理解が容易になります。

#### 臨床リスク要因では、イエスかノーかの答えが要求されます。しかし、 **2** 件の骨折既往は **1** 件の骨折既往よりもリスクが高くなります。なぜ、こ の事実に触れないのでしょうか。

多くの臨床リスク要因には、用量反応性が存在することが知られていま す。骨折既往の件数に加え、臨床リスク要因には喫煙、糖質コルチコイ ド、アルコール消費が含まれます。ただし、モデルは、その作成に参加 したすべてのコホートに共通する情報に基づいており、その詳細情報は 入手不可能です。これは、確率の解釈には臨床判断を使用する必要があ ることを意味します。糖質コルチコイドの用量が平均より高い場合、表 示よりも確率は高くなります。言い換えると、用量が平均よりも低い と、確率は低くなります。

#### 脊椎骨折既往は、前腕骨折既往よりもリスクが高くなります。このこと を、アルゴリズムにどのように適用するのですか。

弊社では、前述の理由から、脊椎骨折既往が前腕骨折既往よりもリスク が高くなることを示唆していません。しかし、形態脊椎骨折および無症 候性脊椎骨折は、骨折既往とほぼ同じリスクを伴います。ただし、臨床 脊椎骨折のほうがはるかに高いリスクを伴います(参考資料のリストを 参照、Johnell et al 2006)。

#### 少数民族についての考察はどうなっていますか。

適切な調整を行うために十分な疫学情報がある米国を除いて、考察は 行っていません。

**30** 歳の患者の骨折リスクを予測するためにツールを使用してもよいですか。 このモデルは、年齢範囲が限定された人口ベースのコホートの実データ から構成されています。あなたの年齢が 40 歳未満であれば、ツールを使 用して 40 歳の骨折確率を計算できます。リスクを解釈するには、臨床的 判断を使用する必要があります。

## 臨床リスク要因について、プログラムに欠落値(つまり、「わからない」 カテゴリ)が提供されていません。どうすればよいですか。

弊社のプログラムには欠落値は提供されていません。10 年の骨折確率を 計算する場合、BMD を除く質問すべてに解答できることを前提としてい ます。たとえば、家族病歴に関する情報がなければ、「ない」とお答え ください。

### 骨粗鬆症性骨折すべての確率はなぜ報告されないのですか。報告される数 値は大きくなります。

すべての骨粗鬆症性骨折を組み込むと、その疫学的機序に関する情報が 制限されるため、問題になります。スウェーデンのデータから、他の主 要な骨粗鬆性骨折(骨盤、その他の大腿骨骨折、脛骨骨折など)を含め た場合、値が約 10% 上がります(たとえば、主要な骨粗鬆性骨折の実測 確率が5%の患者では、5.5%に上がります)。肋骨骨折を含めた場合、影 響ははるかに大きくなります。しかし、これらの診断は困難です。

確立した骨折の臨床リスク要因である転倒が含まれないのはなぜですか。

2 つの理由があります。1 つ目は、モデルの作成に使用されたコホート データから報告された転倒があらゆる面で異なることが多かったため、 標準化された指標を導き出すことができなかったことです。2 つ目は、薬 理的介入が転倒履歴に基づいて選択された患者の骨折リスクを減らすこ とが明らかにされなかったことです。治療で軽減できるリスクをリスク 評価モデルで特定することが重要です。

**X**線で診断された骨折を無視し、臨床脊椎骨折に注目したのはなぜですか。 形態骨折既往は、他の脆弱性骨折既往と同じ有意性を持ち、FRAX® モデ ルに反映させることができます。ただし、出力内容には形態骨折の確率 は含まれません。それは、臨床的有意性が(リスク予測を除き)論争の 的となっているため、慎重な立場をとっているためです。しかし、この ことは、治療に適格な患者に影響することはありません。

#### 治療に適格な患者をどのようにして判断するのですか。

FRAX評価は、臨床判断に関する事項であり、どの患者を治療するのかを 指示するものではありません。多くの国々では、専門家の意見や健康上 の経済的根拠に基づくガイドラインが提供されています。

[詳細情報については、](www.who.int)WHO の Web サイト(www.who.int)をご覧くだ さい。

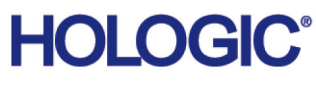

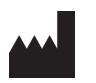

Hologic, Inc. 36 Apple Ridge Road Danbury, CT 06810 USA

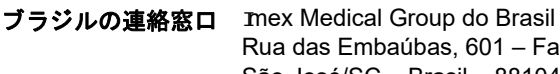

Rua das Embaúbas, 601 – Fazenda Santo Antônio São José/SC – Brasil – 88104-561 電話:+55 48 3251 8800 www.imexmedicalgroup.com.br

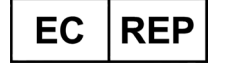

Hologic BVBA Da Vincilaan 5 1930 Zaventem ベルギー 電話 : +32 2 711 46 80 ファックス : +32 2 725 20 87

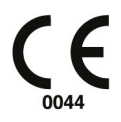